お客様向けご提供資料

# MICRO CADAM **Functions Summary**

MCHS latest (2020-R3)

~こんなに進化しているMCHS版MICRO CADAM

2020年6月 株式会社CAD SOLUTIONS

# **MICRO CADAM MCHS版** 機能紹介

この資料では、2002年のMCHS提供開始以降にMCHS版(MCRと称す)で追加された 主な追加機能をなるべく追加された順に、特に作図に関わる機能を中心にセレクトして紹介します。

よって、MCHS版で追加された機能をすべて紹介するものではありません。

追加機能および改善機能全般については、弊社MCHS加入者向けWebサイト https://support.cad-solutions.co.jp/

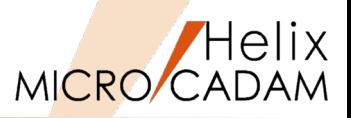

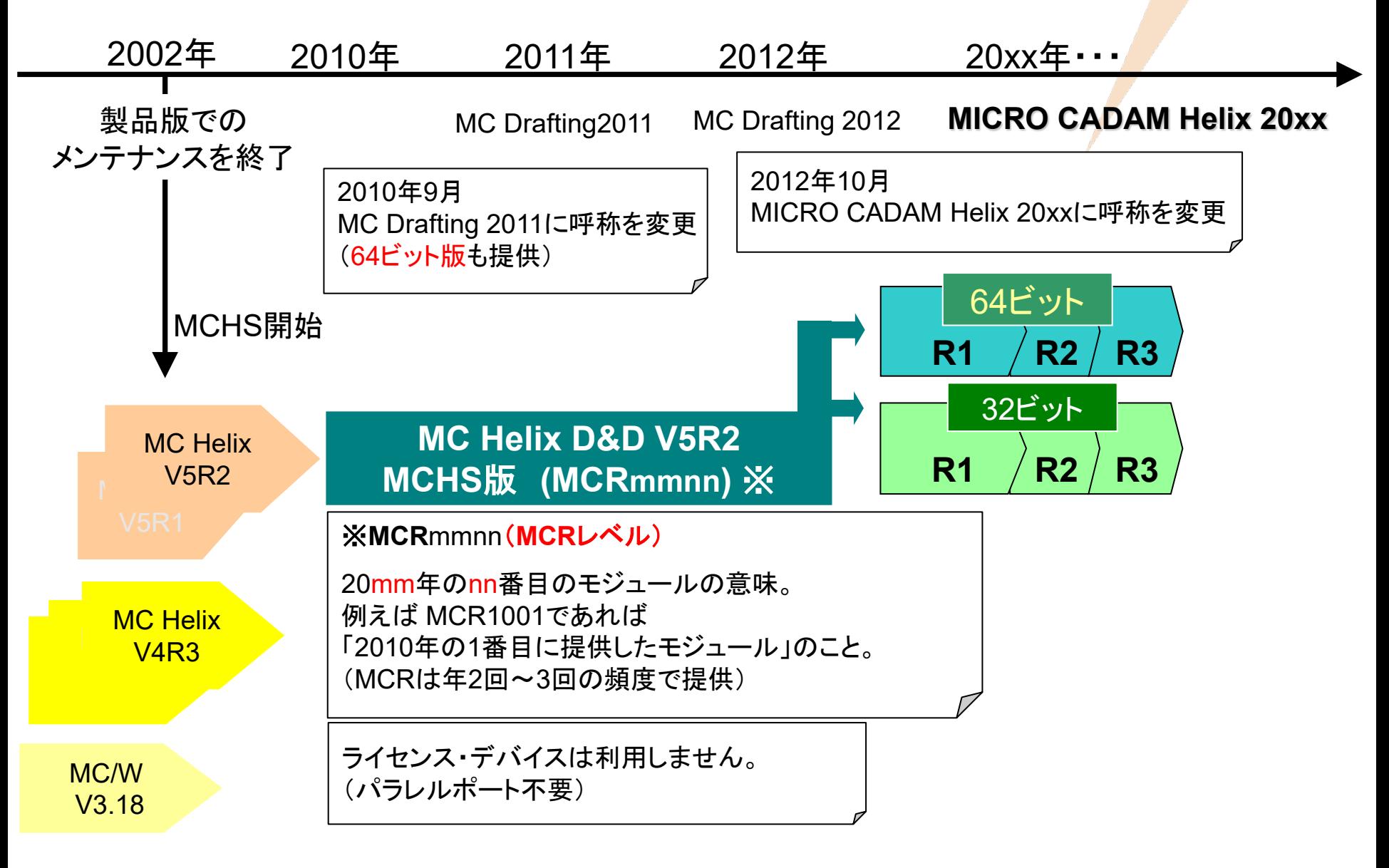

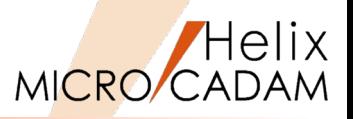

# 今、ご利用のMCHS版MICRO CADAMのレベルはいくつですか? 確認方法: メニュー・バーの【ヘルプ】→【バージョン情報】

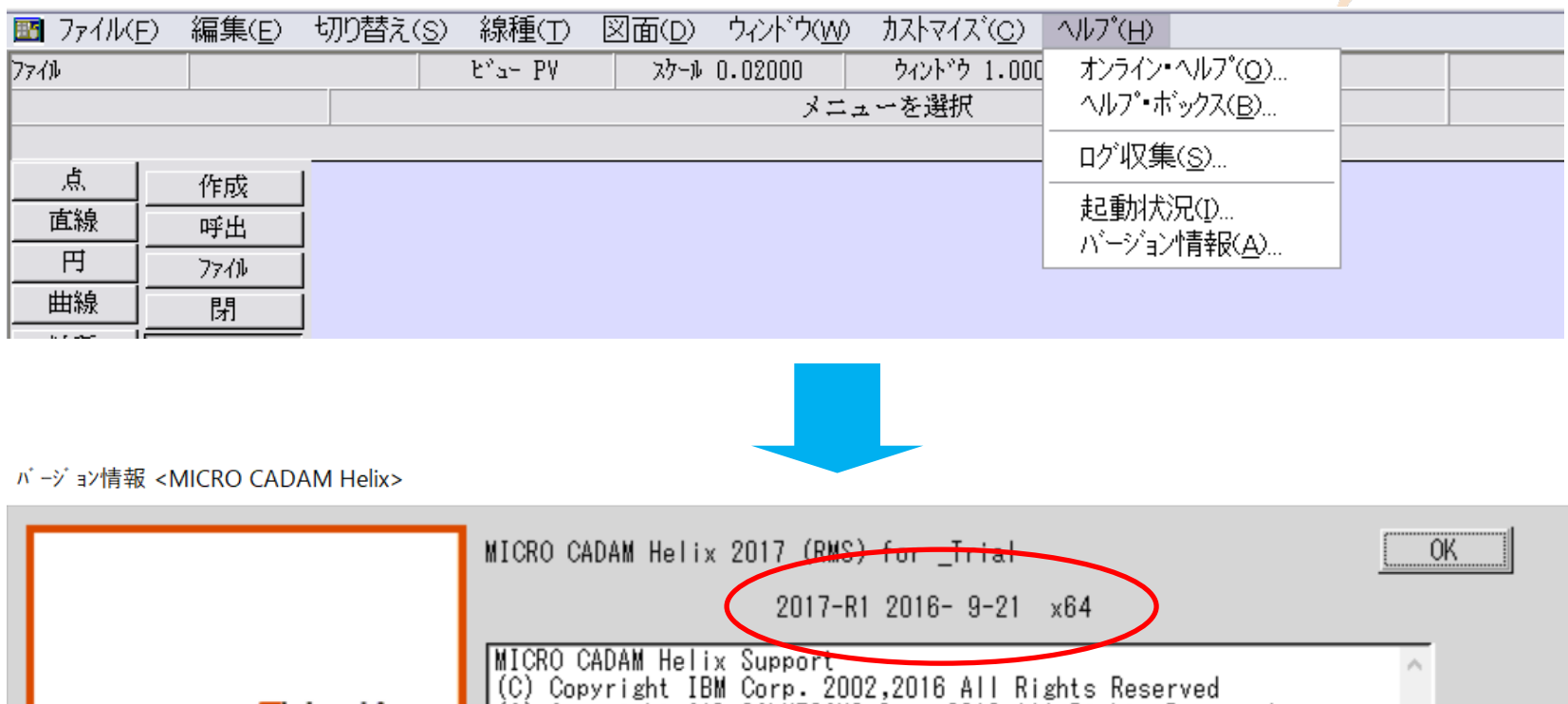

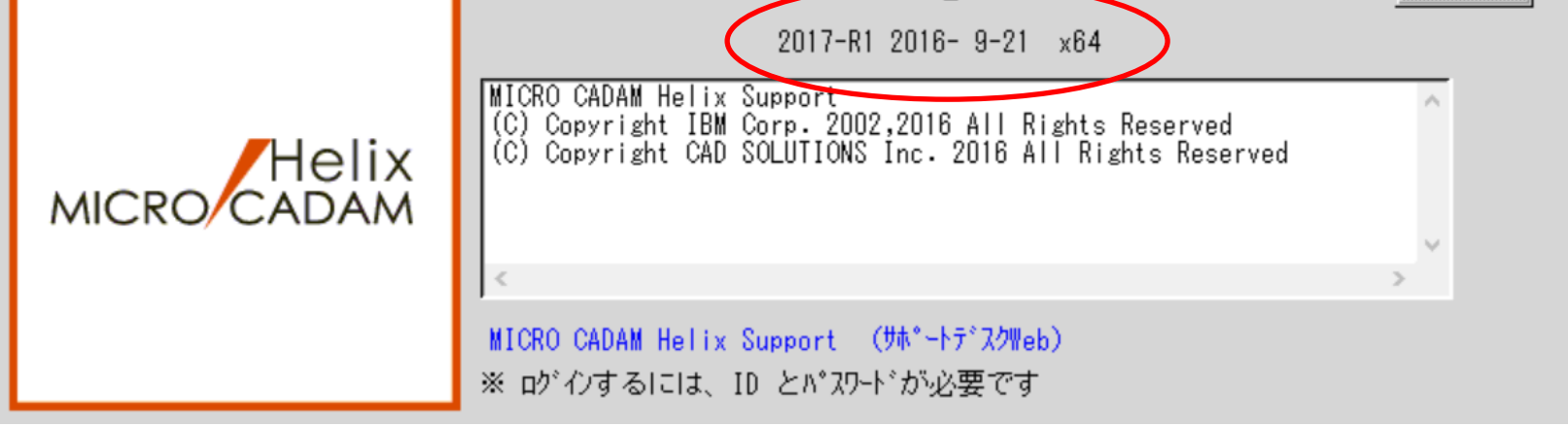

MICRO CADAM Functions Summary 2020年6月版

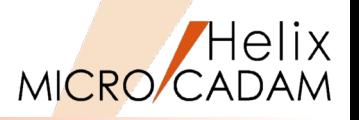

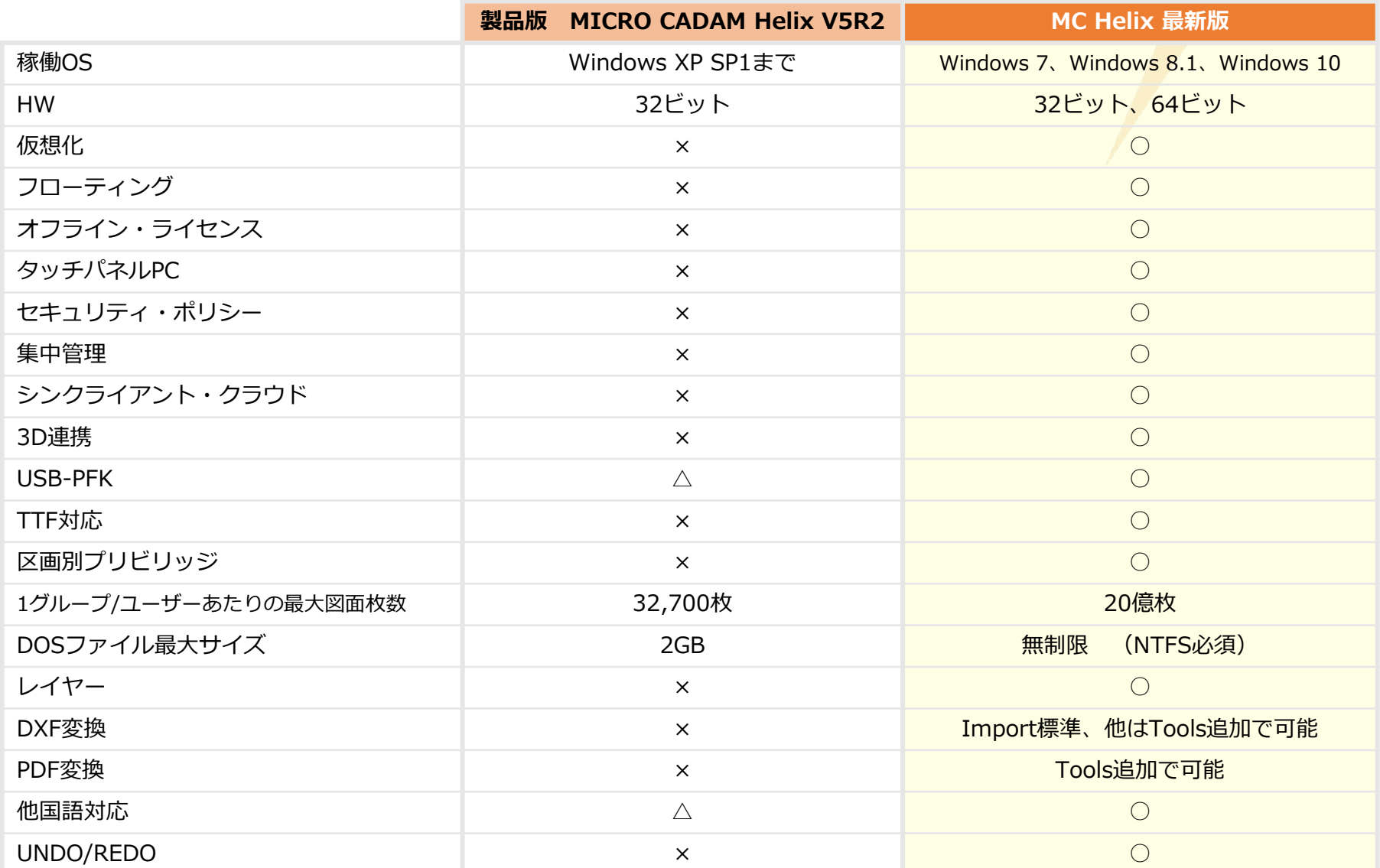

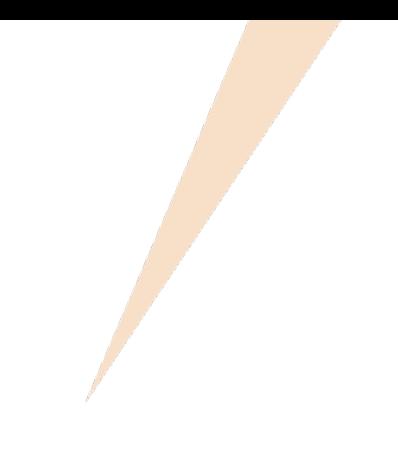

# MCHS版 追加機能説明

機能が最初に追加されたMCRレベルと機能カテゴリーを明示しています。 作図、出力機能については、可能な限り操作手順も付記しています。

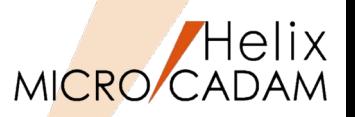

MCR0303 作図機能

# ■ 概要説明

通常の文字の記入にはストローク・フォントを使いますが、文字入力ウィンドウの切り替えによって TrueTypeフォントの文字を記入することができます。 切り替えは、文字入力ウィンドウの[TrueType]を選択して行います。 加えて、TrueTypeフォントの文字列の修飾ができます。それぞれの修飾は組み合わせて使用可能です。

- ・下線 : 文字列に下線をひきます。
- ・斜体 :文字列を斜体にします。
- ・取消線 :文字列に取消線をひきます。
- ・太字 : 文字列を太字にします

【TrueTypeフォント入力手順概略】 1.FK<注記(NOTE)>を選択 2.記入開始位置をマウスで指示 3.文字入力ウィンドウからTrueType 選択 4.「英数」か「漢字」を選択 5.リストから希望するフォント・タイプを選択 6.文字を入力

7.書込ボタンを押す

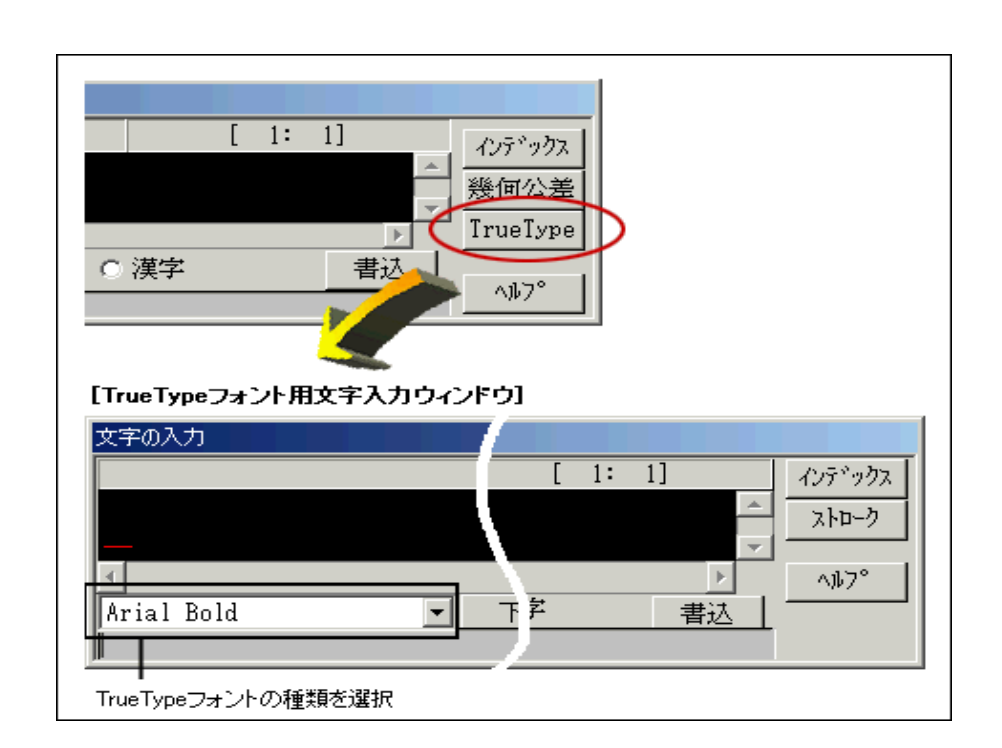

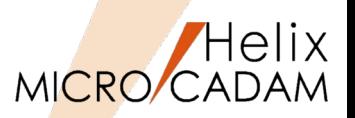

MCR0303 作図機能

# ■ 概要説明

従来の簡易印刷機能ではモノクロ出力のみでしたが、ダイアログ・ボックスで指定することにより、 カラー印刷できるようになりました。

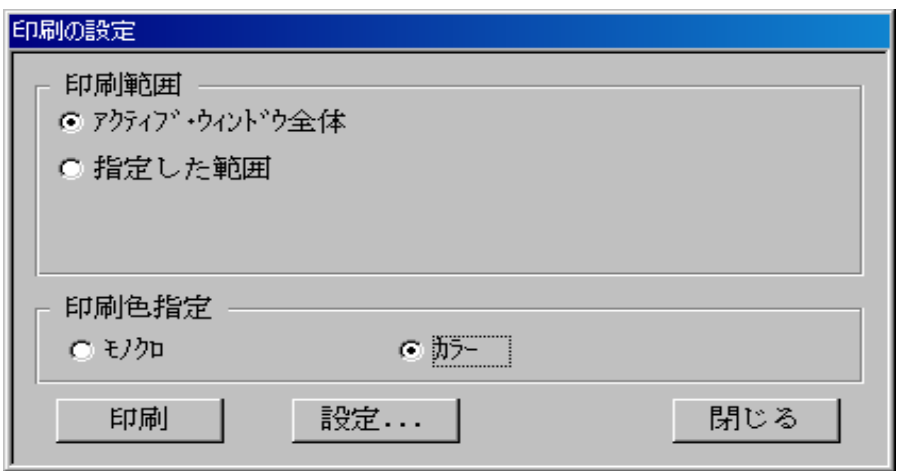

### 【操作手順】

# 1.メニュー・バー【ファイル】→【印刷の設定】を選択

→上記のダイアログ・ボックスが表示されます。

# 2.「印刷色指定」で「○カラー〕をチェック

→プリンター、用紙サイズなどを設定する場合は [設定] をクリックし表示されるダイアログ・ ボックスで設定後[印刷]を押します。

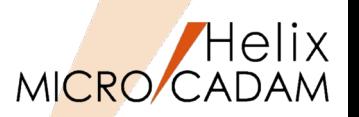

MCR0304 全般

# ■ ライセンス管理の変更

### 従来のドングルからの登録方式からライセンス・パスワード方式に変わります。MCHSでは、ライセン ス・パスワード(データ)を発行**注)**し、利用端末にインポートします。ドングルの装着は不用ですの で、プリンター・ポート(パラレル・ポート)のないPCでも利用できます。

注) 2013年時点、ライセンスはIBMライセンス・ユース管理 (License Use Management、LUM) から、「Sentinel RMS」(RMS)を利用したライセンス管理RMSに変更されています。

RMSになっても、下記の使用形態は継続して提供されています。

# ■コンカレント・ライセンス (フローティング)の提供

MCHSでは、2種類のライセンスが選択できます。

**ノードロック・ライセンス(占有利用)**:

ライセンス・パスワードが登録されたクライアントでのみ利用可能。

**コンカレント・ライセンス(共同利用)**:

ライセンス・パスワードはサーバーに登録し、そのライセンス台数分のクライアント・マシンで同時利 用可能。対象モジュールは、D&D, RPD,BMI およびTools等のMCHSユーティリティー。

※クライアントでの複数同時利用は可能です。 (コンカレント・ライセンスのケースでも、消費するライセンス数は1です)

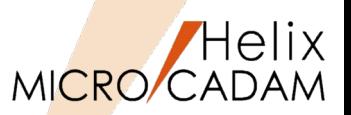

MCR0304 作図機能

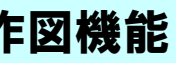

# ■ 概要説明

グループ化により、注記や寸法文字のフォントを一括で変更できます。

### 【操作手順】

1.FK<グループ(GROUP)>により、対象となる注記要素をグループ化

2.FK<注記(NOTE)>で/変更(CHG)/で、YNグループ処理指定

3.続けてYNでフォントタイプ変更を指定

4.変更先のフォントタイプを選択して一括変更

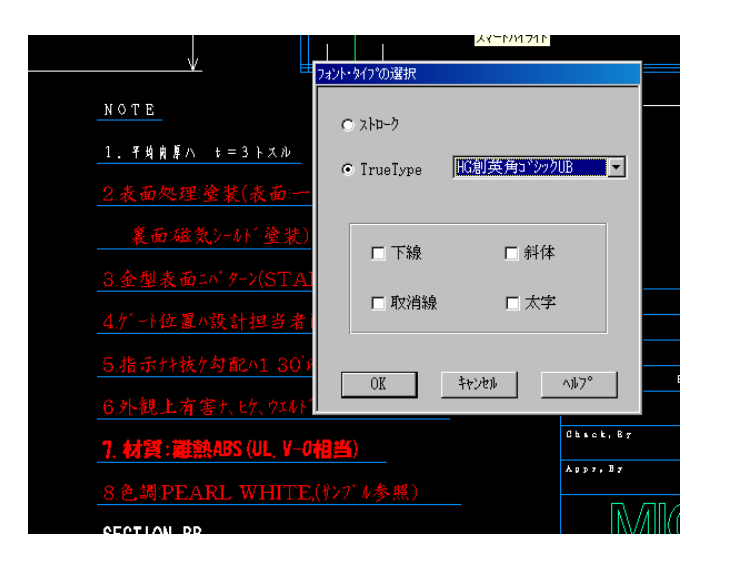

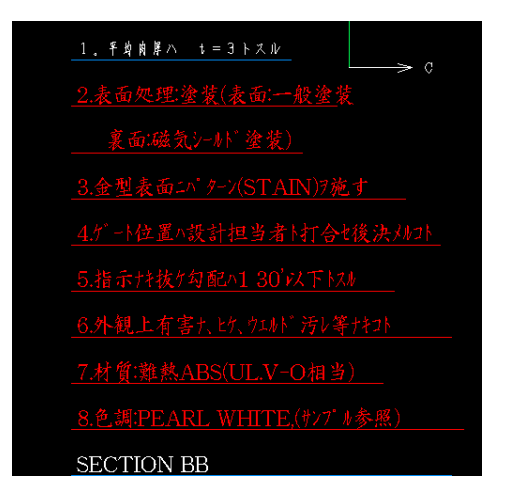

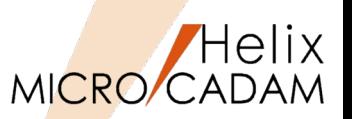

MCR0304 管理運用

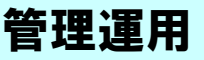

# ■ 概要説明

DVD/CD装置への図面バックアップが可能です。

Windows版DDM-LTにて、記録型のDVD装置またはCD装置に直接図面をバックアップできます。

ご利用にあたっての制限事項および注意事項は、ファイル・サーバーに準拠しています。 詳細は、『ファイル・サーバー解説書』を参照してください。

ネットワーク・ドライブ対応

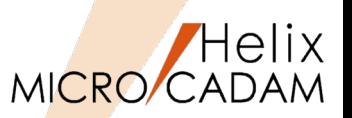

MCR0304 管理運用

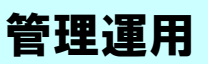

### ■ 概要説明

ネットワーク上のドライブへアクセスできます。

クライアントからファイル・サーバー(MC Helix Server)を経由することなく、クライアントのロー カル・ドライブとして、ネットワーク上のドライブに図面をファイルしたり、呼び出したりすることが できます。

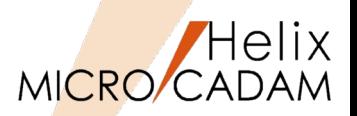

# ■ 概要説明

表をクリップボードまたはCSV形式のデータに 切り出せるようになりました。表に含まれる注 記をクリップボードまたはCSV形式のデータに 切り出します。

水平線と垂直線に囲まれた領域を表の1つの欄と して、その中に記入されている注記をデータと して切り出せますので、そのままエクセルなど の表計算ソフトで利用可能です。

### 【操作手順】

- 1.FK<注記(NOTE)>/表(TBL)/で、 /切出(EXPORT)/を選択
- 2.表要素を対角点を指示して切り出し対象を 確定後、/指定終了(END)/で切り出し
- 3.エクセルを起動して空きシートの任意の書 き出し位置に書き出し

\*対象となる直線および注記は、合計2000要素まで

# **表データ(MC図面)**

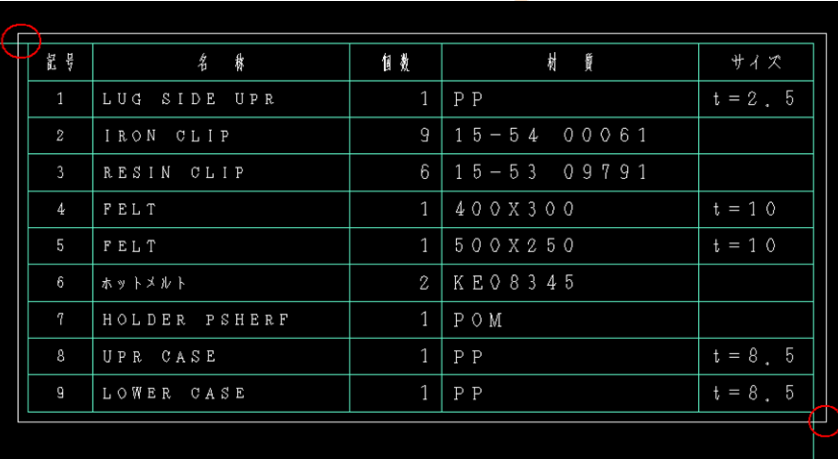

# エクセルに書き出し

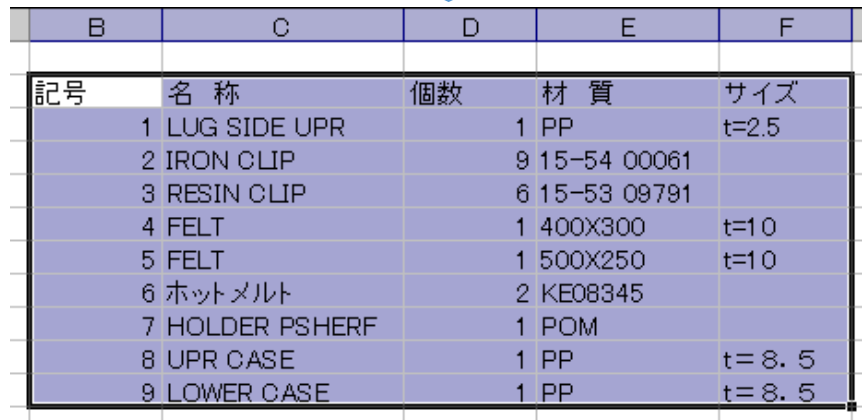

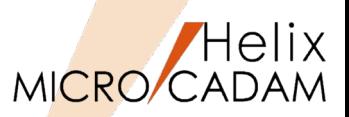

MCR0403 作図機能

# ■ 概要説明

CSV形式のデータを取り込むときの表の書式を 設定できるようになりました。

【設定】を選択すると表示されるダイアログ・ ボックスで、**水平方向、垂直方向の割り付け方 法**および**列の幅と行の高さ** を設定できます。 また、環境設定ユーティリティーで列幅と行高 さの標準値を指定できます。

(TBLWDT1/TBLWDT2/TBLWDT3/TBLHT)

【MCADAM5.SYS】に追加された「注記2」 シートで指定します。

※「注記2」シートの追加により、従来の「注記」シー トは 「注記1」シートに改名されました。

## 【操作手順】

- 1.エクセルで、取り込むセルを指定しクリップボード にコピー
- 2.図面上の書き出し位置を指定
- 3.書き込みの位置設定などのパラメーターを調整して 書き込み

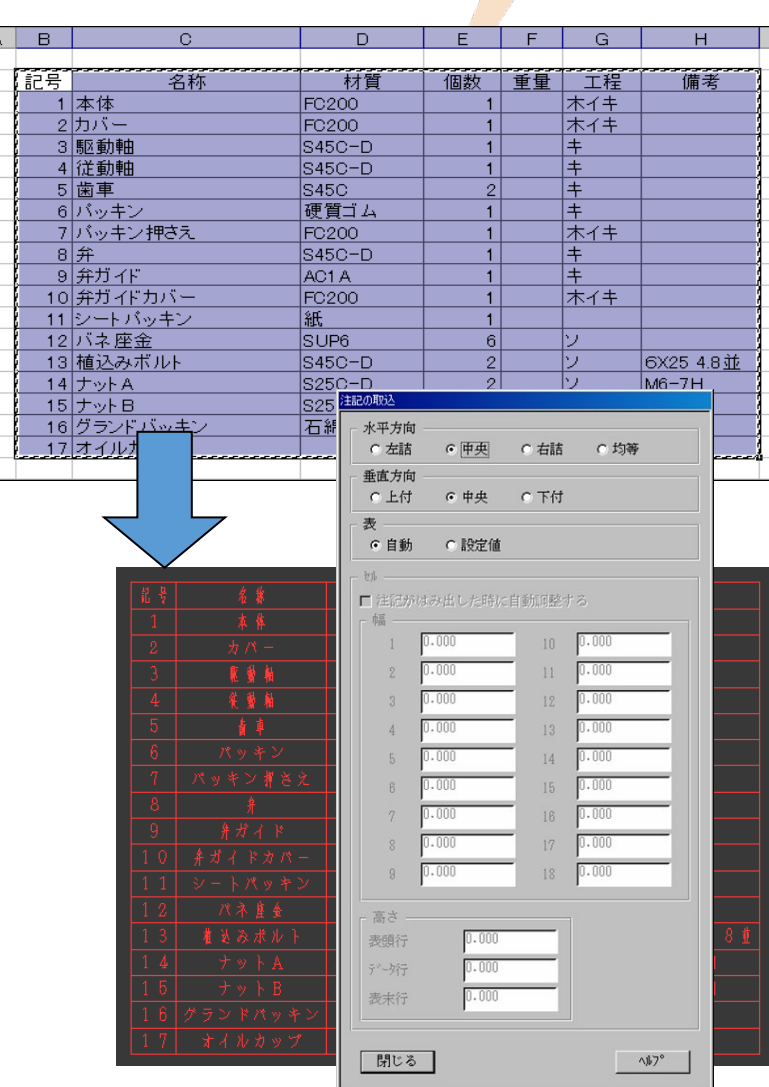

 $\frac{1}{2}$   $\frac{2}{3}$   $\frac{3}{4}$   $\frac{4}{5}$   $\frac{5}{6}$   $\frac{7}{7}$   $\frac{8}{9}$ 

 $\frac{10}{11}$  $\overline{12}$ 

 $\begin{array}{r} 13 \\ 14 \\ 15 \\ 16 \\ 17 \\ 18 \\ 19 \\ 20 \end{array}$ 

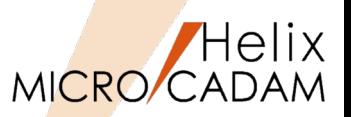

MCR0406 セキュリティ

# ■ 概要説明

Windowsで、ログインするユーザIDに「管理者権限」や「一般ユーザ」という区別があるように、 MICRO CADAMでも設定したユーザID別に図面データベースへアクセスする権限を管理できます。 これをMICRO CADAMでは、「ユーザプリビリッジ」と呼びます。

このプリビリッジ設定が、専用のGUI にて簡単に行えるようになりました。 (従来までは、テキスト・エディターで直接プリビリッジ定義ファイルを編集しプリビリッジ処理モジュールを実行し てプリビリッジ・ファイルを作成するといった手順を手作業で行う必要がありました)

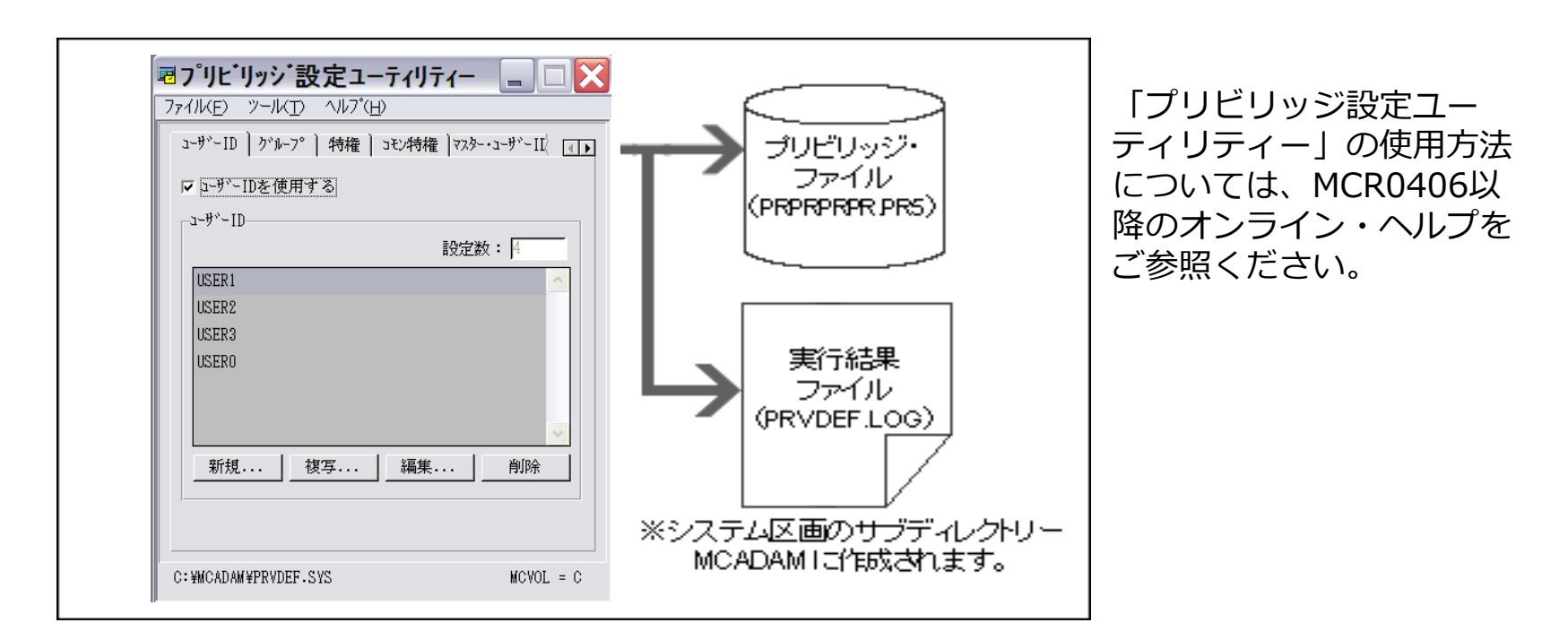

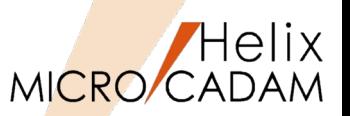

MCR0406 管理運用

# ■ 概要説明

図面インデックス・ファイルの制限が拡張され、1つのグループ、ユーザーに登録できる図面枚数が増 えました。

従来まで:1Group/1User 32,700枚

2004年末以降:1Group/1User 最大20億枚まで設定可能

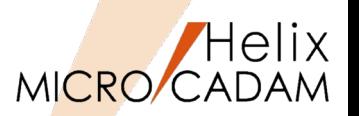

セキュリティ

MCR0501

# ■ 概要説明

サーバー・マシンの区画ごとに、設定の異なるプリビリッジを設けて管理できます。

【設定手順】

- サーバー側: 区画ごとのプリビリッジ・ファイルを準備します。サーバー側で、区画ごとのプリビリッジを使 用する場合、MCSERV5.SYSの「サーバー・プリビリッジ優先オプション(SVPRV)」 「SVPRV=VOL」を指定します。
- クライアント側: 環境設定ユーティリティー [MCFILE5.SYS] [ファイルの格納場所]シートにある 「プリビリッジ」で以下を指定します。
- プリビリッジ・ファイル:ログオン手続きに使用するプリビリッジ・ファイル (PRPRPRPR.PR5)を格納する区画を指定
- 特権:『区画ごとのプリビリッジを使用(MCHSのみ)』 を指定

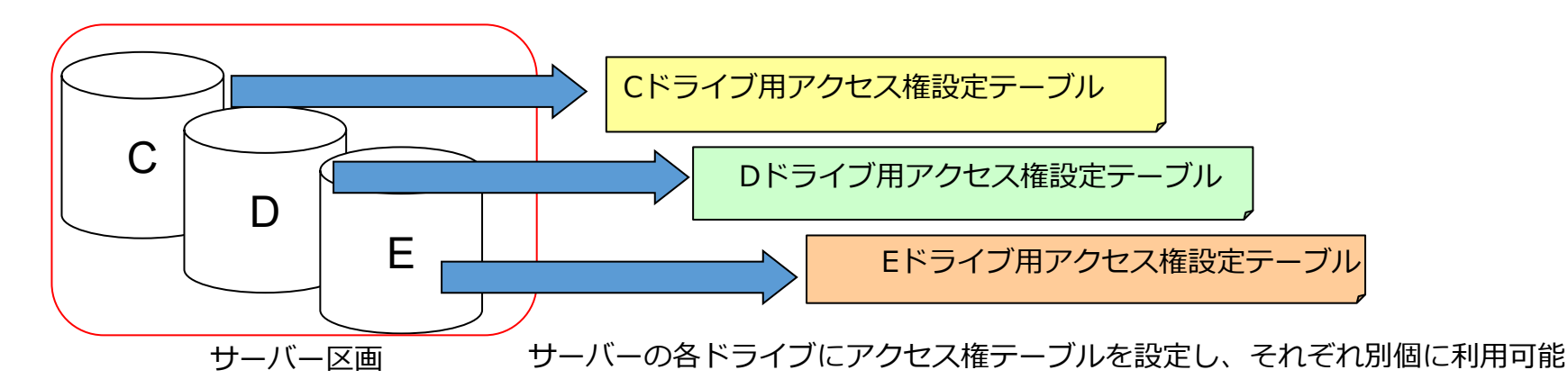

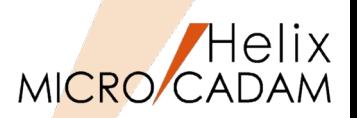

**MCR0501 操作性** 

# ■ 概要説明

複数の格納場所から、図面を検索できるようになりました。 Helixエクスプローラーで図面の検索を行うとき、複数の格納場所から検索できます。

[検索] ダイアログ・ボックスの「名前と場所」のシートに追加された [□複数指定] をチェック すると、複数の検索場所を指定できます。

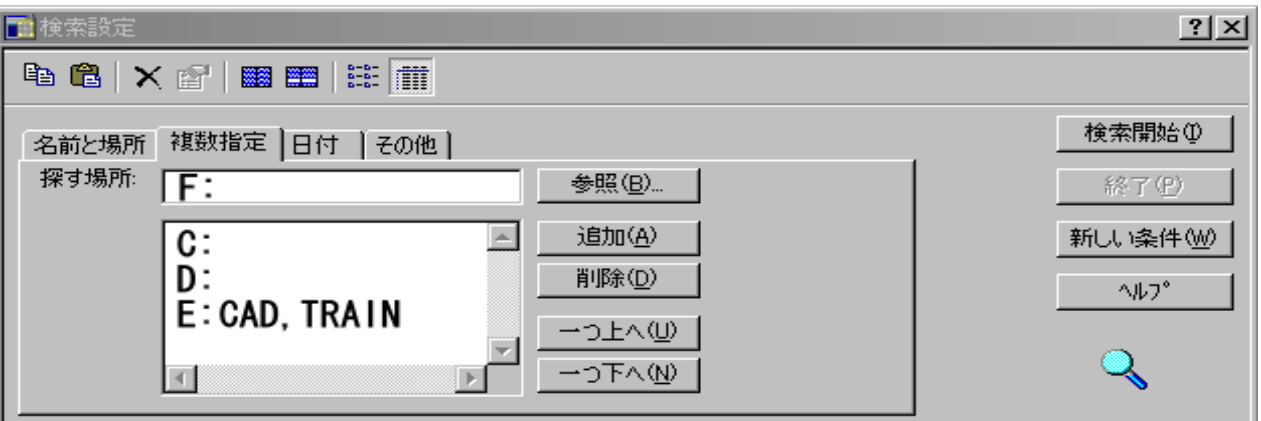

検索方法については検索場所の複数指定以外にも複合的に条件設定が可能です。 詳細については、MCR0501以降のオンライン・ヘルプをご参照ください。

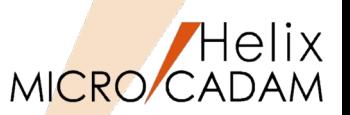

**MCR0502 全般** 

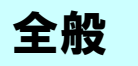

■ 概要説明

従来のフローティング・サービス(コンカレント・ライセンス)に加え、一時的にライセンスを持ち出 し可能なコンカレント・オフライン・ライセンスの利用が可能になりました。

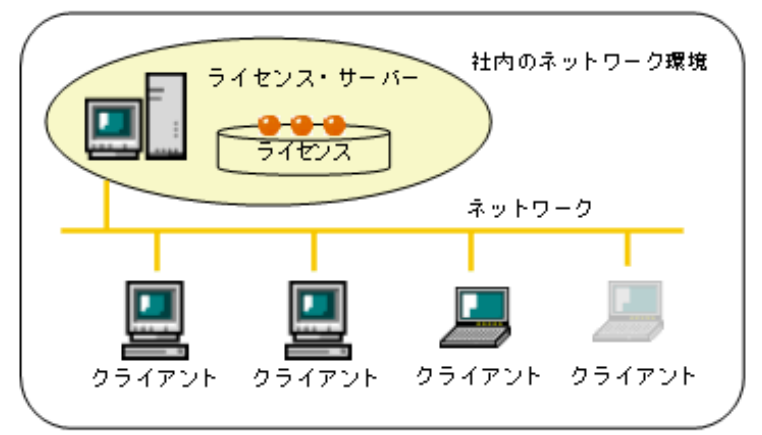

◆ LUM Server

LUM バージョン : LUM 4.6.7~4.6.8 OS:Windows 2000、Windows XP、Windows Vista、Windows 7 Windows server 2003、Windows server 2008 AIX 6.1 (LUM 4.6.8 のみサポート) AIX 5L 5.1.0  $\sim$  5.3.0 AIX 4.3.3 ( LUM 4.6.7 のみサポート) Solaris 7  $\sim$  9 Solaris 2.6 ( LUM 4.6.7 のみサポート)

◆ LUM Client (Windows版のみサポート)  $LUM \vee -\frac{1}{2}$   $\rightarrow$   $LUM 4.6.7$   $\sim$  4.6.8 OS: Windows 2000、Windows XP、Windows VistaWindows 7

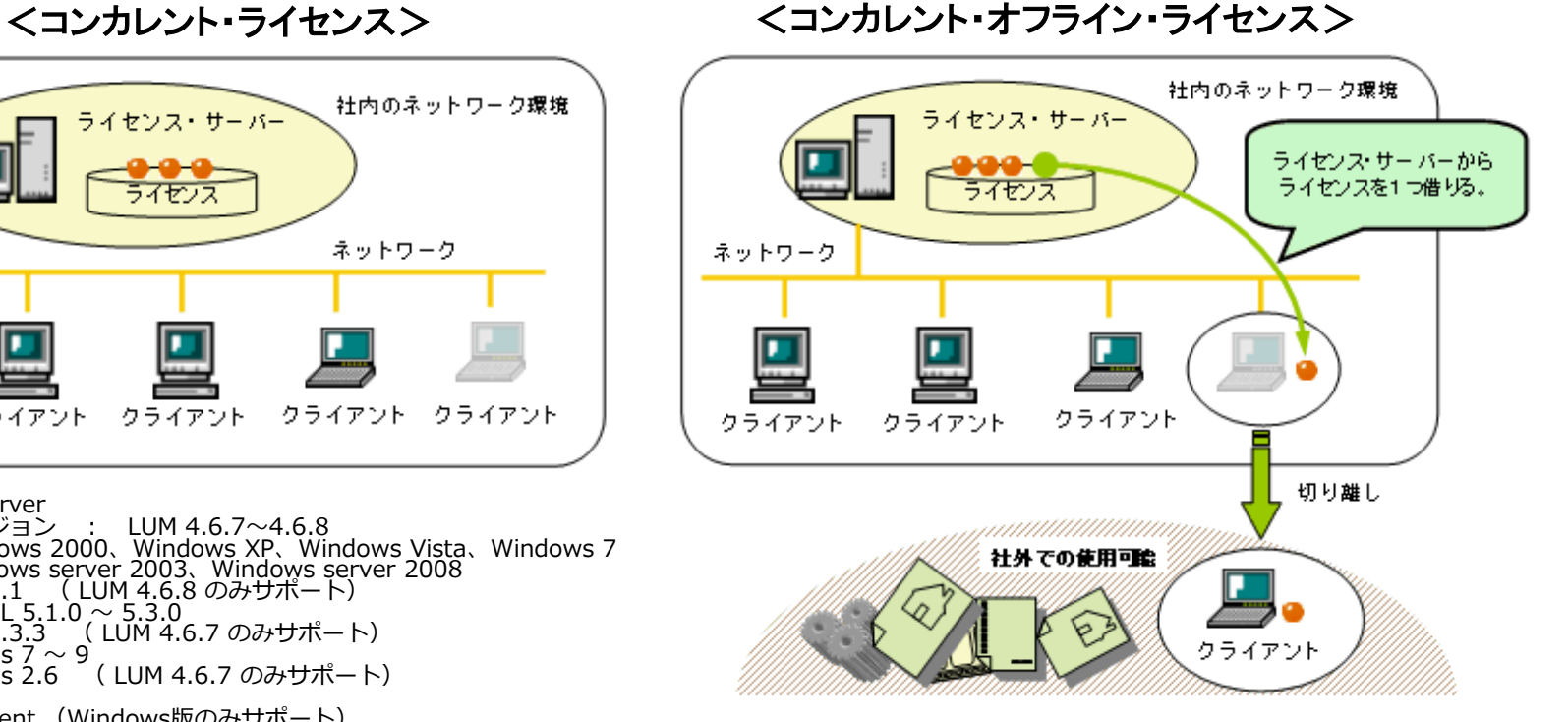

発行されたライセンスの方式が、「concurrent-offline」であること。 MCR0502 以降のMCHS製品を導入されていること。 ※2014年以降はLUMライセンスの発行は終了していますが、後 継のRMSライセンスにおいても同様に、コンカレント・オフライ ン・ライセンスの利用が可能です。

MICRO CADAM Functions Summary 2020年6月版

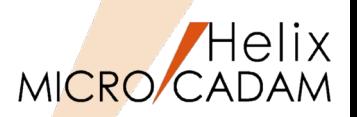

MCR0502 作図機能

# ■ 概要説明

度分秒表記している角度寸法の末尾0を表示するかどうかを指定できます。

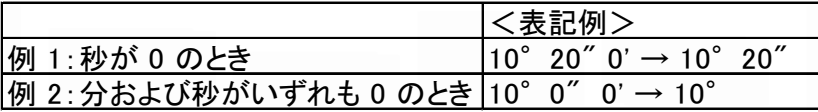

### 指定方法は、次の2通りあります。

### **<寸法(DIMENSION)>【仕様】のダイアロ グ・ボックスで指定**

「共通」シートの「0の表示形式」に[□度分秒 表示の末尾0を不表示にする]が追加されました。 オンにすると、末尾0を不表示にします。

### **環境設定ユーティリティー【MCADAM5.SYS】 で指定**

「寸法文字」シートの「表示形式:0(ゼロ)の表 示形式」に[□度分秒表示の末尾0を不表示にす る](IDCPAM)が追加されました。オンにする と、末尾0を不表示にします。

角度寸法の"0"表示制御 環境設定で角度寸法の表示形式を指定  $2 - M T$   $4.774$ KOMIS SYS MOFILES SYS MONOS SYS MEDPS-SYS ō. 補助1 | 補助2 | 練種1 | 練種2 | 3/4"A1 | 3/4"A2 | 寸法 | 寸法文 全般 因而一覧 表示 **文化の用** 表示形式 文字の高さ 加減す 文字の幅 角度寸法(度数) 文字ビッチ 条件计算(5/3) 行行 (化付)の表示形式 先通だけ表 文字の傾斜角度 歯分粒表示の末尾は不表示にす。 過去の文字から

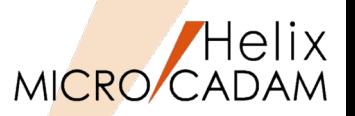

MCR0503 セキュリティ

# ■ 概要説明

プリビリッジ定義ファイルをテキスト・ファイルにして復元可能です。

通常、プリビリッジ・ファイルは暗号化された特殊なデータのため、内容の確認および編集はプリビ リッジ定義ファイルを介して行いますが、元となるプリビリッジ定義ファイルを消失または損壊した場 合、プルビリッジ・ファイルの内容をテキスト・ファイルにして復元できます。

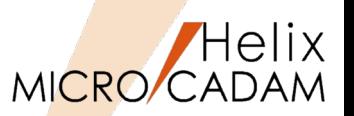

MCR0503

# 管理運用

# ■ 概要説明

統合データ管理およびデータ管理モジュールで扱えるDOSファイルのファイル・サイズの制限が撤廃 されました。(従来は2Gを超えるDOSファイルが作成できませんでした。)

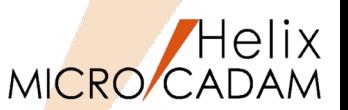

MCR0505 管理運用

■ 概要説明

統合データ管理のメニュー・バー【コマンド】→【圧縮】【展開】で、OSファイル名形式の図面が扱 えます。

待ち行列についても同様に、待ち行列を操作するダイアログ・ボックスの

メニュー・バー【コマンド】→【圧縮】【展開】で、OSファイル名形式の図面を圧縮・展開できます。

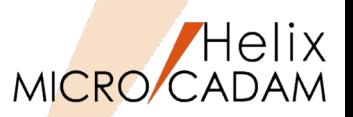

# ■ 概要説明

D&Dの特徴であるビュー機能を生かしながら、他CAD等で利用されている標準的なレイヤー機能を実 現しています。

MICRO CADAMの Layerでは、最大65,535枚のレイヤーを作成できます。

- レイヤー属性:色、線種、線幅
- レイヤー名: 最大128文字まで指定可能
- レイヤー制御:表示 、変更、出力対象、レイヤー属性(色・線種・線幅)のOn/Offが可能

### **特徴**

- DXF/DWG変換ツール(Tools)の連携向上
- レイヤー変換プログラムの提供
- 陰線処理

レイヤーの機能詳細(その1)

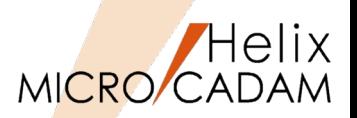

▶ DXF/DWG変換ツール(Tools (HD DXTran))の精度向上

- ・DXF/DWGのレイヤー情報をそのまま保持してMC図面のレイヤーに変換
- ・MC図面のレイヤーでは、レイヤー名に加え、そのレイヤーの注釈も可能
- ·MC→DXF/DWG用に、レイヤー分けのユーティリィティ提供(次ページ参照)
- ・ビュー、要素カラー或はオーバーレイ・メンバーでのレイヤー分けが可能

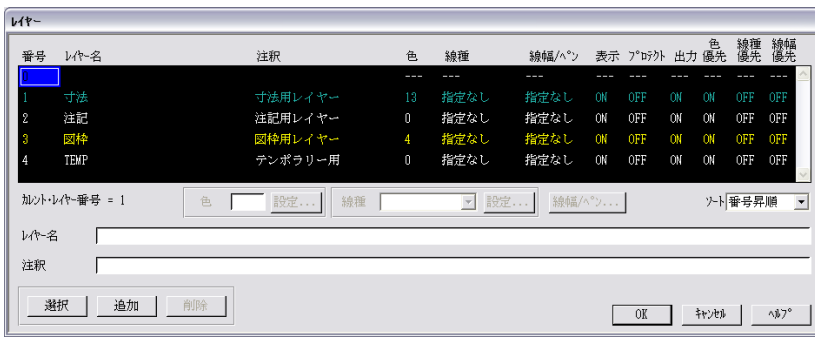

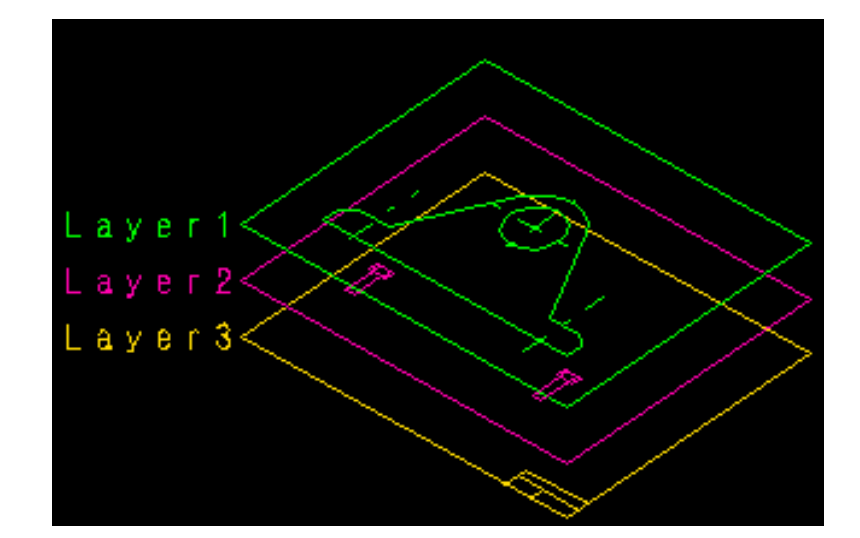

レイヤーの機能詳細(その2)

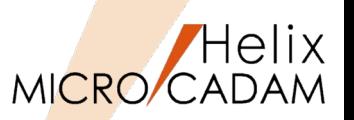

「レイヤー変換 プログラム」による既存MC図面のレイヤー分け

「レイヤー変換プログラム」は、MC 図面で、ビューや色で分けられている要素、 またはオーバーレイ のメンバー 図面の要素を、レイヤーの要素に置き換えるバッチ・プログラムです。

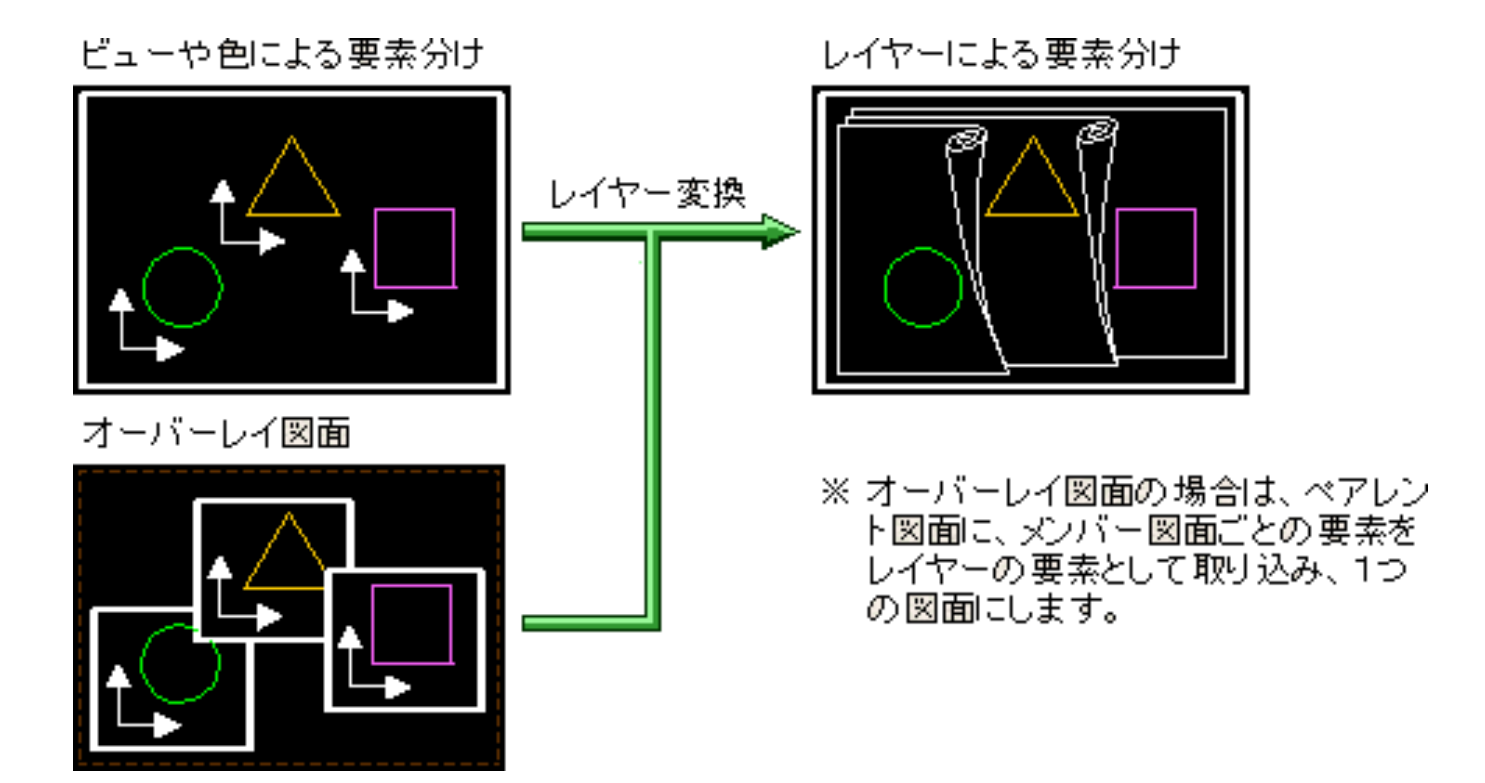

レイヤーの機能詳細(その3-1)

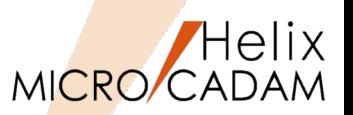

▶ レイヤーを使った陰線処理

レイヤー別に高さと外形線を定義して、背面となるレイヤー図形で隠れていると判断される部分を陰線 処理します。隠線処理した状態は、表示だけでなく、印刷装置に出力することもできます。

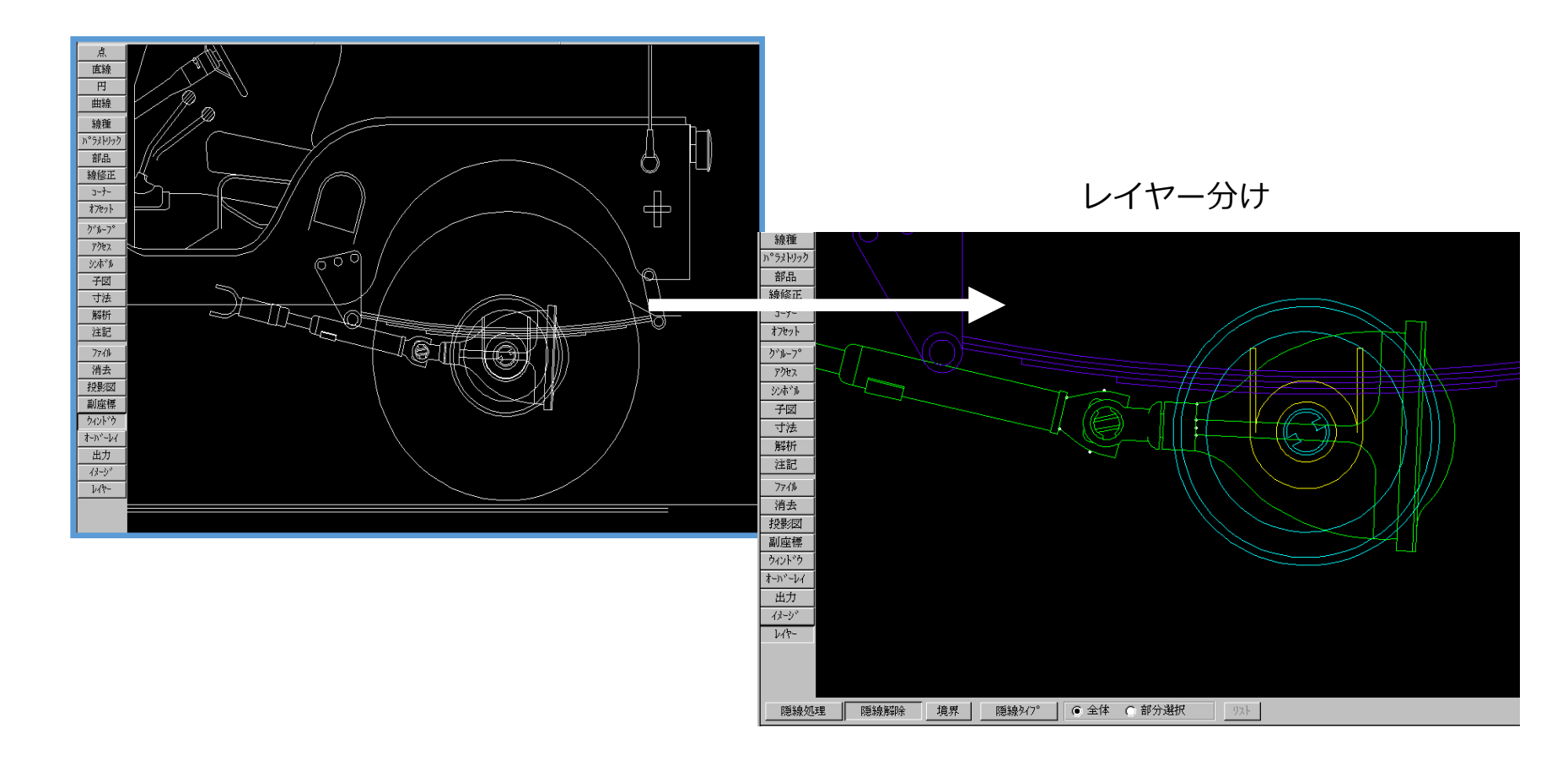

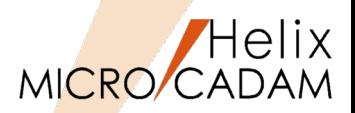

陰線処理の結果

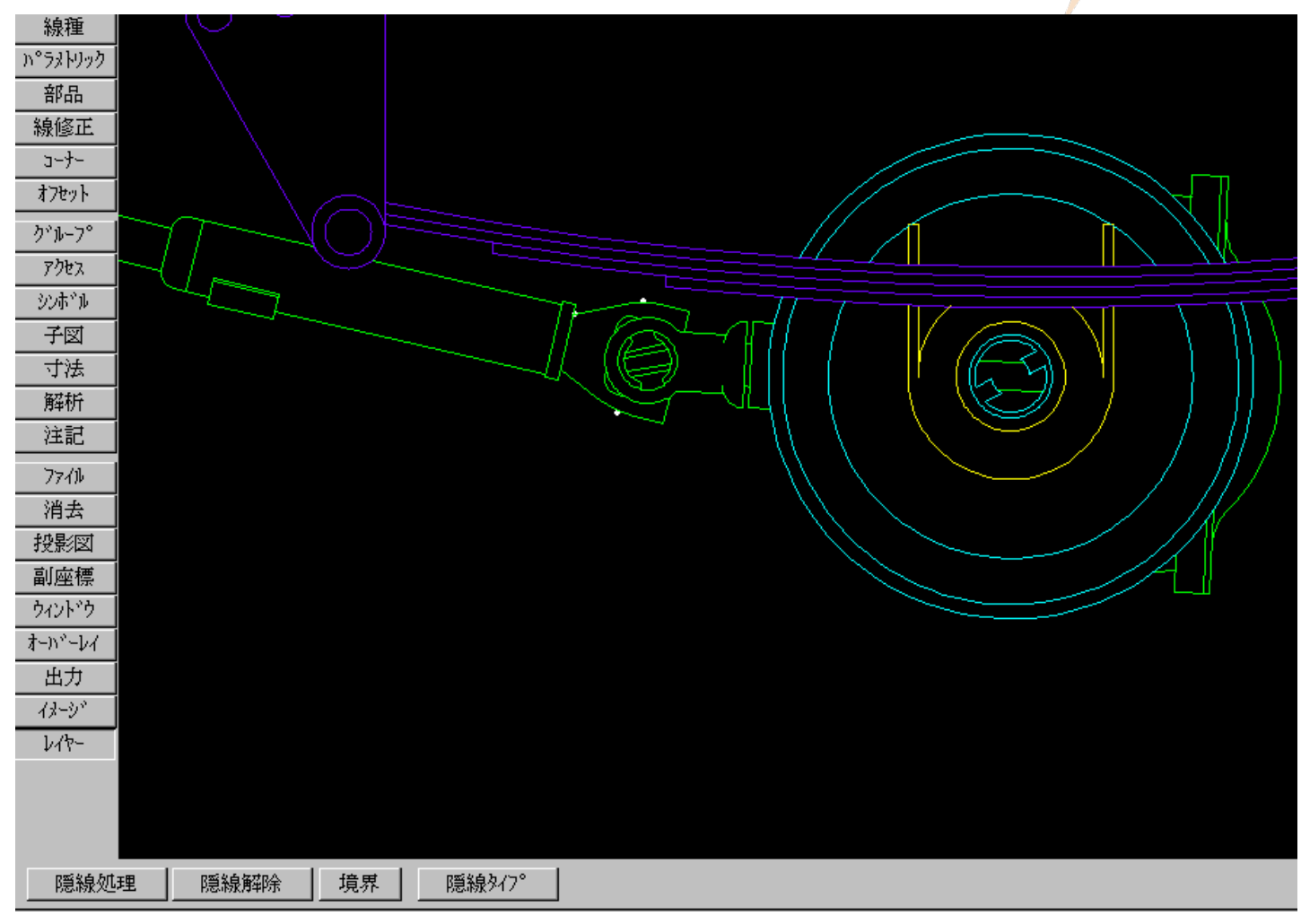

MICRO CADAM Functions Summary 2020年6月版

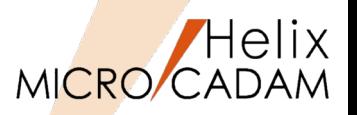

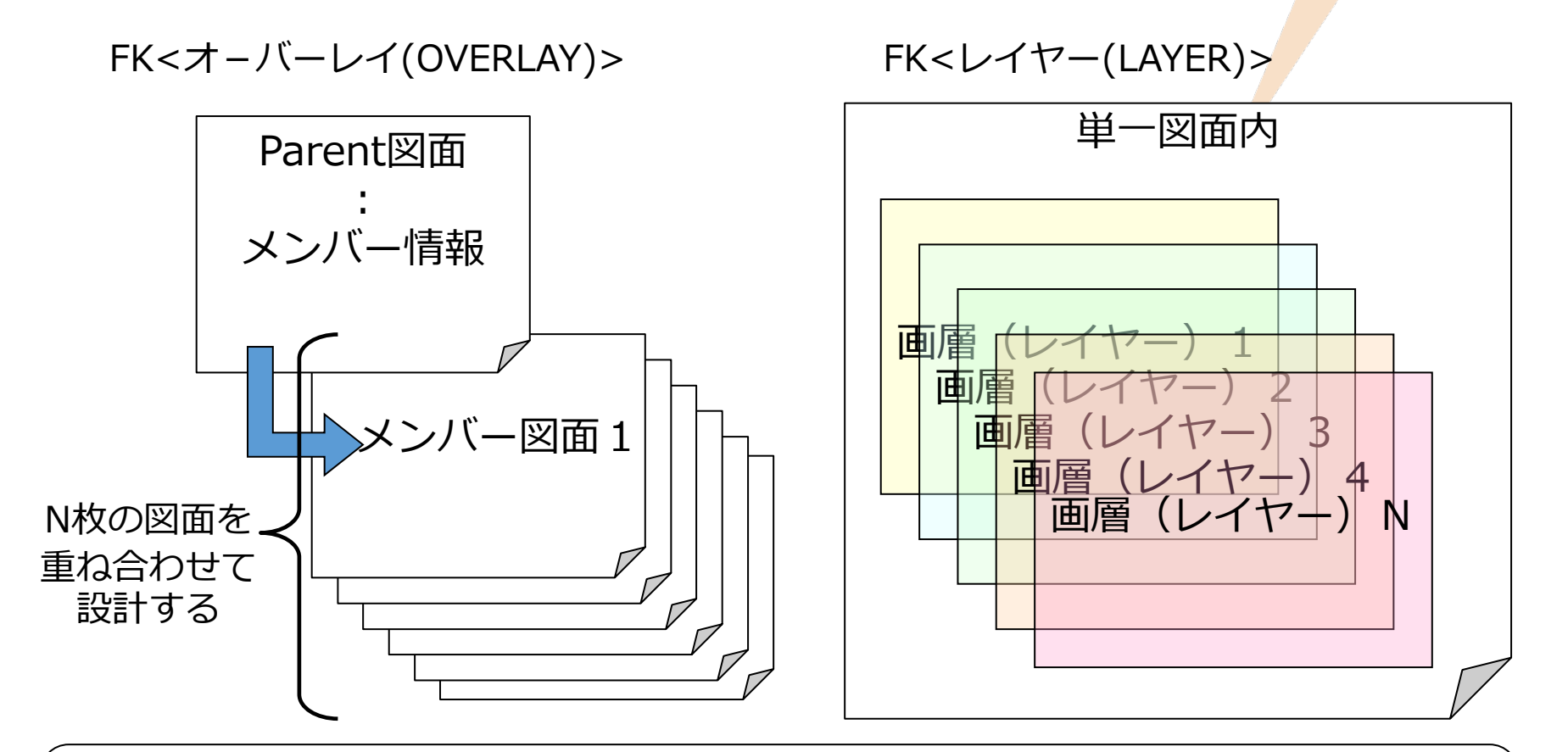

従来からのオーバーレイ機能とは別に新たにレイヤー機能が追加されることにより、同一図面内での 重ね合わせ(設計意図ごと、要素種別ごと等様々な意図でレイヤーを分けて作図/出力)が 可能になりました。 また、AUTOCADからのDXF、DWG変換においても、レイヤーはそのままレイヤーとして変換され ますので、互換性が大幅に向上します。

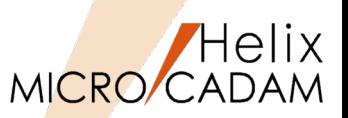

**MCR0602 全般** 

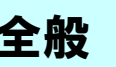

# ■ 概要説明

Windows x64bit 環境下での稼働をサポートします。

次のOSでの稼働を保証します。(32bit互換モードでの稼働)

Microsoft Windows XP Professional x64 Edition

Microsoft Windows Server 2003 x64 Editions

**※上記はいずれもMCR0602提供当時のOSでの稼働保証です。 2014年4月末時点で、Windows XPサポートは終了しており現状稼働保証OS下でのサポートになります。**

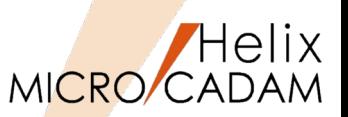

**MCR0602 操作性** 

# ■ 概要説明

Helixエクスプローラーで図面の検索結果を保持できます。

検索条件を設定するダイアログ・ボックスの「名前と場所」シートで検索した最後の結果を保持します。 保持した検索結果は、保持を解除するか、次に新しい検索条件で検索処理をするまで有効です。

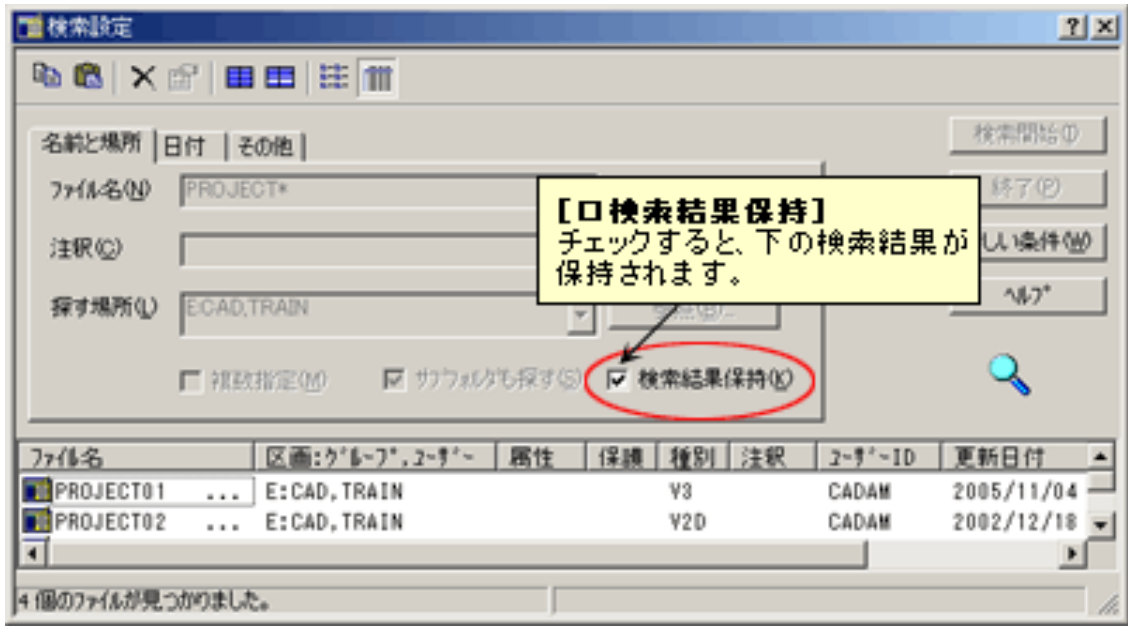

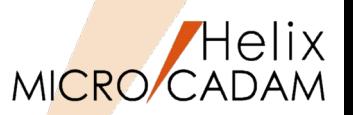

MCR0603 管理運用

# ■ 概要説明

D&D環境設定ユーティリティーの [MCADAM5.SYS] および [MCFILE5.SYS] に項目が新規に追加さ れました。

- ◆**[MCADAM5.SYS]での追加**
	- **「補助1」シート [図形データを出力するときの線幅]**

メニュー・バー【編集】→【図形複写(ビットマップ)】または【図形複写(メタファイル)】で図 形データを複写して各ファイル形式で出力する際、指定したピクセル数の線幅で出力できます。

- **「補助2」シート[レイヤー(MCHSのみ)]パネルの[□図面呼出時、常に表示状態にする]** 図面を呼び出したときに、レイヤーを常に表示状態にできます。
- **「補助2」シート [レイヤー(MCHSのみ)]パネルの[□表示と出力の指定を連動する]**

レイヤーの表示状態の指定と出力するかしないかの指定を常に連動することができます。

- ◆**[MCFILE5.SYS]での追加**
	- **「共有図形の格納場所」シート [OSファイル名形式] パネルの [図面枠] [□カレント]**

OSファイル名形式で作成された図面枠を格納するパスを指定するとき、出力する図面が格納さ れているディレクトリーと同じ階層にあるディレクトリーを対象にできます。

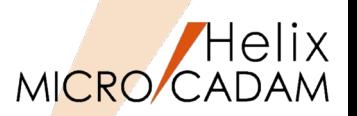

レイヤー・ボックスの提供

レイヤーの属性情報やカレント・レイヤーの変更が行えるレイヤー・ボックスを提供します。 メニュー・バー【ウィンドウ】に【レイヤー・ボックス】が追加されました。 常に表示させておくことで、<レイヤー>に入らずにレイヤー情報を操作できます。 操作対象になるレイヤーを指定し、次の6つのボタンでレイヤーの属性情報を変更します。

表示状態を切り替え

プロテクトするかしないかを切り替え

出力するかしないかを切り替え  $\triangleq$ 

レイヤー色での表示を優先するかしないかを切り替え

畺 レイヤー線種での表示を優先するかしないかを切り替え

レイヤー線幅/ペンでの表示を優先するかしないかを切り替え

また、操作対象のレイヤーをカレント・レイヤーに変更することができます。

レイヤー・ボックスは標準で[F6]キーに割り当てられていますが、カスタマイズすることで他の ファンクション・キーに割り当てることもできます。

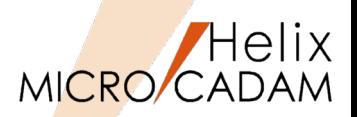

# ✔ 継承モードの対応

すでにあるレイヤーをもとにして新しく要素を作る場合に、所属するレ イヤーの情報を継承するかどうかを指定できるようになりました。メ ニュー・バー【線種】→【継承モード】で表示される次のダイアログ・ ボックスにボタンが追加されました。

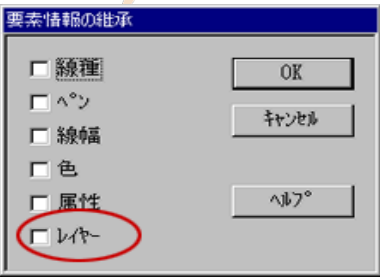

✔ 表示状態の固定

従来、呼び出し時のレイヤーの表示状態は、図面保存時の状態を復元し ていましたが、常に表示状態に固定できるようになりました。環境設定 ユーティリティーに新規項目が追加されました。

次の手順で設定できます。

【設定手順】

1.環境設定ユーティリティーを起動

- 2.[MCADAM5.SYS]の「補助2」シートを選択
- 3. 「レイヤー (MCHSのみ) ] パネルの「□図面呼出時、常に表示状 熊にする] をオンにする
	- → 図面呼び出し時には、 レイヤーは常に表示状態になります。

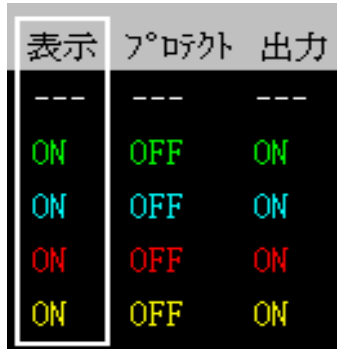

# ✔ 出力状態と表示状態を連動

レイヤー機能の拡張 その3

環境設定ユーティリティーに新規項目が追加されました。次の手順で設定できます。

# 【設定手順】

- 1.環境設定ユーティリティーを起動
- 2.[MCADAM5.SYS]の「補助2」シートを選択
- 3. [レイヤー (MCHSのみ)] パネルの [□表示と出力の指定を連動する] をオンにする → レイヤーの表示状態の指定と出力するかしないかの指定が常に連動します。

CAD SOLUTIONS Inc.

※「レイヤーを一覧表示するダイアログ・ボックス」で、 表示を「ON」に指定すると出力も「ON」に、 表示を「OFF」を指定すると出力も「OFF」に とそれぞれ連動して指定されます。

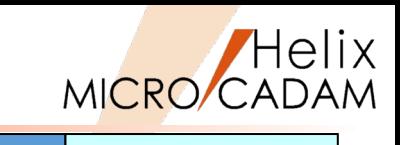

表示 プログト

MCR0603 作図機能

36

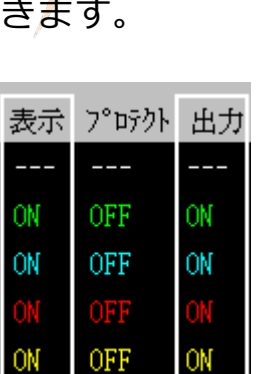
# プロット・ファイル作成モジュールでのカラー出力の簡便化

MCR0603 作図機能

MICRO/CAD

Helix

#### ■ 概要説明

スケジュール・ファイルに新しいキーワードを追加して、カラー出力の設定を簡便化しました。

従来は、プロット・ファイルにカラー・テーブル情報を出力するためには、以下の4つの設定が必要でした。

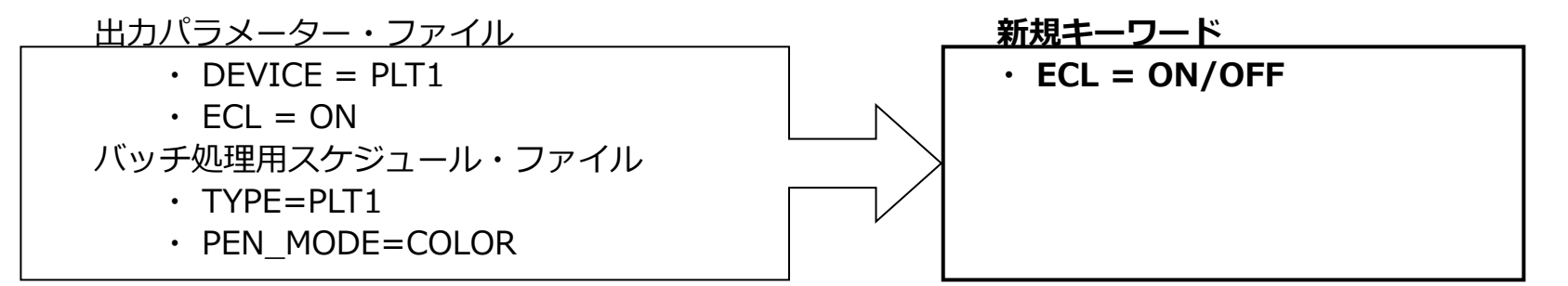

(カラー・テーブル付き図面に対して、カラー・テーブル情報を付加するときはON、しないときはOFFを指定) 今後は以下の設定のみでカラーテーブル情報が出力されます。

バッチ処理用スケジュール・ファイル

- $\cdot$  TYPE=PLT1
- PEN MOD=COLOR
- $\cdot$  FCL=ON

バッチ処理用スケジュール・ファイルにECLのキーワードの設定がない場合、従来と同じ動作です。

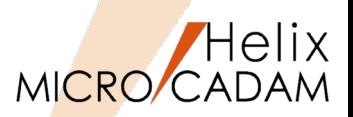

MCR0701 作図機能

## ■ 概要説明

図面ウィンドウのタイトル・バーをカストマイズして、図面注釈を表示できます。

メニュー・バー【カストマイズ】→【図面ウィンドウ】で表示される「図面ウィンドウ」ダイアログ・ ボックスの[□モデル・テキストの表示]をオンにすると、図面ウィンドウのタイトル・バーに図面の 注釈が表示されるようになります。

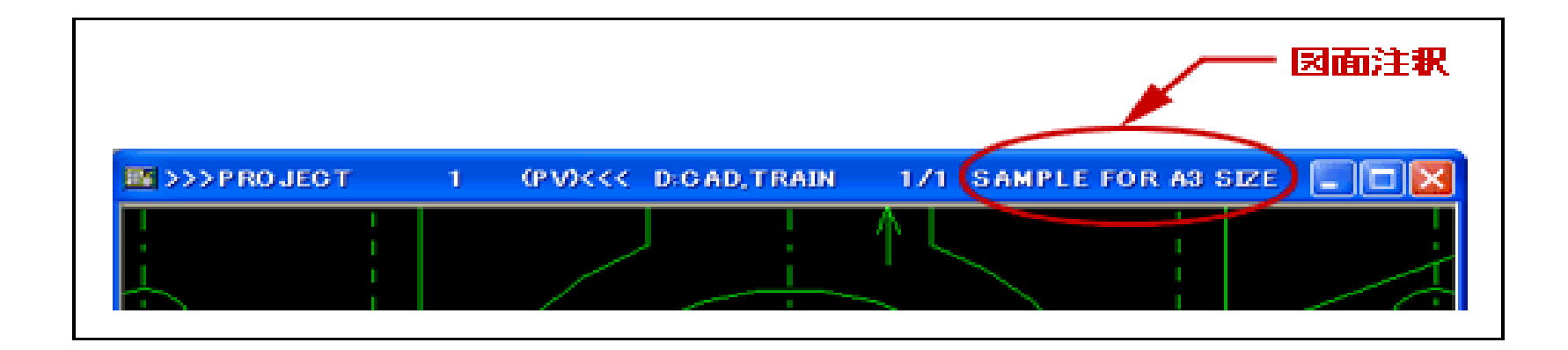

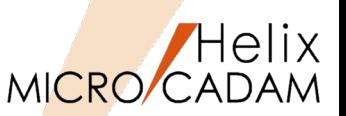

MCR0701 作図機能

# ■ 概要説明

- 寸法線と要素との間隔をビュー・スケールに連動させるかどうかを指定できます。
- 従来、<投影図(AUX VIEW)>/スケール(SCL)/にてビューのスケールを変更したとき、寸法線と要素 との間隔はビュー・スケールに連動していました。
- この指定により、寸法線と要素との間隔をビュー・スケールに連動させるかどうかを指定できます。 オフにすると、寸法と要素の間隔がビュー・スケールに連動しません。
- 対象になる寸法は、次のとおりです。 (環境設定ユーティリティーの寸法シートで設定)
	- ・水平寸法/延長補助線付き水平寸法 ・垂直寸法/延長補助線付き垂直寸法
	- ・平行寸法/延長補助線付き平行寸法 ・角度寸法/延長補助線付き角度寸法

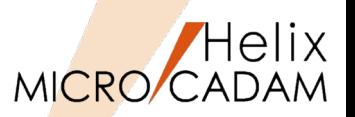

**MCR0702 全般** 

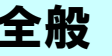

### ■ 概要説明

2006年頃から増えつつあるワイドディスプレイに図面を表示させると、真円が楕円で表示されるなど の不具合が起こることがありましたが、環境設定ユーティリティーで設定することにより、お手持ちの ワイドディスプレイに適応できるようになりました。

【設定手順】

- 1.環境設定ユーティリティー 「MCADAM5.SYS]→「表示]シート
- 2. [ワイドディスプレイ] の [□ワイドディスプレイに適応する] をチェック
- 3.「ディスプレイ・サイズの実測値]にお使いのワイドディスプレイの幅と高さ(実測 ミリ単位) を入力

→ 幅と高さを入力しない(標準値 0.0)のときは、ディスプレイ・サイズを自動で算出します。

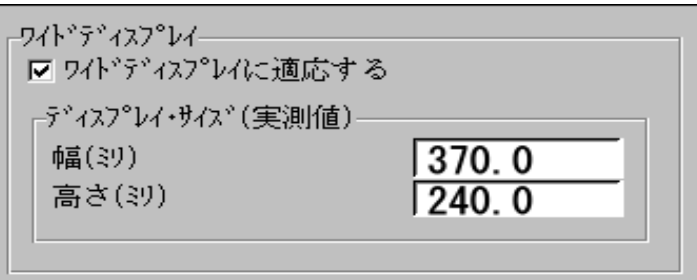

環境設定ユーティリティーでの設定例

[□ワイドディスプレイに適応する]をチェックすると、高解像度に設定したディスプレイにも 適応します。

高解像度に設定したディスプレイドディスプレイと同様の表示上の不具合が起こ ることがありますが、この設定により解消されます。

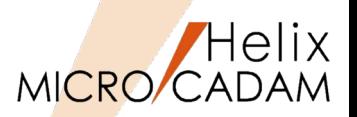

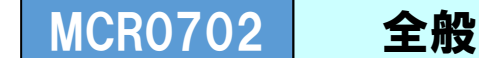

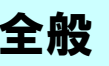

# ■ 概要説明

Windows Vistaに対応します。

Windows Vista Business以上 [SP2]

Windows Vista Business x64 Edition以上 〔SP2〕

x64bit 環境下では32bit互換モードでの稼働のみのサポート

対象バージョン、サービス: V5R2、V3.18、R1.1

※上記はいずれもMCR0702提供当時の稼働保証です。

Windows Vista (SP2) につきましては、2017年4月11日(日本時間)をもって、OS開発元のサポート期間が終了しており、 Windows Vista にてモジュールをご利用の場合には、MCHSサポートに制約を受けることがあります。ご了承ください。

# DXFファイルのドラッグ・アンド・ドロップによる表示

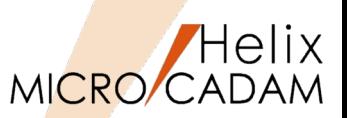

MCR0702 HD XViewer

■ 概要説明

DXFファイル表示の操作改善により、Windows エクスプローラー等から、DXFファイル およびDWGファイルをドラッグ・アンド・ドロップする操作で表示できます。

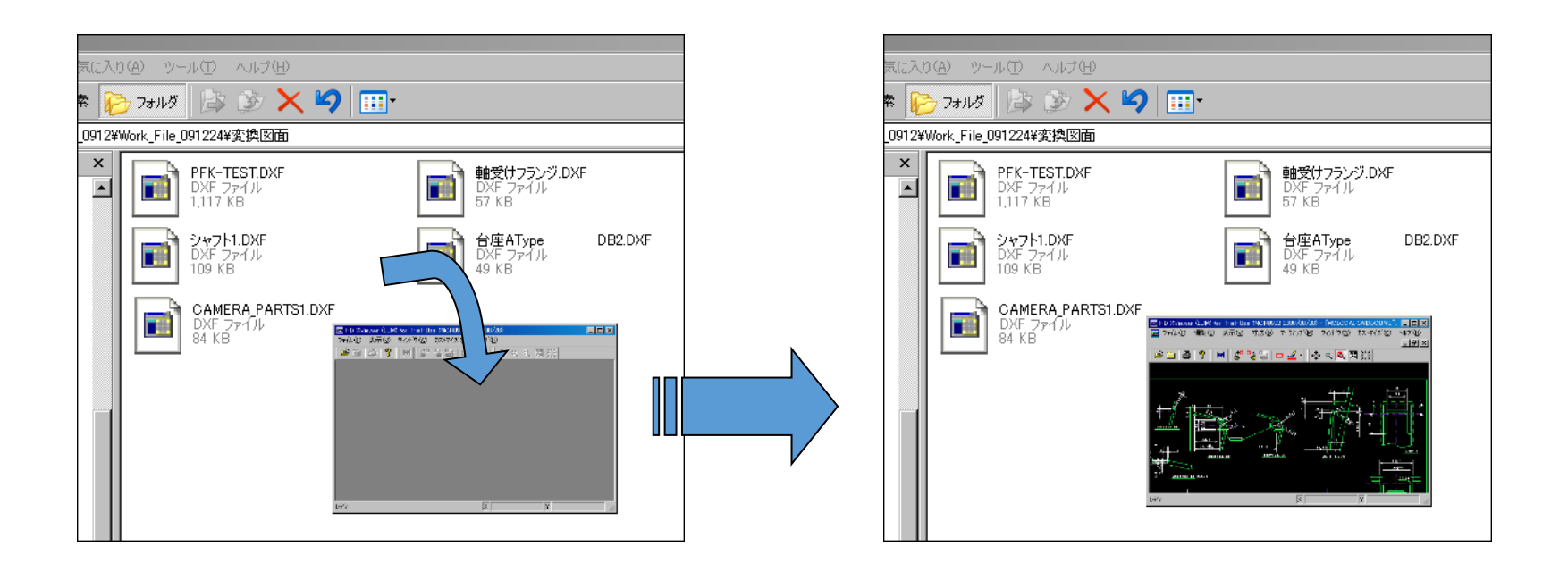

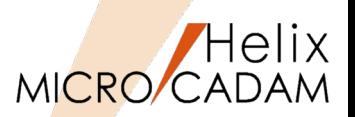

MCR0703 操作性

# ■ 概要説明

これまで要素作成後にYNを選択することによって直前の操作を消去および復元できましたが、加えて、 操作によって生じる図面状態の変更を複数ステップ元に戻したり、やり直したりする機能が追加されま した。REDO(再実行)、UNDO(実行の取り消し)ともに複数ステップ戻すことが可能です。

#### 【設定手順】

事前に環境設定ユーティリティーの【MCADAM5.SYS】→「全般」シート→「元に戻す最大操作数]に 回数を指定しておきます。(最大20ステップまで)

メニュー・バー【編集】→【元に戻す】、【やり直す】を用いてUNDO 、REDOを指定します。

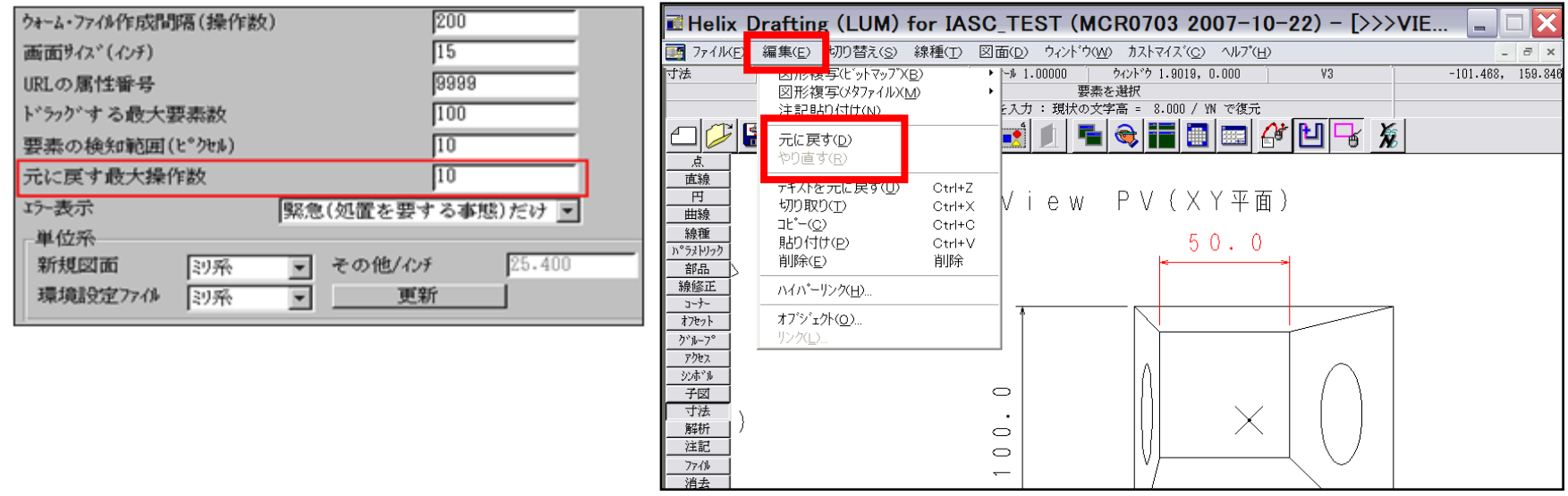

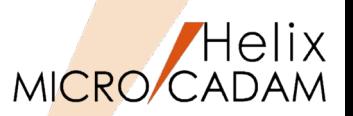

MCR0801 セキュリティ

同じ Security Policy

# 概要説明

**図面流出防止、不正アクセス防止**のために、会社単位、事業所単位、協力会社単位等、様々なスケール で、より強固なSecurity環境を提供します。

■図面データの暗号化

異なる会社同士でも、同じSecurity Policyを設定 していれば、まったく意識せずに図面のやりとり が可能。逆に、Security Policyの外、または異な るSecurity Policyでは図面は保護されます。

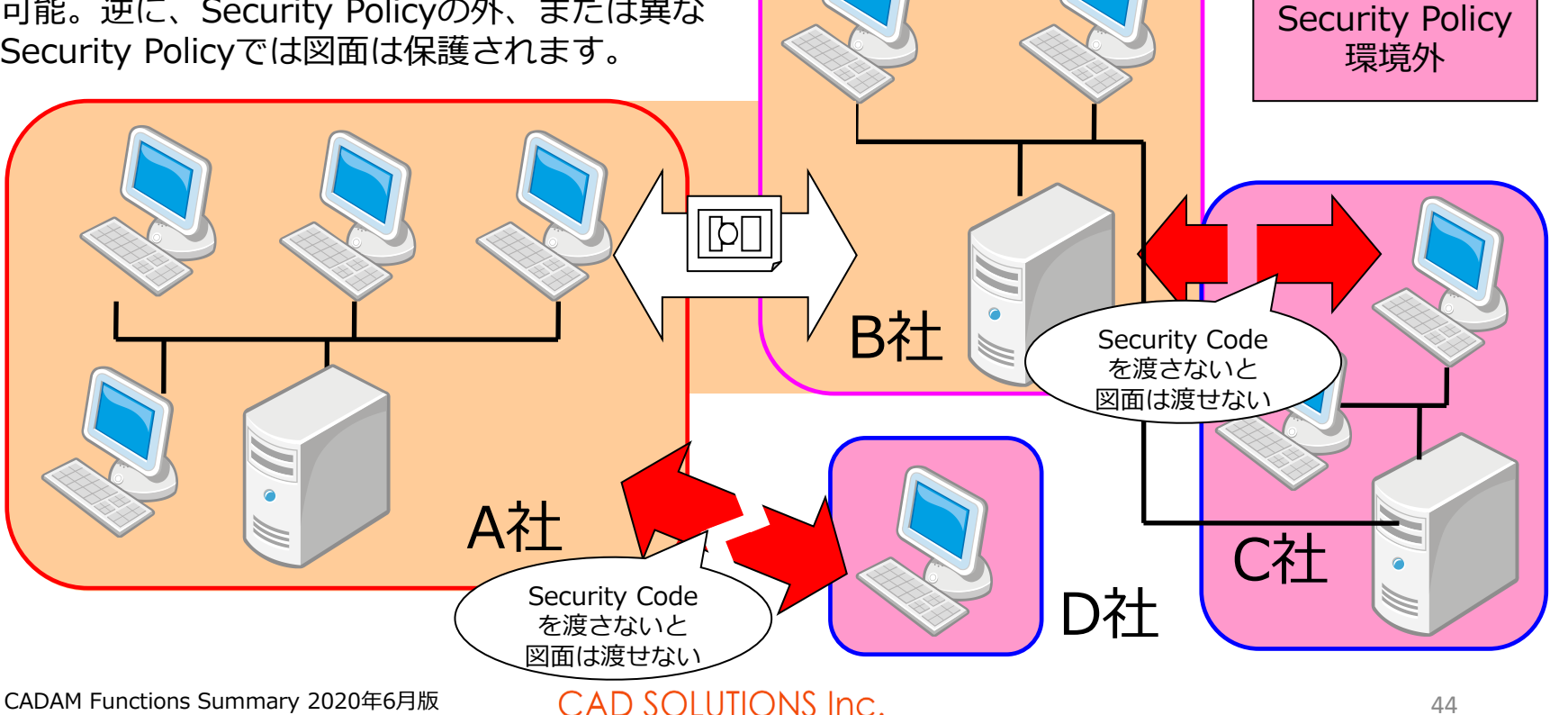

MICRO/CADAM

MCR0801 セキュリティ

■集中管理機能 & 図面の出力/保存制限

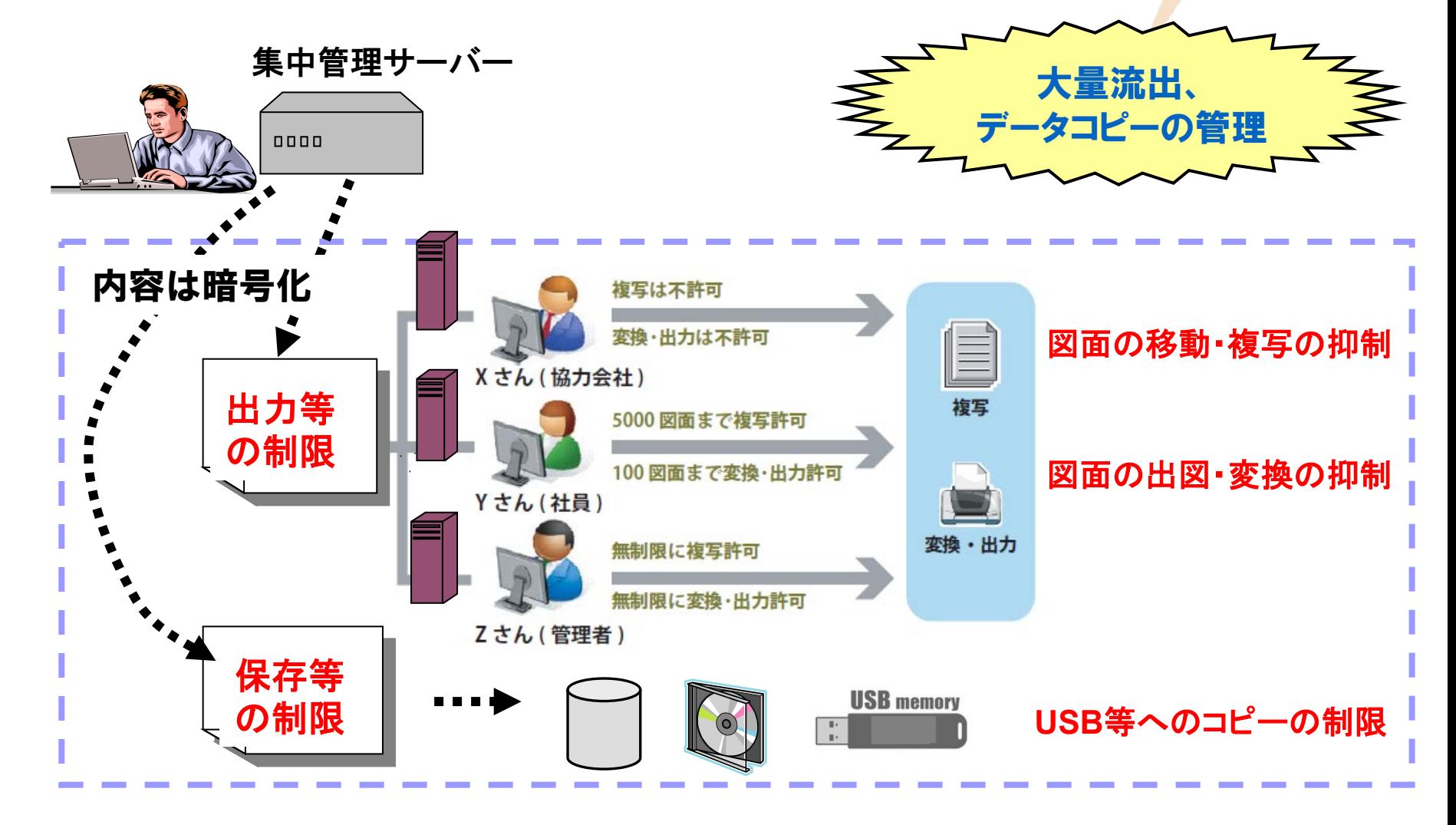

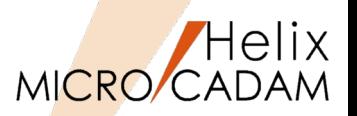

MCR0802 セキュリティ

### ■概要説明

集中管理機能に、環境のグループ化機能が追加されました。集中管理するクライアントをグループ分け して、グループごとに定義ファイルを複数設定できます。

この機能により、複数の異なる環境設定を1台の集中管理サーバーで管理できます。

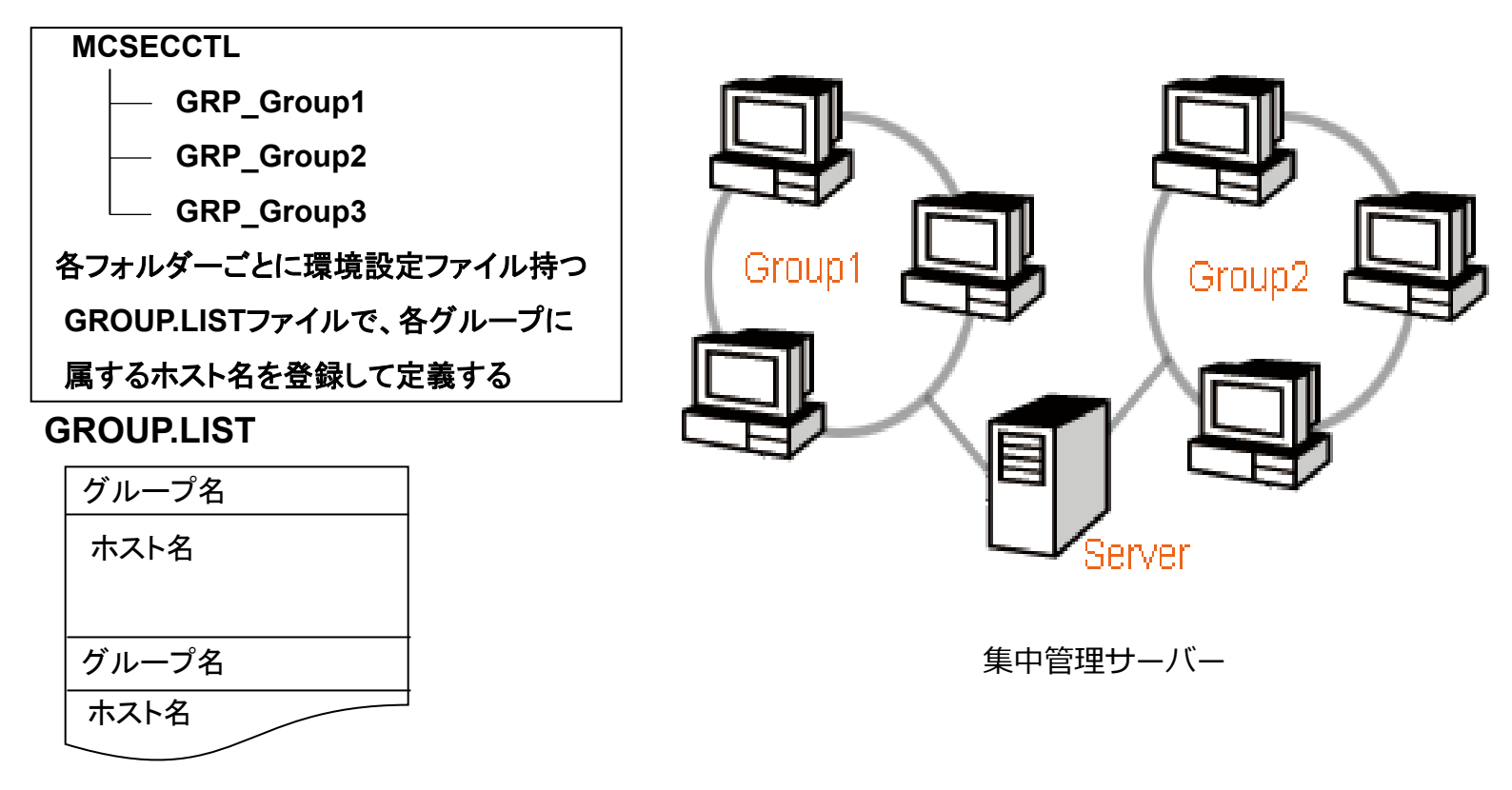

MICRO CADAM Functions Summary 2020年6月版

集中管理機能のグループ化対応

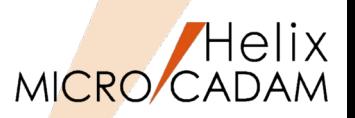

MCR0802 セキュリティ

<設定例>

(1)システム区画の¥MCADAM¥MCSECCTLの下に部門ごとに、サブディレクトリーを作成

例えば、A部門用に、サブディレクトリー GRP SectionA を作成し、A部門で使う環境設定ファイルをそこへ保存 同様に、B部門用に、サブディレクトリー GRP SectionB を作成し、B部門で使う環境設定ファイルをそこへ保存

(2)サブディレクトリーMCSECCTLの下に、各部門とその配下のクライアント・マシン群を対応づけるグループ・リスト (GROUP.LST)を作成

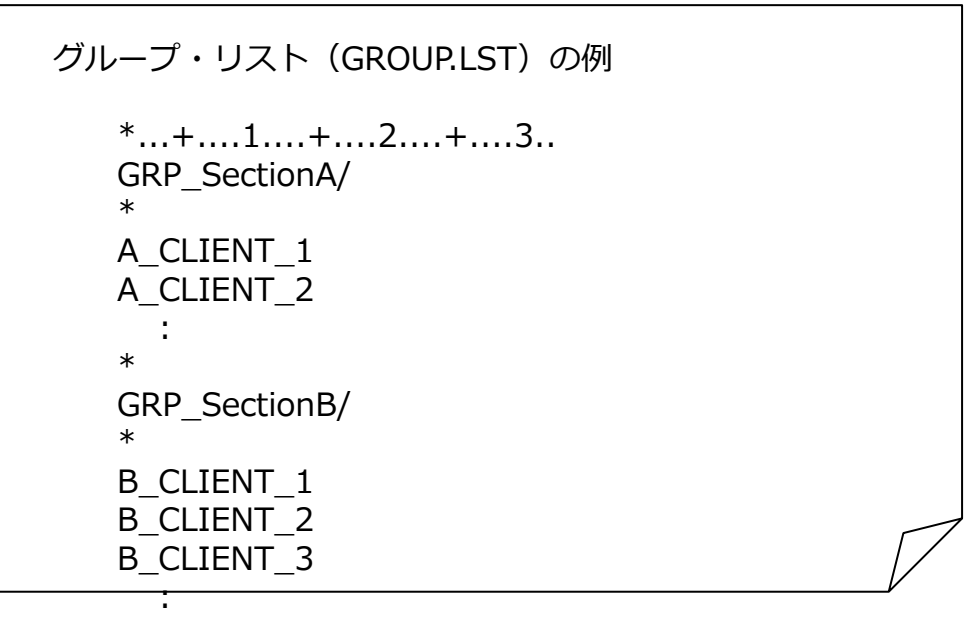

(3)集中管理サーバーと その配下となる クライアント・マシン群を対応づけ

なお、クライアントに集中管理対応ジュール(※)を導入する際にクライアント側から集中管理サーバーの指定も可能 (4)集中管理サーバーからクライアントに環境設定ファイル配信するためクライアントのローカル・サーバーを再起動

以上により、A部門とB部門の集中管理モードが確立します。

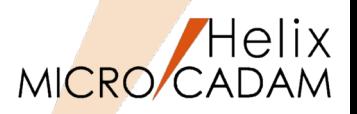

**MCR0803 セキュリティ** 

## 概要説明

プリビリッジのパスワード期間切れ警告開始日を指定可能です。

## 【設定手順】

- 1.MCPRVUTL(Windows版のみ)で定義してPRPRPRPR.PR5を作成
- 2.「スタート」→「すべてのプログラム」→「MC Design & Drafting」→「プリビリッジ設定ユー ティリティー」起動
- 3.ユーザーIDタグからユーザーIDのリスト・ボックス中のユーザーIDを選択すると、有効期限と期間(MCRO703から組み込み)に警告開始の項目が追加表示されるので日数を入力

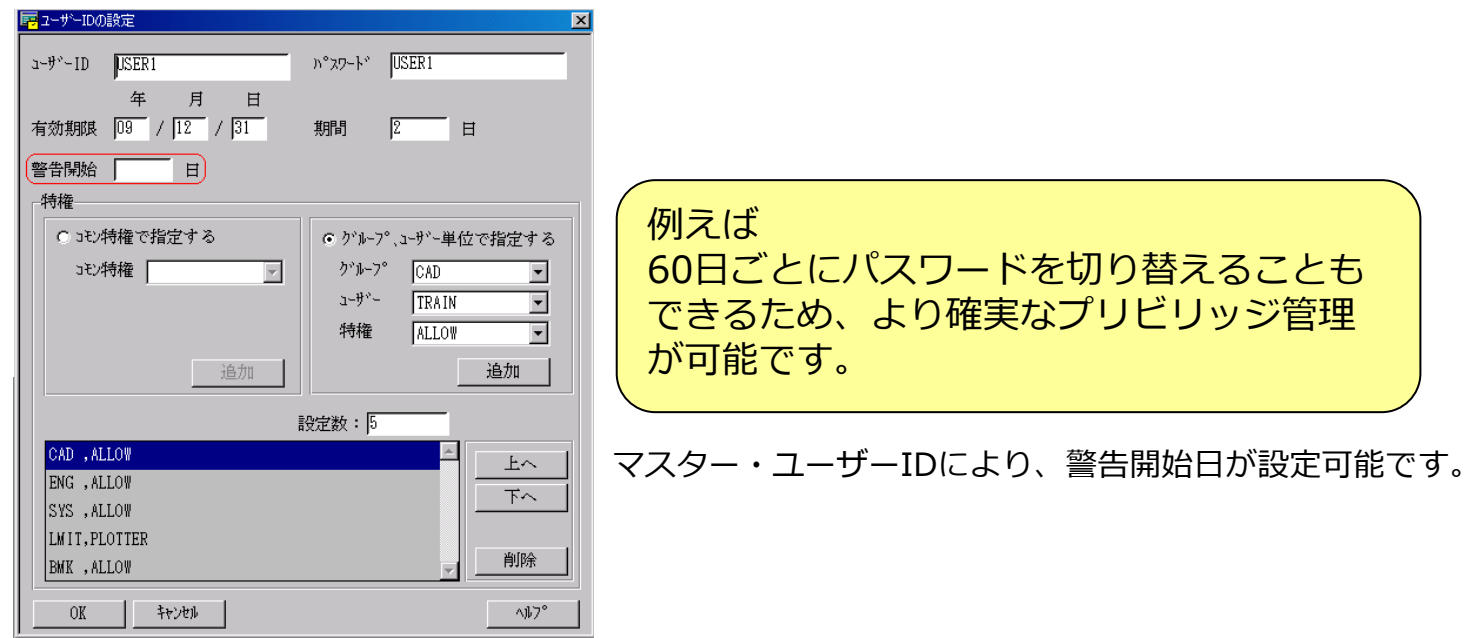

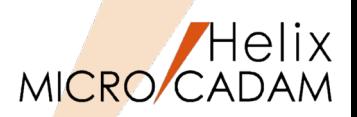

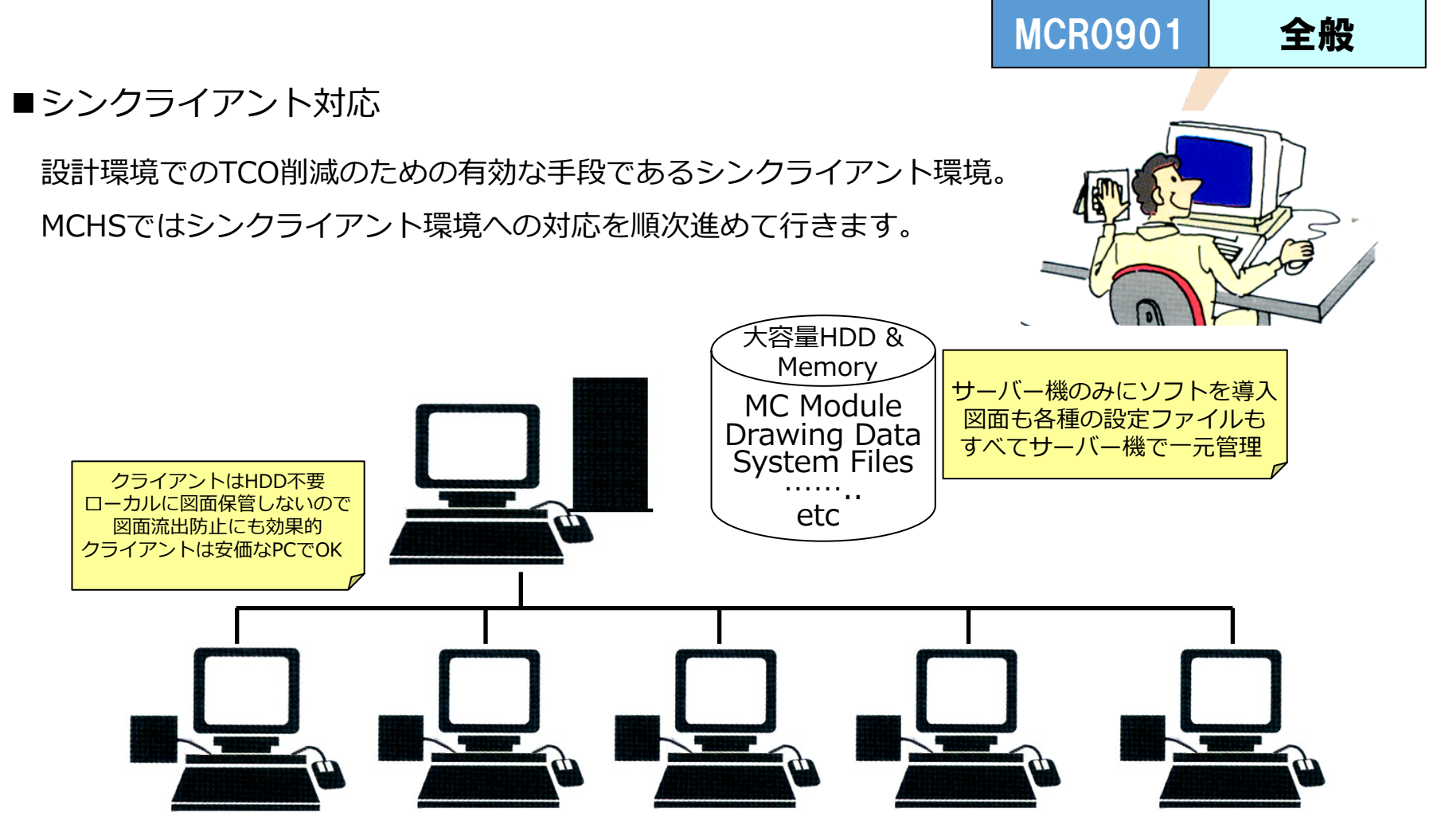

シンクライアント環境は前提となるソフトに依存しますので、すべてのシンクライアントソフトに おいて稼働を保証するものではありません。対応ソフトについては事前にお問い合わせください。

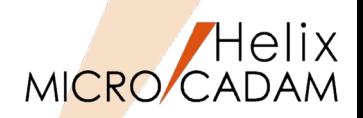

**MCR0903 全般** 

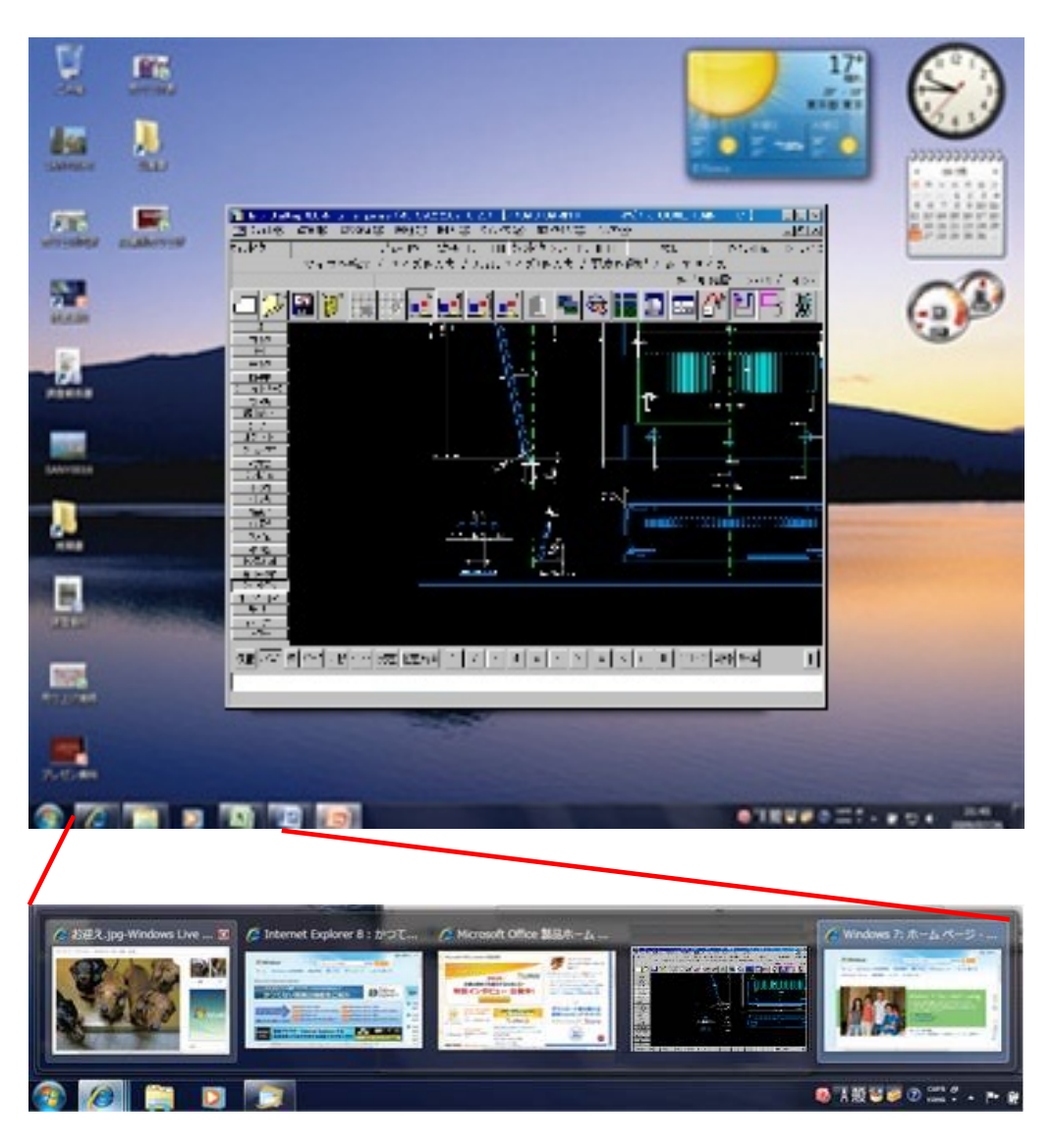

MCHSサービス対象の 全モジュールを、 Microsoft Windows 7 (32-bit/64-bit) に対応しました。

MICRO CADAM Functions Summary 2020年6月版

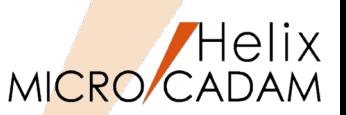

# MCR1001 管理運用

# ■概要説明

バックアップ先としてUSB接続またはSATA接続のテープ装置が利用できます。

この対応に伴い、従来のSCSI IDによるテープ装置の指定に加え、テープ装置の番号による指定が可 能になりました。コンピューターに接続されているテープ装置であれば、そのテープ装置の番号での 指定が可能です。

**※この機能拡張は、Windows版のみです。**

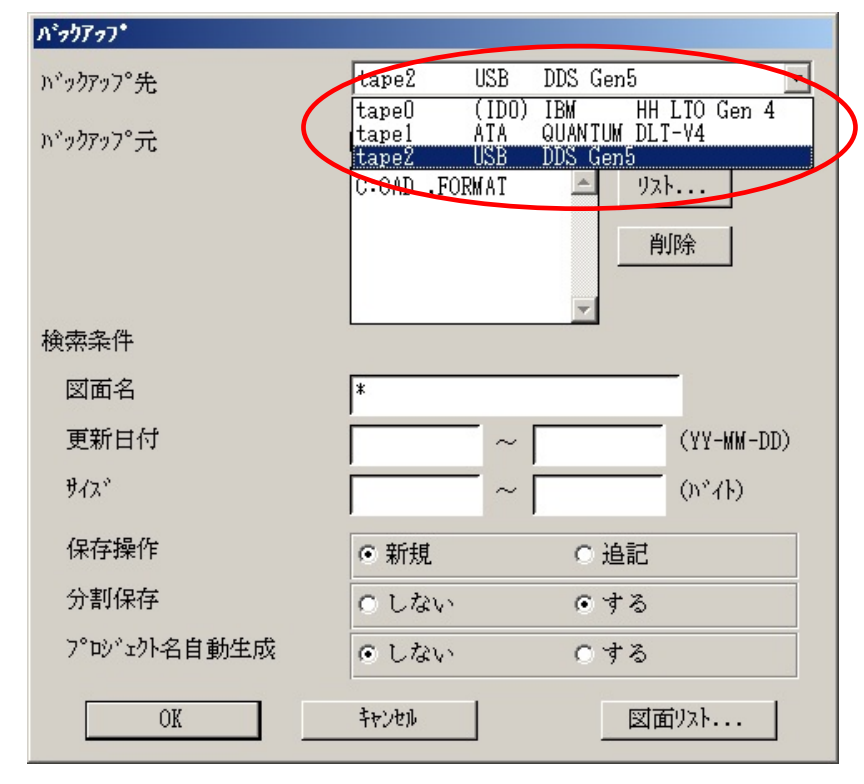

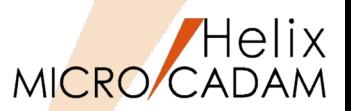

**MCR1001 操作性** 

### ■概要説明

OSファイル名形式の図面リストが表示が可能です。

統合データ管理およびデータ管理バッチ・モジュールにて図面データをリスト表示できますが、この操 作でOSファイル名形式の図面も扱えるようになりました。以下のメニューまたはコマンドを使って、 OSファイル名形式の図面が登録されているディレクトリーと、格納されている図面をリスト表示でき ます。

#### 【操作手順】

- 統合データ管理を利用する場合
	- 1. 統合データ管理を起動
	- 2. 対象となるOSファイル名形式の図面を 選択(複数選択可能)
	- 3. メニュー・バー【コマンド】→【内容 表示】を選択 →ポップアップで図面のプロファイル リストを確認

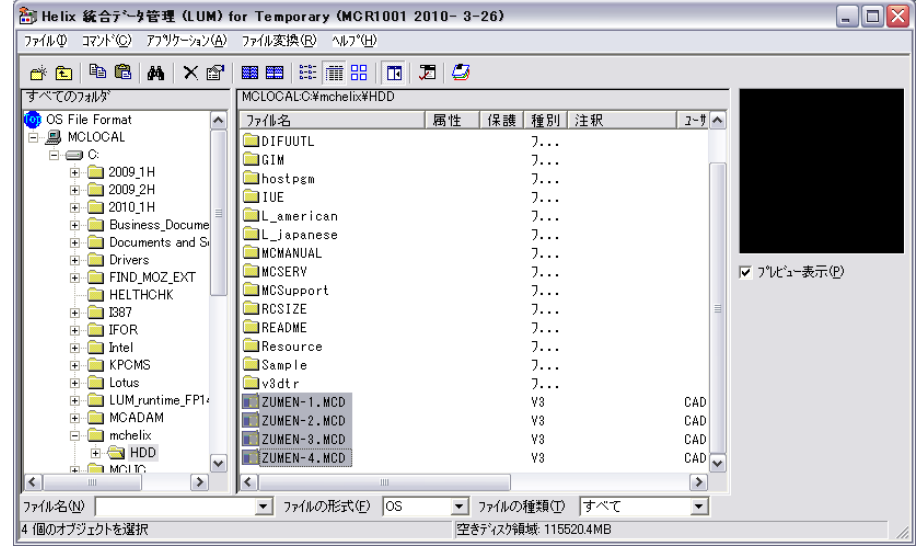

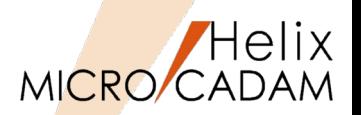

MC Drafting 2011 R1 全般

# ■概要説明

Windows 64ビット版のネイティブ環境での稼働するモジュールを提供します。

V5R2 および Tools R1.1 のモジュール

以下のWindows の環境で利用できます。 Windows 7 Professional (64ビット版) Windows Vista Business (64ビット版) 以上 Windows XP Professional x64 Edition Windows Server 2008 R2 (64ビット版) Windows Server 2003 R2 (64ビット版)

モジュールそのものによる対応ですので、これによるパラメータ設定などは不要です。

本レベルより、V5R2の後継レベルのみ、「MICRO CADAM Drafting 2011 R1」と呼称します。

※上記はいずれも2011 R1提供当時の稼働保証です。

Windows XP につきましては、2014年4月末時点で、サポートは終了しています。 また、Windows Server 2003 R2につきましては、2015年7月15日(日本時間)をもってOS開発元のサポート期間が終了しています。 サポートが終了したOS にてモジュールをご利用の場合には、MCHSサポートに制約を受けることがあります。ご了承ください。

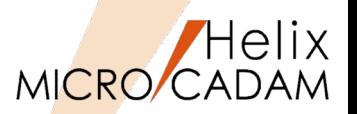

MC Drafting 2011 R1 全般

### ■概要説明

MICRO CADAM Helix Design & Drafting V5R2(以後、MC Helix D&D)画面の背景色を変更できま す。環境設定ユーティリティー【MCADAM5.SYS】で設定します。

選択できる色は、従来の灰色(無指定色)を含めて以下の6色です。

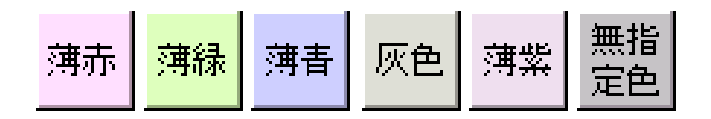

【設定方法】

環境設定ユーティリティーの「全般」タグで背景 色ボタンを押して色を選択します。

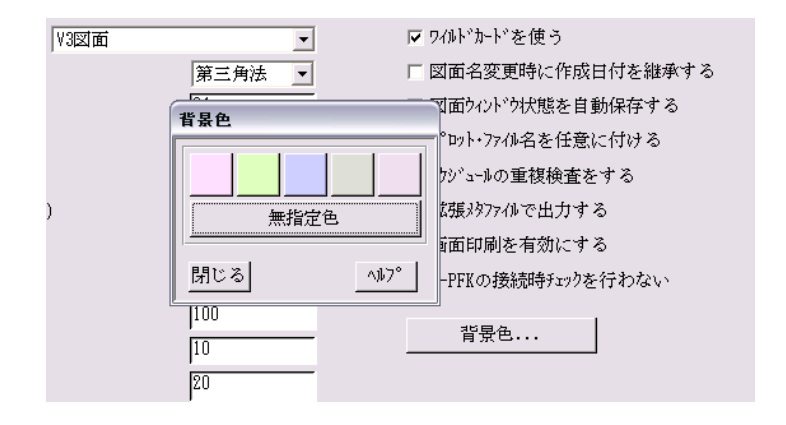

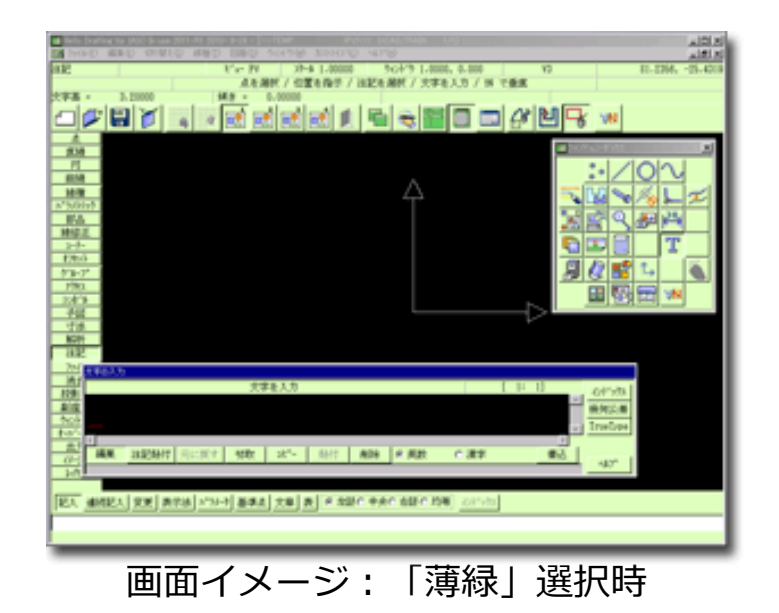

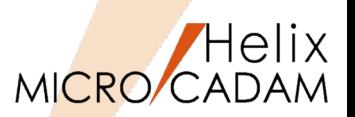

MC Drafting 2011 R1 作図機能

### ■概要説明

面の指示記号を拡張しました。表面性状の図示記号 (JIS B0031) の2003年改正版に対応しました。 表面性状の図示記号は、<シンボル(SYMBOL)>【面指示(SURF)】で面の指示記号として作成できます。 次の指示位置に要求事項を入力できます。

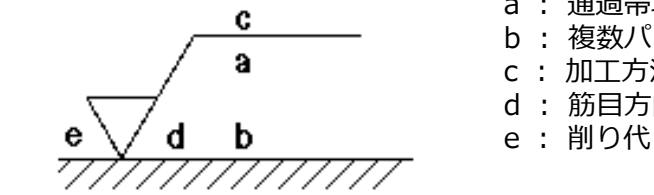

a : 通過帯域又は基準長さ,表面性状パラメータ

複数パラメータが要求されたときの二番目以降のパラメータ指示

c : 加工方法 筋目方向の記号

表面性状の図示記号(2003年改正版)の形式で作成する場合は、システム・シン ボルの仕様を設定するダイアログ・ボックスの「面指示」シートで指定します。 MCADAM.SYSに、SFJISTYP = OLD(従来通り) or JIS(指定ON)を追加

このほかに、面の指示記号では、以下の対応を行いました。

- ●"部品一周の全周面"の図示記号(全周記号)を付加できます。
- •筋目方向の記号として「**P**(粒子状のくぼみ、無方向又は粒子 状の突起)」を入力できます。
- •対象面から引出線を出し、引出線上に指示記号を記入できます。

h

引出線上に記入した 面の指示記号(例)

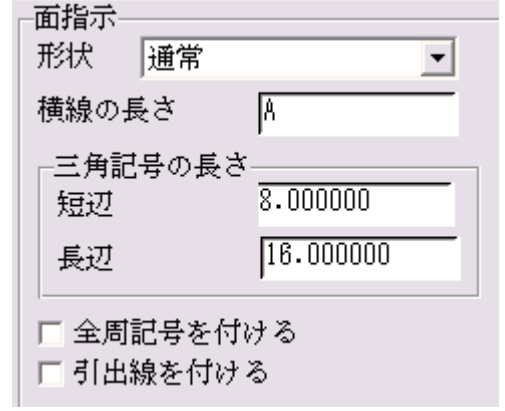

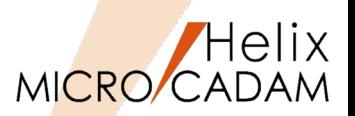

MC Drafting 2011 R1 作図機能

# ■概要説明

オフセット要素を自動探索します。オフセットの対象となる閉じた要素は、追加されたメニュー 【○自動探索(AUTO)】で自動的に探索して指定します。

対象となる要素は、直線および円(弧)です。

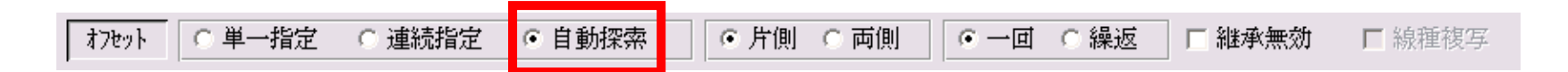

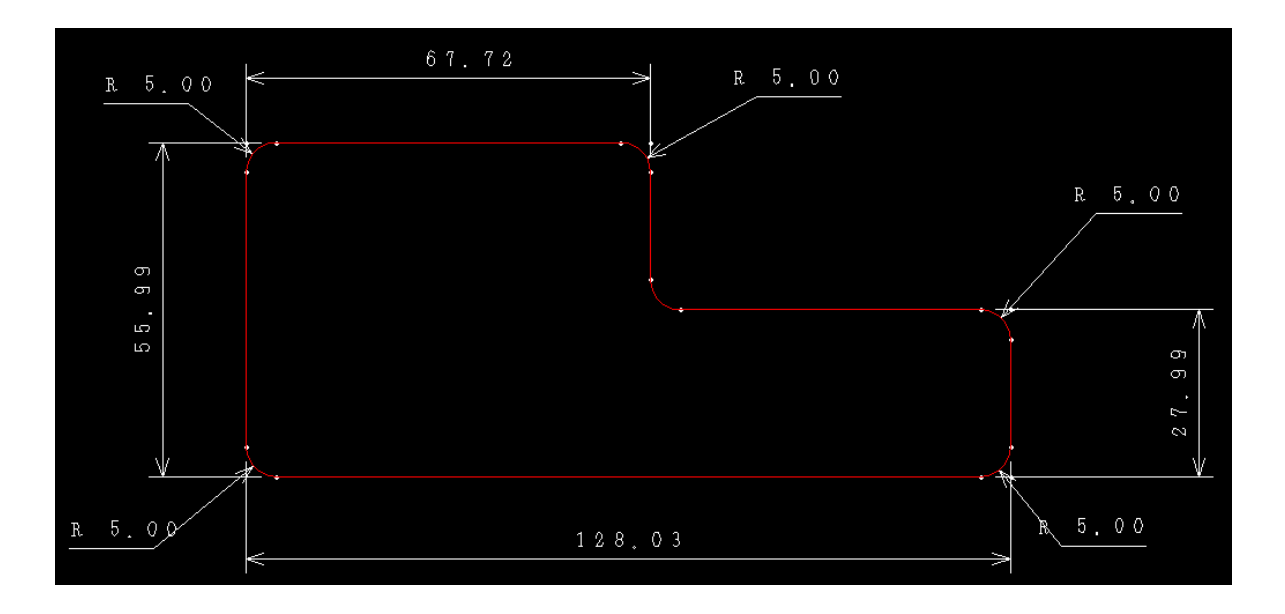

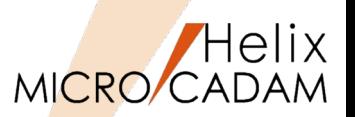

MC Drafting 2011 R1 作図機能

### ■概要説明

180度を超える円弧を選択して直径寸法を作成するとき、寸法値に付加される補助記号(∅)を省略す るかどうかを指定できます。

指定は、寸法表記の仕様を設定するダイアログ・ボックスの「共通」シートで行います。

【設定方法】

MCADAM5.SYS に次のキーワードを追加します。 DIASIG = NO(従来通り) or YES(指定ON) 初期値 : NO 再読み込み不可

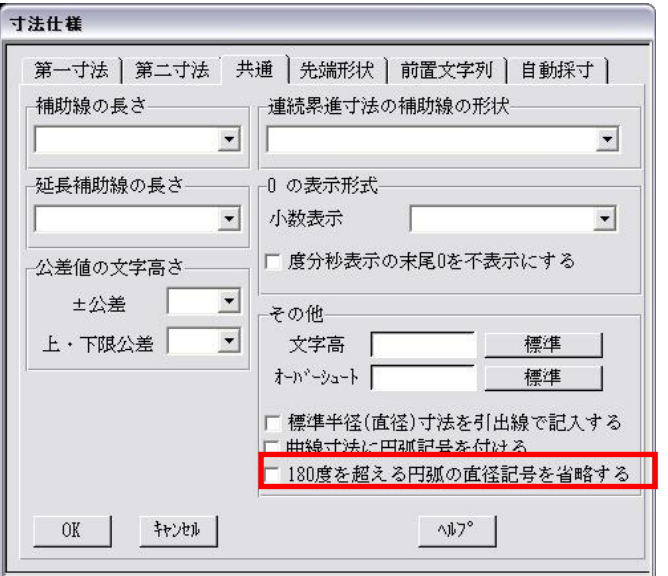

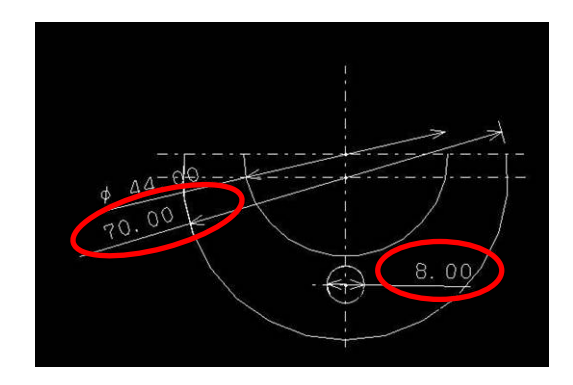

FK<寸法(DIMENSION)>の「仕様」の共通タブ (左図参照)、または 環境設定ユーティリティーの寸法タブでも指定可能

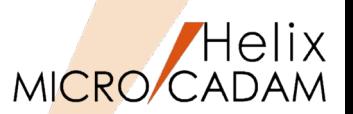

MC Drafting 2011 R1 操作性

#### ■概要説明

図面を操作するダイアログ・ボックスまたは統合データ管理の図面の一覧で、表示されている図面を ファイル・サイズで並べ替えることができます。

【設定方法】

ツール・バー【コマンドと設定】→【並べ替え】、またはポップアップ・メニュー「並べ替え〕で「サ イズ]を選択すると、ファイル・サイズで図面の一覧を並べ替えることができます。

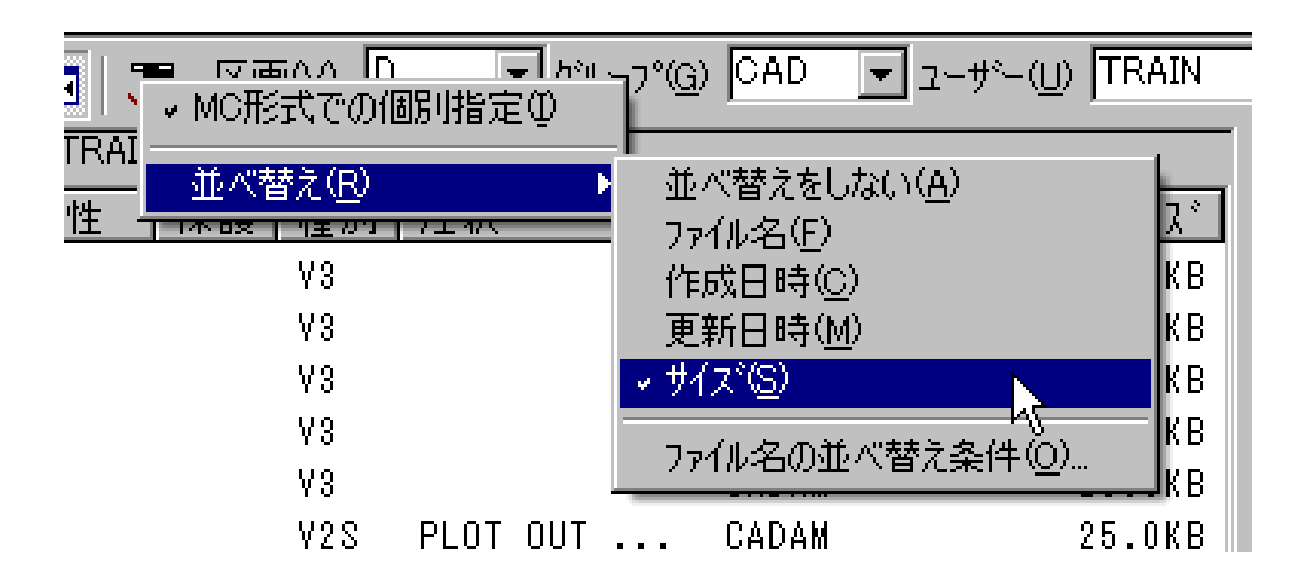

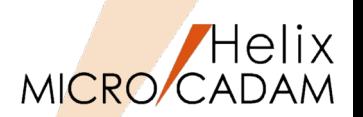

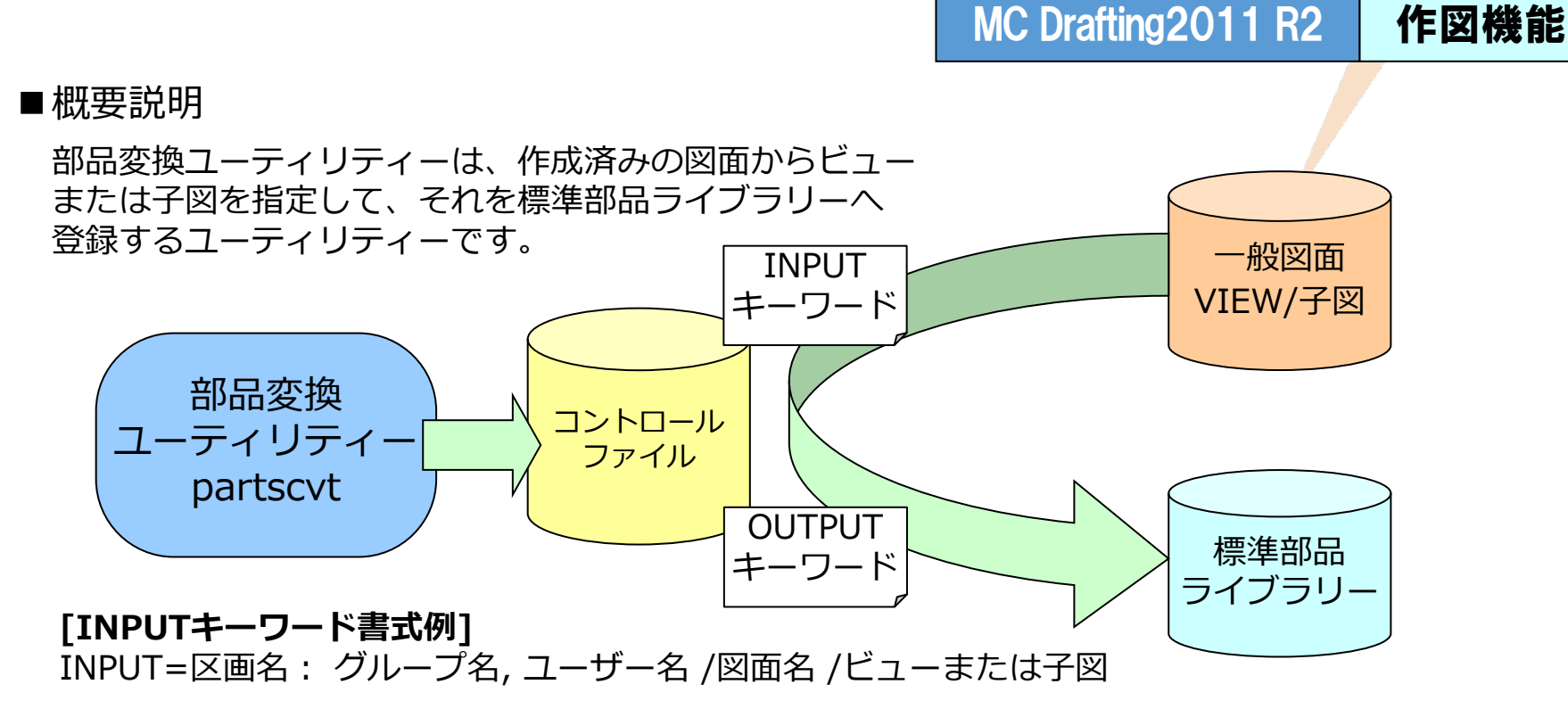

#### **[OUTPUTキーワード書式例]**

OUTPUT=標準部品ライブラリー名/図面名/部品ID.拡張ID,配置場所 **[,属性1,属性2,・・・,属性n]**

パラメーターファイル例→

INPUT=X: CAD, TRAIN/SAMPLE, 001/VXX OUTPUT=BOLTLIB/BOLTDWG/BOLTA. AA. O INPUT=X: CAD. TRAIN/SAMPLE. 001/D1 OUTPUT=BOLTLIB/BOLTDWG/BOLTA, AA, 1, ボルト 1, 35g, ステンレス INPUT=X: CAD. TRAIN/SAMPLE. 001/D2 OUTPUT=BOLTLIB/BOLTDWG/BOLTB.BB.O. ボルト 2.15g. アルミニウム

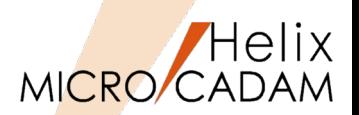

MC Drafting 2011 R2 作図機能

## ■概要説明

次の操作中に作成される構成点を作成しないモードを追加しました。

•FK<円(CIRCLE)>/円(CIRCLE)/

•FK<コーナー(CORNER)> /コーナー(CORNER)/、/面取(CHAMFER)/

•FK<直線(LINE)> /水平(HORIZ)/、/垂直(VERT)/、/平行(PARAL)/、/直交(NORM)/、 /角度付(ANGLE)/、/点-点(PT-PT)/

【設定方法】

MCADAM5.SYSに次のキーワードを追加します。

ERSPNT = NO(従来通り) or YES(指定ON) 初期値 : NO 再読み込み不可

このキーワードにYESが設定されている場合は、作図時(例えばコーナーがけなどの結果)構成 点は作成されません。

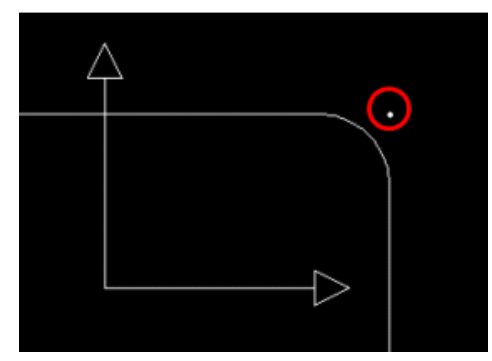

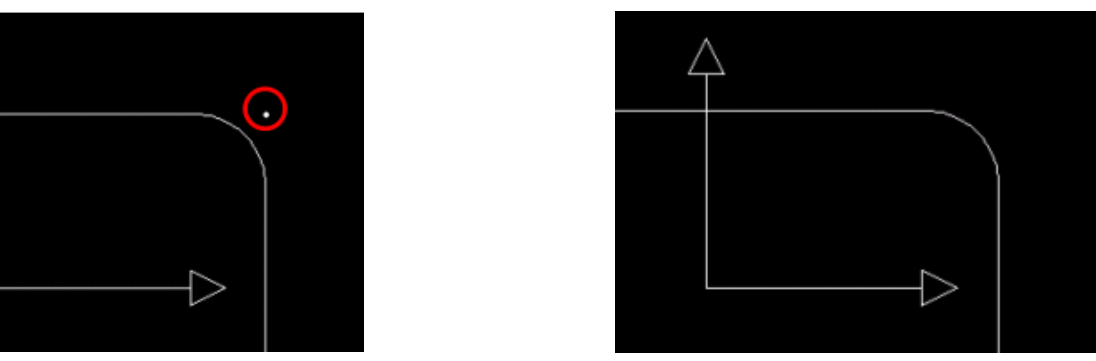

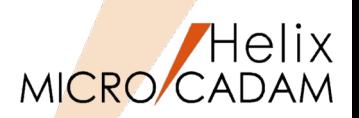

# MC Drafting 2011 R3 作図機能

### ■概要説明

FK<注記(NOTE)>で作成される表の注記の列単位の文字高さが指定可能になりました。 FK<注記(NOTE)>/表(TBL)//取込(IMPORT)/で表示されるダイアログ内に [行単位]ラジオボタン、[列単位]ラジオボタン、列単位の文字高さキー入力域が追加されました。

[行単位]ラジオボタン選択時には、既存の[表題行]、[データ行]、[表末行]の設定が可能で、列単位の 文字高さ設定用オブジェクトはグレー表示になります。

[列単位]ラジオボタン選択時には、列単位の文字高さの設定が可能で、既存の[表題行]、[データ行]、[表 末行]はグレー表示になります。

注記の取込ダイアログ内の [表] パネルの指定値が [自動] の場合は、 [セル] パネル全体がグレー表 示となり、「文字高さ] パネルも指定できません。文字高さは、行単位、列単位のどちらか一方のみ設定 可能 です。

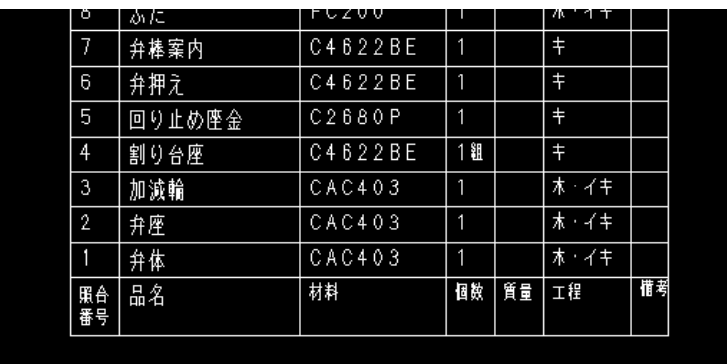

表取り込み時列ごとに文字高を細かに設定した例

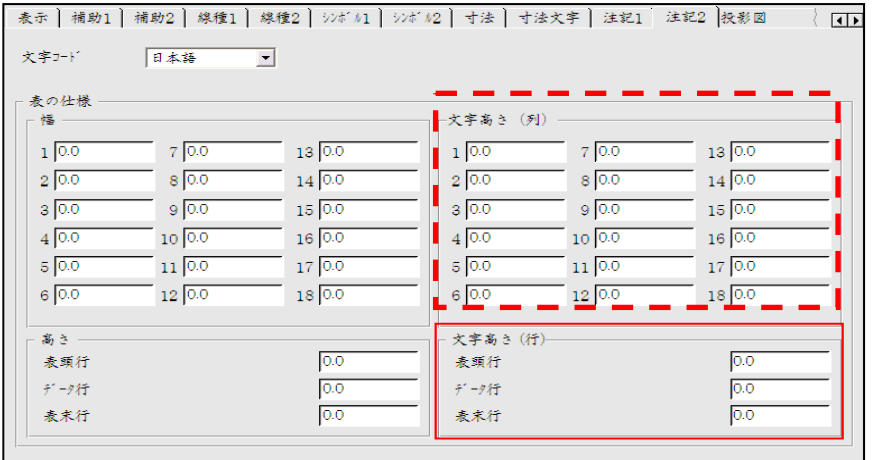

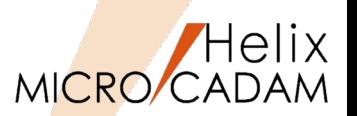

MC Drafting 2011 R3 管理運用

#### ■概要説明

複数の図面をアーカイブして扱うDOS形式ファイルでは、解凍前に「統合データ管理モジュール」で内 容を確認することができます。このときDOS形式ファイルに含まれる図面を、以下の条件でソートする 機能が追加されました。

> グループ、ユーザー名の昇順 グループ、ユーザー名の降順 図面名の昇順 図面名の降順

ソート機能を使って、目的に応じて復元する図面をPick UPし 処理することができます。

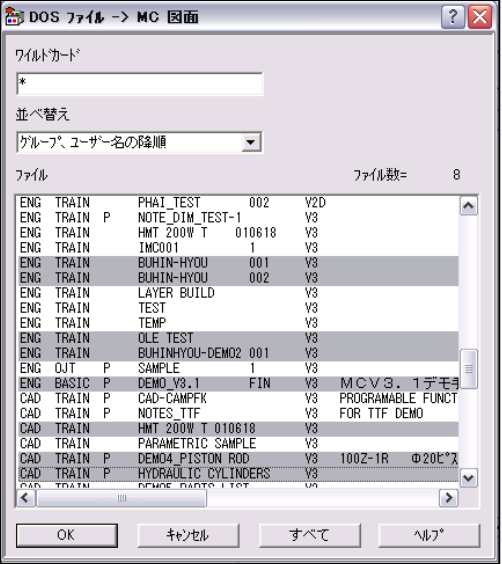

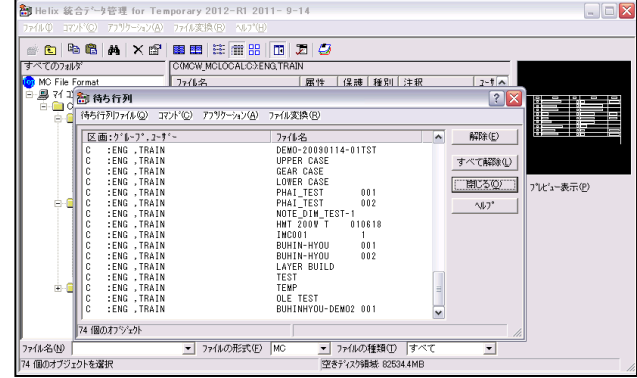

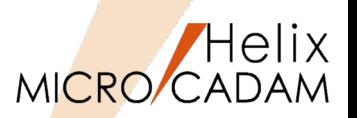

MC Drafting2012 R1 管理運用

■概要説明

リモート・デスクトップ・サービス環境でユーザー毎に設定ファイル(SYSファイル、データ・ファイル) を使用できます。

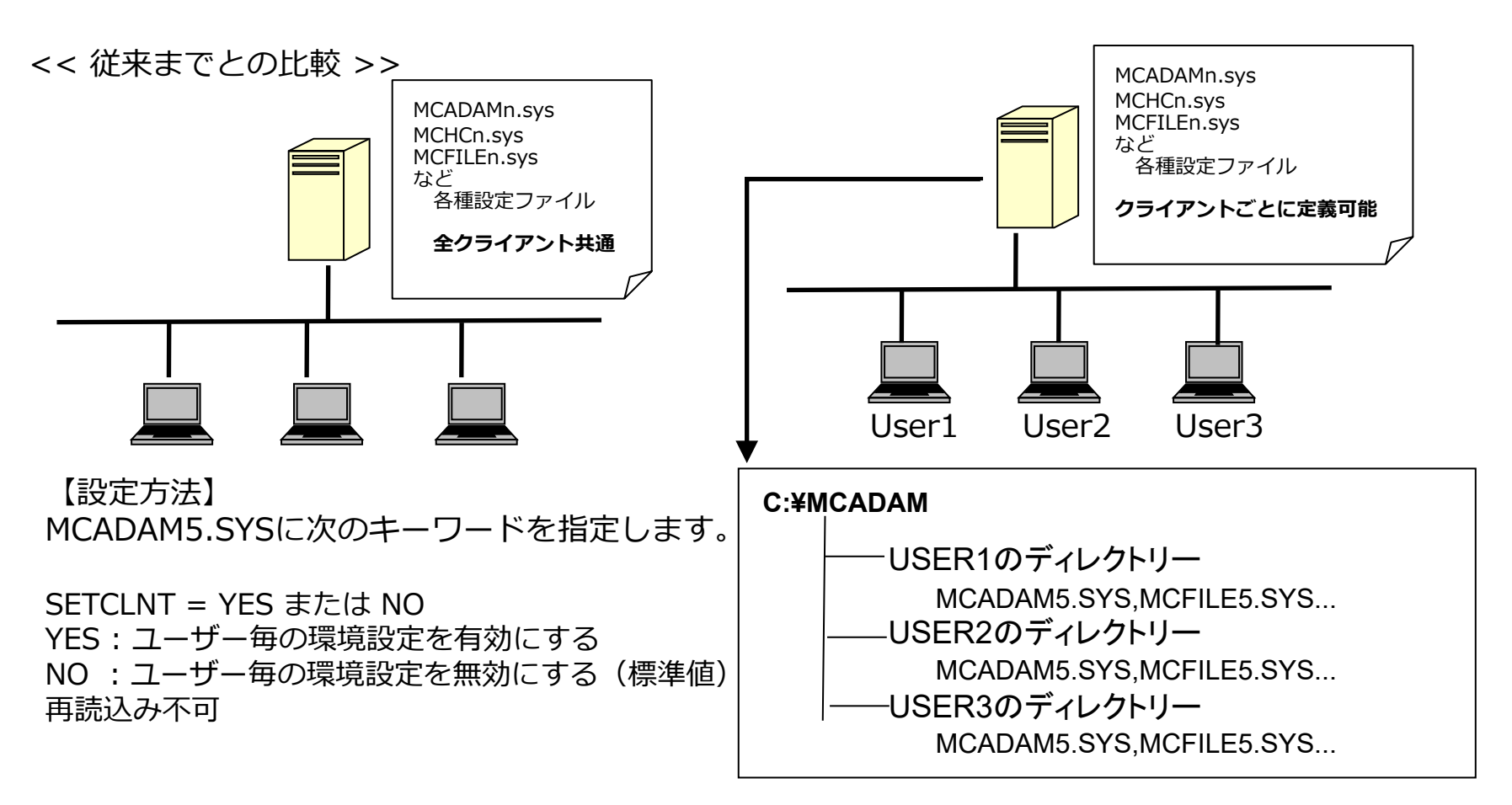

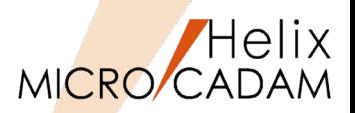

MC Drafting 2012 R1 操作性

### ■概要説明

Windows 7 以降に搭載された、マルチタッチ機能付き コンピューターにおいてマルチタッチ機能に対応しました。

【マルチタッチ操作例】

- •画像を拡大するには・・・
- マルチタッチ互換の PC 画面に 2 本の指を置き、 その指を広げる、または、
- 2 本の指によるタップで拡大表示
- •画面状態を元に戻すには・・・ 通常のサイズに戻すには、もう一度 2 本の指でタップ •ファイルを右クリックするには・・・
- 1 本の指でタッチしながら、もう 1 本の指で画面をタップ

#### 操作の種類

Tap: マウスの左クリック相当 Double Tap: マウスの左ダブルクリックに相当 Drug:パン(画面移動) Flick: 図面表示域でのみ有効 Press & Hold:マウス 右クリックに相当 Rotate:図面域の中心を基準として回転表示

#### 適用範囲

MICRO CADAM Helix D&D、 HD XViewer (運用ユーティリティー版)

MICRO CADAM Functions Summary 2020年6月版

CAD SOLUTIONS Inc.

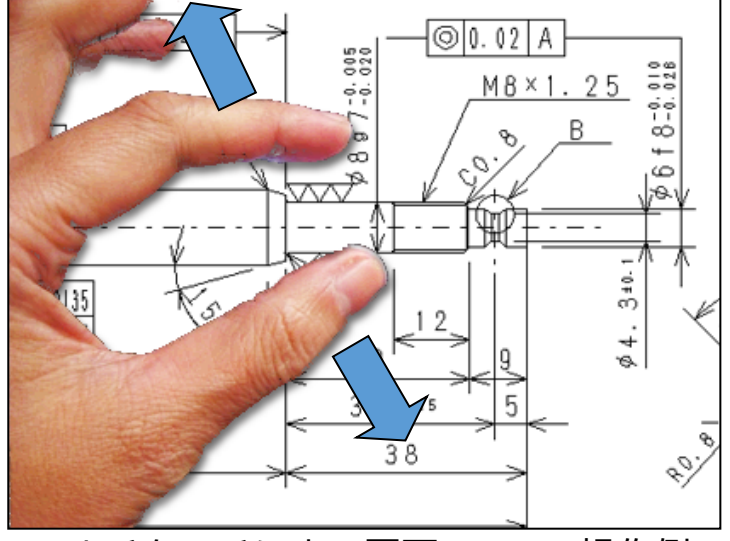

マルチタッチによる図面のZoom操作例

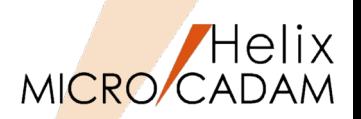

# MC Drafting 2012 R1 作図機能

# 概要説明

- (1) 他国語で作成された文書などから注記貼り付けやキー入力操作による他国語注記の作成、 他国語注記のTrueTypeフォントによる表示が可能になりました。
- (2) 他国語注記のTrueTypeフォントを、MCRPDのGDI出力により出力可能になりました。
- (3) TOOLSに含まれるDxtranで、MC図面及びDXFファイルに格納された他国語注記の互換性の精度を向上し ました。
- 以上の機能強化により、海外の設計拠点で他国語で作成された図面の互換性が大きく向上しました。

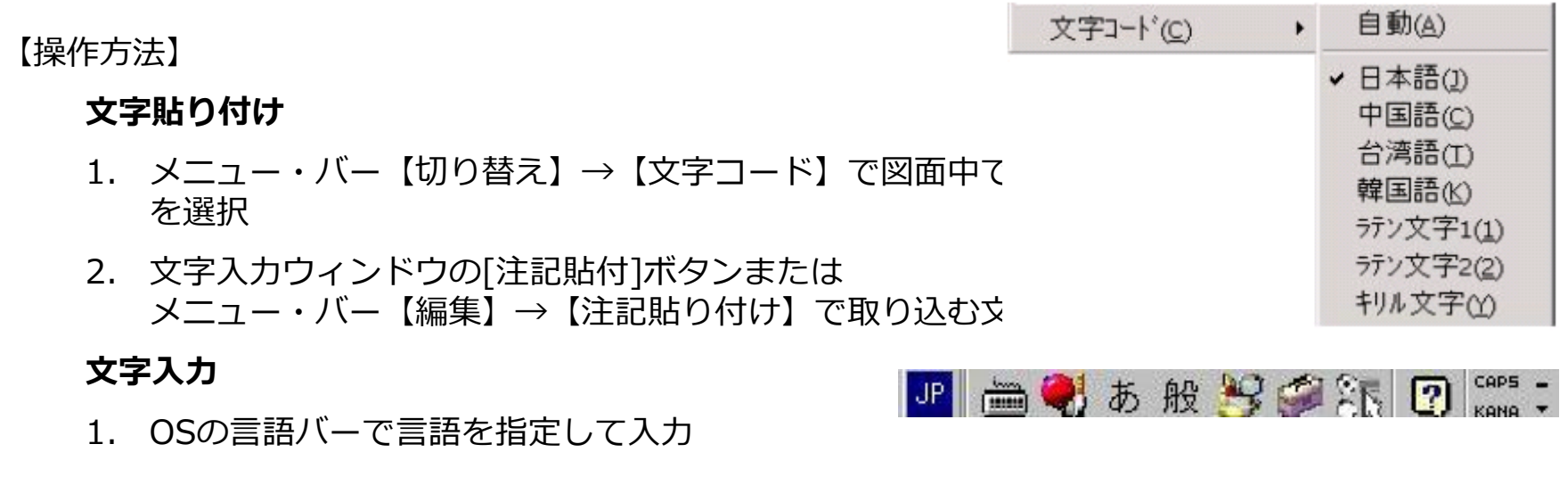

参考

ラテン文字1:上記以外の入力言語(フランス語、ドイツ語など) ラテン文字2:ポーランド語、ハンガリー語、キリル文字、ロシア語

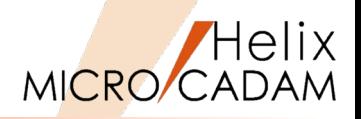

# É assumido que a inclinação スペイン語 Si presume che la pendenza s ポルトガル語 지 시 없는 구배 (비탈 )은 1도이하로 한다 韓国語 指示 没有的倾斜作为 1 度以下 中国語 指示なき勾配は1度以下とする

(外部文書から「注記貼り付け」で記入した例)

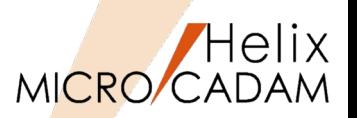

MC Drafting 2012 R1 作図機能

#### ■概要説明

オフセットなど、既存要素を流用して作図する場合、線種、ペン(出力時)、線幅、色、属性、レイ ヤー、等の情報を継承するかしないかの継承モードの指定ができますが、この継承モードの指定・変 更方法を改善しました。

FK<線種(TYPE)> [継承モード]ダイアログに全てON/OFFボタンを追加し、一度に選択できるように なりました。

【設定方法】

FK<線種(TYPE)>の[継承モード]ダイアログにて以下のGUIで設定します。

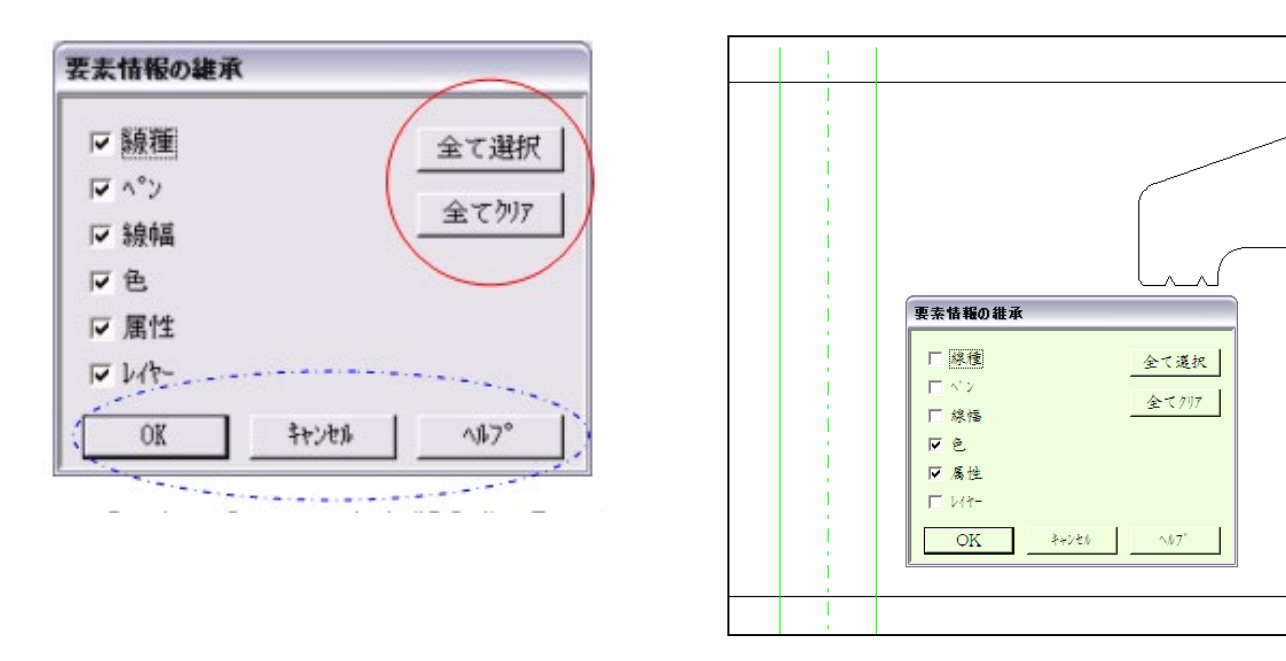

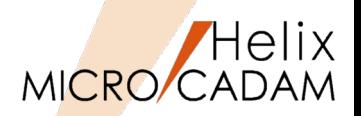

MC Drafting 2012 R1 全般

■概要説明

MICRO CADAMユーザーに好評なUSBタイプの新型Function Keyboardをご提供します。 (2011年11月末より提供開始)

#### **モデル:5617 – CXB USB接続型**

#### **特長**

従来品と比べて・・・

- ✔ 耐久性とキー反応の良さで定評の静電容量無接 点方式を採用
- ✔ キー寿命は3000万回以上
- ✔ 折れ等の損傷による修理頻度が高かった脚の部 分を強化
- ✔ 無接点方式によりキータッチの音が静かに

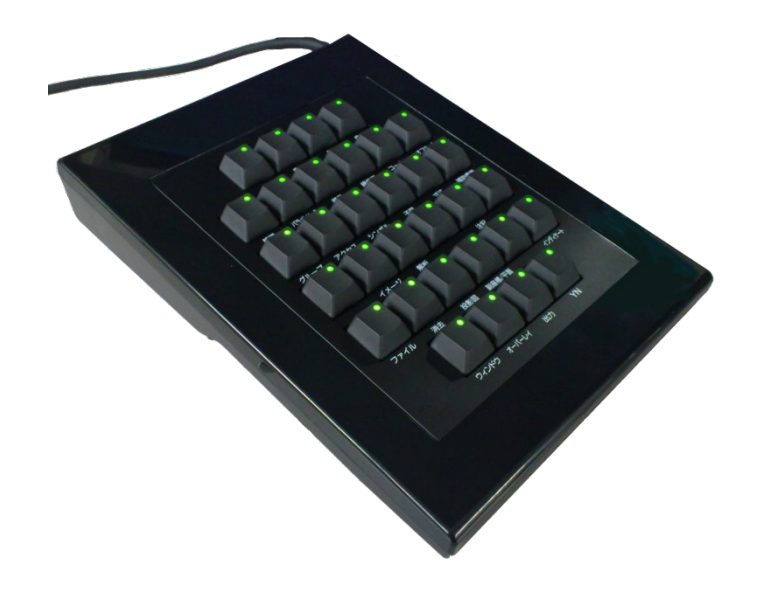

**Topre** キーボードのリーディング・メーカー 東プレ(株)社製製品

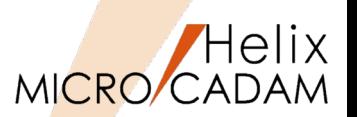

MC Drafting 2012 R3 作図機能

#### ■概要説明

配置子図およびユーザー・シンボル内の各構成要素を利用できるようになります。従来は、配置子図お よびユーザー・シンボル全体で扱われていましたが、今回の改善により、配置子図やユーザー・シンボ ルの各構成要素を利用できるようになります。

• **FK<直線(LINE)>**:

直線を作成するとき、通過点や端点として指定

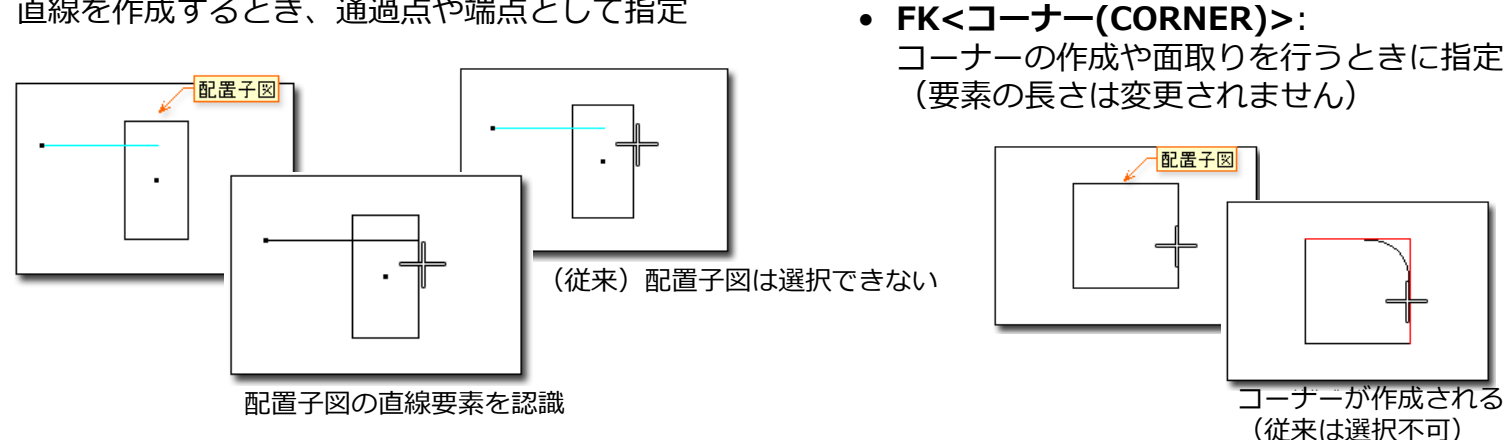

• **FK<円(CIRCLE)>**:

円や楕円を作成するとき、中心点や接する要素として指定

• **FK<オフセット(OFFSET)>**:

指定した要素をオフセット

• **FK<グループ(GROUP)>**:

【鏡像(MIRROR)】で対称図形を作成するとき、対称軸として指定、【移動 (TRANSL)】や【移動2(TRANSL 2)】で移動方向を示す直線として指定

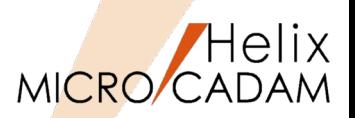

MC Drafting 2012 R3 作図機能

# ■スマートセレクト機能の改善

スマートセレクト機能で配置子図およびユーザー・シンボルを選択した場合、従来は基準点のみが指定 できましたが、選択した構成要素の端点、中点、中心点、構成点が指定できます。

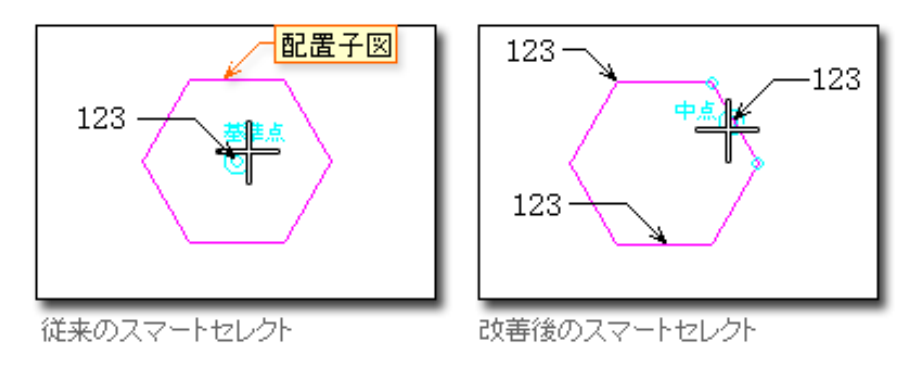

■矢印の変更

FK<線修正(RELIMIT)>【線修正(ENDS)】で、風船、デルタ記号、およびデータム・ターゲット記 入枠の矢印の長さを変更できます。

また、FK<線修正(RELIMIT)>【分割(BREAK)】で、矢印シンボル、および風船、デルタ記号、 データム・ターゲット記入枠の矢印が分割できるようになりました。

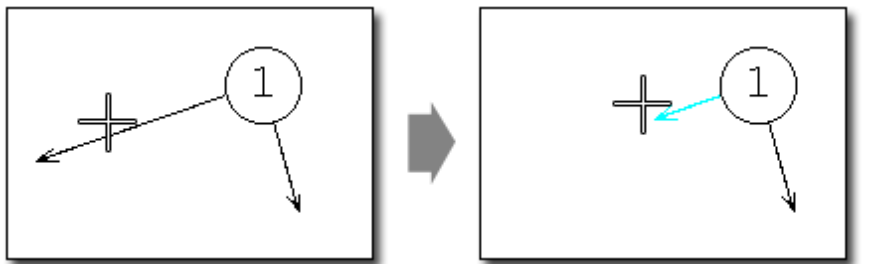

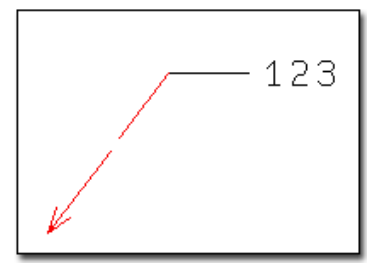

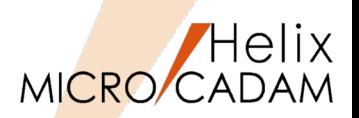

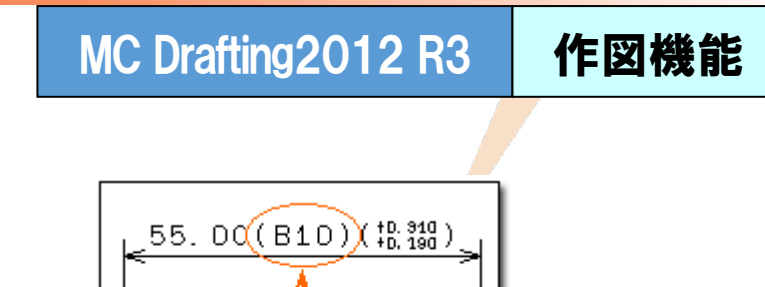

公差域クラス

■はめあい公差

はめあい公差域クラスを括弧で囲む指定が追加されます。

■ACCESS関数の他国語対応

ACCESS関数で他国語の文字が取り扱えます。

■注記の回転角度

FK<注記(NOTE)>【変更(CHG)】→【回転(ANGLE)】 で直線を選択して回転角度指定するときの回転 方向を変更しました。平行寸法の寸法文字表記と同様の方向になります。

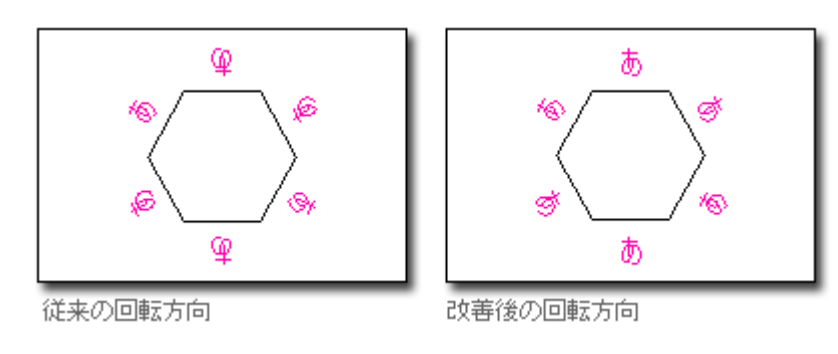

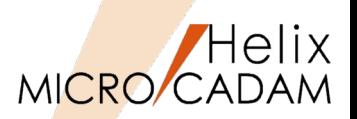

MC Drafting 2012 R3 作図機能

# ■概要説明

FK<子図(DETAIL)>に追加されたメニュー【子図消去(ERASE)】で、未使用子図を一括消去できます。 図面の授受において、未使用の子図の数が多数ある場合などにデータを軽減することが容易になります。

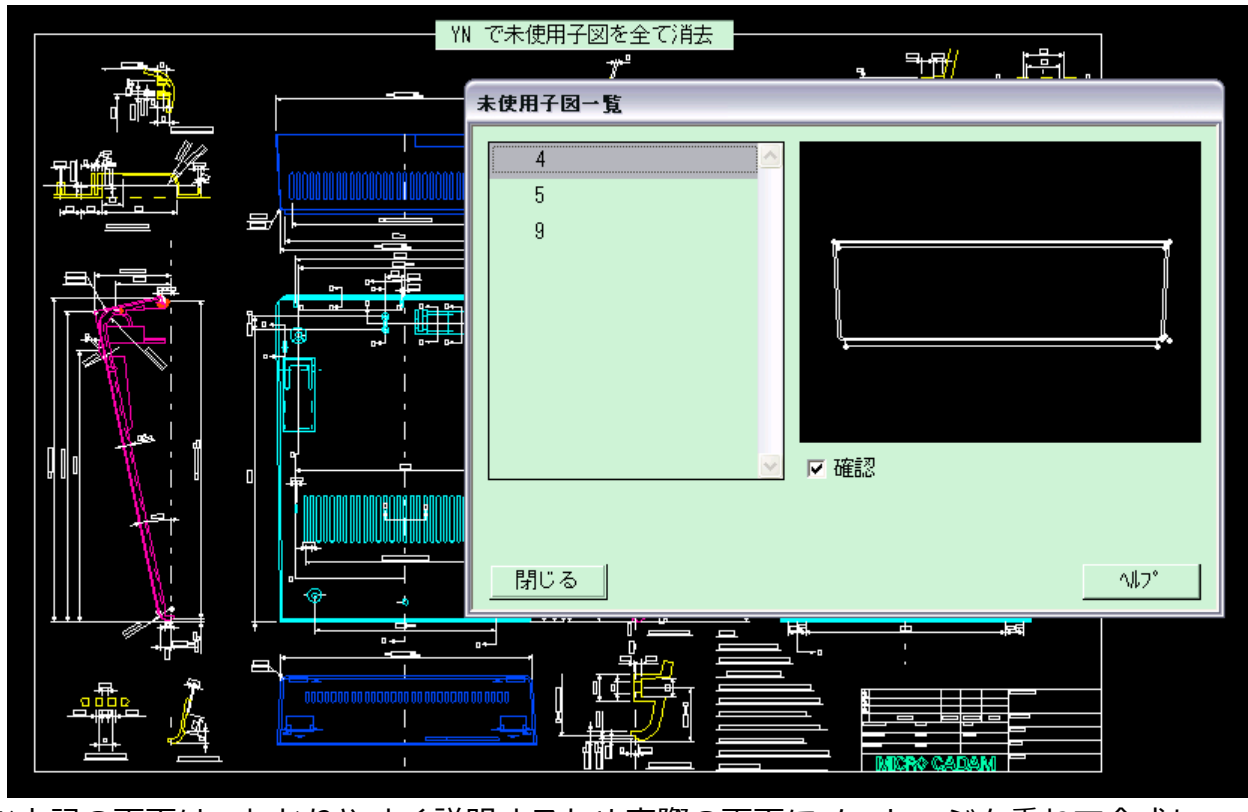

※上記の画面は、わかりやすく説明するため実際の画面にメッセージを重ねて合成し た形に編集しています。
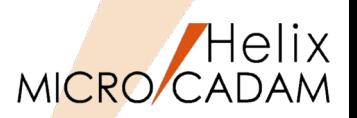

MC Drafting 2012 R3 操作性

概要説明

D&DおよびXviewerで、マウス・ホイールを回転させてウィンドウ表示を拡大/縮小する機能を追加し ます。

D&Dでは、拡大/縮小させる回転方向や回転量による拡大/縮小率も環境設定ユーティリティーで自由に カストマイズできます。

【設定方法】

MCADAM5.SYS に次のキーワードを追加します。

 $ZOOM$  = ドラッグ・サイズ(0 or 1),ホイール・サイズ(0 or 1) 初期値 : 0,0 再読み込み可

WHZOMVAL = マウス・ホイールのサイズ比率 初期値:1.5 再読み込み可

または、環境設定ユーティリティーの「補助2」タグでホイール・サイズの機能を指定します。

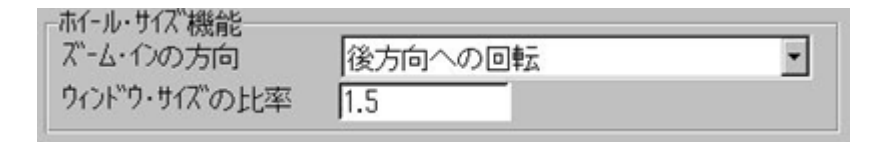

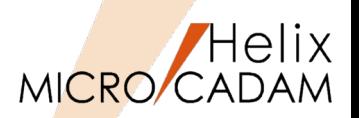

MC Drafting2012 R3 管理運用

## 概要説明

起動時の初期設定に「区画、グループまで」を追加できます。

従来、環境設定ユーティリティー「MCFILE5.SYS」 - [起動時の情報]シートの「MC図面名形式」で は、「区画のみ」、「区画、グループ、ユーザー」または「区画、グループ、ユーザー、図面」の指定 ができましたが、今回、「区画、グループまで」の指定もできるようになります。

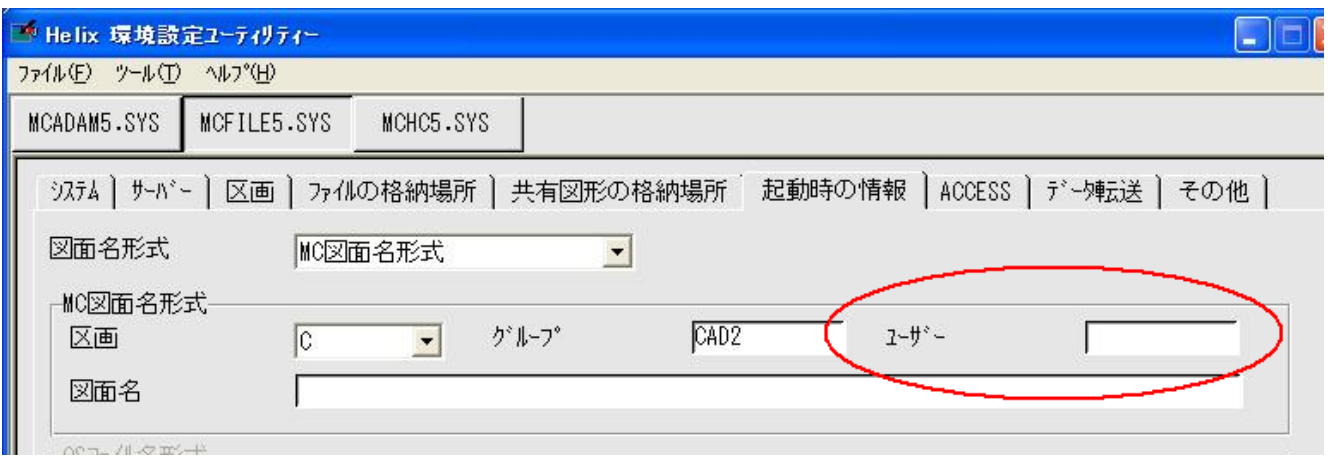

「区画、グループまで」の指定の場合、起動時に「区画、グループ、ユーザーを選択するダイアログ・ ボックス」が表示されます。コマンド・ラインで起動するときの「-DWG」フラグの指定も同様です。

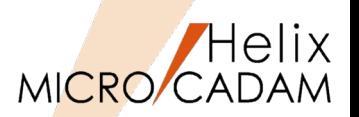

MC Helix 2013 R1 管理運用

#### ■概要説明

承認済み図面のように作図完了後は変更されない図面や、他CADに変換して渡す図面等では、 未使用の子図はデータ量を大きくするだけの「不要要素」になるケースがあります。

これを解消するために、指定した格納場所(フォルダーやグループ/ユーザー)に図面を保存する際に、 未使の子図を自動的に消去する機能を追加します。

【設定方法】

環境設定ユーティリティーで、適用する格納 場所を指定します。

指定した「区画:グループ,ユーザー」(MC 図面形式)や「ホスト:パス」(OS図面名形 式)に保存した図面内の未使用子図は、自動 パックされます。

FK<ファイル(FILES)>【ファイル(FILE)】 に限らず、図面が保存される場合すべての ケースで適用されます。

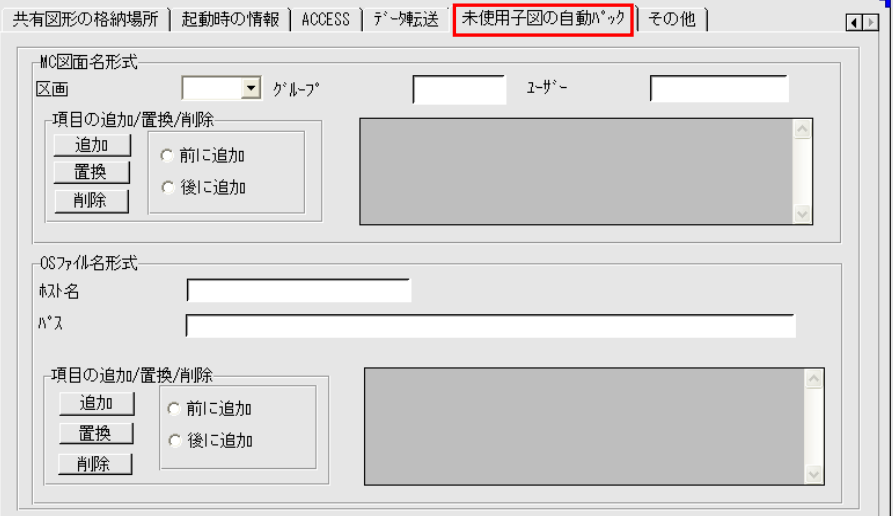

※子図削除前の確認は行われませんので、設定には注意が必要です。

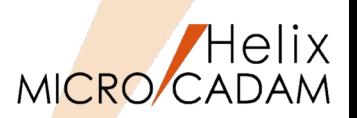

## ■概要説明

寸法伸縮時に、はめあい公差を自動更新します。はめあい公差を付加している寸法が伸縮したとき、は めあい公差の寸法許容差を自動で更新します。FK<グループ(GROUP)>【移動(TRANSL)】【□伸縮 (STRECH)】でストレッチ要素としてグループ化された寸法が対象です。

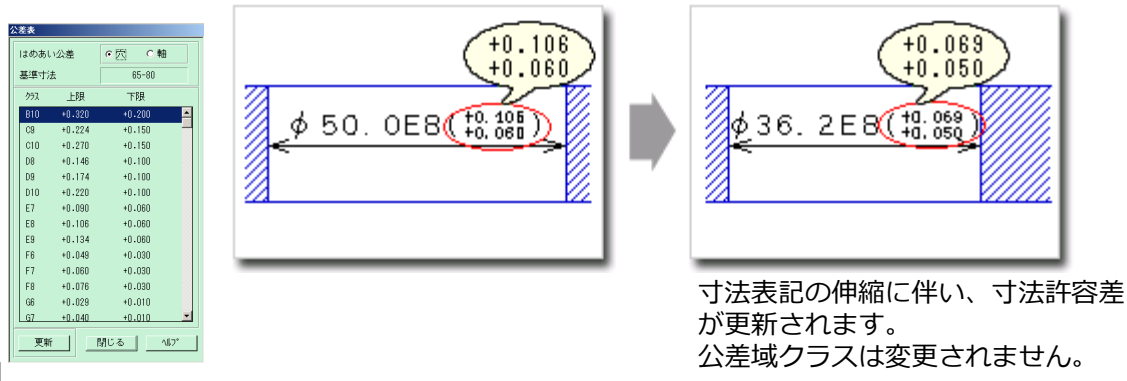

【設定方法】

MCADAM5.SYS に次のキーワードを追加します。 STRTOL = Yes or No 初期値 : No 再読み込み可

または、環境設定ユーティリティー MCADAM5.SYSの「補助1」タブの「はめあい公 差を伸縮に追従させる」 で指定します。

※FK<グループ(GROUP)>でのストレッチに対応します。 FK<パラメトリック(PARAMETRIC)>での変形では対応しません。

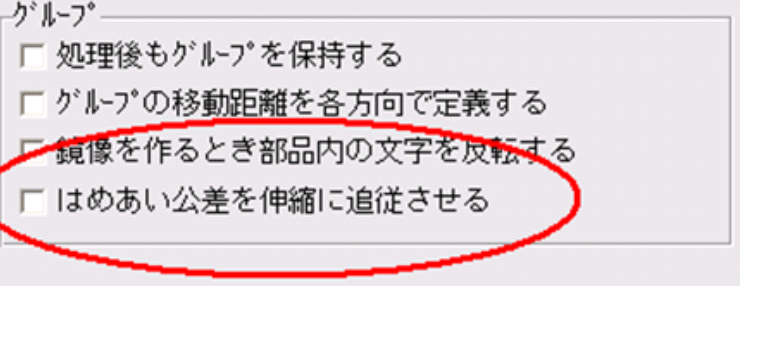

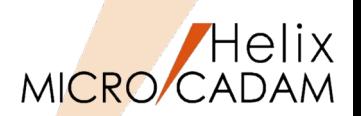

操作性 MC Helix 2013 R1

### 概要説明

マウスのドラッグで指定した要素を伸縮します。

スマートセレクト機能で検出される定義点のいずれかを指定し、マウスのドラッグで移動させることに よって、対象要素を伸縮できます。

スマートストレッチ機能を利用すれば、FK<グループ(GROUP)>であらかじめストレッチ要素として事 前にグループ化させることなく、要素を伸縮することができます。また、複合図形の変更では、事前の 幾何拘束なしで要素間の関係性を保持したままでの変形も可能です。

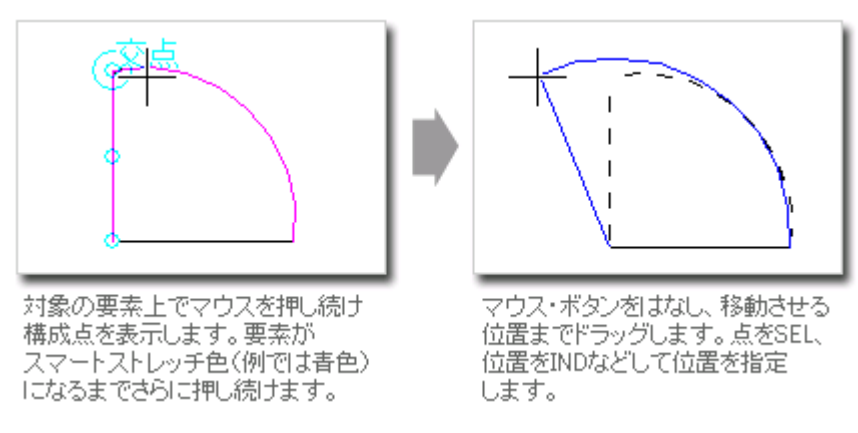

対象要素は、直線、マルチライン、円、円弧、楕円、楕円弧、スプライン、折れ線スプライン、寸法、 シンボル(矢印、テキストライン)です。

上記の例図のように、複数の対象要素で構成された要素も伸縮の対象になります。

スマートコピー機能

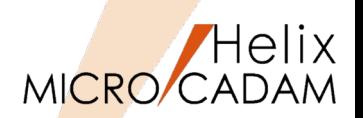

#### 概要説明

より少ない手順で複数の要素を移動または複写できます。

事前に機能を割り当てたマウス・ボタンで要素を選択し、移動または複写します。

スマートコピー機能を利用すれば、FK<グループ(GROUP)>よりも少ない手順で、要素を移動また は複写することができます。

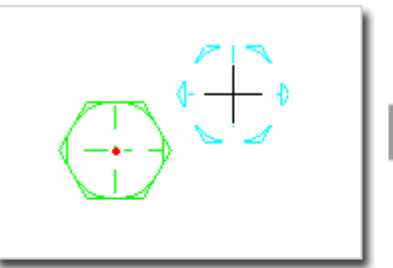

Ctrl+左ボタンで要素を選択します。 選択した要素がスマートコピー色 (標準で緑色)になります。 基準点を指定し、マウスをコピー先 にドラッグします。

コピーする位置を指定すると、対象 要素が複写されます。 Escキーを押してスマートコピーを 終了します。

この例では、スマートコピー 機能をCtrl+左ボタンに割り当 てています。

【設定方法】

事前に、スマートコピー機能を割り当てるマウス・ボタ ンを設定します。

メニュー・ハー【カストマイス】→【マウス】で、割り 付けるマウス・ボタン(またはキーボードのキーとの組 み合わせ)を指定できます。

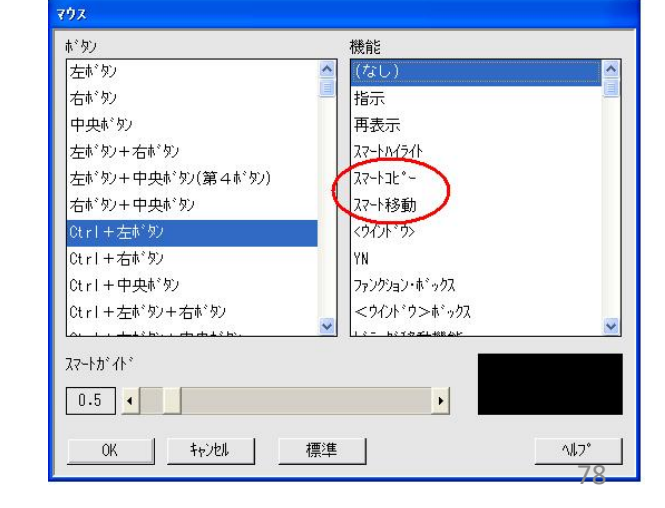

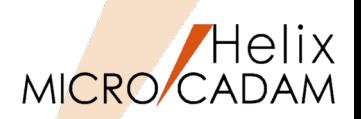

## 概要説明

ビュー上に配置された子図をビュー上のほかの要素との関連を見ながら編集できます。

ひとつの配置子図を編集すると、同じ子図を流用している配置子図すべてに反映されます。

#### 【操作方法】

1. FK<子図(DETAIL)>の/子図編集(EDIT)/を 選択して、子図を編集 編集する配置子図を選択すると、その配置子

図が子図編集色注1)に変わり、子図編集モー ドになります。

2. 子図編集後、FK<子図(DETAIL)>の/子図編 集終了(END\_EDIT)/を選択 子図編集モードが解除注2)され、編集中の配 置子図の色が通常色に戻ります。

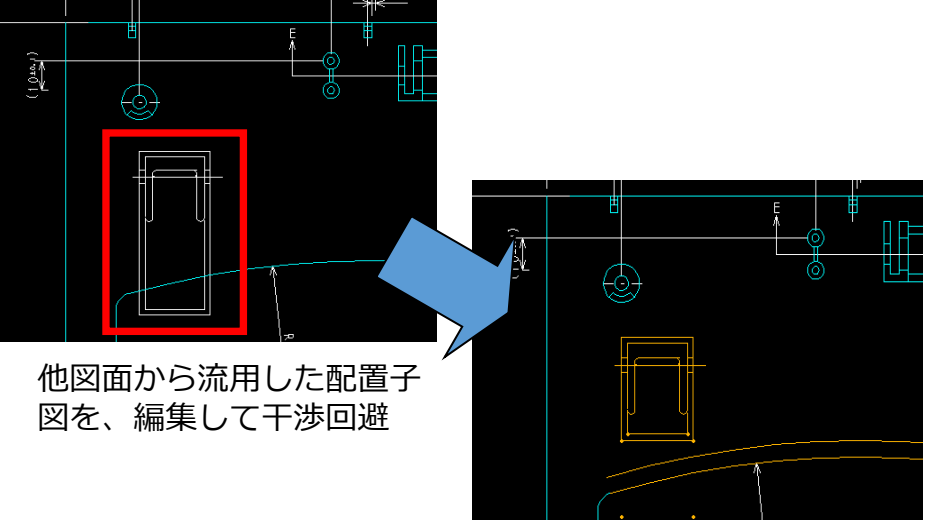

注1)子図編集色の初期値は、MCCOLOR.TBLのSYSTEM COLORに以下のパラメーターを追加して設定できます。

EDDT 100 71 0

また、子図編集色は、メニュー・バーの【線種】→ 【システム・カラー】でも変更可能です。

注2)子図編集モードは、以下の操作によっても自動的に終了します。

•FK<子図(DETAIL)>で、子図表示に切り替えた時

- •次のFKに入った時:パラメトリック、部品、グループ、アクセス、シンボル、解析、ファイル、投影図、副座標、 オーバーレイ、出力、イメージ、レイヤー
- •マルチウィンドウの選択で、別モデルまたは子図ウィンドウを選択した時

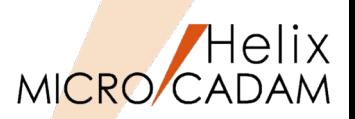

# ■スケジュール時の出力装置の変更

図面出力のスケジュール操作時や一時出力の操作時に、仮想出力装置の変更ができるようになりました。

従来は出力のスケジュール前に出力装置を指定しスケジュール中は変更できませんでしたが、 スケジュール時に変更できますので、いったんスケジュールを中止して出力装置を変更するという手間 がなくなります。

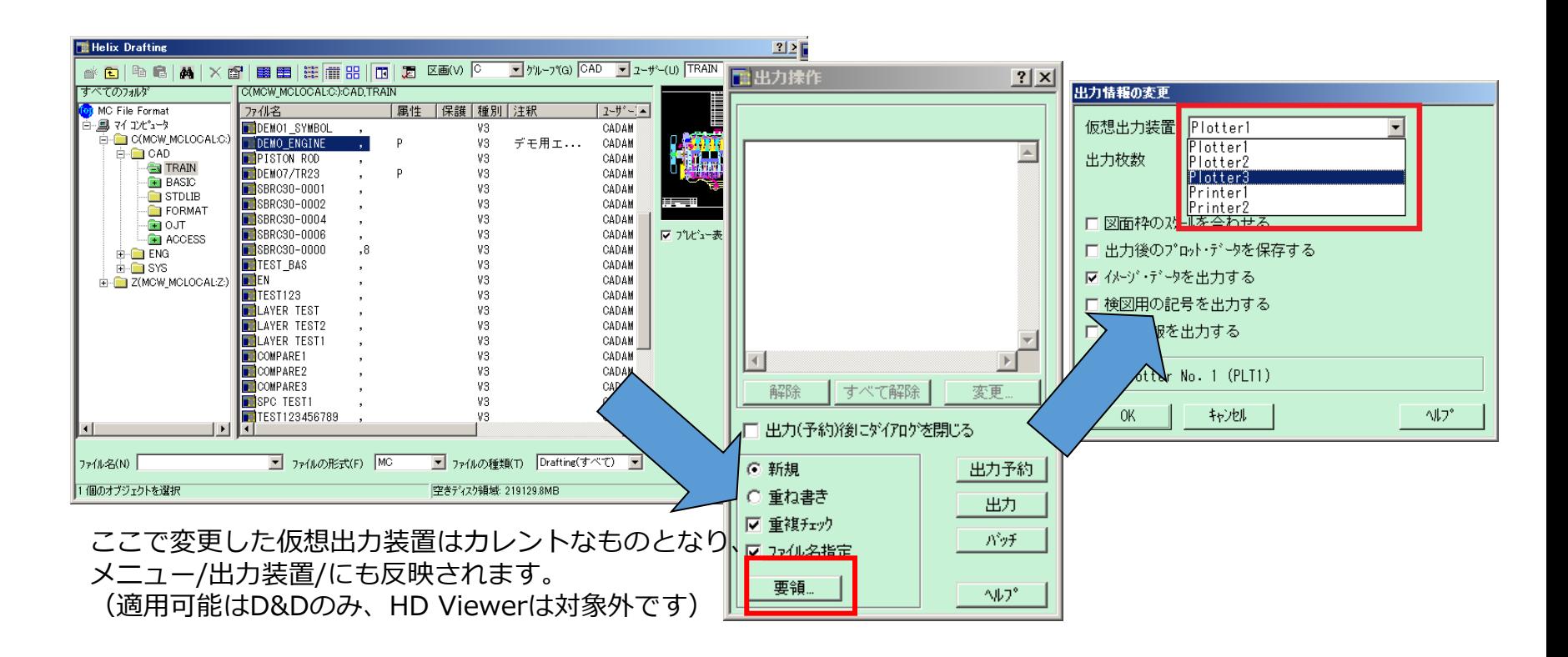

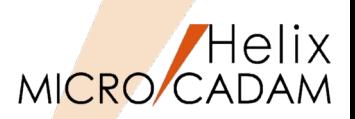

# ■FK<出力(PLOT)>の図面選択をHelixエクスプローラーに変更

図面出力をスケジュールするときのダイアログボックスが変更され、Helixエクスプローラーから図面 を選択できるようになります。Helixエクスプローラーの図面一覧の表示機能や検索機能を利用できる ため、スケジュール時の図面選択がより便利になります。

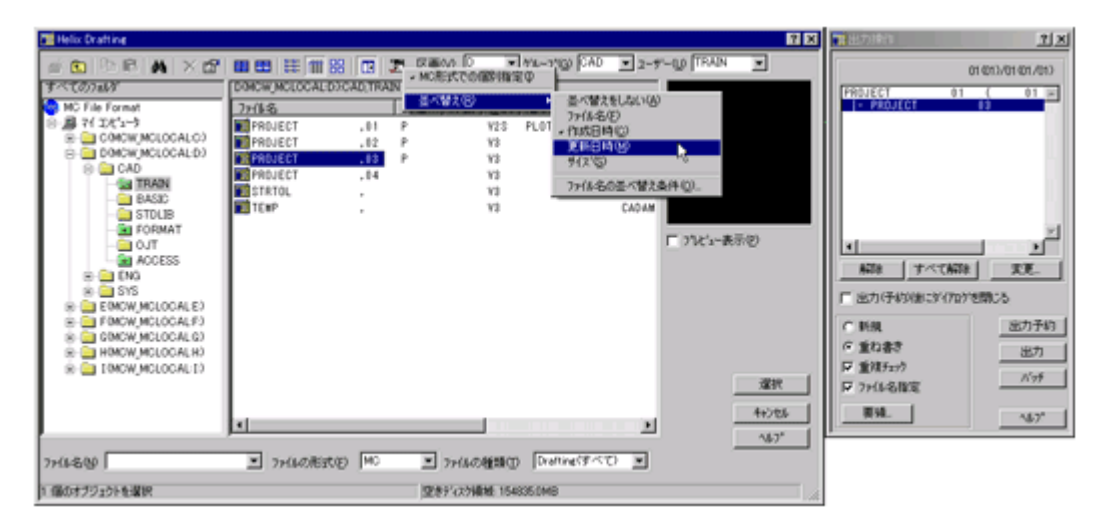

## 簡易出力機能

メニュー・バー【ファイル】→【印刷】の下に【簡易出力】が追加されました。作業中の図面をプロッ ト・データを定義せずに、アクティブ・ウィンドウ全体、指定した領域など指定した範囲でプリンター に出力できます。(プロット・データが定義されている場合は、プロット・データの出力範囲も指定で きます。)

また、メニュー・バー【ファイル】→【印刷】では線の太さはすべて同じ幅で印刷されていましたが、 この機能では、FK<出力(PLOT)>による出力と同様、付加されたH、M、Lの線幅を出力することができ ます。 CAD SOLUTIONS Inc. MICRO CADAM Functions Summary 2020年6月版 81

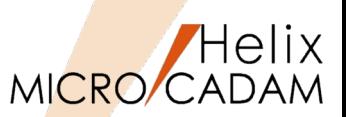

## 概要説明

HelixエクスプローラーでF2キーにより、図面ファイル名、フォルダー名(OS図面形式時)の即時変更 が可能になりました。

Helixエクスプローラーの様々なフェーズで必要に応じて指定した図面の名前を即時変更可能です。

変更したい図面ファイル名、フォルダー名(OSファイル名形式)を選択後、F2キーを押すと、各名称 が変更可能な状態に切り替わります。(下図例)

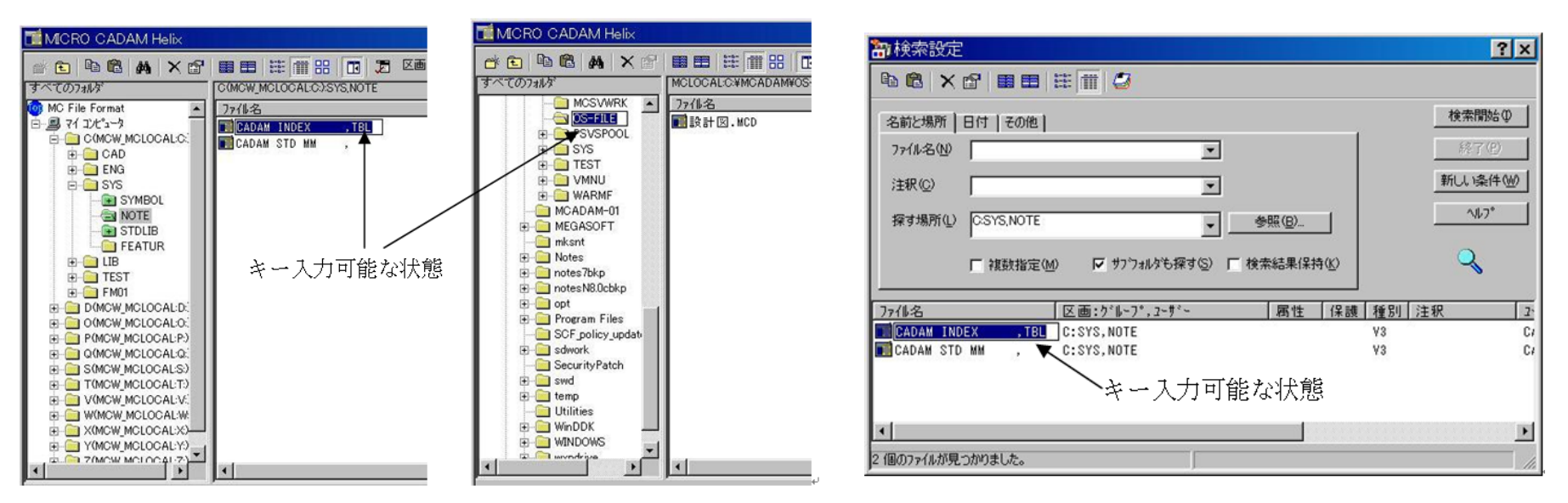

図面を操作するダイアログでの変更例 マンス 図面検索のダイアログでの変更例

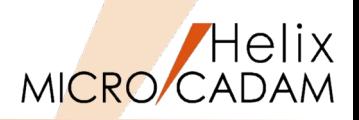

# MC Helix 2013 R2 全般

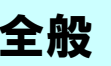

# 概要説明

Windows 8 Pro 環境で稼働するモジュールを提供します。

以下のMCHS製品について、Microsoft Windows 8 Proに対応しました。※

- MICRO CADAM Helix 2013
- MICRO CADAM Helix Server 2013
- MICRO CADAM Helix BMI 2013
- MICRO CADAM Helix DDM-IT 2013
- MICRO CADAM Helix RPD 2013
- MICRO CADAM Helix Viewer 2013
- HD Tools 2013
- HD XViewer 2013

※MC Helix 2013 R2ではV3.18、V4R3はWindows 8未対応 ※MC Helix 2013 R3にて、V3.18、V4R3が対応 ※MC Helix 2014 R2にて、MCHS全製品 (Windows版)にて、 Windows8.1 Proに対応

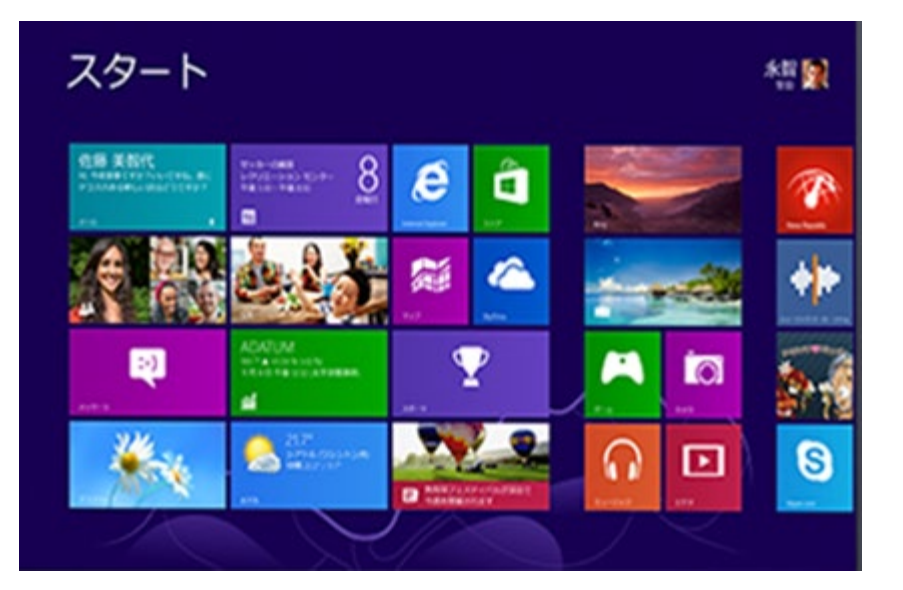

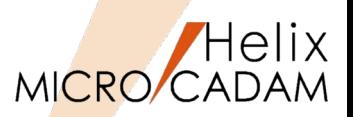

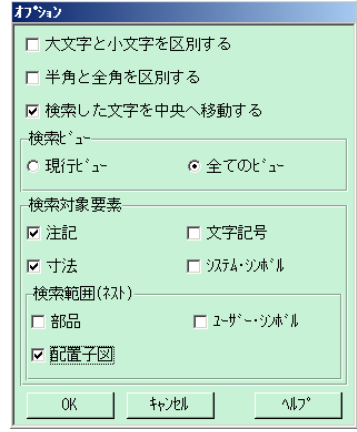

#### へルフ<sup>9</sup>(H)  $75 - 1.00000$  $52.329$ 検索文字列 SECTION  $\overline{\phantom{a}}$ 検索  $2 \frac{1}{2}$  $9$ **わ ション** ... 5 2 行 ■ ゲループ化 閉じる 现下…  $\sqrt{3}$ 前へ 次へ 85 リスト No. 要素タイプ 文字列 1 注記 SECTION BB SECTION AA 2注記 3 注記 **SECTION KK**  $5 + 0.$ 4 注記 SECTION GG S=2/1  $R \rightarrow R$ **CEOTTON UP**  $\sqrt{37}$ 閉じる SECTION AA 1. 平均肉厚ハ t=3トスル ்  $0.8<sub>1</sub>$ , 2.2 2. 表面処理:塗装(表面:一般塗装 裏面:磁気シールト 塗装) 3. 金型表面ニハ°ターン (STAIN) ヲ施す

# ■文字列の検索

メニュー・バー【編集】→【文字列の検索】で指定した文字列を検索 できます。

検索範囲、条件はオプション・ダイアログで設定します。

検索結果はハイライト表示され、リストで確認できます。

検索要素に対して、グループ化への追加、除去が可能です。

■図形の検索

- メニュー・バー【編集】→【図形の検索】で次 の図形を検索できます。
- •指定した半径の円(円弧)
- ●指定した子図番号または子図名の配置子図
- 検索結果はハイライト表示され、目視で確認で きます。

※本機能は、MICRO CADAM Viewerでも利用可能です。 ただし、HD XViewerでは使用できません。

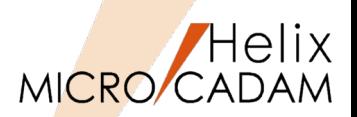

## 概要説明

FK<線修正(RELIMIT)>/両端修正(BOTH ENDS)/に、円、円弧分割機能が追加されました。

被分割要素: 円、または、円弧

分割時参照要素: 円、楕円、曲線、配置子図、シンボルの一部(矩形、三角、風船、ユーザー定義)

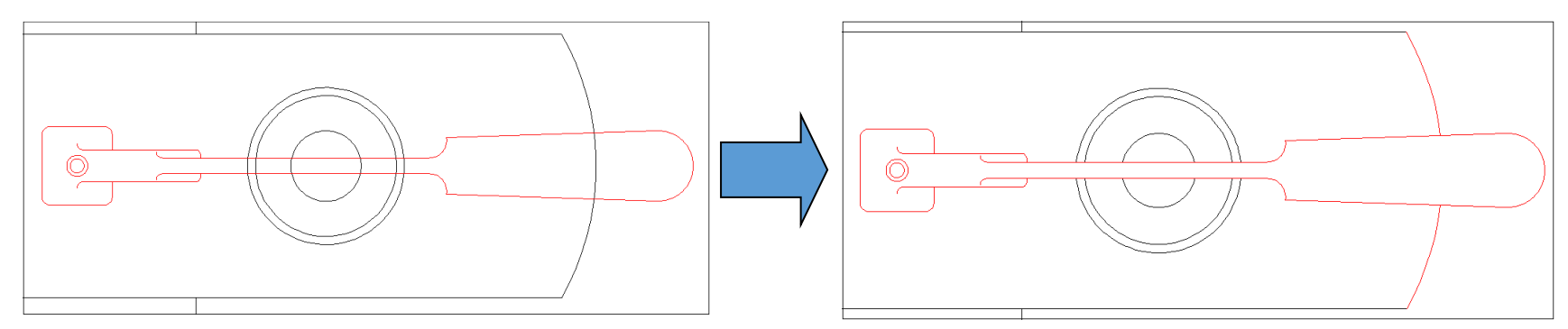

配置子図を参照要素にして、重複した円と円弧をトリミングした例(上図)

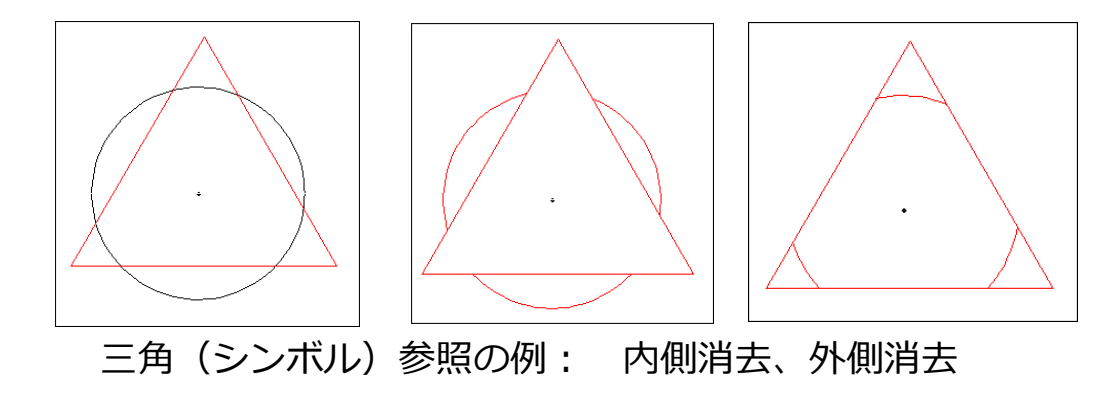

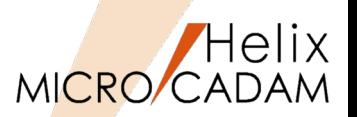

## 概要説明

FK<子図 (DETAIL) >で、子図編集中に利用が制限されていた次の機能が利用できるようになりまし た。

- FK<グループ(GROUP)>以下の全機能
- FK<線種(TYPE)> /線種1(STYLE1)//線種2(STYLE2)/でのグループ化処理
- FK<線修正(RELIMIT)>でのグループ化処理
- FK<消去(SHOW)>でのグループ化処理
- プルダウンメニュー「切り替え」直下の「グループ1組」~「グループ4組」
- FK<解析(ANALYSIS)>が可能
- オーバーレイ図面で子図編集機能が利用可能 など

※グループ化される要素は編集中の子図内に含まれる要素に限定されます。

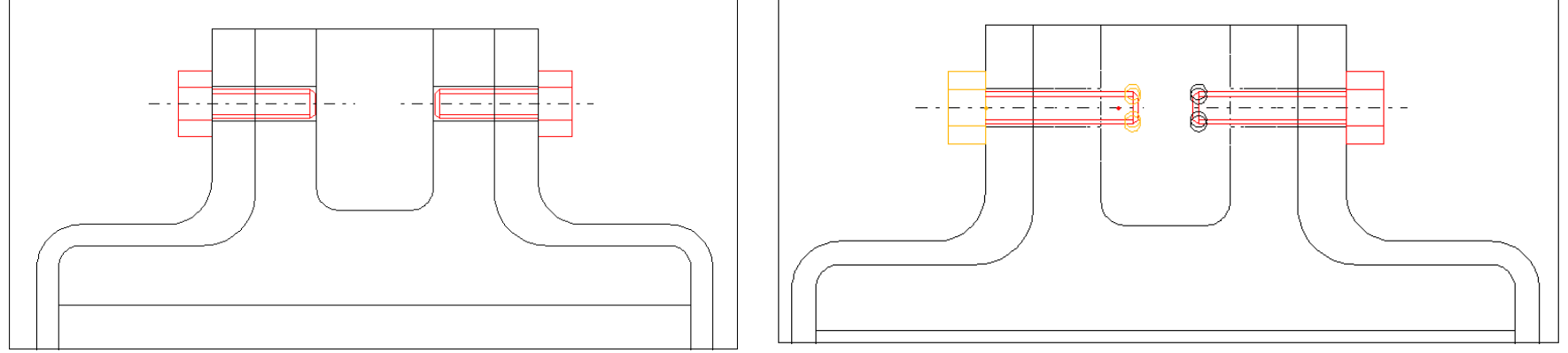

配置子図をFK<グループ(GROUP)>の伸縮で延ばして修正

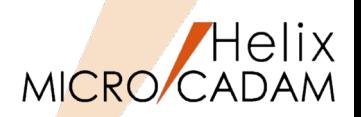

#### 概要説明

FK<シンボル(SYMBOL)>/ユーザ(SPECIAL)//配置(CREATE)//調節(EDIT)/のメニュー/回転(ROT)/に、 「要素選択のための回転方向の指示」を追加し、より細かなシンボル配置の指定が可能になりました。

従来: 要素を選択 / 角度を入力 / YNで角度 =

今後: **要素選択のための回転方向を指示** / 要素を選択 / 角度を入力 / YNで角度 =

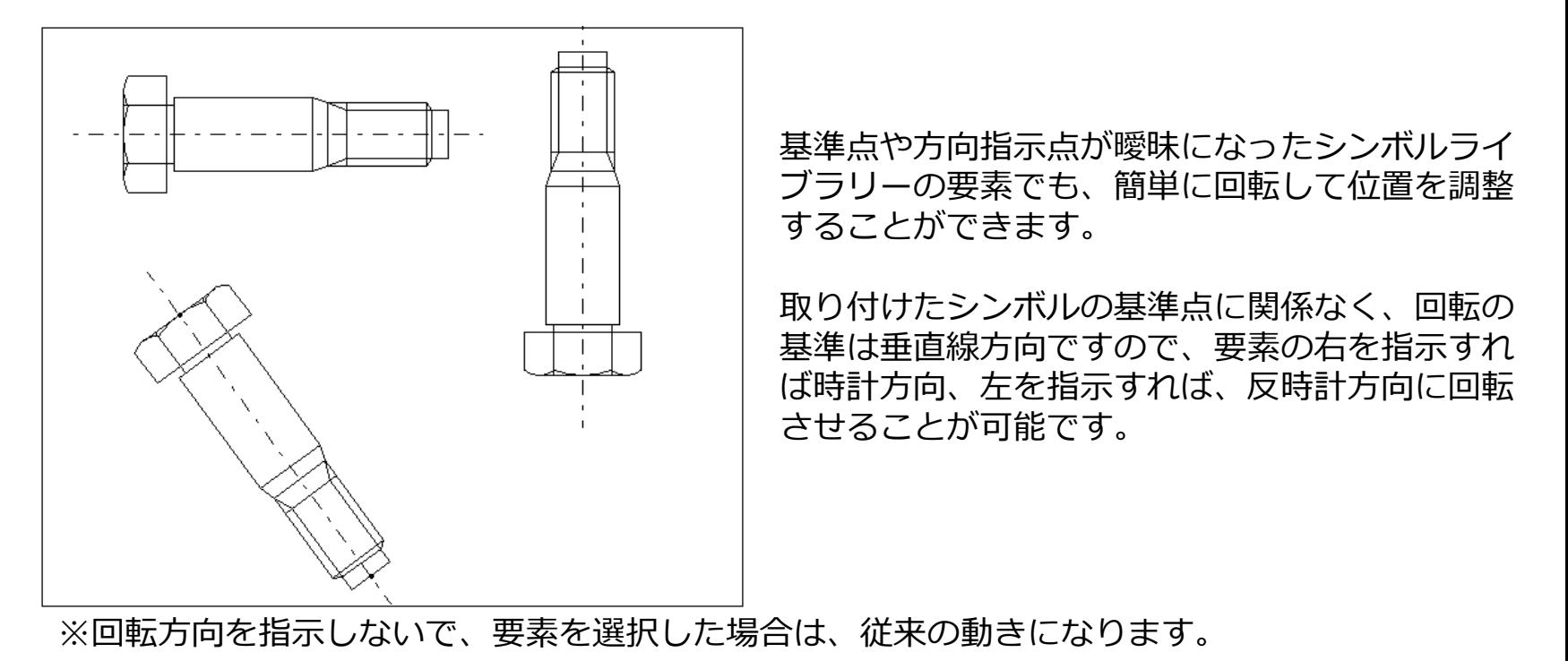

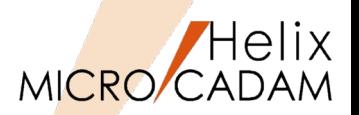

## 概要説明

FK<子図(DETAIL)>で、配置子図を再配置できるようになりました。

新メニュー/再配置(RELOCATE)/は、FK<子図(DETAIL)>、FK<子図(DETAIL)>/作成(START)/、 FK<子図(DETAIL)>/子図表示(SHOW)/ の3つの階層で利用可能です。 再配置の対象となる要素の基準点と方向指示点を指定して再配置できるので、いったん配置した子図の 位置微調整ができます。

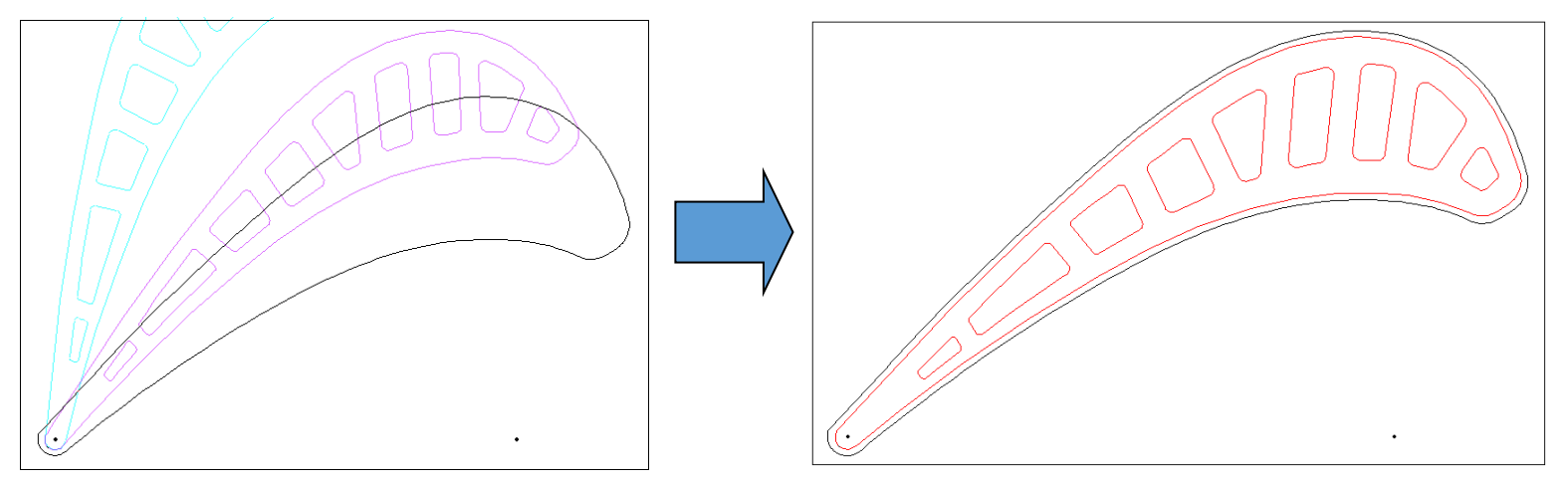

#### 操作例)

- 1. FK<子図(DETAIL)>で/再配置(RELOCATE)/を選択し、再配置する既存の配置済み子図を 選択
- 2. 基準点を指定して、Y/Nで方向指示点を指定(ドラッグモードで)
- 3. 位置が確定したら、Y/Nで配置完了

おおよその位置に仮置きして、後で、設計の進捗をみて配置しなおす場合などに有効です。

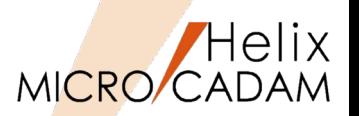

## 概要説明

集中管理機能の配布対象としてRMS環境設定ファイル(rms.ini)を追加します。RMS環境設定ファイル (rms.ini)が各クライアントに配布されることで、MICRO CADAM管理者または使用者によるRMSライ センスの環境設定の作業負荷が大幅に軽減されます。

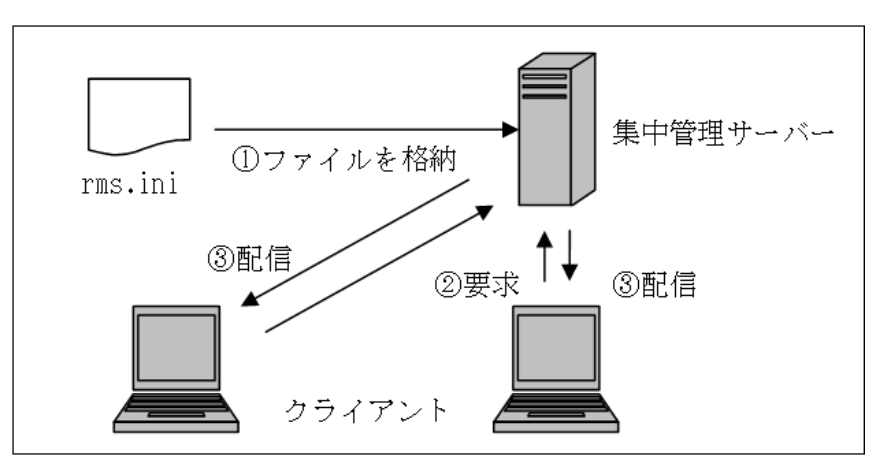

#### ※集中管理機能とは

そもそもはMICRO CADAM Security Polidcy機能の前提機能として開発された機能。 集中管理サーバー上に、MICRO CADAMの各種設定ファイルを保管しておいて、それをネット ワークで接続された各クライアントに配布することにより、各々のクライアントの設定ファイ ルの共有が可能。

※RMS.INIとは

RMS環境設定ファイル(rms.ini)は、RMS環境を定義した結果をエクスポートしたファイル。 このファイルを各RMSのクライアントに配布すれば、ライセンス管理の設定が容易に共有可能。

MICRO CADAM Functions Summary 2020年6月版

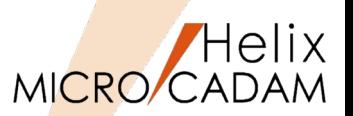

## ■概要説明

ウォーム・ファイルをプリビリッジのユーザーIDごとに生成できます。

従来は指定した区画に格納されていたため、シンクライアント環境では同じ格納場所に複数のユーザー が作成したウォーム・ファイルが存在することになり、図面の復旧のときに表示される図面の一覧が煩 雑でした。この変更により、シンクライアント環境下でも、**ユーザーIDごとにウォーム・ファイルを利 用**できます。

従来: MCFILE5.SYSのWarm File指定区画(ドライブ)のMCADAMディレクトリー

今後: MCADAM¥WARMF¥ユーザーID別ディレクトリー

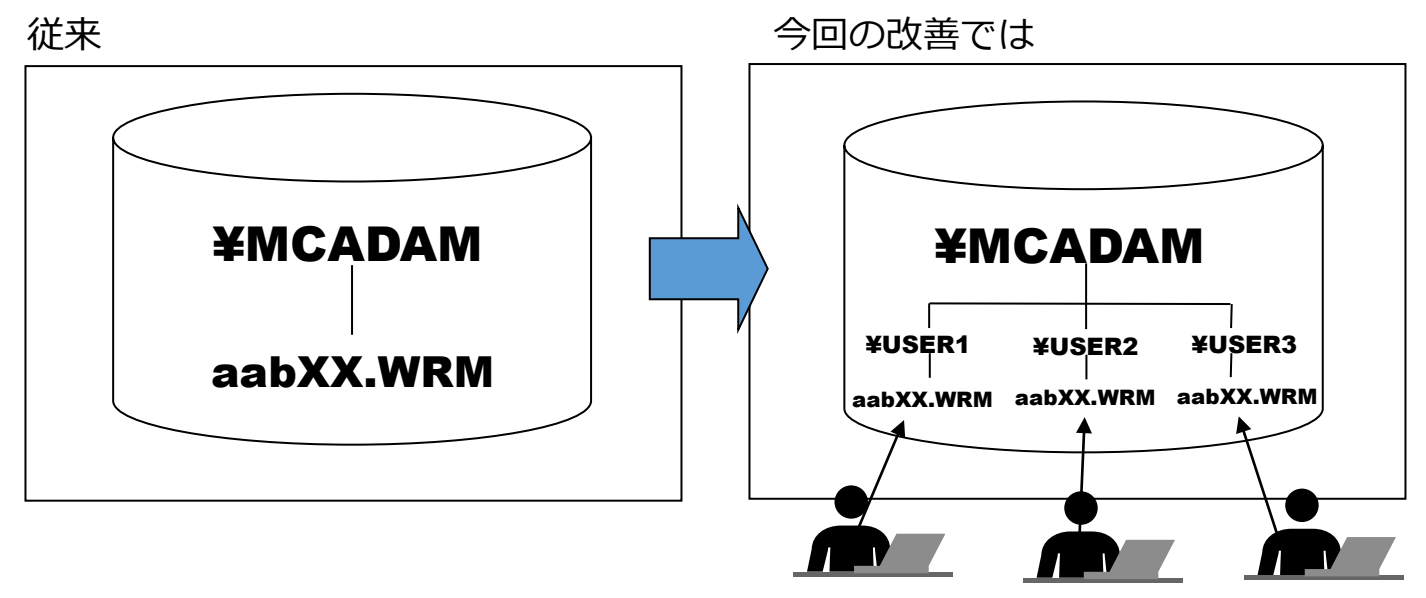

ユーザーごとにWarm Fileの保存がされるので、より細かな制御が可能になります。

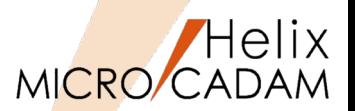

MC Helix 2013 R3 管理運用

概要説明

DDM-LTによるバックアップ時の指定可能世代数が「999世代」に拡張されました。(Windows、AIX 版のみ)

【設定方法】

KEEPGEN =  $0 \sim 999$ 

また、同時に「世代削除」機能が追加され、メニュー「サポート」→「バックアップ図面削除」→「世 代削除」で表示される「保存する世代数」でも999まで指定できます。

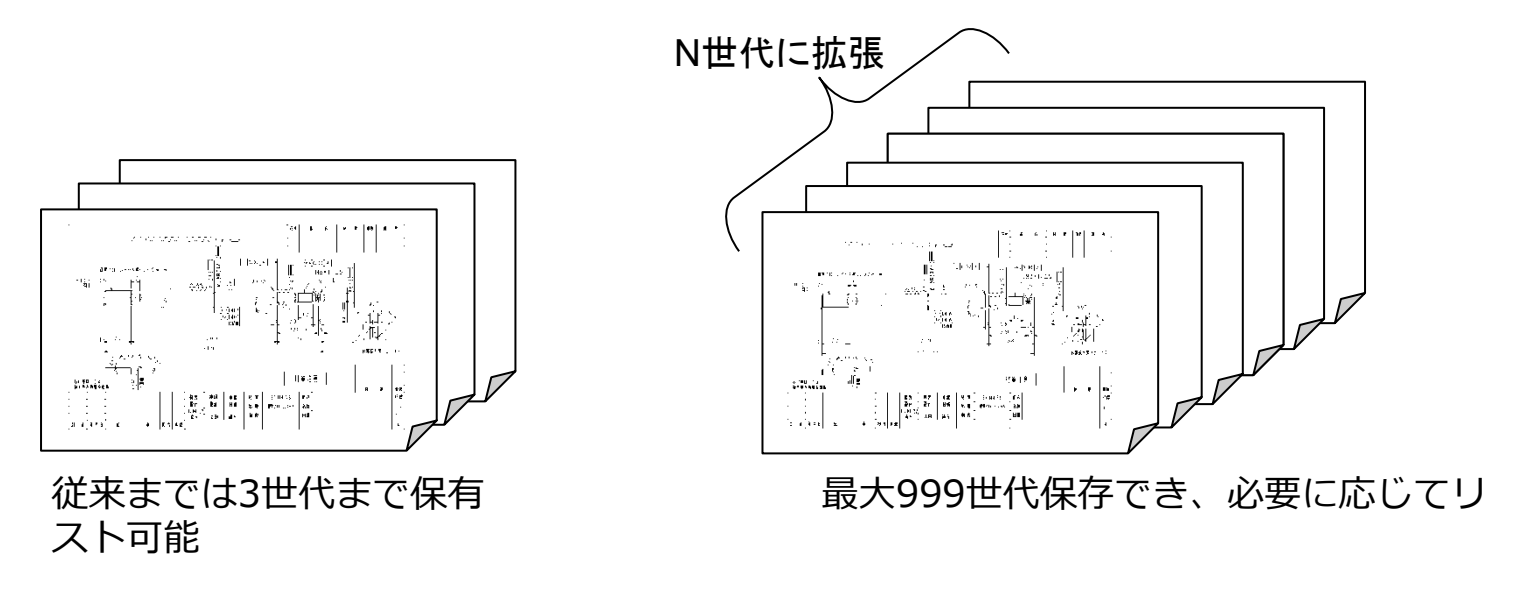

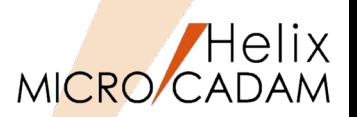

概要説明

FK<線修正(RELIMIT)>/復元(CLOSE)//結合(CONNECT)/で、グループ化で指定した処理範囲の破断 した線分を一括で結合します。

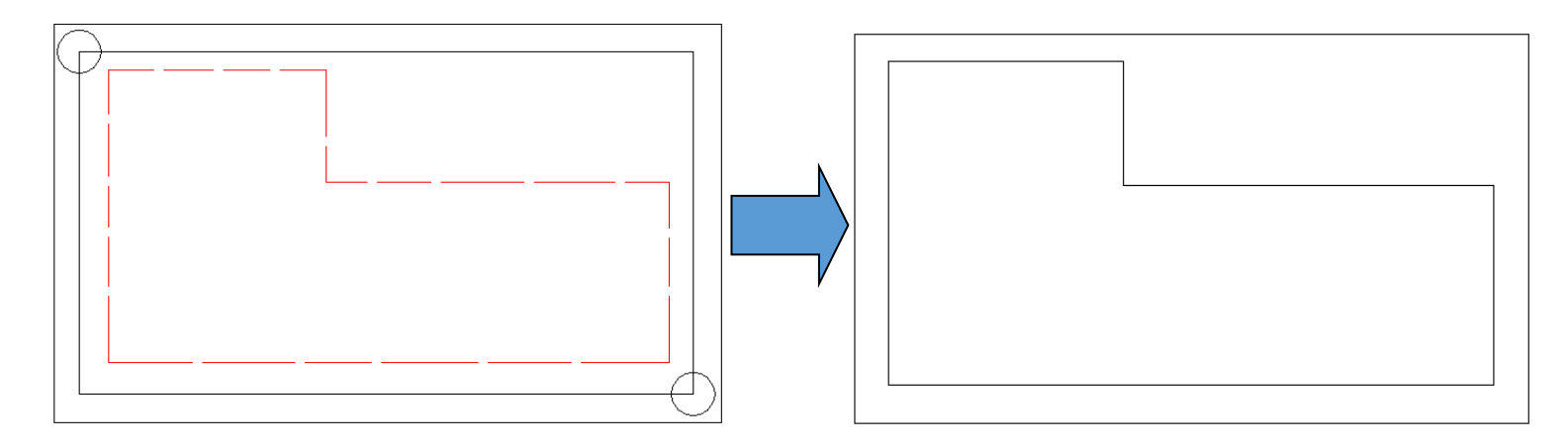

#### 操作例)

- 1. 寸断された要素を含む範囲をグループ化
- 2. FK<線修正(RELIMIT)>で/復元(CLOSE)//結合(CONNECT)/を選択し、 YNでグループを指定

グループに含まれる線分が一括して処理できます。 ※結合対象要素は直線のみ

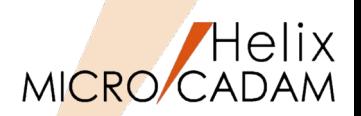

## 概要説明

グループ化に含まれる全てのコーナー要素を一括修正できます。

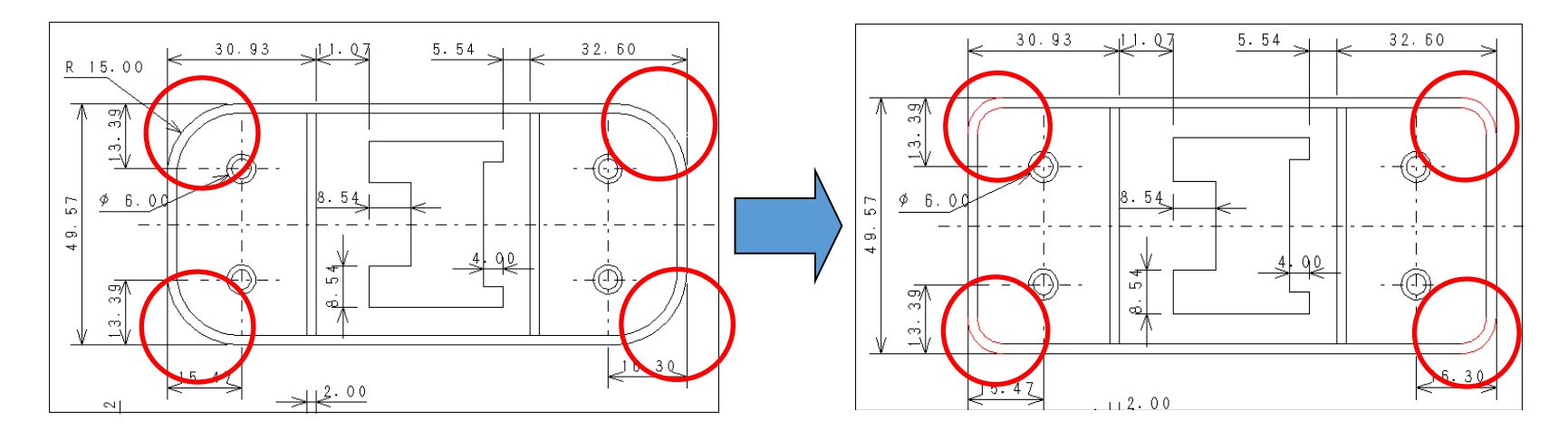

#### 操作例)

- 1. FK<グループ(GROUP)>で変更対象のコーナー要素をグループ化
- 2. FK<コーナー(CORNER)>の/修正(MODIFY)/でグループ処理を指定して一括変更

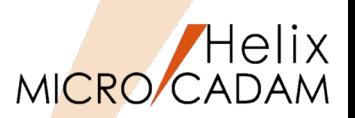

## 概要説明

寸法注記の割付(左寄せ、中央、右寄せ、均等)方法を変更できます。

注記の基準点を設定するダイアログ・ボックスで割付を指定することで、注記同様に配置できます。

FK<注記(NOTE)>/基準点(POSN)/で寸法注記も選択できます。 「右寄せ」「中央」「左寄せ」「均等」で割付を指定して配置変更します。

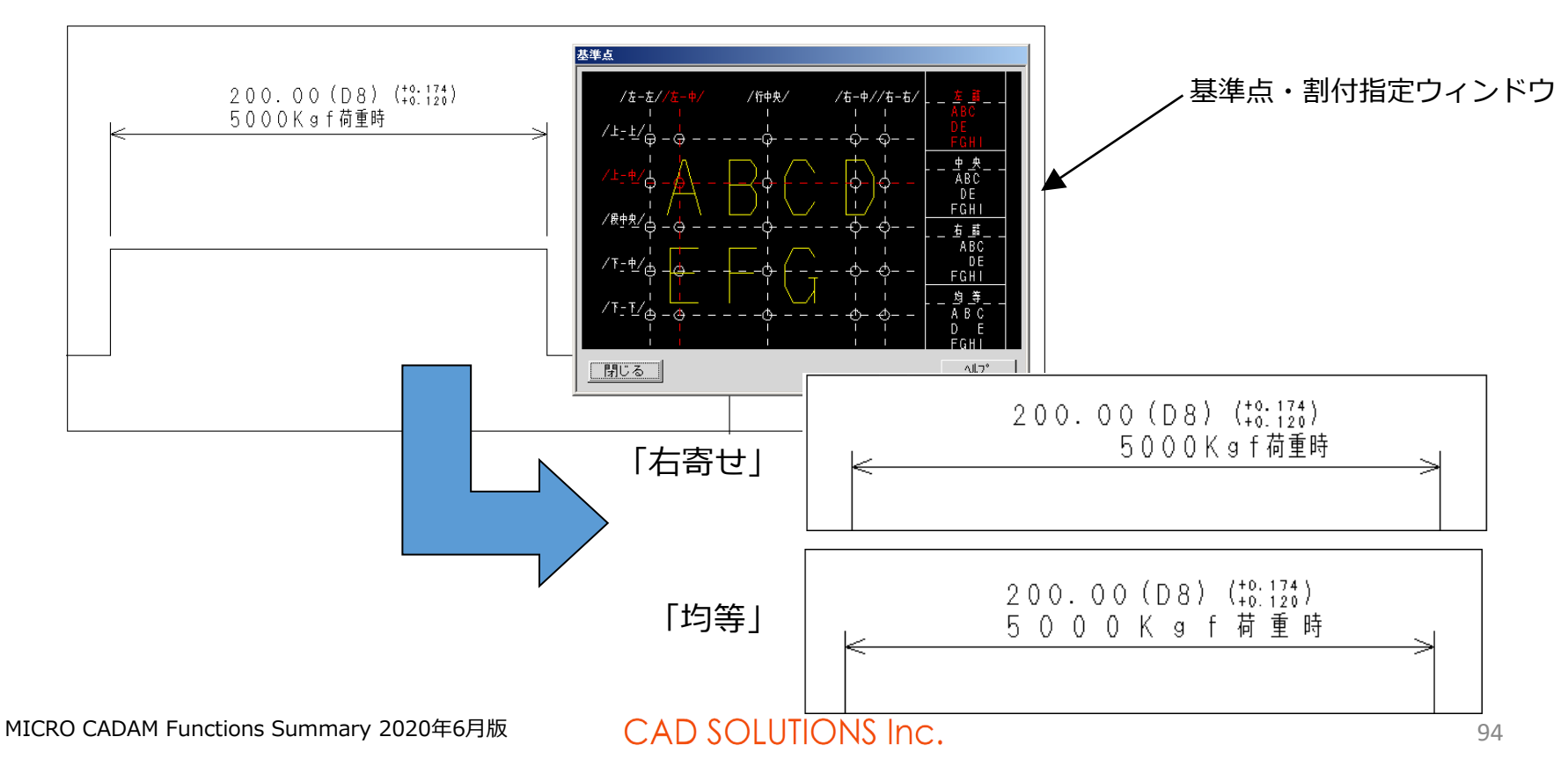

ユーザー定義アイコン作成

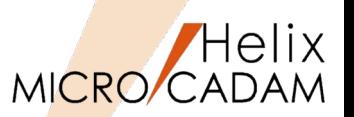

#### 概要説明

ユーザー定義ボタンに、登録したアイコンを割り当てることができます。お客様が作成したACCESSプロ グラムやイベントスタックに適用するアイコンとして、ご利用いただけます。

【設定手順】

事前準備として、あらかじめアイコン用のICOファイル(32×32, 16×16)をアイコン作成ソフト等 を使って作成しておきます。また、アイコンを登録する「イベントスタック」をMC Helix 2014のカ スタマイズ機能で作成します。 ユーザーボタン定義の設定

- 1. メニュー・バー【カストマイズ】→【ユーザーボタ ン定義】で、イベントスタック・ファイル(拡張 子:BTN)を選択して表示される「ユーザーボタン 定義の設定」ダイアログの[表示言語]を選択し、 [ボタンのラベル]、[ボタンの注釈]を入力
- 2. [アイコン]を選択
- 3. 「アイコンの選択」ダイアログから [追加] を選択
- 4. 大アイコン、小アイコン用のファイルをそれぞれ指 定して[OK]
- 5. 「ユーザーボタン定義の設定」ダイアログに戻り、 続けて [OK]
- 以上でアイコンの登録は終わりです。 次はそのアイコンを画面に追加しましょう。(続く)

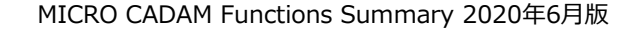

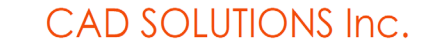

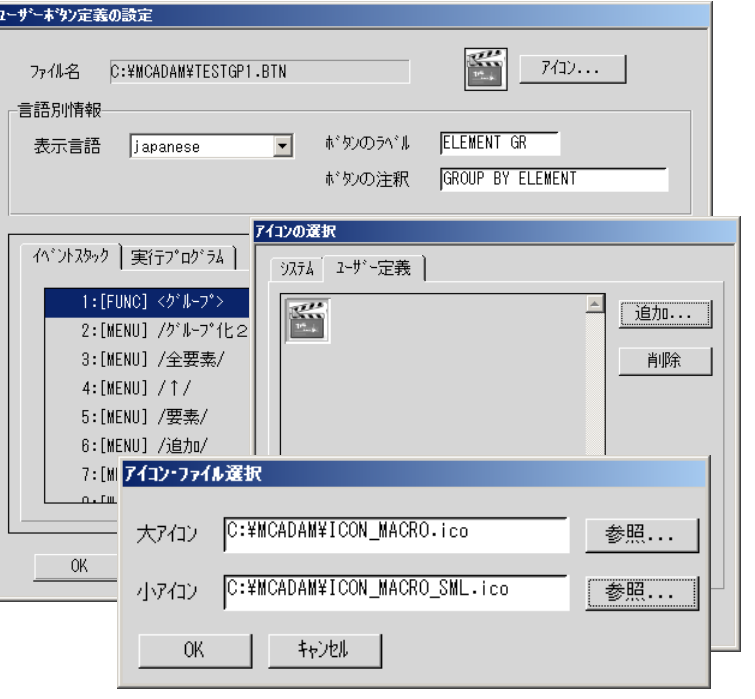

ユーザー定義アイコン作成(続き)

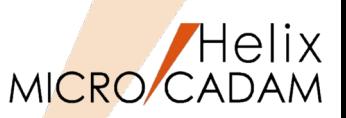

MC Helix 2014 R1 管理機能

登録されたアイコンを画面上のボタンとして表示するように設定します。下記手順はツールバーに ボタンを追加する例です。

操作例)

- 1. メニュー・バー【カストマイズ】→【ファ ンクション】で、ファンクションの設定ダ イアログから「ツールバー」のシートで表 示位置と表示形式を選択
- 2. [カスタマイズ]で表示される「ツール バーの設定」ダイアログから、先に登録し たイベントスタック・ファイルを選択
- 3. [追加]ボタンでツールバーにアイコンを 追加

ツールバーの表示位置は「1つ上」 下」などのボタンで調整できます。

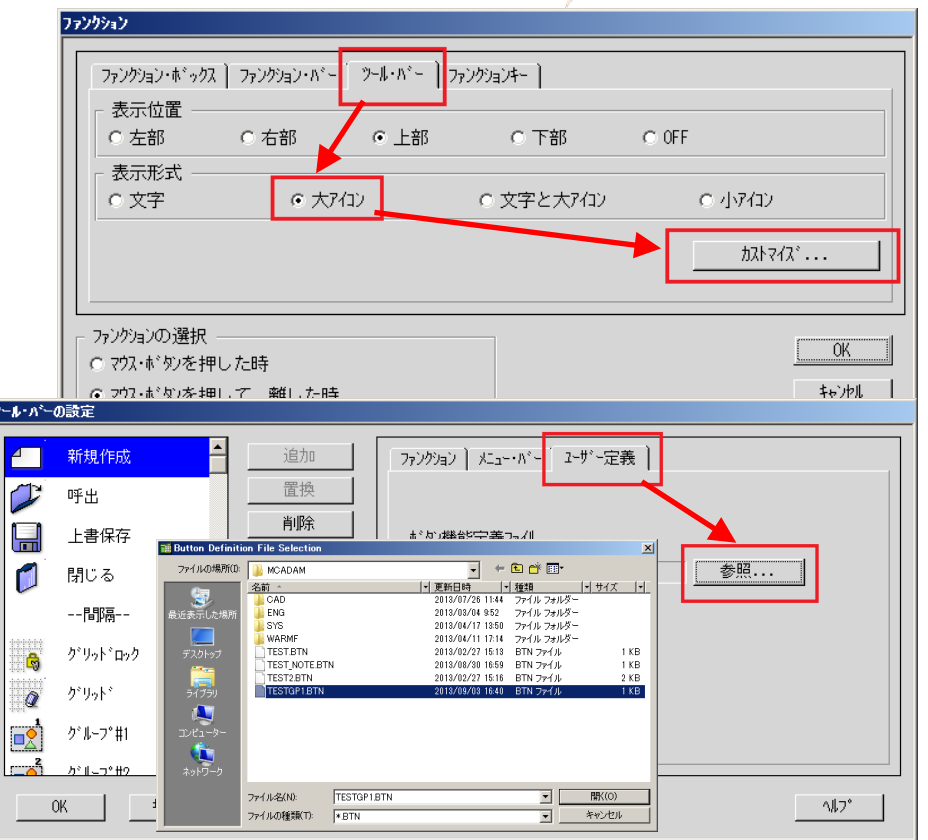

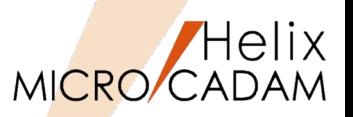

MC Helix に以前から備わっている「イベントスタック機能」をご存知ですか?

イベントスタックにユーザー定義アイコンを登録することで、より便利にご利用いただけるようにな りますので、改めてイベントスタックの登録手順をご紹介します。

操作例)

要素種別ごとにグループ化する処理をイベントスタックとして登録する場合

- 1. メニュー・バー【カストマイズ】→【イベントス タック】→【記録】でイベントスタック・ファイ ル名を入力(右図→)
- 2. 「イベントの記録」ダイアログで「言語」「注 釈」を指定して[開始] 以降の手順が「記録」されます。
- 3. 記録する手順を実行

例) FK<グループ(GROUP)>/グループ化2(GROUP)//要素 (GEOM)/で任意の注記要素を選択 オプションとして「全ビュー」にチェックし、Y/Nでグ ループ化

4. 記録の[終了]ボタン

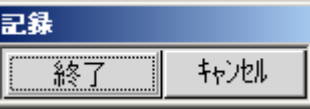

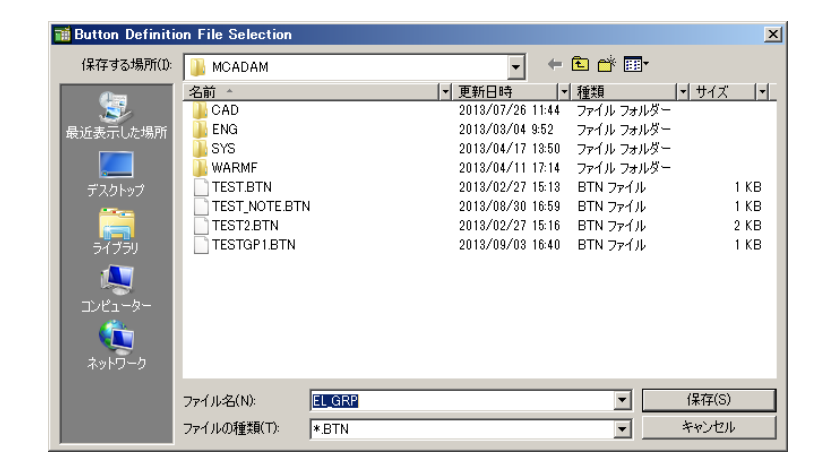

このようにして、繰り返し利用するような操作をひとかたまりの「イベント」として1コマンドに 登録できます。

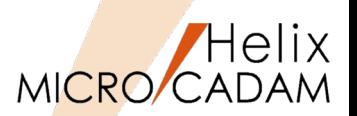

## 概要説明

スマートストレッチでX方向、Y方向の移動量が入力できます。

スマートストレッチで作図をする際に、マウスでのポインティングや既存要素参照だけでなく、直接変 位量入力での変形ができます。

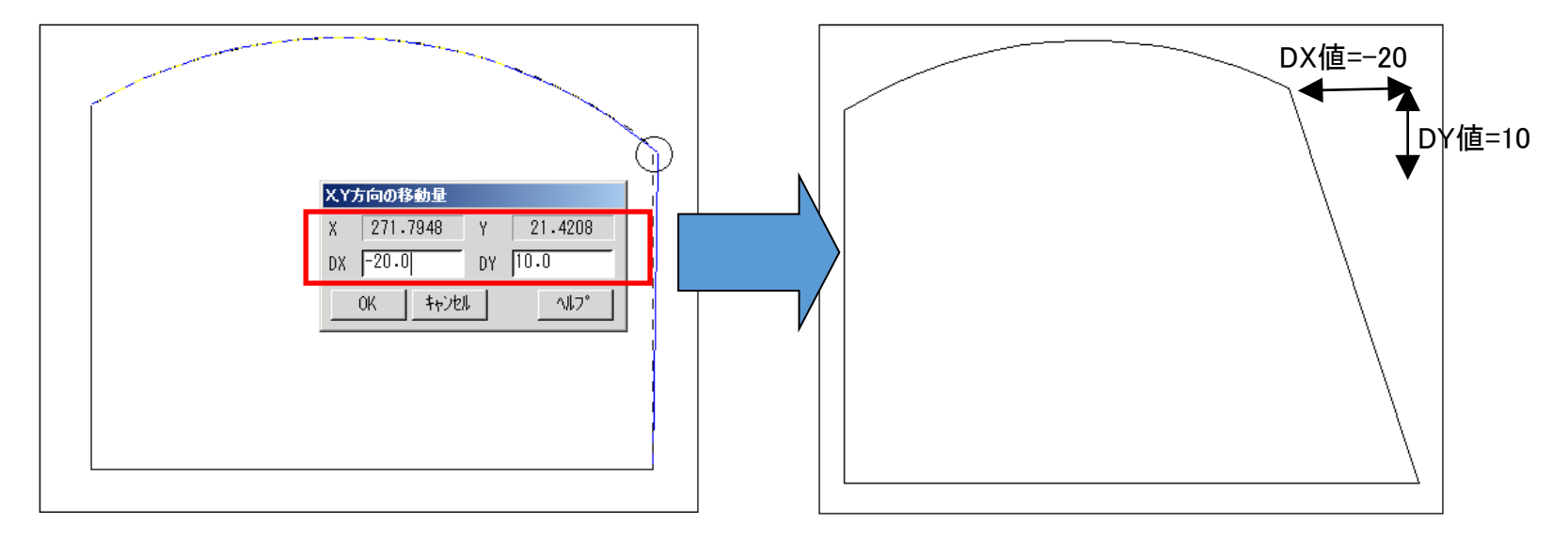

スマートストレッチ・モード(変更したい点を長押し選択)になったら、Enterキーを押すと、X 方向、Y方向の移動量を入力するポップアップ・ウィンドウが開くので、DX値、DY値を数値入力 します。

スマートコピー機能の改善

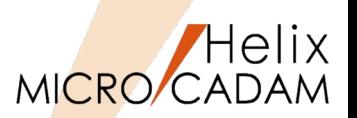

### 概要説明

図形を移動すると同時に方向も変更できるようになりました。ダイアログ・ボックスを使って、回転角 度を入力したり、基準線を中心に反転したりできます。

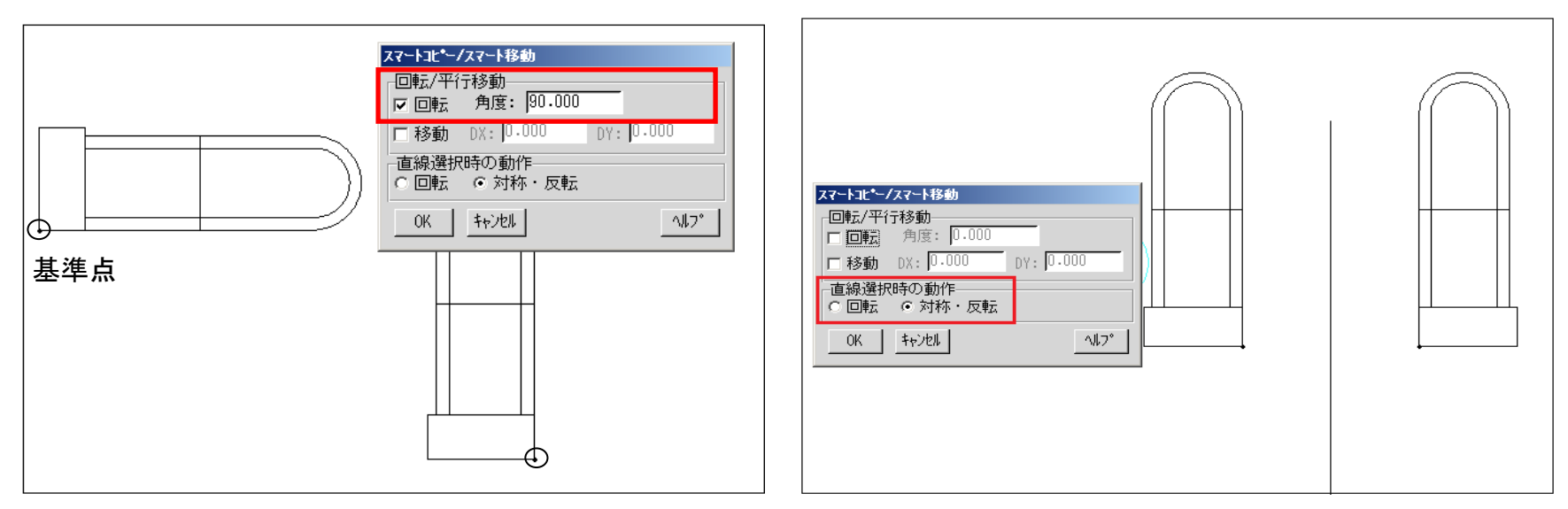

スマートコピー/移動モードになっているタイミング(基準点を指定した直後)で、Enterキーを押すと、 回転角度、移動量などをキー入力する「スマートコピー/スマート移動」のダイアログが表示されます。 このダイアログを使って数値入力によりコピー・移動するオブジェクトの向きを編集しながらコピー・ 移動できます。(ダイアログの上半分が変位量指定、下半分が鏡像複写・移動の指定用の設定画面に なっています。)

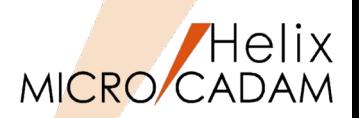

## ■概要説明

断面特性の計算実行まで選択要素のブライト表示が残るようになり、処理経過の確認がわかりやすくな りました。また、パターンの選択により境界要素の一括定義が可能になりました。

FK<解析(ANALYSIS)>で断面特性を計算する際に、閉領域の加算、減算を繰り返しながら領域を指定 したい場合、指定済みの領域はブライトカラーで一時的に着色されます。(下左図)また、事前にエリ アフィルしておけば、そのパターンが貼られた領域を解析の対象にできます。(下右図)

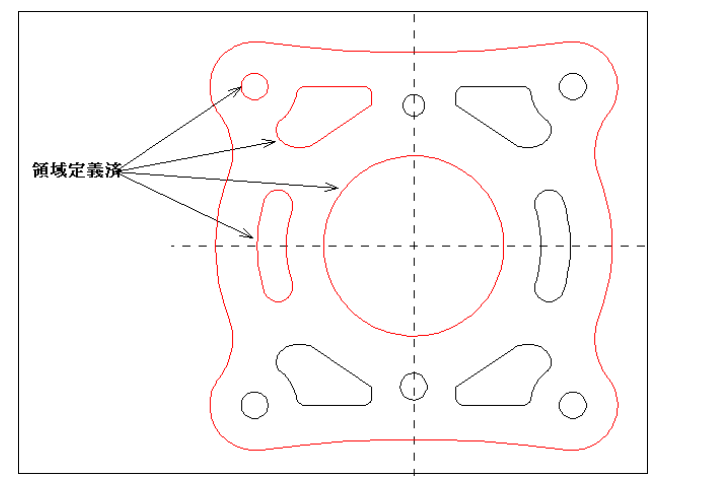

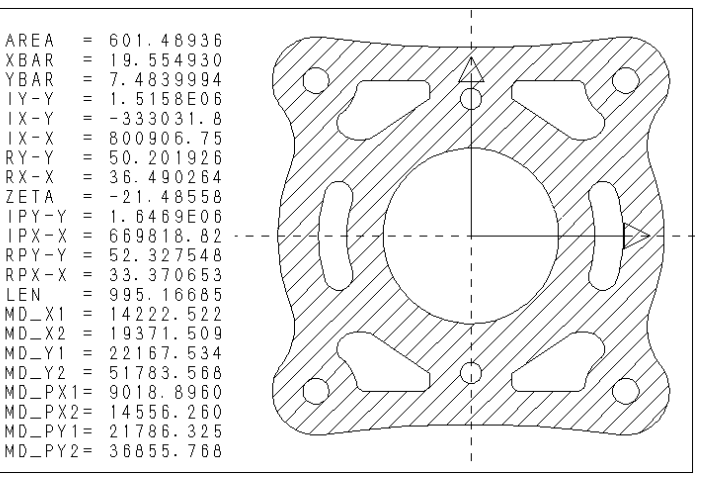

#### 操作例)

- 1. FK<グループ(GROUP)>で対象をグループ化
- 2. FK<線種(TYPE)>/パターン(AREAFILL)/で対象グループに任意パターンを定義
- 3. FK<解析(ANALYSIS)>/断面特性(SECTION)/でパターンを選択して重み係数を入力後、計算 (書き出し位置を指定)

MICRO CADAM Functions Summary 2020年6月版

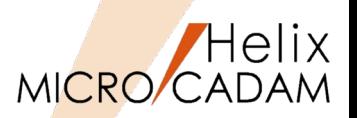

## 概要説明

FK<線修正(RELIMIT)>/修正(ENDS)/、/分割(BREAK)/および/両端修正(BOTH ENDS)/で、長さを 決める要素として破断線2が選択できます。

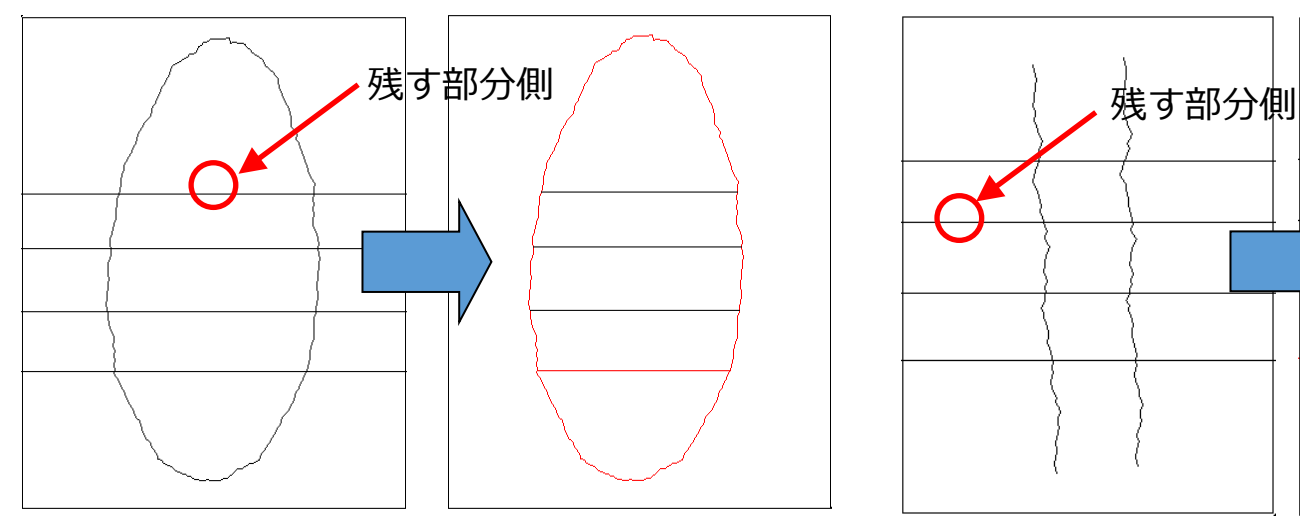

#### 操作例)

閉じた破断線2で作成した切り欠き部で両端修 正を行います。

- 1.FK<線修正(RELIMIT)>/両端修正(BOTH ENDS)/で、修正する水平線の残す側を選 択し、左右の閉じた破断線2の交差部付近 を選択
- 2./連続(CHAIN)/を指定して、上から順に水 平線を選択

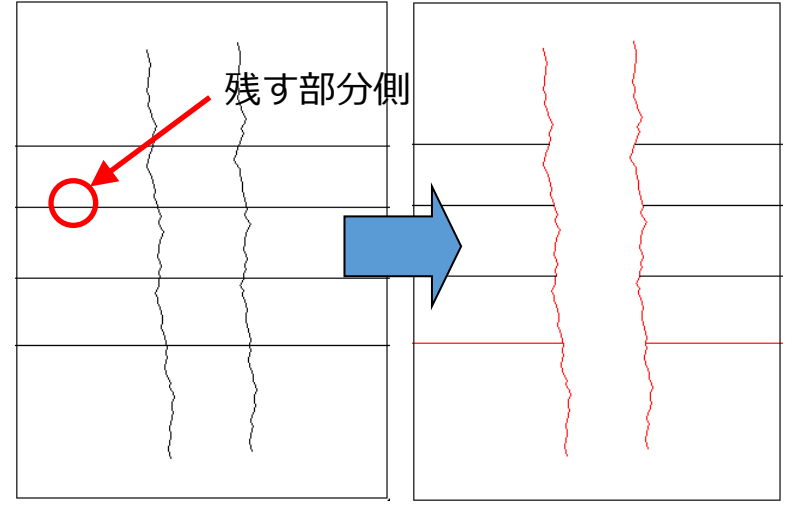

#### 操作例)

2本の破断線2で作成した省略部で両端修正を行 います。

1.FK<線修正(RELIMIT)>/両端修正(BOTH ENDS)/で、修正する水平線の残す側を選択 し、左右の2本の破断線2の交差部付近を選択

2./連続(CHAIN)/を指定して、上から順に水 平線を選択

MICRO CADAM Functions Summary 2020年6月版

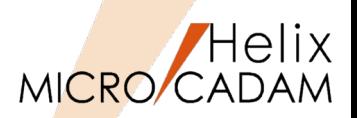

OK

書込

キャンセル

## 概要説明

文字入力ウィンドウ以外で、画面下部の入力域から他国語入力が可能になりました。また、幾何公差編 集ウィンドウでも、他国語入力が可能になりました。

メニュー・バー【カスタマイズ】で、入力域を指定することにより、「文字入力 ウィンドウ」を介さずに他国語が入力できます。

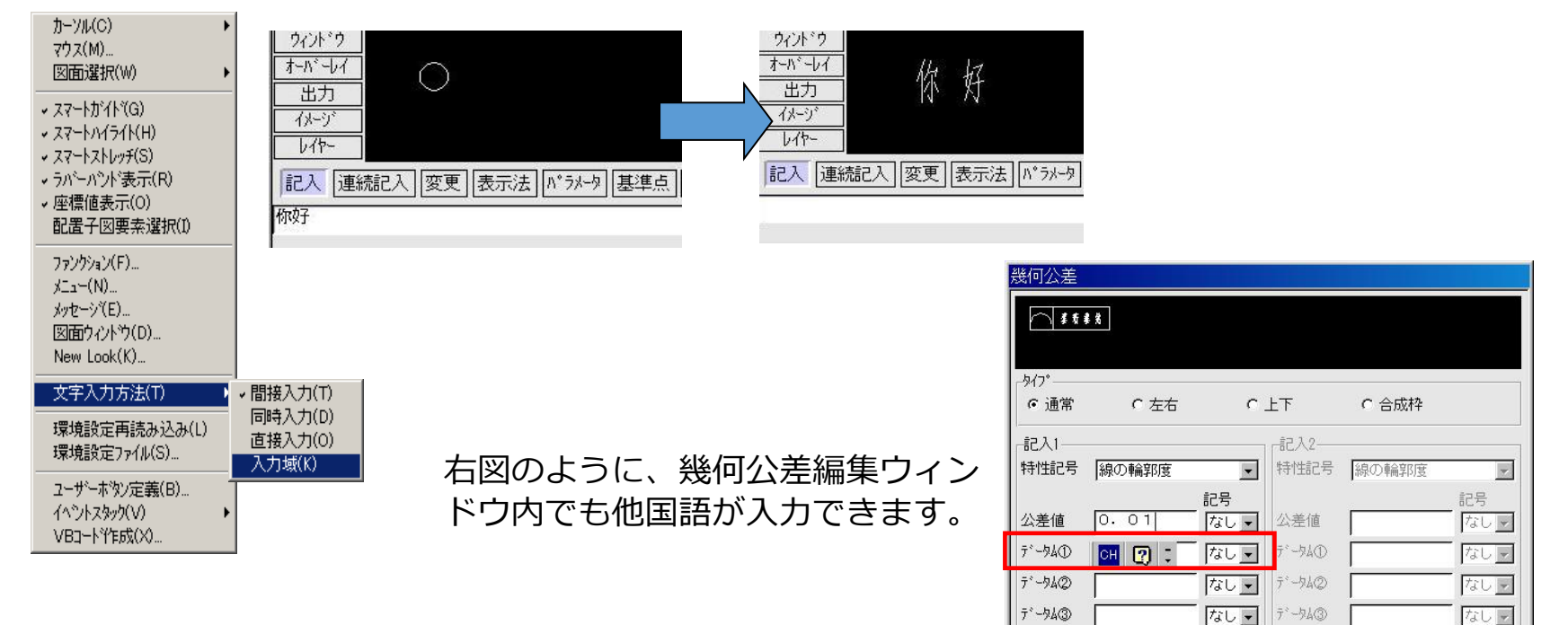

 $V<sub>1</sub>$ 

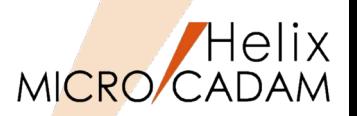

MC Helix 2014 R1 セキュリティ

## 概要説明

MCRPDからの出力でプリンターのセキュリティ機能 に対応します。プリンターにセキュリティが設定 されている場合には、従来の作画データにプロッター・セキュリティ情報を付加してプロッターのセ キュリティ制御に合わせて出力します。キーはユーザーIDなので、印刷物を特定のID認証するために、 どのユーザーIDをプリンターに通知するかが指定できます。

#### 【設定方法】

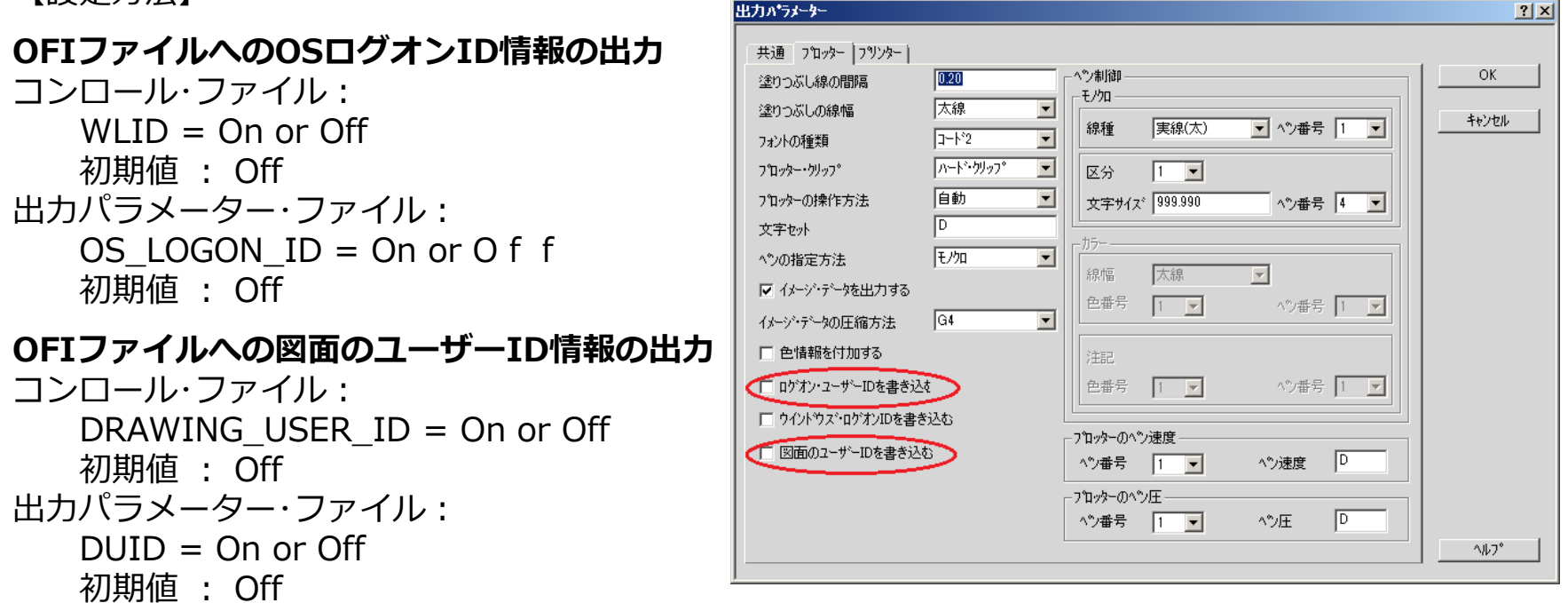

## 出力パラメータ設定画面

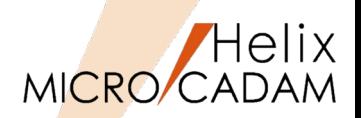

## 概要説明

他の格納場所にある図面を一度にスケジュールすることができます。

従来は、スケジュールする図面は同じ場所に格納されている図面に限られていましたが、FK<出力 (PLOT)>/出力操作(SCHEDULE)/ で、複数の場所に存在する図面を選択し、出力指示できます。 ※MC図面名形式、OS図面名形式の図面の混在はできません。

操作例)

- 1. FK<出力(PLOT)>/出図操作(SCHEDULE)/を選択
- 2. 複数のドライブ、グループ、ユーザーにまたがって出 図する図面を選択して「選択]ボタン
- 3. プロット・ファイル名を指定して決定 1~3の手順を繰り返すことにより、複数の場所の図 面を出力または出力予約できます。

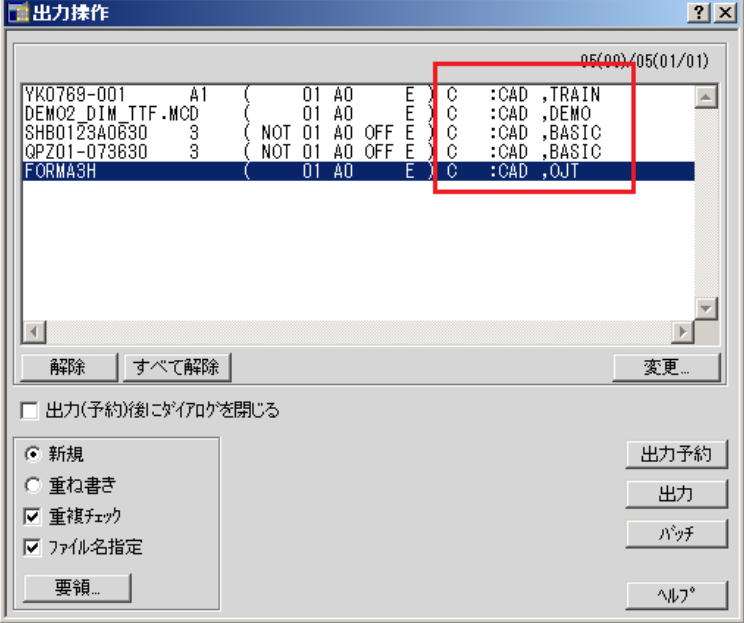

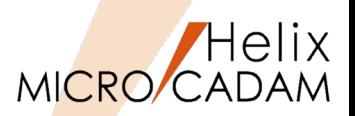

### 概要説明

簡易出力時に、出力先の用紙トレイを指定できます。

プリンターを設定するダイアログ・ボックスでの「用紙」の「給紙方法」で選択した用紙トレイが有効 です。

メニュー・バー【ファイル】→【簡易出力】で表示されるプリンターの設定ダイアログ・ボックスで、 給紙方法を選択できます。

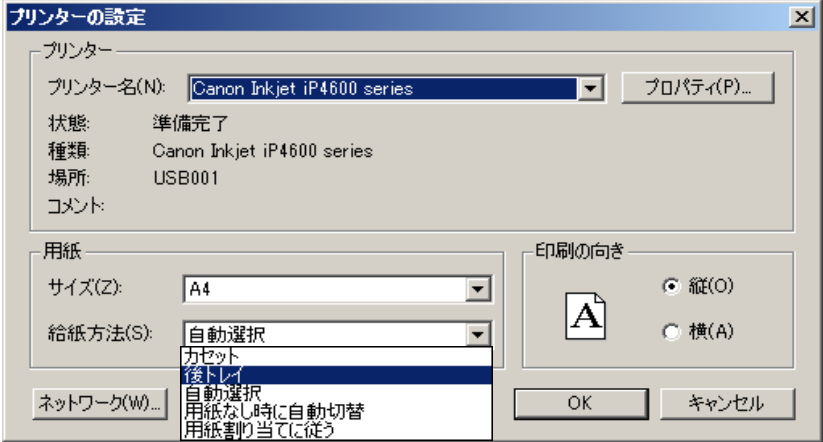

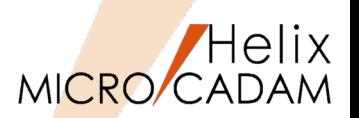

### 概要説明

配置済みの子図をグループ化する場合の操作性を改善しました。

従来までは、子図の基準点が領域に含まれないと対象になりませんでしたが、配置子図の一部の要素が 領域に含まれると、画面上に表示されている要素がグループ化の対象となります。※ ユーザー・シンボルおよびシンボル・フォントでも同様にグループ化できます。

メニュー・バー【カストマイズ】→【配置子図要素選択】で、配置子図の各要素を参照するモードを設 定している場合のみ有効です。※

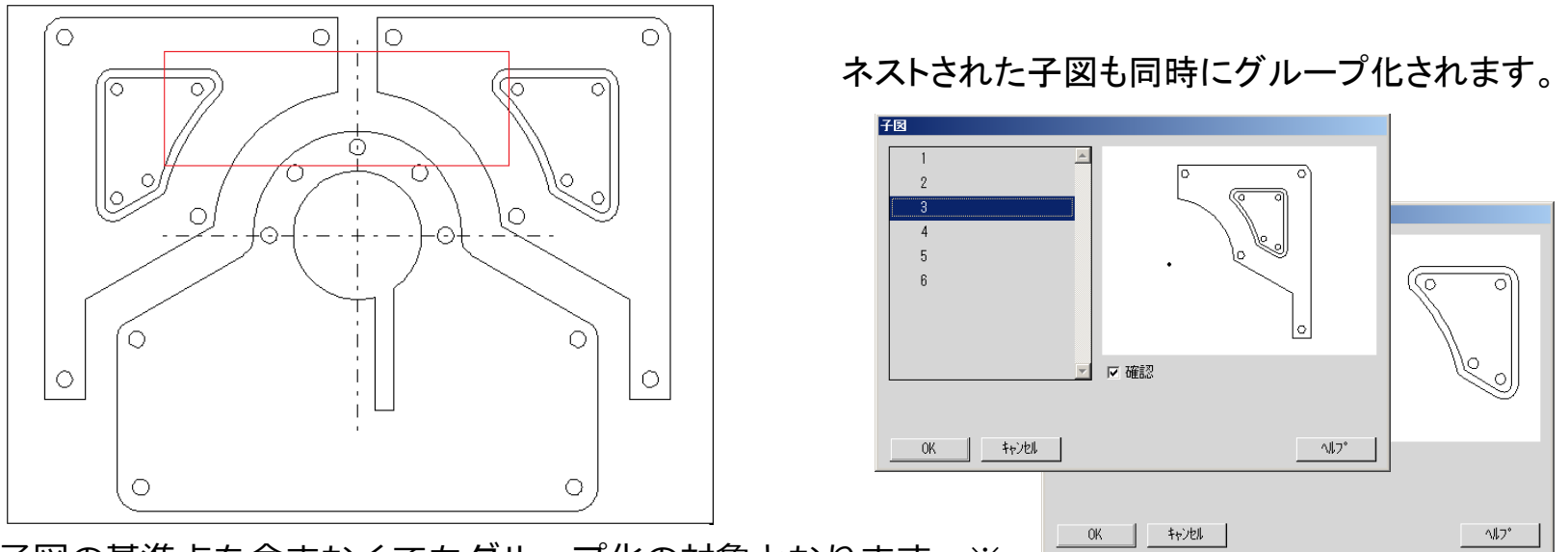

子図の基準点を含まなくてもグループ化の対象となります。※

※MC Helix 2014 R2より、基準点を含むか含まないかを環境設定ユーティリティーで指定できます。

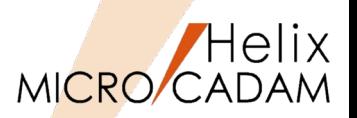

### 概要説明

現在作業中でないビュー(非現行ビュー)の要素色を設定できます。

FK<投影図(AUX VIEW)>で複数のビュー設定をした場合に、アクティブビューと非アクティブビュー で色を変えて表示することで、現在アクティブなビューをわかりやすくします。

多くのビューが混在する図面で、高い頻度でビューを切り替える場合、現在作業中のビューがすぐに判 別できるようになり、作業効率が向上します。

#### 【設定方法】

- 1. メニュー・バー【線種】→【システム・カ ラー】で表示されるダイアログ・ボックスから、 「非現行ビュー色」を任意の色に指定
- 2. メニュー・バー【切り替え】→【非現行ビュー 色】→【設定】

※設定を解除する場合は、メニュー・バー【切 り替え】→【非現行ビュー色】→【解除】

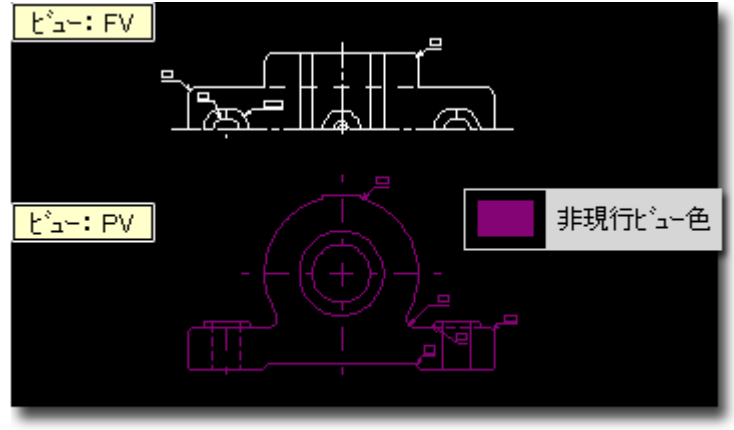

作業中でないビュー(非現行ビュー)が、メニュー・バー【線種】→ 【システム・カラー】で設定した色で表示されます。

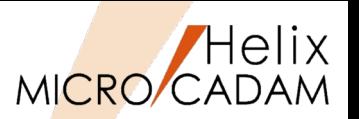

# ■概要説明

線種幅確認と同時に、クラス(二次元要素、寸法、文 字、複合図形)を確認できます。 FK<線種(TYPE)>/線種1(TYPE1)//幅確認(CLRWT)/ で、線の太さ(太線、中線、細線)の色分け表示と同 時に、クラス色で色分け表示できます。

#### 【設定方法】

MCADAM5.SYS に次のキーワードを追加します。

文字  $CISTXT = Yes$  or No 寸法 CLSDIM = Yes or No 複合図形 CLSCMP = Yes or No 二次元要素 CLS2D = Yes or No

( Yes : 線幅確認時クラス色表示を継承する / No : 線幅確認時 クラス色表示を継承しない )

#### 初期値 : No

または、環境設定ユーティリティーMCADAM5.SYS の「線種1」タブの「線種1の線幅確認時にクラス色 を継続表示」 で指定します。

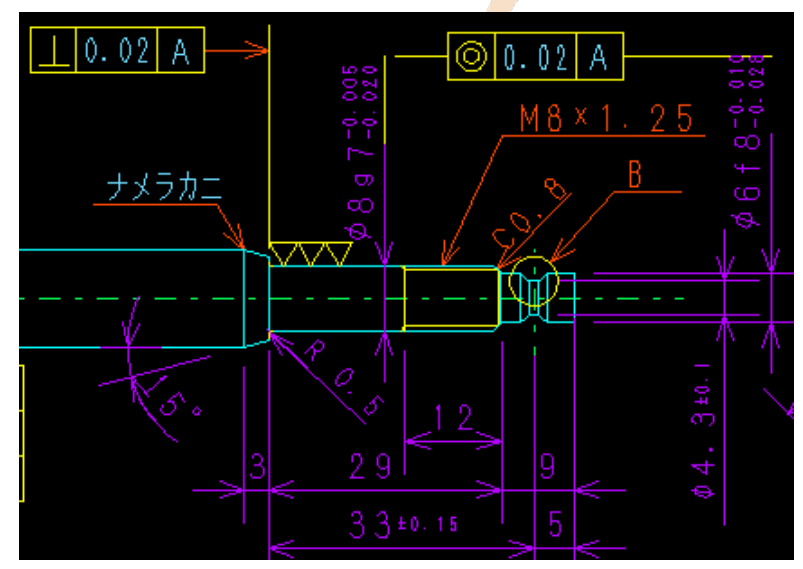

MC Helix 2014 R1 作図機能

#### クラス色表示のままで、線種カラー表示が有効に

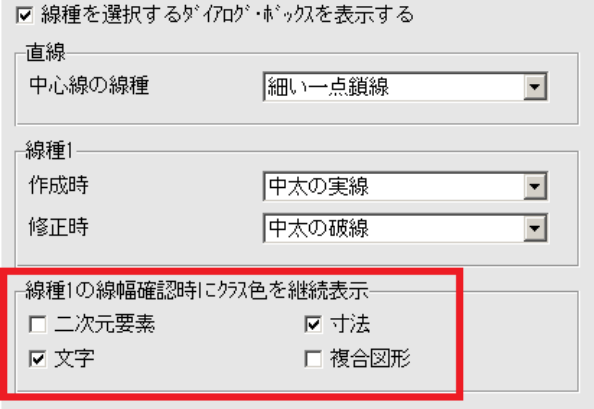
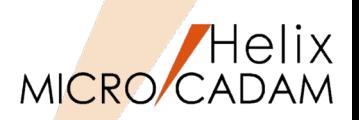

# 概要説明

FK<グループ>/移動(TRANSL)//スケール(SCL)/で、「寸法値連動」にチェックを入れずにスケール を変更したとき、寸法を擬尺にするかどうかを指定できます。擬尺にすることで異なる長さであるにも かかわらず同じ寸法値を保ったまま寸法要素が移動または複写できます。

【設定方法】

MCADAM5.SYS に次のキーワードを追加します。

 $SCLOUT = Yes or No$ (Yes : 擬尺に変換 / No : 実寸のまま) 初期値 : No

または、環境設定ユーティリティーMCADAM5.SYSの「寸 法」タブの「寸法値非連動のスケール時に擬尺にする」 で指 定します。

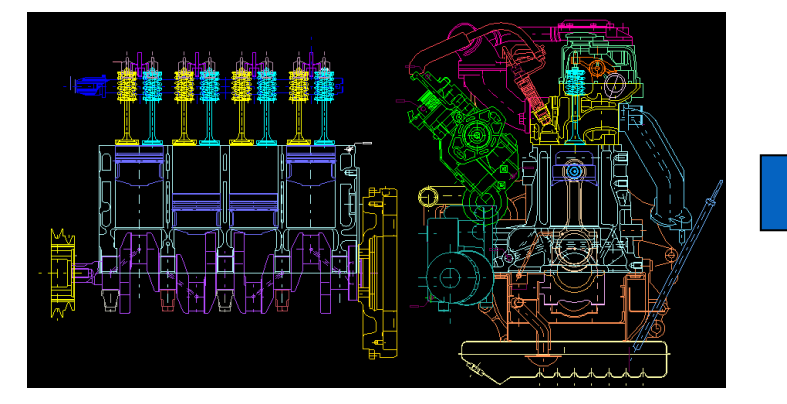

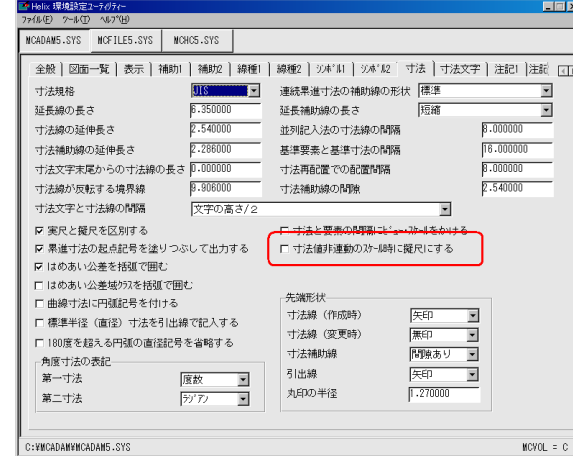

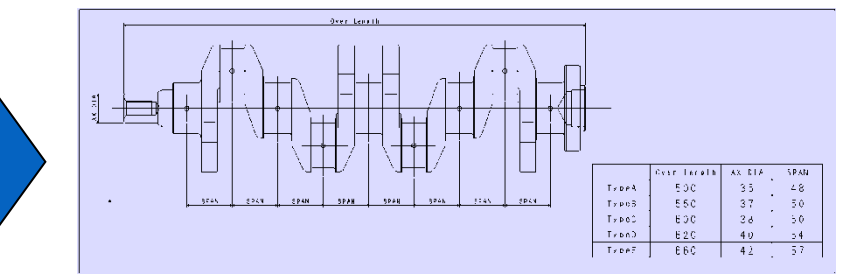

想定される利用ケース:図面の形状だけを利用して、 寸法をすべて擬尺にして説明用の簡略図を作成する場 合など

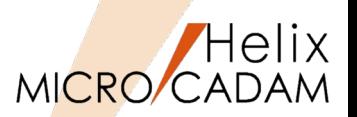

### ■概要説明

BOXなどによる範囲指定で、配置子図、ユーザー・シンボル(シンボル・フォントを含む)などの複合 図形をグループ化するとき、境界範囲内に基準点が含まれていればグループ化するか、一部でも構成要 素が含まれていればグループ化するかを指定できます。

【設定方法】

MCADAM5.SYS に次のキーワードを追加します。

 $GRPDITEL = Yes$  or No

(Yes : 構成要素が含まれていれば対象にする / No : 基準点が含まれていれば対象にする) 初期値 : No

または、環境設定ユーティリティーMCADAM5.SYSの「補助1」タブの「範囲内のすべての構成要素を 対象にする」 で指定します。

#GRPDITEL = Yes の場合、 基準点が含まれていなくても構成要素が含 まれているので対象になります。

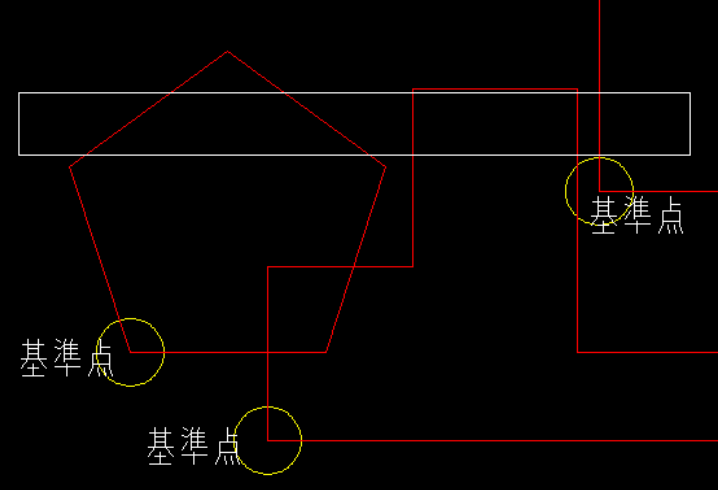

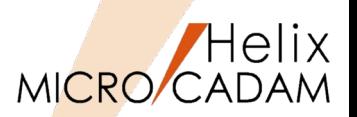

# 概要説明

寸法引出線による直径・半径寸法の寸法文字を編集した場合、従来は寸法文字が寸法引出線からはみ出 すことがありましたが、寸法文字と寸法引出線の折れ曲がり点の位置関係を保持し、寸法文字がはみ出 さないように改善しました。

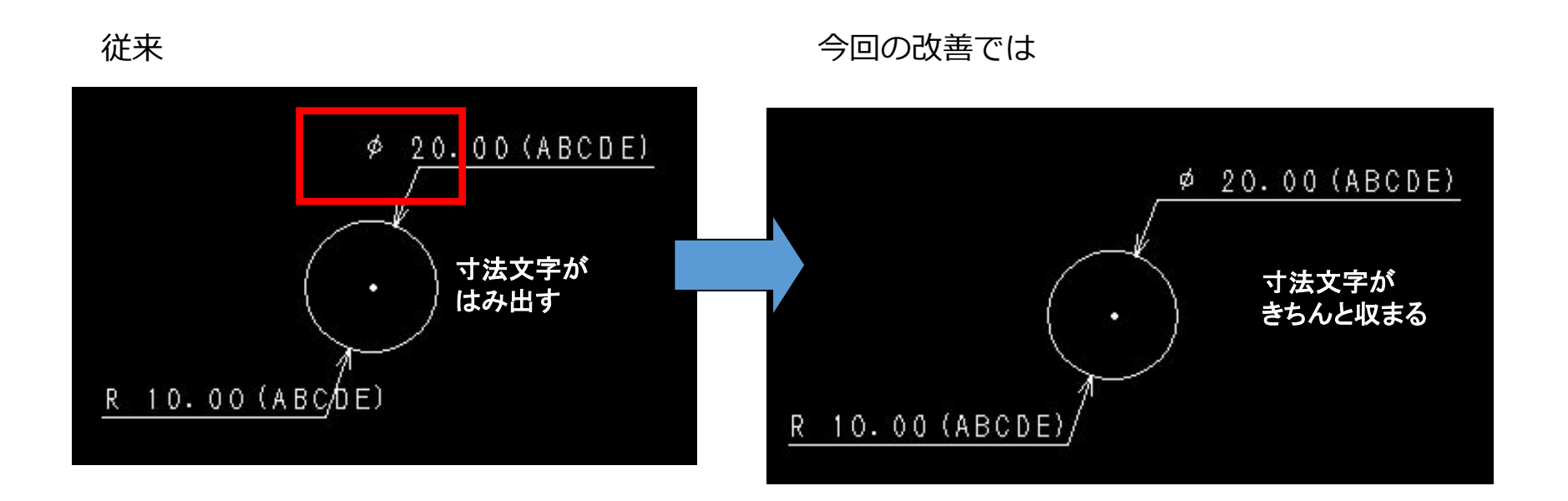

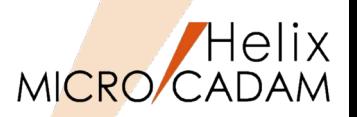

# 概要説明

文字入力時の初期値にTrueTypeフォントを指定できます。 (従来までは文字入力ウィンドウの初期値はベクターフォントでした)

#### 【設定方法】

MCADAM5.SYS に次のキーワードを追 加します。

TTFTIW = Yes (Yes : 文字入力時にTrueTypeフォント を指定可能にする / No : TrueType フォントを指定可能にしない) 初期値 : No 再読み込み不可

TTFDNM = MSゴシック(初期値)

または、環境設定ユーティリティー MCADAM5.SYSの「注記」タブの 「TrueType用文字入力ウィンドウを標 準で表示する」 で指定します。

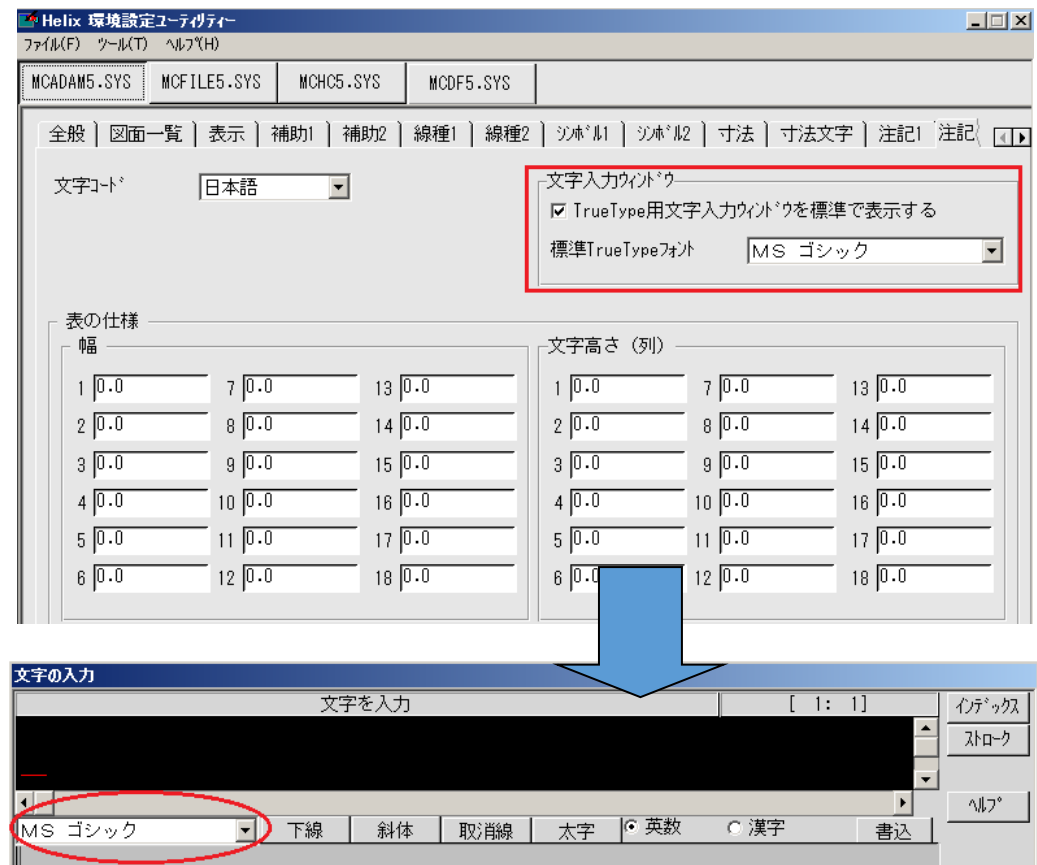

# CAD SOLUTIONS Inc.

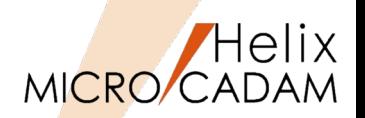

MC Helix 2014 R3 | 操作性

# 概要説明

メニュー・バー【編集】→【文字列の検索】で、以下の機能が追加されました。

• 検索結果の文字列を一括してグループ化する機能

• 検索された文字列をCSV形式で出力する機能

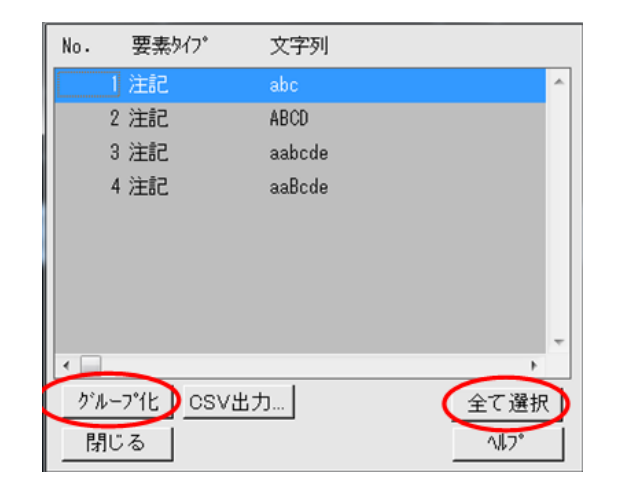

操作例)

- 1. メニュー・バー【編集】→【文字列の検 索】で"ABC"を検索
- 2. 「全て選択]ボタンを選択して、「グルー プ化]ボタンを選択 検索結果の文字列を一括してグループ化で きます。

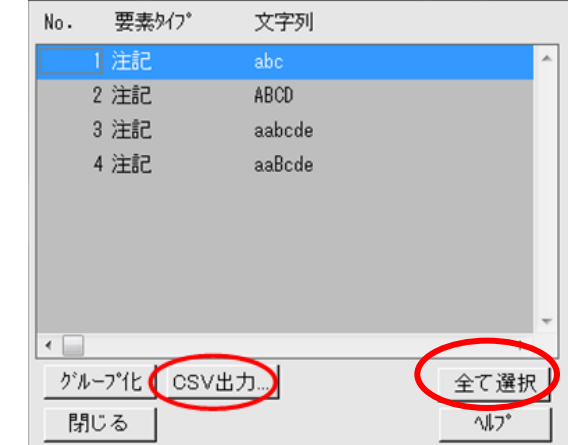

操作例)

- 1. メニュー・バー【編集】→【文字列の検索】 で"ABC"を検索
- 2. [全て選択]ボタンを選択して、 [CSV]ボ タンを選択 検索結果をCSV形式で出力できます。

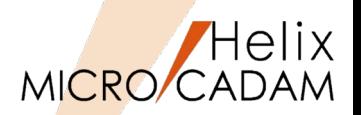

MC Helix 2014 R3 操作性

# 概要説明

FK<子図(DETAIL)>で子図を削除する際に、子図リストウィンドウで選択削除が可能になりました。

従来、未使用子図は無条件に一括削除されていましたが、今回の改善により、未使用子図を表示し、そ の中から更に不要な子図を選択して削除することができるようになりました。

これにより、未使用子図であっても後から利用する可能性のある子図は削除対象から外すことができる ようになります。

# 操作例)

- 1. FK<子図(DETAIL)>【子図消去(ERASE)】 で、【リスト(LIST)】を選択
- 2. リスト画面が表示されるので、 [□ 選択し た子図を消去]にチェックを入れ、削除し たい子図を選択指定して削除 このとき、まったく使用されていない子図 があれば、リスト画面でグレー表示になり ます。

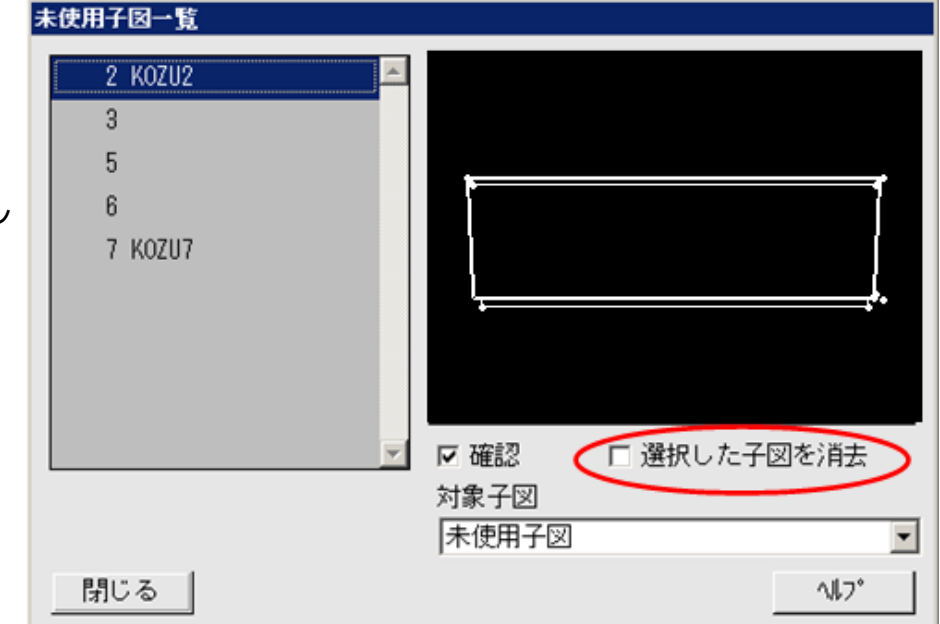

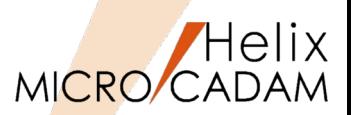

# 概要説明

RMSライセンスのグループ管理(グループ・リザベーション機能)で、グループに登録できるメンバー としてクライアントのOSのログインユーザー名、ホスト名またはIPアドレスの他に、MICRO CADAM のログオンユーザーIDもグループ管理の対象メンバーとして利用可能になりました。(Windows版のみ)

●RMSライヤンスサーバー側の設定

●クライアント側の設定

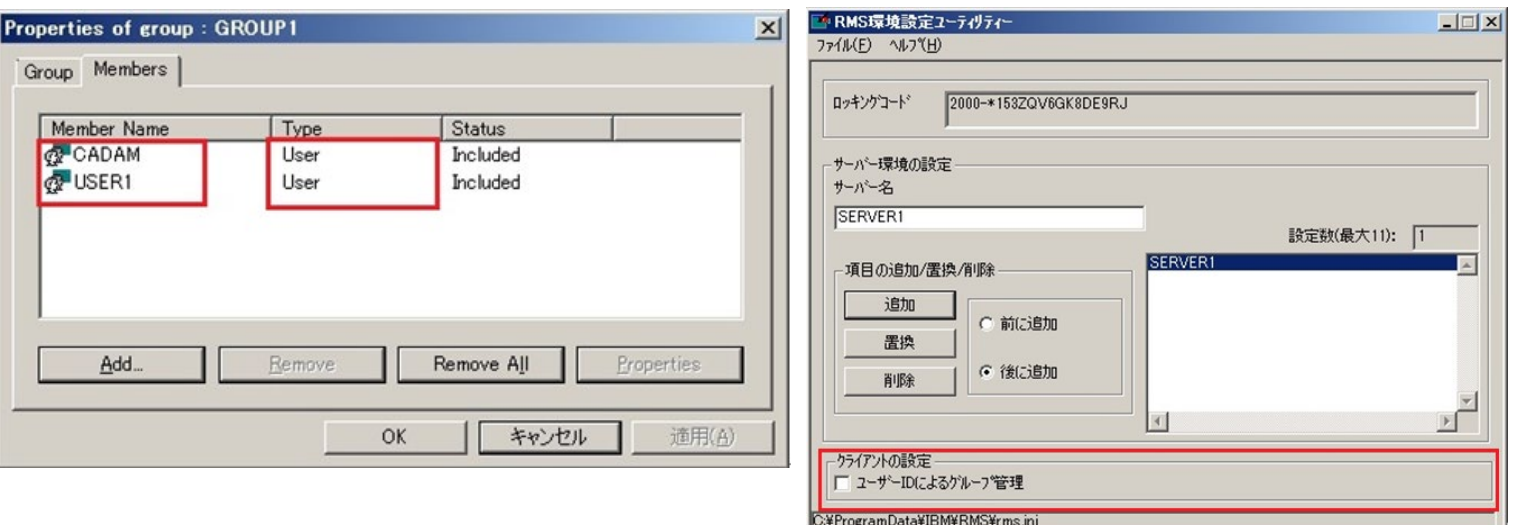

かつ rms.iniのキーワードMCUSERID を指定  $MCUSERID = Y$  or N Y : MCのユーザーIDを使用してライセンス要求 N : OSのユーザー名を使用してライセンス要求

# CAD SOLUTIONS Inc.

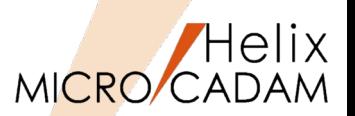

# 概要説明

面取り寸法を記入して、位置の変更などを行う場合に、面取り寸法の矢頭の位置を固定するオプション が追加されました。

面取り寸法記入時の補助線を指定し、更に「□先端固定」にチェックを入れます。(下図参照)

○ 標準 Ⅳ 先端固定 6 矢印 ☑ 補助 面取 対称 変更 表示 不表示 仕様

なお、この機能はJIS/ISO/ANSI の面取り矢印寸法の作成・変更時に対してのみ有効です。

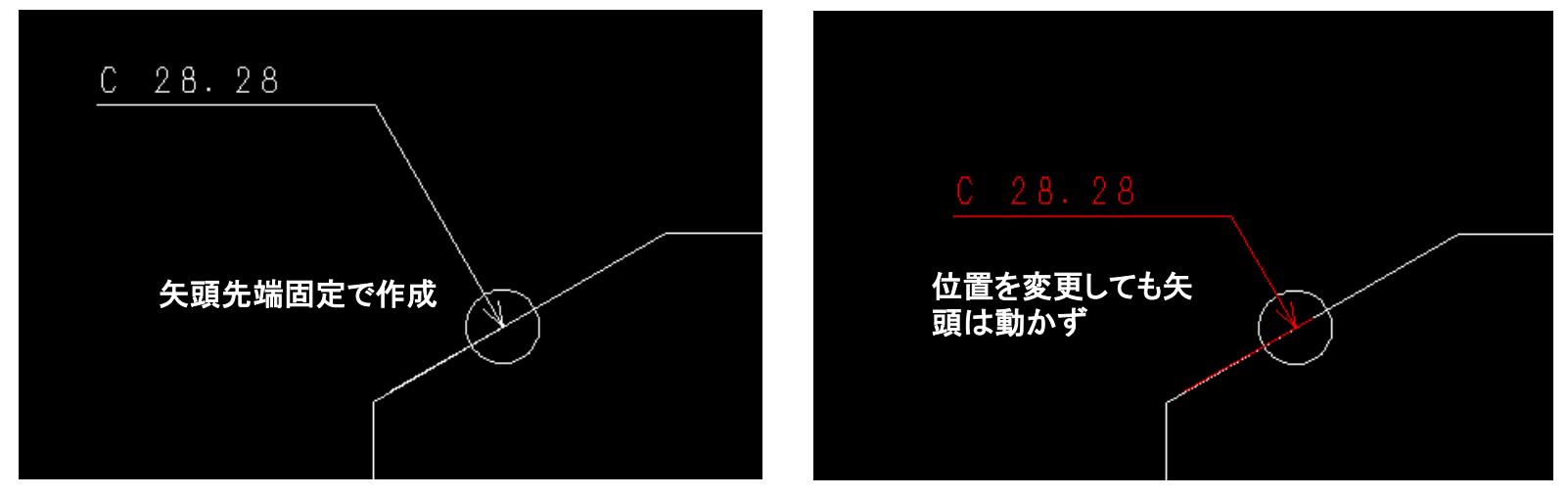

作成直後、または、変更メニュー選択後の操作時 矢印面取り寸法作成中のドラッギングは矢頭位置が固定され、寸法注記は、矢印寸法線の直線伸 縮方向にのみ移動可能な状態です。

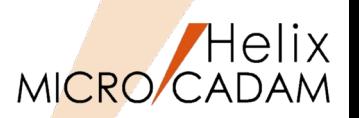

# 概要説明

クライアント/サーバー方式で図面等のデータを通信処理する際、IPv6アドレスによる通信処理もサ ポートします。

IPv6をサポートする範囲

OS: Windows、AIX、Solaris

MCのバージョン: V5R2後継2015R1以上のみ対応する。(V3、V4は未対応)

【設定方法】

#### **Windowsマシンの場合**

File Server (ローカルサーバー含む) が導入されたところで、以下のmcstenvコマンドを実行※1 (1度設定すると、レジストリに保存される)

- IPv6モードにする: > mcstenv MCSVIPV 6
- IPv4モードにする: > mcstenv MCSVIPV /d

※1) mcstenvコマンドはWindows Vista以上は管理者権限での設定が必須です。

#### **AIX※2 または Solarisマシンの場合**

IPv6モードにする: /etc/helix.ini の[MCSERVER]の(V5R2M1)にMCSVIPV=6の設定を追 加

### IPv4モードにする: /etc/helix.ini のMCSVIPV指定行を削除

※2) RMSのライセンス・サーバーがAIXでIPv6未対応のため(2014年10月現在)、AIXマシンの場合、ライセンス・サー バーはIPv4になります。

IPv6とは: Internet Protocol Version6の略。従来のIPv4が、2<sup>32</sup> (約42億) 個のIPアドレス数だったものを2<sup>128</sup> (340 澗)個まで使えるように拡張したもの。

日本ではIPv4は2011年4月に枯渇。今後はIPv6に移行しないと新規にグローバルIPアドレスを取得できない。

CAD SOLUTIONS Inc.

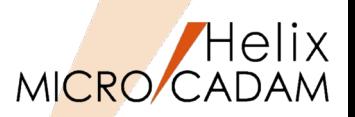

# ■IPv4とIPv6の混在環境での利用

- File Server (Helix Server) はIPv6モードで動作可能です。
- •クライアントはIPv4モードのままでも、IPv4/IPv6のアドレスは意識せずにIPv6モードのFile Serverを利用できます。
- IPv4モードのFile Serverに対して、IPv6モードのクライアントからの通信はできません。

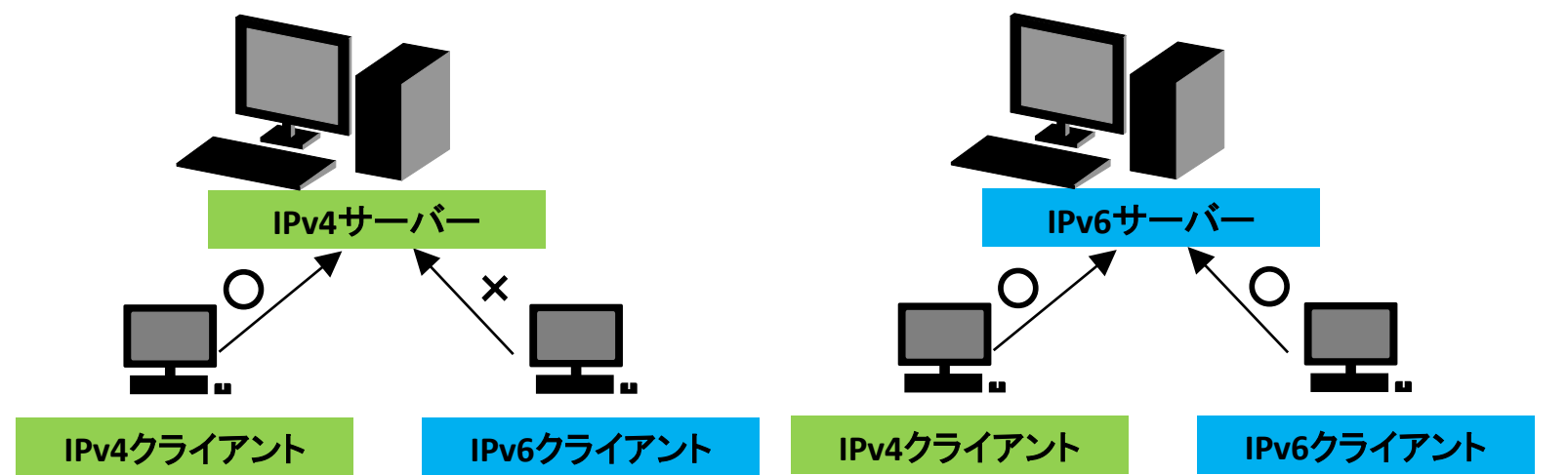

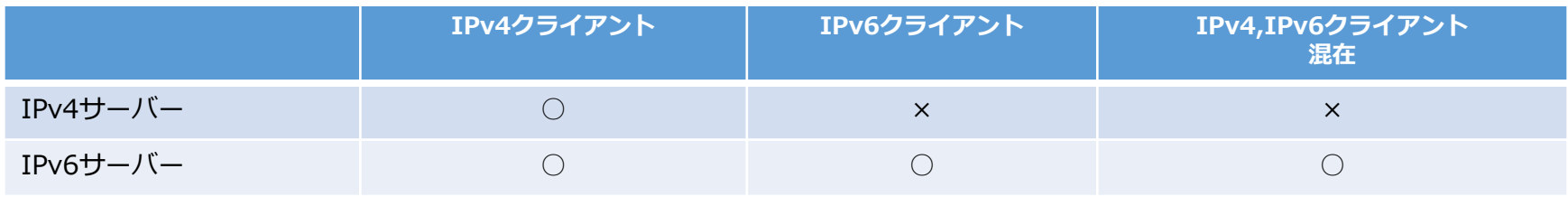

同一マシン上で集中管理サーバーはIPv4のままFile ServerはIPv6対応、というような混在環境での利用はできません。

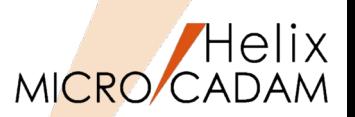

■サーバー側、クライアント側の確認方法

・サーバー側の確認手順

設定後にFile Serverをいったん停止し、File Serverを再起動MCSVMGRを立ち上げなおし、表示が更 新されて、動作状況タブの「通信方法」欄に「Network6」と表示されていれればOK

・クライアント側の確認手順

同じくFile Serverを再起動後に、MCSVMGRを起動し、動作状況タブのステータス欄に接続クライアン ト情報が表示されるが、Access Timeに続いて「6」と表示されればOK

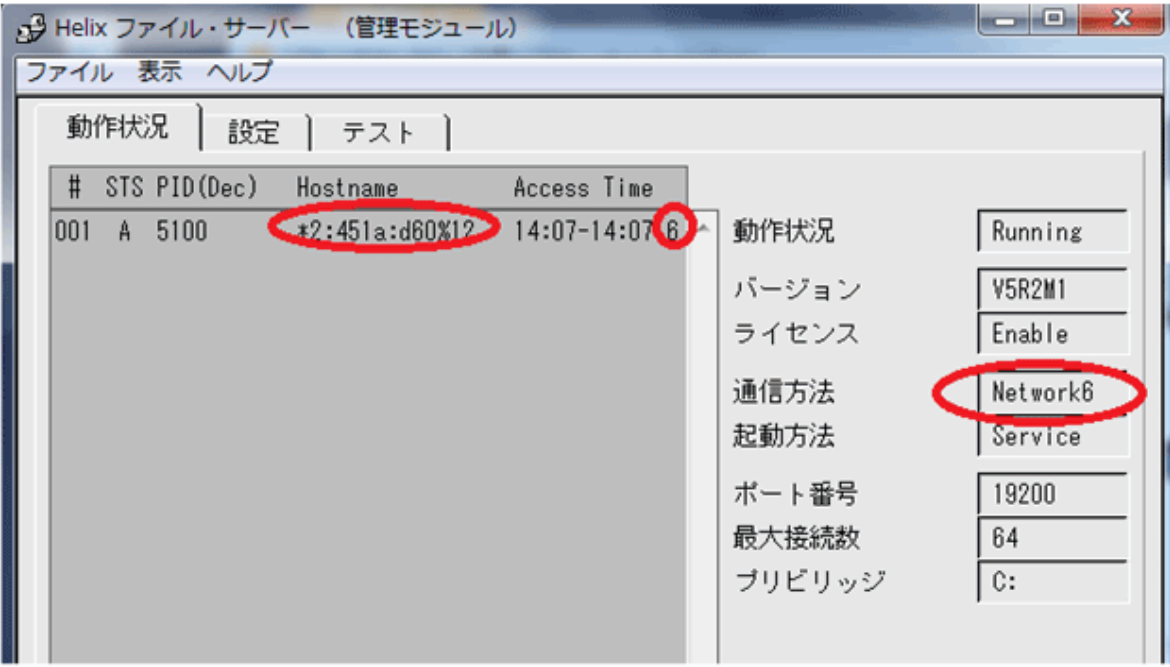

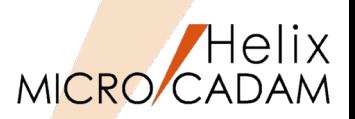

# ■概要説明

FK<子図(DETAIL)>で、方向指示点が定義されていない子図を取り付ける際の操作性が改善されました。

方向指示点が定義されていない子図を子図複写や子図配置する際に、角度指定ができます。

「角度」がチェックされていると、子図作成時の座標系の水平方向に「仮想方向点」 が設定され、取り 付け時の角度指定ができます。この設定は配置子図を再配置する際にも有効です。

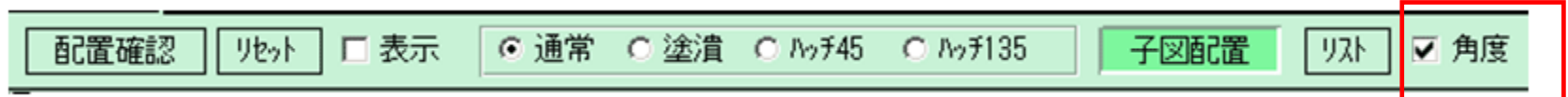

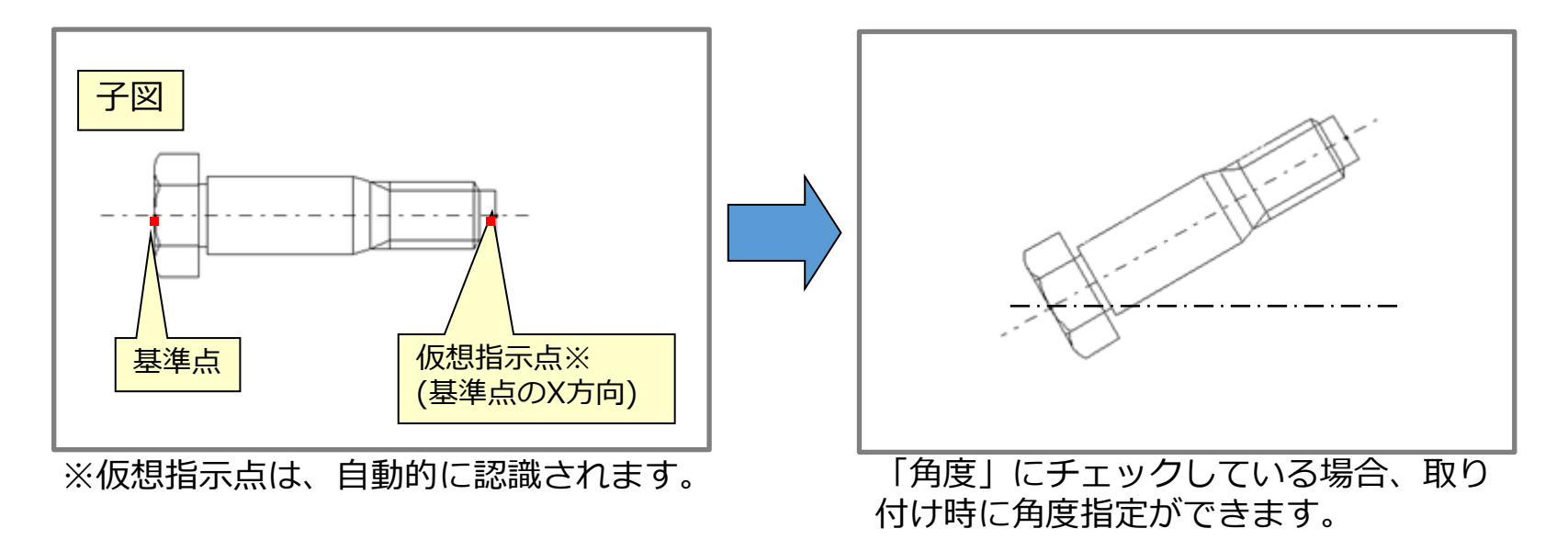

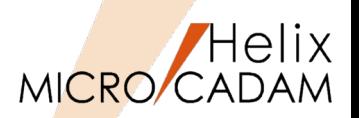

# 概要説明

FK<消去(SHOW)>/全点(ERS-PTS)/では、従来の全点消去に加えて、指定した値以下の長さの直線を消 去できるようになりました。この機能により、微小線分を消去できます。

【設定方法】

環境設定ユーティリティーMCADAM5.SYSの 「補助1」タブの「微小直線を消去するしきい値」 ※で指定します。

または、 MCADAM5.SYS に次のキーワードを追加します。

> TOLLEN  $=0.0$   $\%$ 初期値 : 0.0 再読み込み不可

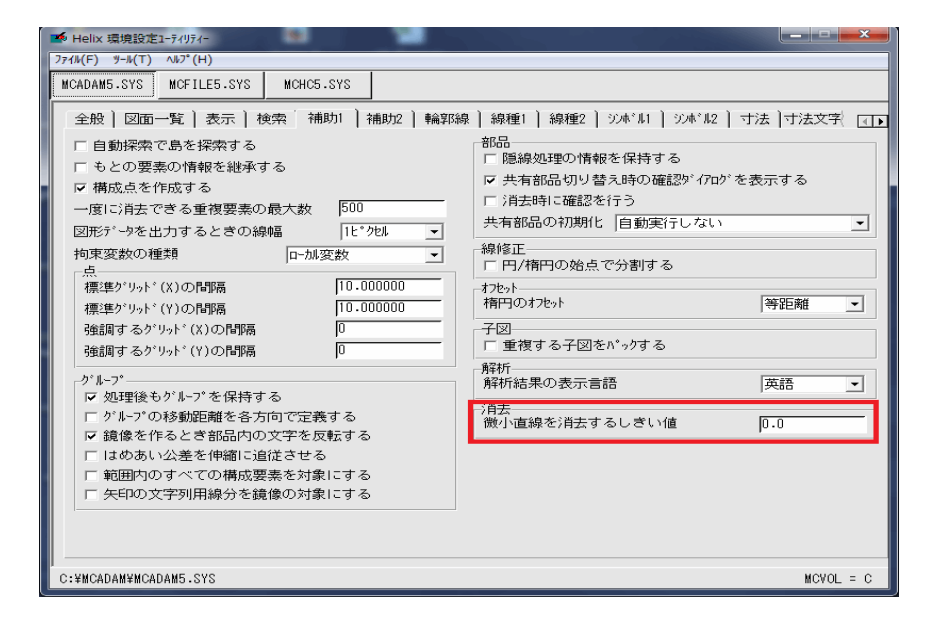

※単位は利用時に指定している単位系に依存します。 0.001 よりも大きな値を指定すると、初期値0.0 で認識されます。

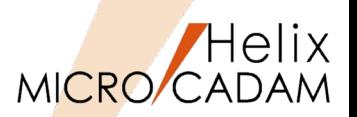

# 概要説明

FK<グループ(GROUP)>/移動(TRANSL)//平行(MOVE)/で、要素を水平方向(X座標固定)または垂直方 向(Y座標固定)に制限して移動または複写できます。

基準点 加·除 平行 回転 ガール フォト 口複写 口線返 口伸縮 口寸法移動 口寸法値 G ビュー C 画面 確認 ルト 取消 護元

直交が、オンのとき、水平移動(Y座標を固定)するか、垂直移動(X座標を固定)するかは、指定し た移動先が基準点を通る仮想の水平線または垂直線のいずれに近いかで決まります。

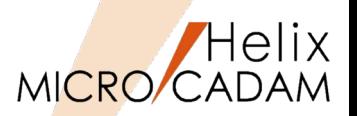

概要説明

FK<直線(LINE)>で、楕円と多角形に対しても中心を通る十字型中心線を作成できます。

利用できるメニュー:

/水平(HORIZ)/,/垂直(VERT)/,/平行(PARAL)/,/直交(NORM)/,/角度付(ANGLE)/ の/中心線2(CTR2)/

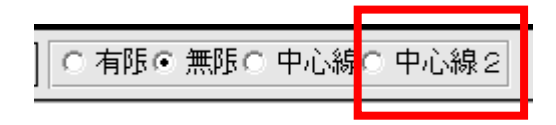

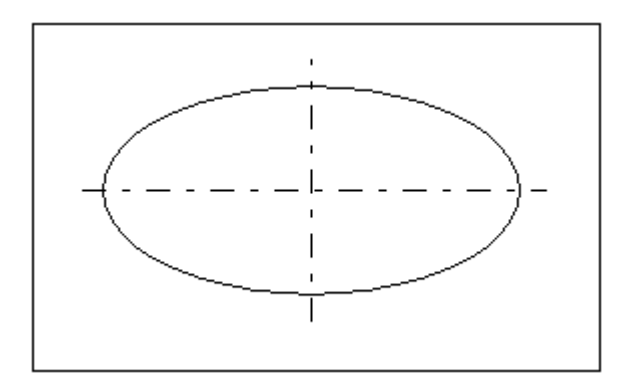

操作例)

 $\mathbf{I}$ 

/水平/中心線2/で、楕円を選択した場合

/水平//中心線2/で、多角形を選択した場合

操作例)

Helix MICRO/CADAM

# MC Helix 2015 R1 作図機能

# 概要説明

FK<グループ(GROUP)>/鏡像(MIRROR)/で、シンボル矢印の 鏡像を作成した際の処理を改善します。

従来までは、シンボル矢印を鏡像処理すると、矢印線のみが鏡 像となり、文字列用線分は平行移動するのみでした。

今回の改善により、文字列用線分も鏡像処理するかどうかをオ 今回の改善により、又子列用緑分も顕像処理するかとつかをオマクロの従来まで<br>プション指定できるようになります。

### 【設定方法】

環境設定ユーティリティーMCADAM5.SYSの「補助1」タ ブの「矢印の文字列用線分を鏡像の対象にする」※で指定 します。※配置子図の矢印は対象外です。

または、MCADAM5.SYS に次のキーワードを追加します。

#### $ARWMIR = Yes$  or No

(Yes : 文字列用線分および注記も鏡像 / No: 矢印のみ 鏡像とし、文字列用線分および注記は平行移動) 初期値 : No 再読み込み可

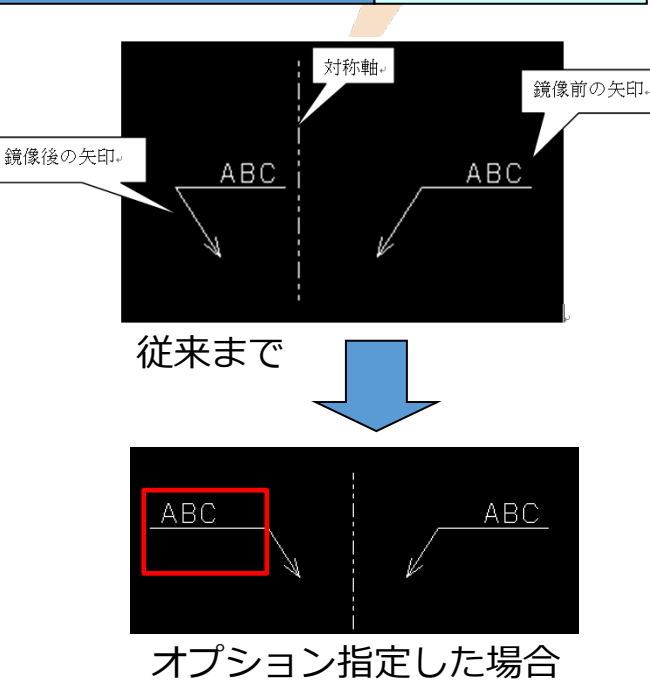

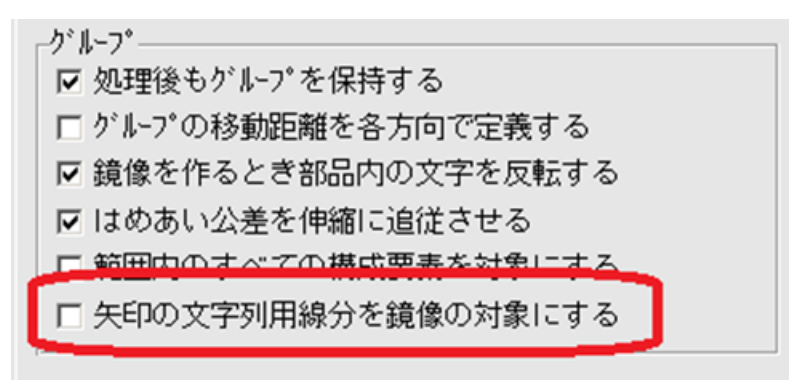

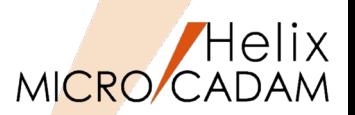

概要説明

シンボルの文字列付き風船で、文字位置の配列(割り付け方法)を変更できるようになりました。

新規作成時は、従来どおり左寄せとなります。

記入後、FK<注記(NOTES)>の/基準点(POSN)/で割付方法を変更します。

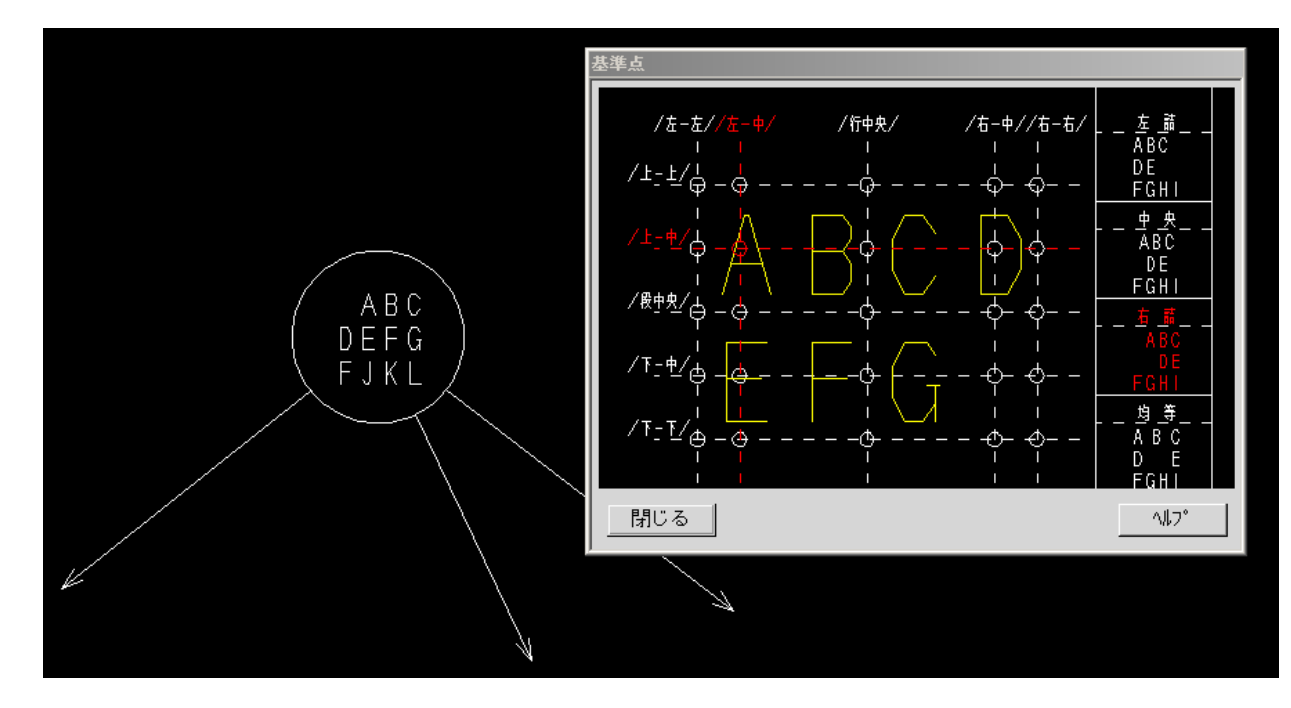

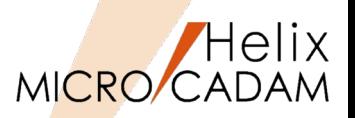

# 概要説明

子図モードで、FK<解析(ANALYSIS)>//質量特性(MASS PROP)/回転体(REVOLUT)/が利用できるよ うになりました。

# 操作例)

- 1. 子図内に体積計算したい回転体の断面を作図
- 2. FK<解析(ANALYSIS)>//質量特性(MASS PROP)/ /回転体(REVOLUT)/ 子図の作業中は、360度回転のみ操作できます。
- 3. 密度をキーイン
- 4. 断面の開始点を選択
- 5. 回転軸に対する直線を選択
- 6. /自動探索(AUTO)/を選択して計算したい回転体 の断面領域を定義し、/閉(CLOSE)/を選択
- 7. YNで承認し、解析結果の書き出し位置を指示 計算結果が表示されます。

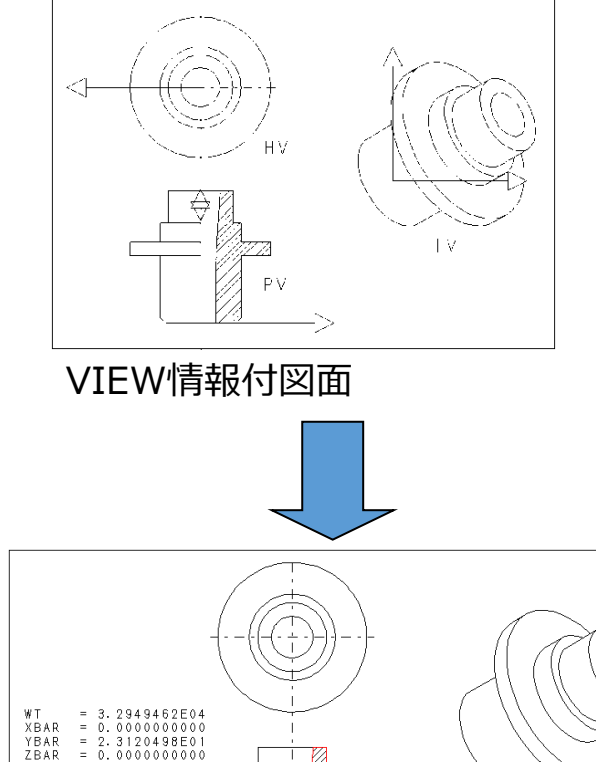

子図内での回転体の体積計算が可能

VO<sub>L</sub>

 $= 3.2949462F0$ 

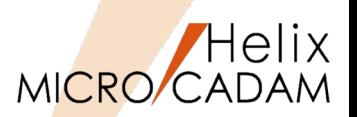

概要説明

表の取り込み時のオプションを拡張し、割付方法(右詰、左詰、中央揃え等)の設定ができるようにな ります。

【設定方法】

環境設定ユーティリティーMCADAM5.SYSの「注記2」タブに次のオプションが追加されます。

- ・「水平方向」チョイスボックス
- ・「垂直方向」チョイスボックス
- ・「表」チョイスボックス
- ・「注記がはみ出した時に自動調整する」チェックボタン

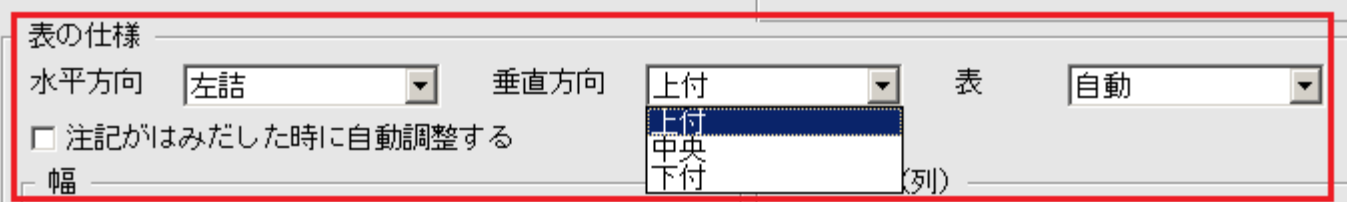

同様の設定は、MCADAM5.SYSのパラメーターでも指定できます。

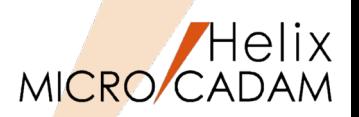

# 概要説明

表をCSV形式で切り出す際、従来までは、切り出す範囲に表の罫線が含まれないと、表として書き出す ことができませんでした。

今回の改善により、注記のみの指定でも、表として切り出すことができるようになります。

罫線がない場合は注記の位置関係によって仮想罫線を想定し、表として処理します。

| 記<br>묵 | 名称                     | 材質                              | 個数             | 重<br>턥 | .程<br>Τ                 | 備考                         |
|--------|------------------------|---------------------------------|----------------|--------|-------------------------|----------------------------|
|        | 本体                     | S<br>4<br>b<br>Ð<br>I           |                |        | 太<br>中                  |                            |
| Ω      | カ                      | $\mathcal{P}$<br>0<br>0         |                |        | 木<br>\$.                |                            |
| 3      | 動軸<br>駆                | S<br>4<br>D<br>b                |                |        | $\ddagger$              |                            |
| 4      | 従動軸                    | S<br>45<br>D                    |                |        | $\ddagger$              |                            |
| b      | 歯車                     | S<br>45<br>C                    | $\overline{2}$ |        | $\ddagger$              |                            |
| 6      | パッキン                   | 質<br>硬<br>đΔ                    |                |        | Œ                       |                            |
|        | ŷ<br>ッキン押さえ            | 2<br>0<br>0<br>⊢                |                |        | 木<br>$\ddagger$         |                            |
| 8      | 弁                      | S<br>4<br>D<br>C<br>b<br>I      |                |        | ♦                       |                            |
| 9      | 弁<br>ガイ<br>Ł.          | А<br>А                          |                |        | $\pm$                   |                            |
| 0      | 弁<br>ガ<br>カ<br>и<br>N  | Ý.<br>$\Omega$<br>$\theta$<br>F | 5              |        | $\overline{\star}$<br>♠ |                            |
|        | パッキン<br>シ<br>К         | 紙                               |                |        |                         |                            |
|        | ハネ座金                   | S<br>UP6                        | 6              |        | У                       |                            |
| ٩      | 込みボルト<br>植             | S<br>4<br>– D<br>b              | $\overline{2}$ |        | У                       | 並<br>8<br>X 2 5.<br>6<br>4 |
| 4      | А<br>十<br>۸Y<br>к      | S<br>Ø.<br>D<br>5               | $\overline{2}$ |        | У                       | 6<br>Μ<br>H<br>4<br>I      |
| 5      | 十<br>B<br>۸Y<br>к      | S<br>25<br>D<br>C               | $\overline{2}$ |        | У                       | 6<br>М<br>Н<br>۰           |
| ĥ      | ŃУ<br>キン<br>N          | 石綿                              | 4              |        | У                       |                            |
|        | Ĵ<br>カッ<br>ォ<br>ル<br>И |                                 |                |        | У                       |                            |

従来までは罫線がないと表として認識せず ファイン 改善後は罫線不要

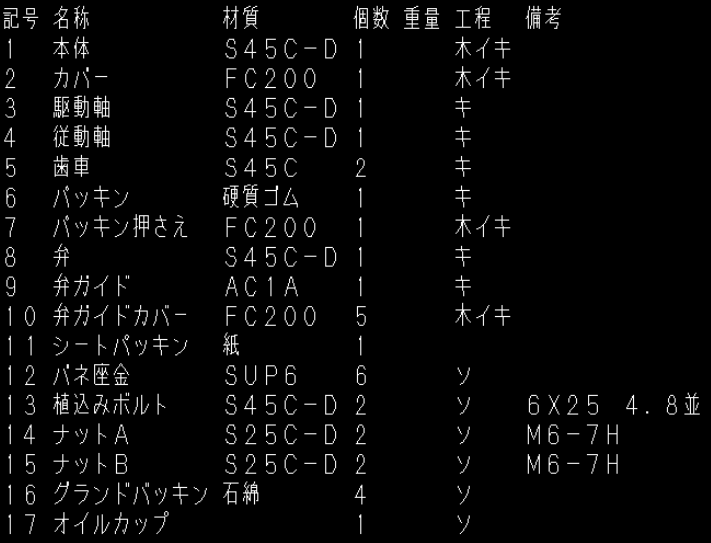

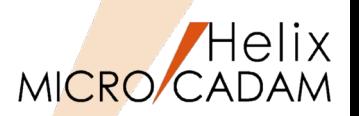

# 概要説明

文字列検索機能に、図面中のすべての文字列を検索しリストアップする機能が追加されました。

図面内の全ビューに存在する「注記」「文字記号」「寸法文字」「システムシンボル文字」を種類ごと、 あるいはすべてリストアップし、CSVファイルに書き出すことができます。

### 操作例)

- 1.メニュー・バー【編集】→【文字列の検索】 文字列を検索するダイアログ・ボックスが表示されます。
- 2.「全文字列」をチェックし、[オプション]ボタンを選択 検索オプションのダイアログ・ボックスが表示されます。
- 3.検索オプション(範囲・対象)を指定し、[OK] 検索オプションのダイアログ・ボックスを閉じます。
- 4.[検索]ボタンで、検索を実行し、[リスト]ボタンを選択 検索結果の一覧が表示されます。
- 5.[Shift]キーを押しながら検索結果リストの各行を選択す るか、[全て選択]ボタンを押して、CSV書き出し対象を 選択
- 6.[CSV出力]ボタンで、名前をつけてCSVファイルを保存

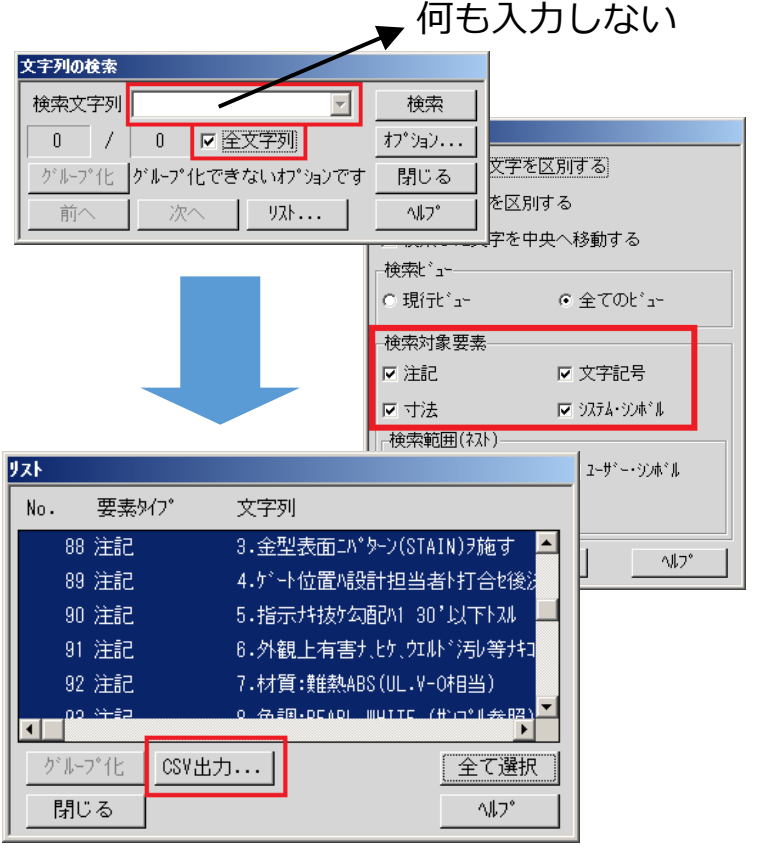

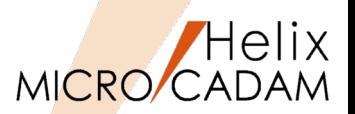

# ■概要説明

Helixエクスプローラーで、セキュリティー・コード付き図面およびパスワード付き図面の削除ができ ます。

従来までは、次のようなセキュリティー・コード付き図面は削除の対象外のため、いったんセキュリ ティー・コードを解除した上で、削除する必要がありました。

- ・セキュリティー・モードでない環境に保存
- ・設定されているセキュリティー・コードと異なるセキュリティー・コードが付加

今回の改善により、Helixエクスプローラーでセキュリティー・コードやパスワードを確認するダイア ログ・ボックスが表示されるようになりました。

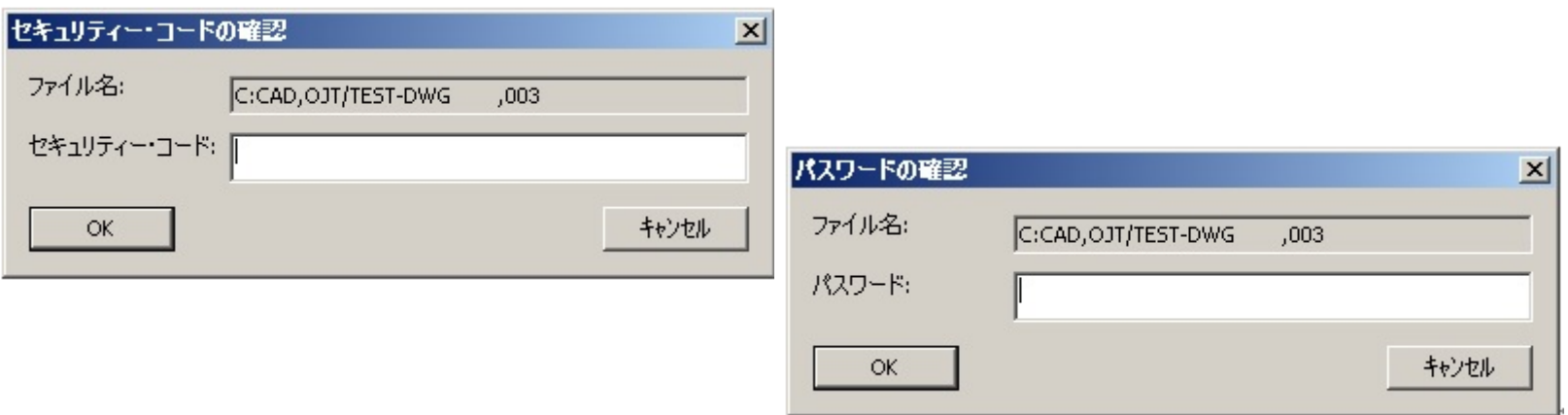

確認ダイアログ・ボックスに、正しいセキュリティー・コードまたはパスワードを入力することで、対 象図面を削除できます。

MICRO CADAM Functions Summary 2020年6月版

CAD SOLUTIONS Inc.

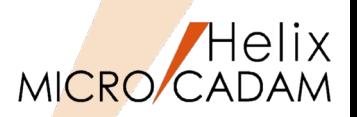

概要説明

MICRO CADAM起動時に表示されるユーザーID・パスワードの入力画面で、ユーザーIDを記憶するこ とができます。

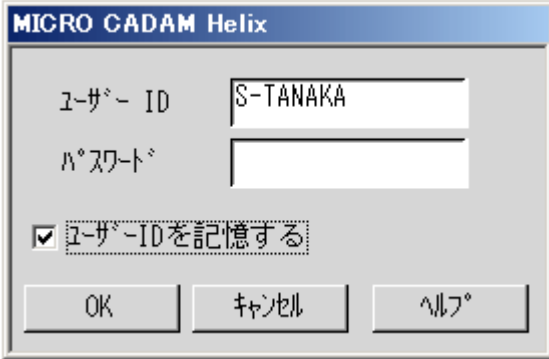

MICRO CADAM Helix (2Dモジュール)およびViewerでのログイン画面で有効です。 (V3,V4は従来 のまま)

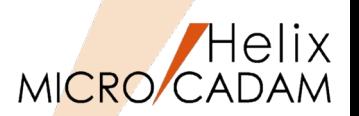

# 概要説明

FK<グループ(GROUP)>/鏡像(MIRROR)/で、シンボル矢印の鏡像を作成した際に文字列用線分を鏡像 の対象にする場合でも、下位バージョンとの互換性を保持した矢印を作成するよう、環境設定ユーティ リティーで指定できます。

【設定方法】

環境設定ユーティリティーMCADAM5.SYSの「補助1」タ ブの「旧バージョンとの互換性を保持して鏡像を作る」で 指定します。 グルフ

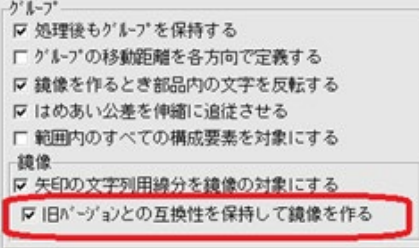

旧バージョンとの互換性を保持したとき

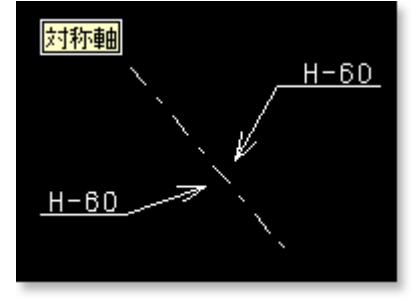

文字列用線分は常に 水平になり、注記 の位置は鏡像になり ません。

または、MCADAM5.SYS に次のキーワードを追加します。

ARCPMR =Yes or No (Yes : 下位互換性のあるモデルで作成 / No: 下位互換 性を保持せずV4R3以降のモデルで矢印を作成) 初期値 : Yes 再読み込み可

旧バージョンとの互換性を保持しないとき

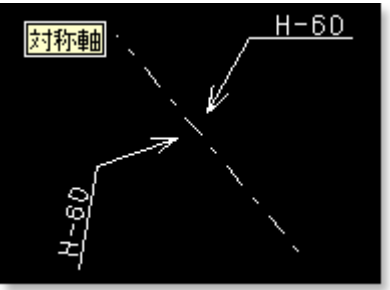

鏡像後に文字列用線 分は水平であると限 らなくなり、注記の 位置も鏡像になりま す。

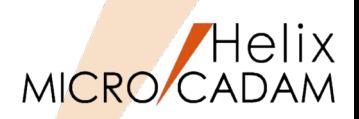

概要説明

FK<シンボル(SYMBOL)>/修正(MODIFY)//面指示(SURF)/で、図面に取り付けられた面の指示記号の 形状や指示値を編集できます。

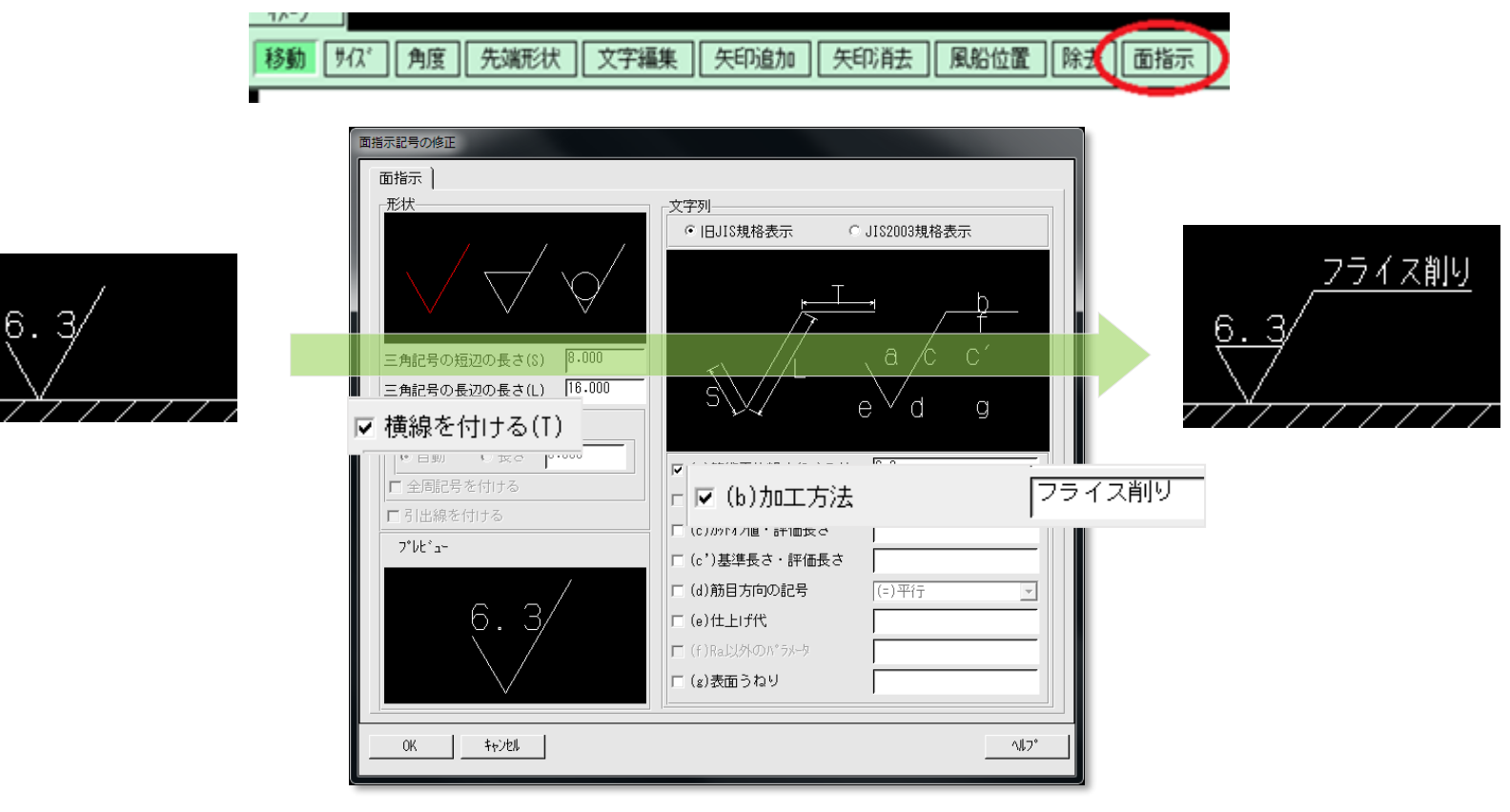

例) 形状を「除去加工を要する指示記号」に変更し、加工方法を追記

CAD SOLUTIONS Inc.

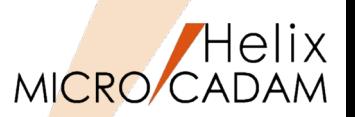

概要説明

環境設定ユーティリテーに「補助3」タブが追加され、境界を自動探索するときの条件(探索範囲、探 索要素、探索する方向、および探索する線種)を設定できます。

【設定方法】

- 環境設定ユーティリティーMCADAM5.SYSに 「補助3」タブで指定します。
- 設定した内容は、境界の探索条件を設定するダ イアログ・ボックスの初期値になります。

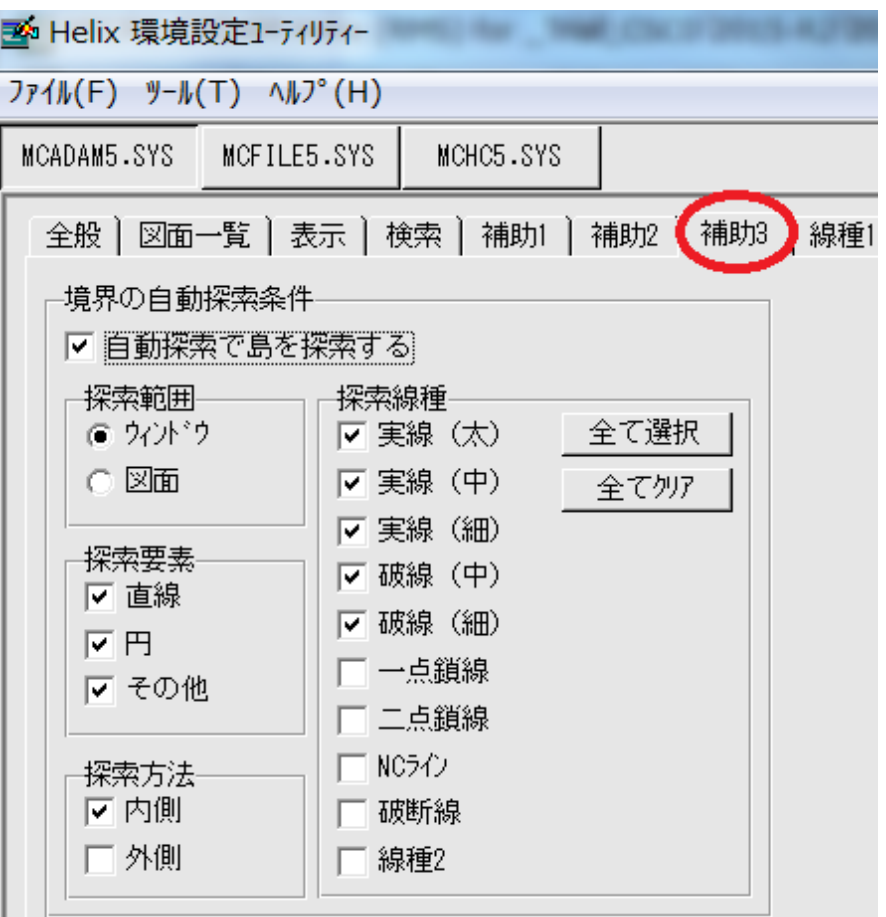

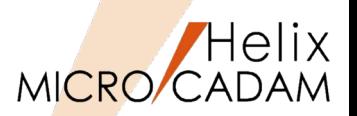

概要説明

設定ファイル(MCPPS5.SYS)の指定により現行のPPS管理記録 (MCPPS5.LOG) に、出力処理を行っ たクライアントのMCログオンIDを出力できるようになりました。

【設定方法】

MCPPS5.SYSにキーワードを指定します。

PPSLOG=YES,ID

既存キーワードPPSLOGは、従来までは YES/NO 指定のみでしたが、YESに",ID" を追加することにより、MCログオンIDを ログ・ファイルに追加できます。

これにより、PPS経由での出力を行った場 合、PPSLOGファイルにMCログオンID情 報が付与されるので、ログ情報を細かく 参照することが可能になります。

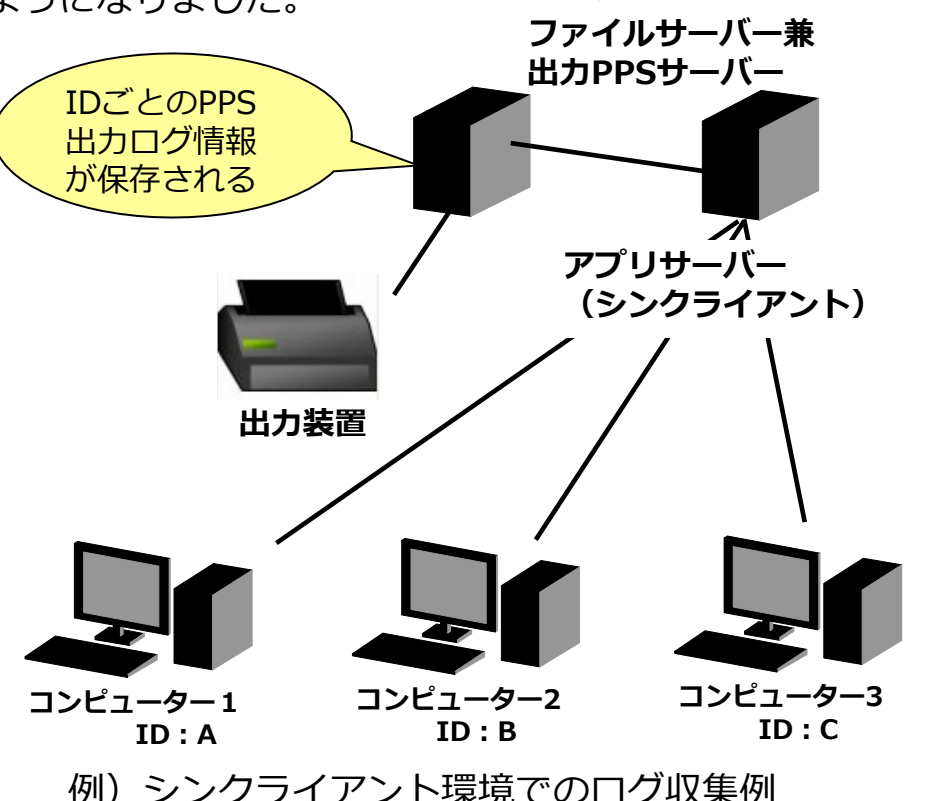

※上記以外にも様々な稼働環境で、IDごとのログ情報が保存さ れ、参照できます。

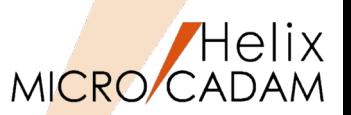

# 概要説明

既存寸法の文字パラメーターを取得できるようになりました。すでにある他の寸法をクリックすること により、寸法文字サイズを変更できます。

#### 操作例)

- 1.FK<寸法(DIMENSION)>/パラメータ(TXT-PRM)/を 選択
- パラメーターのダイアログ・ボックスが表示されます。
- 2.[ユーザー定義]ボタンを押して、文字パラメーターを 取り込みたい既存の寸法要素を選択

パラメーターのダイアログ・ボックス内に、選択した 寸法文字の文字高さ、文字幅、文字ピッチ、行ピッチ、 文字傾度が取り込まれます。

### 操作例)

- 1.FK<寸法(DIMENSION)>/パラメータ(TXT-PRM)/を 選択
- パラメーターのダイアログ・ボックスが表示されます。
- 2.文字パラメーターを反映させたい寸法文字を順次選択 選択したタイミングで、パラメーターのダイアログ・ ボックス内の設定値が各寸法文字に反映されます。

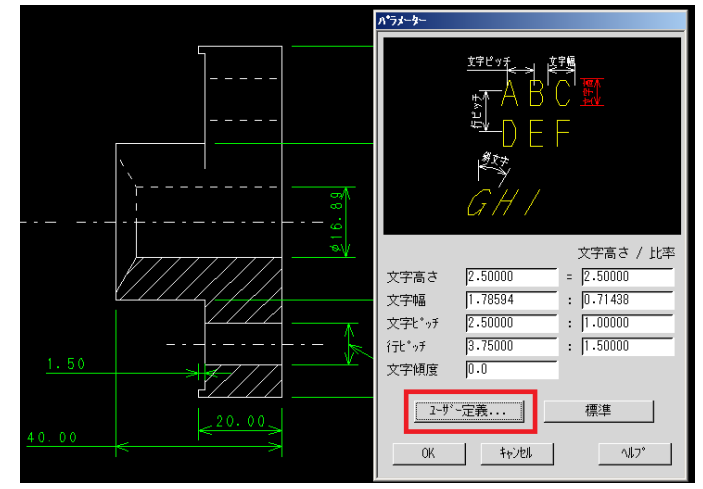

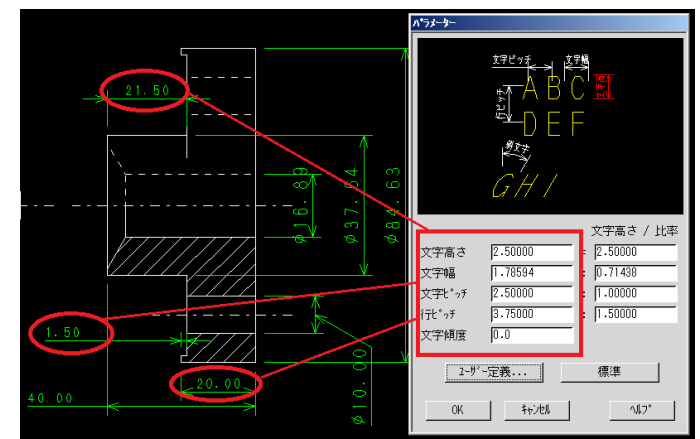

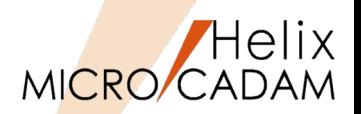

# 概要説明

スマートコピー時にコピー回数の指定ができるようになりました。

スマートコピー時、貼り付け位置決めのドラッギング表示が行わ れている際にEnterキーの押下で「スマートコピー」のダイアロ グが表示されます。このダイアログを使ってコピー回数が指定で きます。

- 入力値はスマートコピー操作モードがキャンセルされ るまで保持されます。
- スマート移動では回数指定は無視され、回数入力域は グレーアウトします。

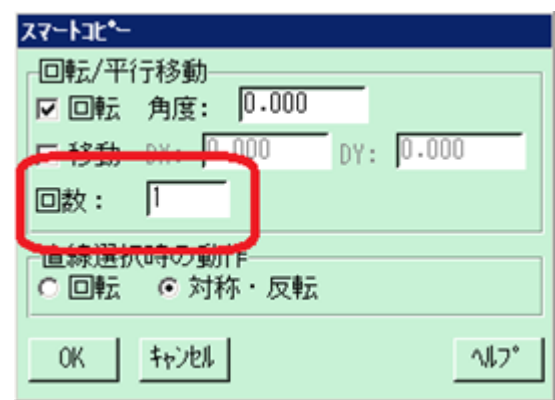

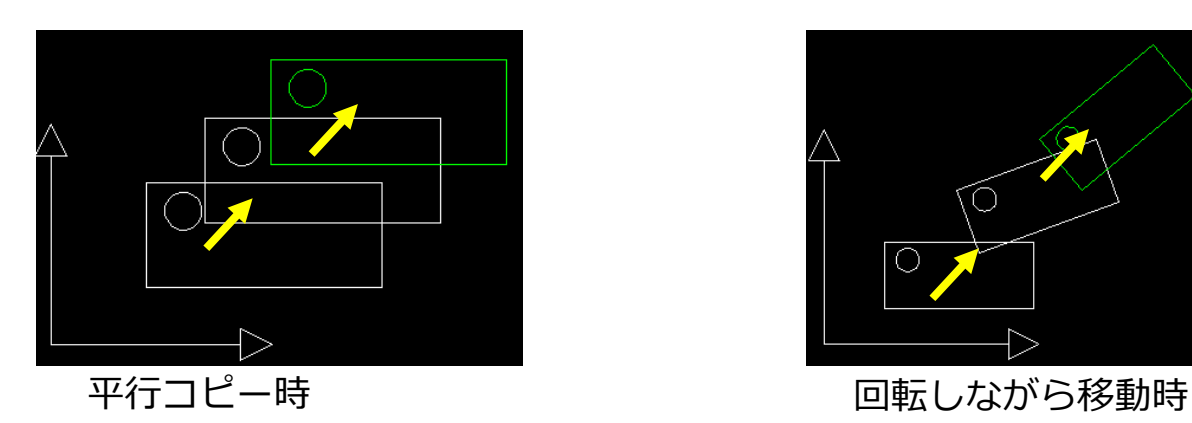

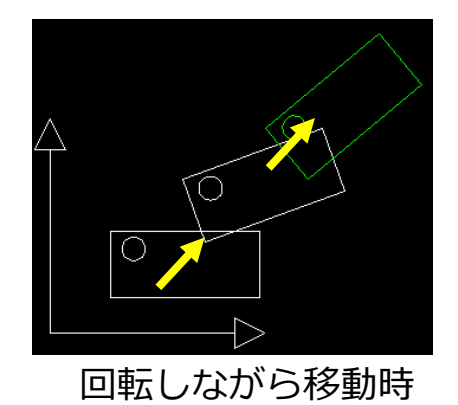

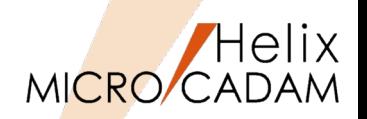

# 概要説明

2直線間の交点から距離を指定する面取りができるようになりました。

コーナーの交点からのX方向、Y方向の距離を指定した面取りを作成できます。

操作例)

- 1.FK<コーナー(CORNER)>/面取り(CHAMFER)/を 選択
- *2. 10,20* と入力 コーナーの仮想交点からX方向の直線1 、Y方向の 直線2までの距離を入力します。
- 3.コーナー側を指示

2直線間の交点から指定した距離の面取り(45度で はない)ができます。

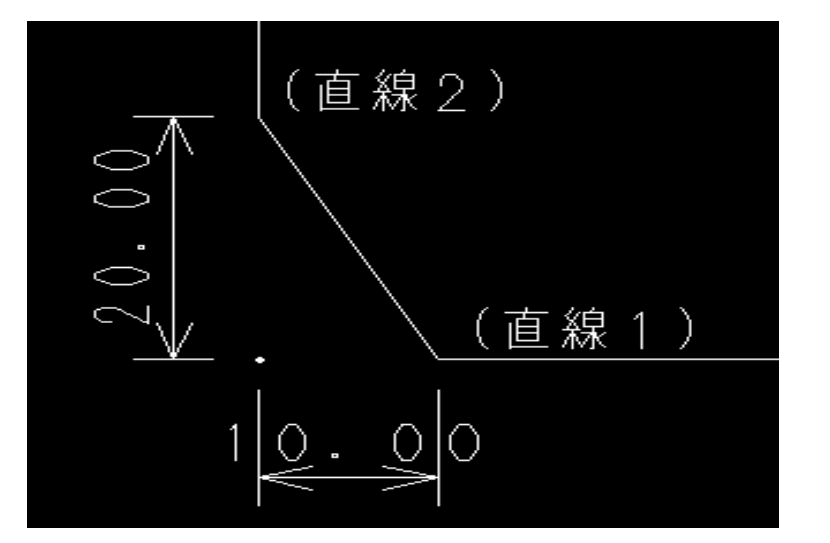

#### 参考

1度作成した面取りは、スマートストレッチ機能を使 うことにより、同様の変更が可能です。

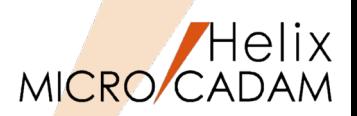

# ■概要説明

Helixエクスプローラーの操作性を改善しました。

同一グループ/ユーザーへコピーする際に下記操作ができるようになりました。

- ・ファイル名の変更ダイアログでの上書きモード/挿入モードの切り替えができます。
- ・ファイル名を置換して貼り付けできます。

また、OSファイル名形式でも図面の有無でフォルダーの色分けを行うことができます。

■ファイル名の変更ダイアログでの上書きモード/挿入モードの切り替え

Helixエクスプローラーで同一グループ、ユーザーまたはフォルダへのコピー時に表示されるファイル 名の変更ダイアログのエディット ボックスのキー入力方法として[Insert(Ins)]キーによる上書きモー ド/挿入モードの切り替えが行えるようになりました。

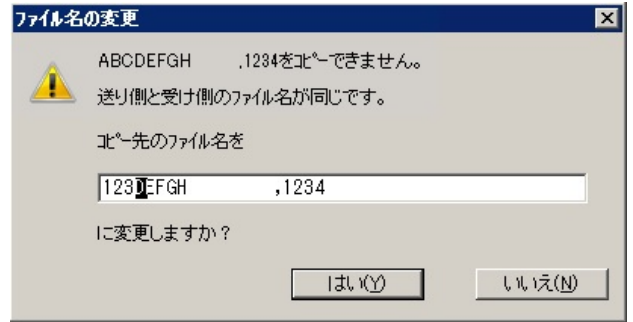

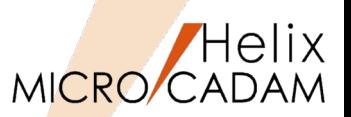

# ■ファイル名を置換して貼り付け

Helixエクスプローラーで同一グループ、ユーザーまたはフォルダへのコピー時に[置換して貼り付け]を 指定すると、ファイル名の文字を置換してコピーできます。

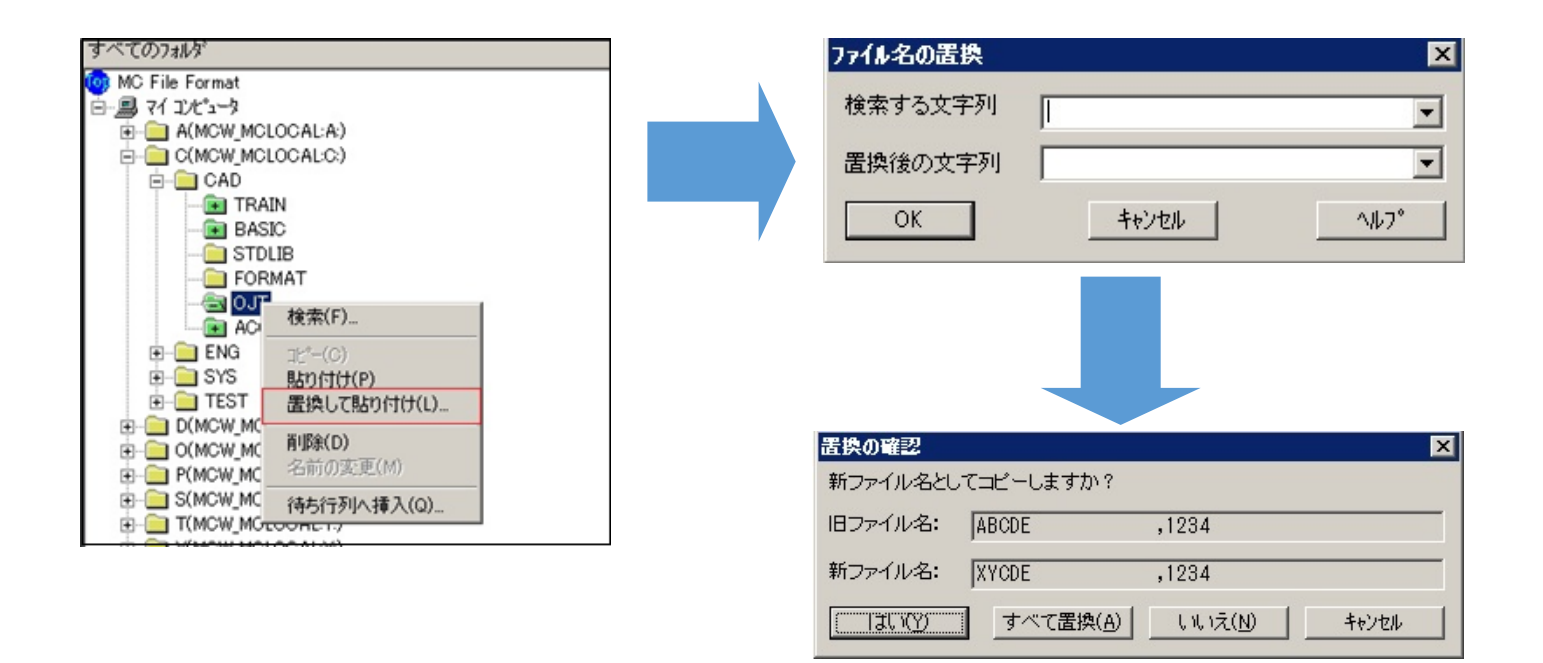

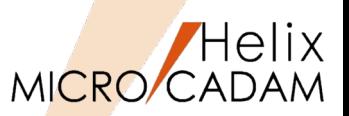

# ■OSファイル名形式でも図面の有無でフォルダーの色分け

従来は、MC図面名形式のときにのみ、図面の有無によってHelixエクスプローラー内のフォルダーのア イコンが区別できていましたが、今回の改善により、OSファイル名形式の場合でも図面の有無でフォ ルダーのアイコンを色分けして表示できるようになります。

【設定方法】

環境設定ユーティリティーMCADAM5.SYSの 「図面一覧」タブで「図面の有無を検査しな い」で指定します。

または、MCADAM5.SYS に次のキーワードを追 加します。

 $DIRLST = 0$  or 1 (1 : ディレクトリー直下のOSファイル名形式 の図面の有無をチェックしない / 0: ディレ クトリー直下のOSファイル名形式の図面の有 無をチェックする) 初期値 : 1 再読み込み可

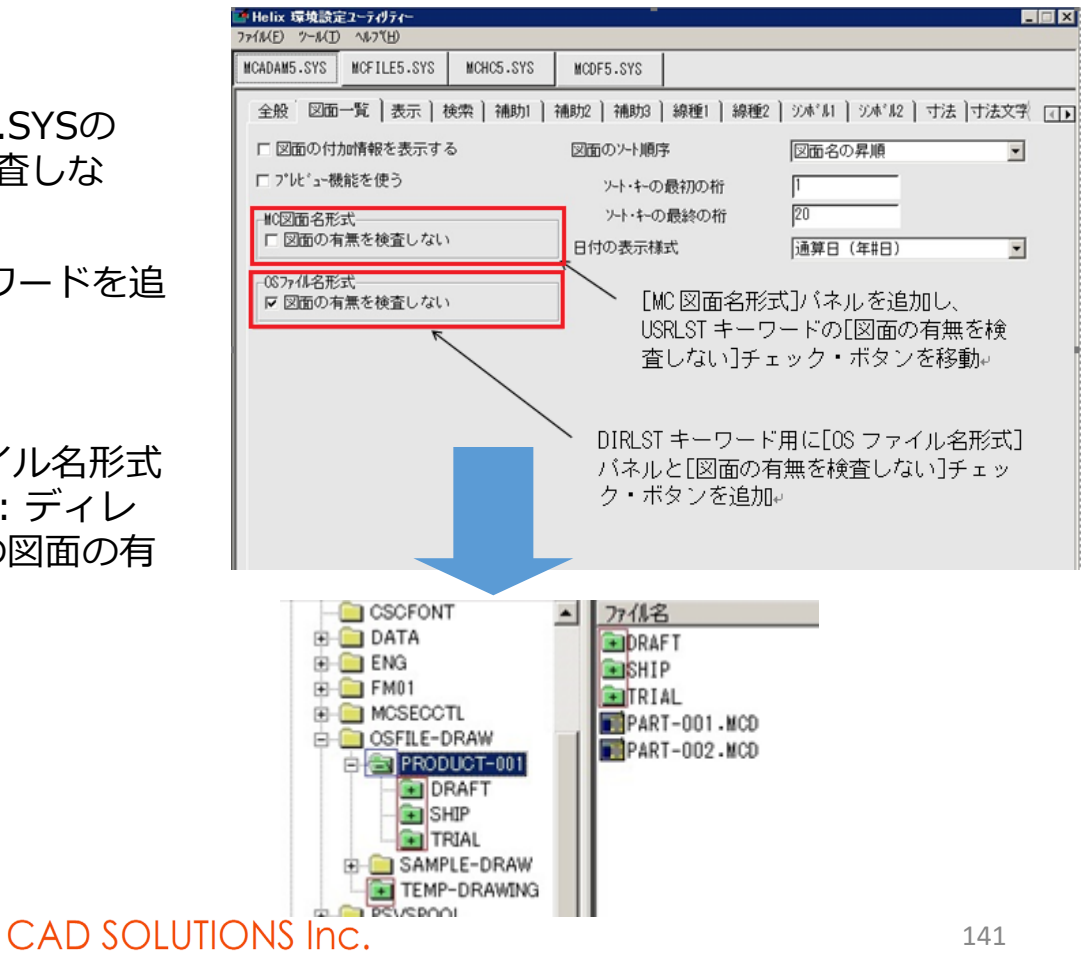

MICRO CADAM Functions Summary 2020年6月版

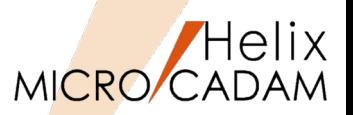

# 概要説明

従来、FK<出力(PLOT)>/一時出力(TEMP PLOT)/で出力する際、OFIファイルの作成場所は MCHC5.SYSの"TMPPTH"キーワードで指定した場所に固定されていましたが、選択した仮想出力装置 の出力先にOFIファイルを出力できるようになりました。

# 【設定方法】

環境設定ユーティリティーMCHC5.SYSの 「ファイル」タブの「仮想出力装置指定時、出 力パラメーター・ファイルの出力先を使用す る」で指定します。

または、MCHC5.SYS に次のキーワードを追加 します。

 $TMPOPH = NO$  or YFS (NO or N : TMPPTHキーワードで指定した パスへ作成 / YES or Y : OPHキーワードで指定したパ スへ作成) 初期値 : NO 再読み込み不可

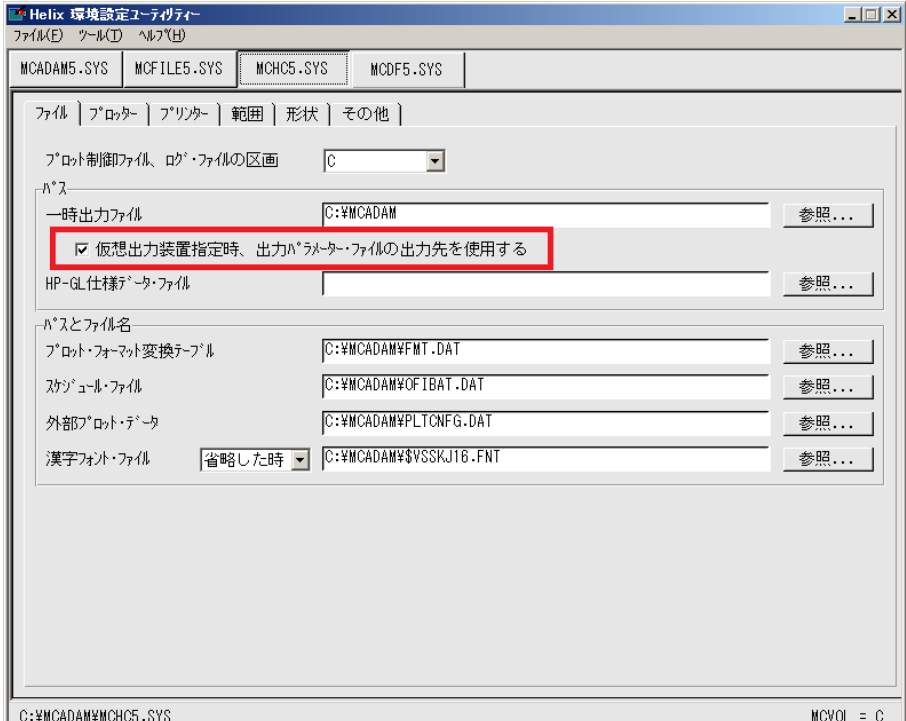

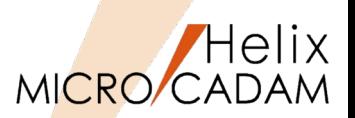

# 概要説明

新しいFKボタンとして、FK<スケッチ(SKETCH)>が追加されました。

新規に一筆描きの要領で、幾何拘束が付いた形状を作図したり、既存の作図要素を幾何拘束付のスケッチ 要素に変換して利用することができます。

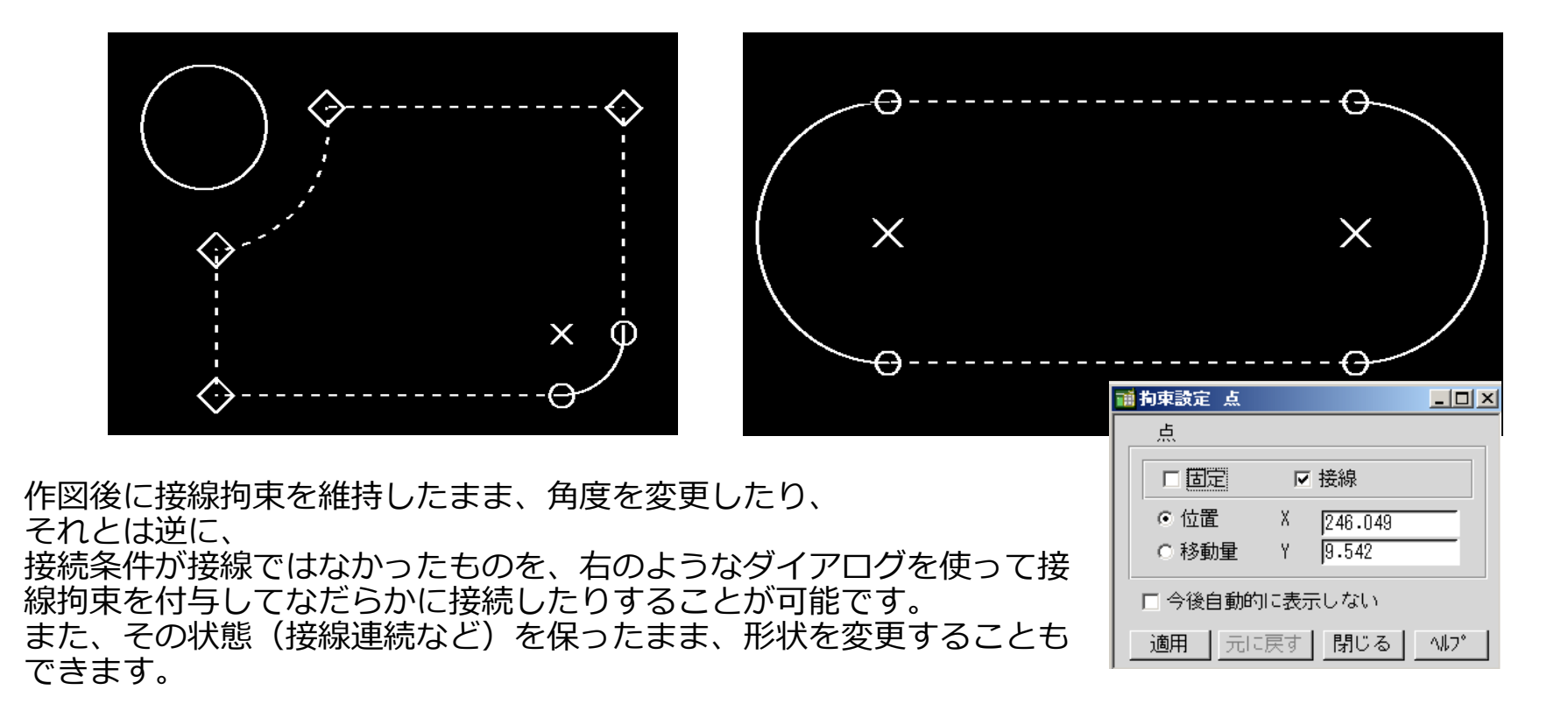

スケッチ機能の利用例(その1)

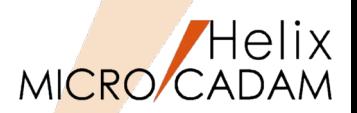

作図機能

この機能により、今までとは全く 異なる作図手順での作図が可能に なります。

**1. ラフスケッチ作図** 精緻な作図ではなく、粗々な 形状を作図します。

### **2. 拘束条件の編集**

スケッチの拘束情報を追加し たり一部削除したりしながら 形状を調整します。

**3. 既存形状へのFIT**

必要に応じて、既存要素に沿 る女に恋して、既は女衆に沿います。<br>わせるような変更をします。 操作例

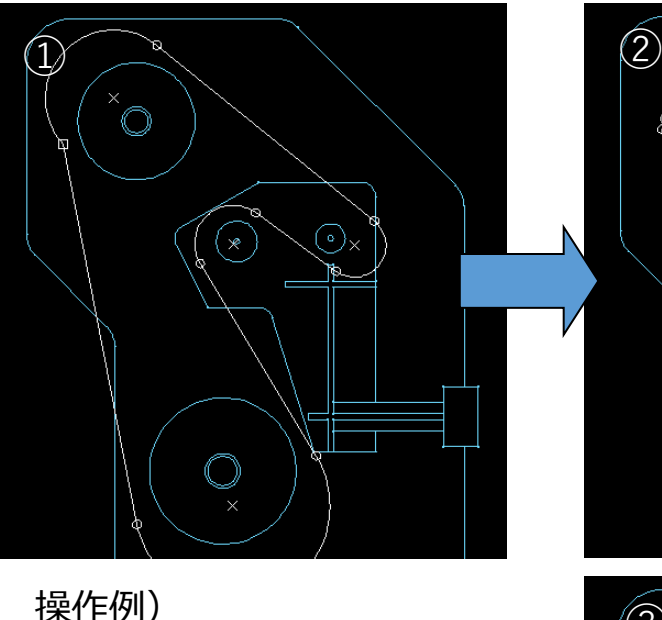

①「ベルト駆動装置」上にラ フスケッチを作図 ②ラフスケッチの円弧中心を 拘束編集で移動 ③既存のベルトに沿わせるよ うに更に変形して、ベルトの 軌道の作図を完成

というようなスケッチならでは の作図手順です。

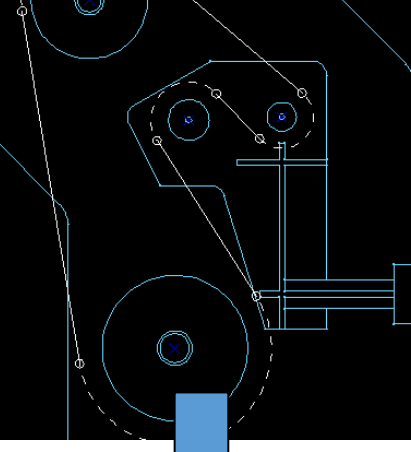

MC Helix 2016 R1

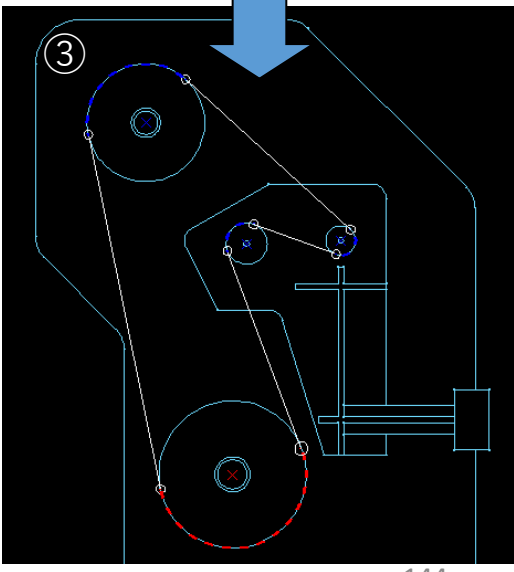

CAD SOLUTIONS Inc.
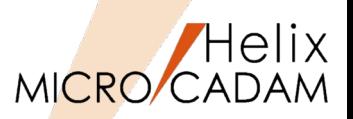

FK<スケッチ(SKETCH)>により作図した要素は、MC-SOLIDWORKS連携機能でSOLIDWORKSのプロ ファイルとして利用する際に、拘束条件を保持したままSOLIDWORKS上に変換されるので、モデリン グ時に可変プロファイルとして利用できます。

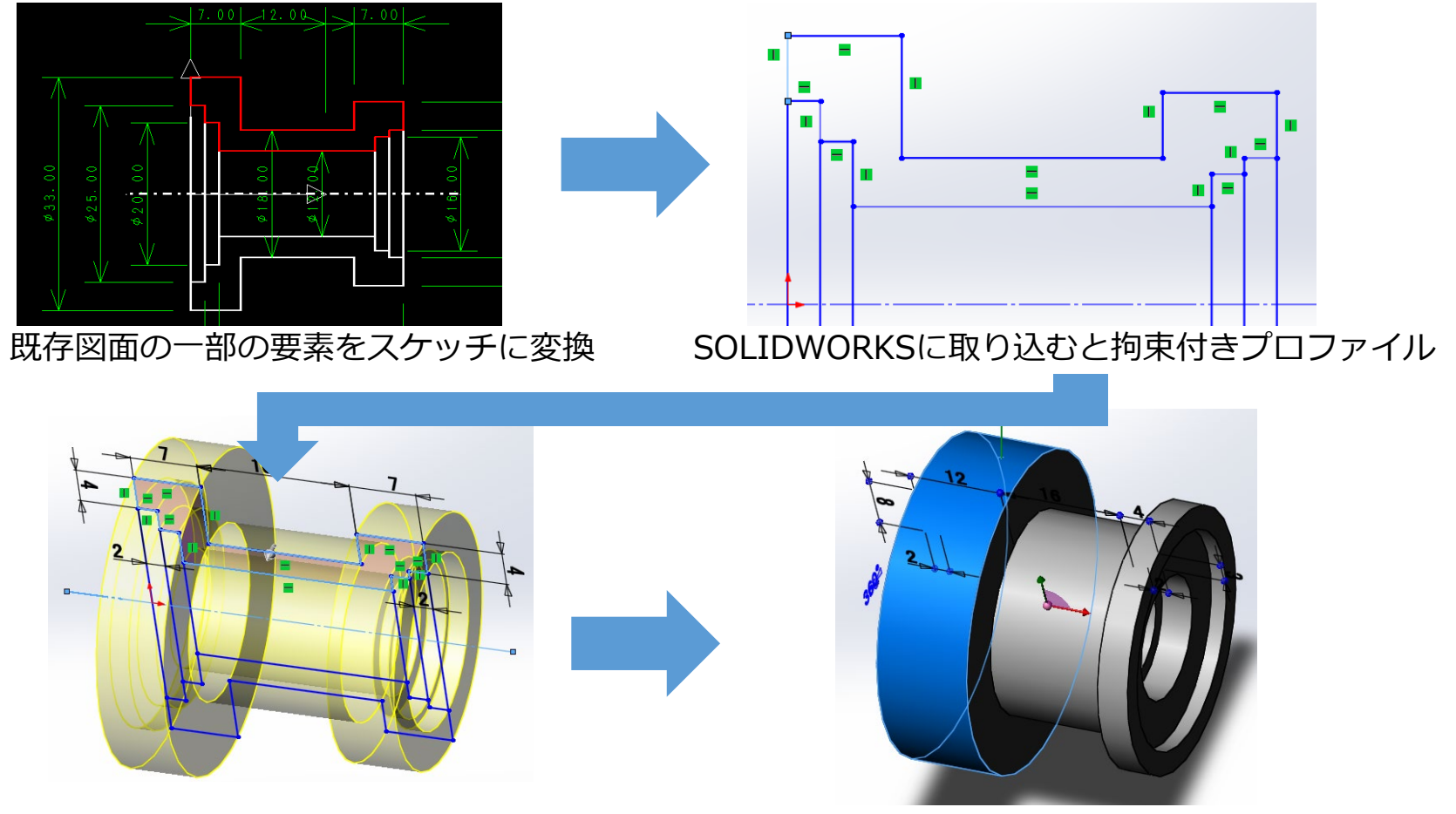

MICRO CADAM Functions Summary 2020年6月版 パラメトリックなプロファイルとしてモデリング利用 プロファイルを変更してモデルを再構成(更新)

スマートアシスト機能

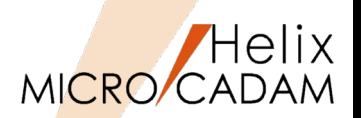

#### 概要説明

作図する際に、カーソルの移動状態に合わせて 角度や長さなどの補助情報が表示されます。

また、スナップによって図形要素の持つ点(端 点、中点、中心、交点など)を自動的に認識し て作図を補助します。

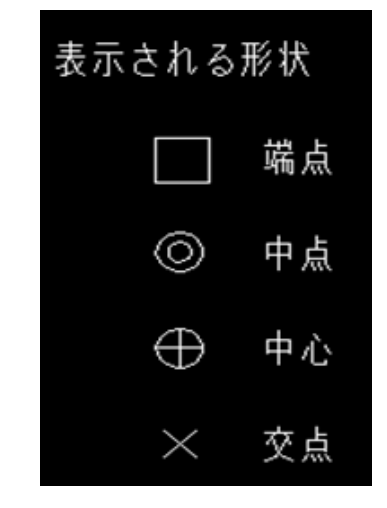

【設定方法】 この機能は、スマートハイライト機能が有効なとき、 メニュー・バー【カストマイズ】で指定できます。

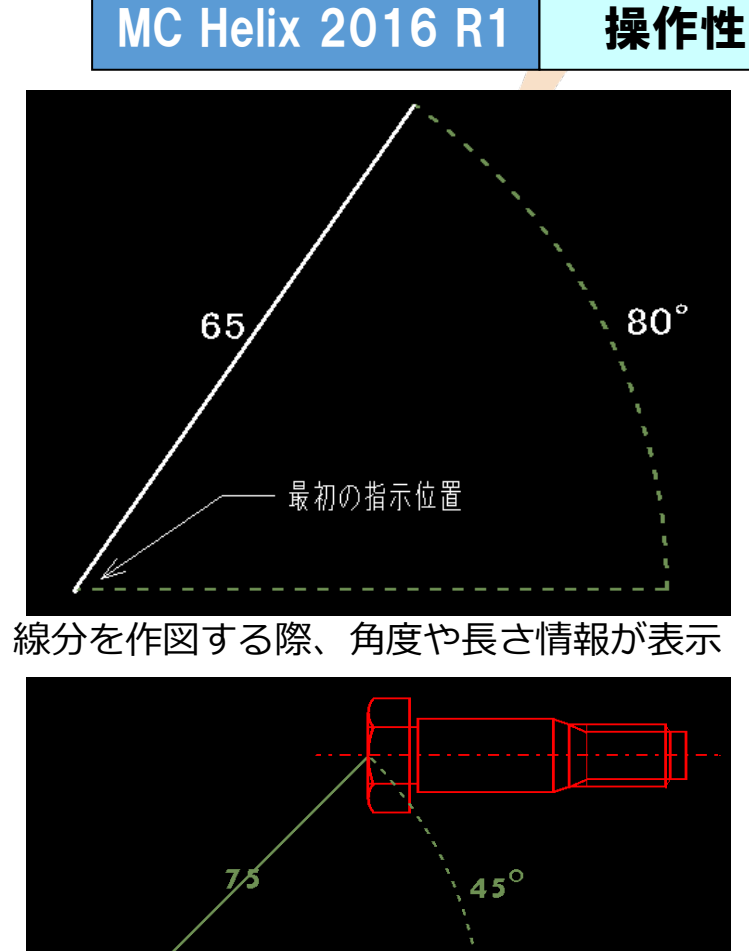

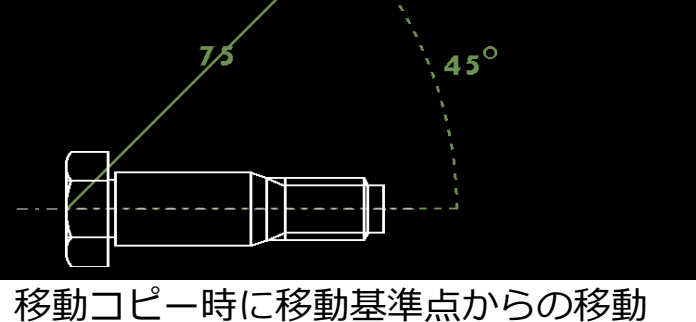

距離と角度が表示

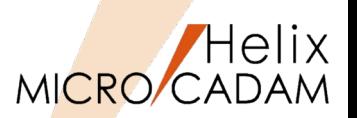

### 概要説明

表を取り込む際に、罫線を自動作成しないモードを選択できます。

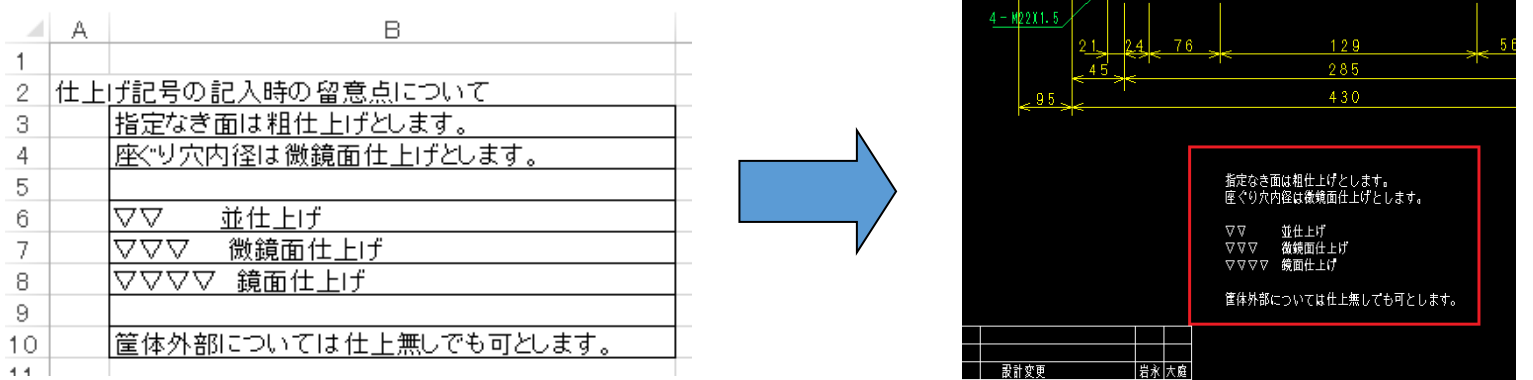

「罫線を作成する」をオフにして、FK<注記(NOTE)>/表(TBL)//取込(IMPORT)/で図面に書き込む と、罫線が作成されずに取り込まれます。

【設定方法】

環境設定ユーティリティーの「注記2」タブで「□罫線を作成する」またはMCADAM5.SYSのパラメー ターで指定します。

TBRULED= Yes or No 初期値 : Yes (Yes : 罫線を作成する / No : 罫線を作成しない)

再読み込み不可

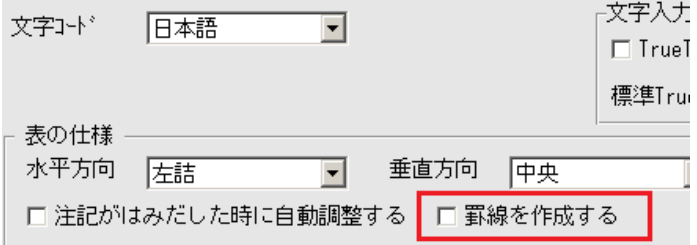

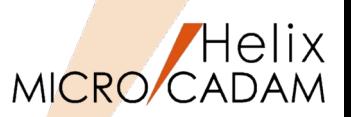

# MC Helix 2016 R1

作図機能

## 概要説明

表を取り込む際に、セル単位で注記を分割せず、行単位または列単位で一続きの注記に連結するかど うかを指定できます。この機能は、表取り込みの際に、罫線を作成しないモードのときに有効です。

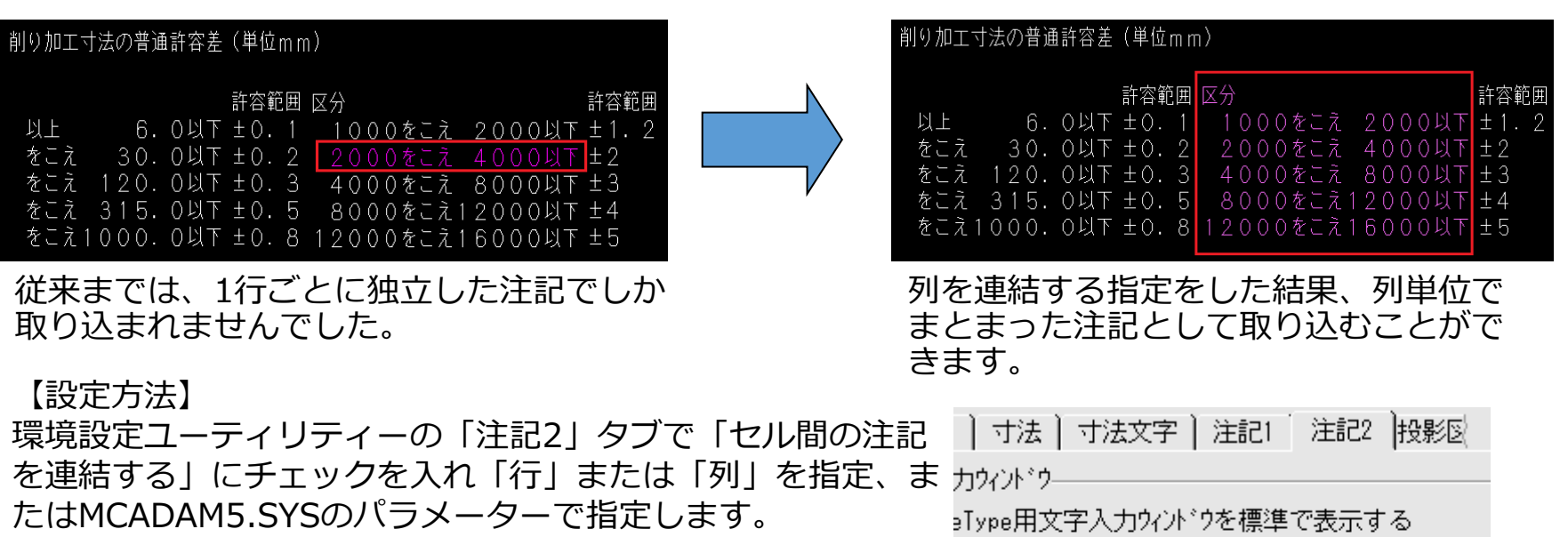

TBNTMRG=項目1(0 or 1),項目2(0 or 1) 初期値 : 0,0

\*最初の値と次の値はカンマ(,)で区切ります。

項目1: 0 : 注記をマージしない / 1 : マージする 項目2: 0 : 列ごとにマージ / 1 : 行ごとにマージ

再読み込み不可

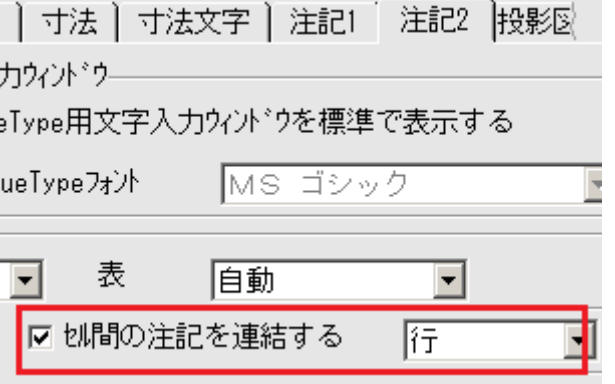

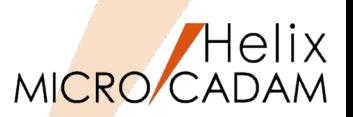

#### 概要説明

キーボード・ショートカット・キー(Ctrlキーと英字キーの同時押し)によるファンクション、メニュー・ バー、ユーザー定義ボタン機能定義ファイルの割り付けおよびルート・メニュー選択機能の割り付けが 行えます。メニュー・バー【カストマイズ】→【キーボード】で表示される「キーボードの設定」ダイ アログ・ボックスで自由にカストマイズできます。

•メニューバー【ファイル】、【編集】、【切り替え】 ・「線種」「図面」「ウィンドウ」「カストマイズ」「ヘルプ」の各機能<br>- タココ、クミュ、の第一階層ソー – •各ファンクションの第一階層メニュー •作成済のイベント・スタック・ファイル(BTNファイル) などをショートカット・キーとして割り付けできます。

また、初期値として標準で割り付けされているのは、 以下の通りです Ctrl + N: メニュー・バー【ファイル】→【新規作成】

Ctrl + O: メニュー・バー【ファイル】→【図面呼び出し】 Ctrl + P: メニュー・バー【ファイル】→【印刷】 Ctrl + S: メニュー・バー【ファイル】→【上書き保存】 Ctrl + W: メニュー・バー【ファイル】→【閉じる】

メニュー・バー【編集】で文字を扱う場合、初期値として下記が 設定されていますが、カスタマイズすれば上書きされます。

(右図参照)

Ctrl + Z: 【テキストを元に戻す】

- Ctrl + X : 【切り取り】<br>Ctrl + C : 【コピー】  $Ctrl + C:$ <br>Ctrl + V :
- 【貼り付け】

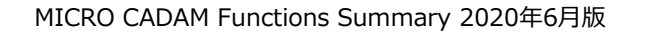

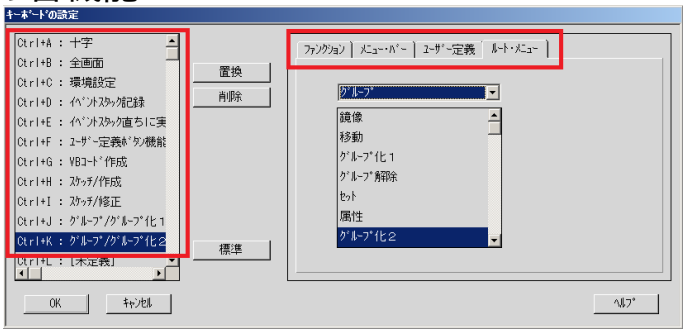

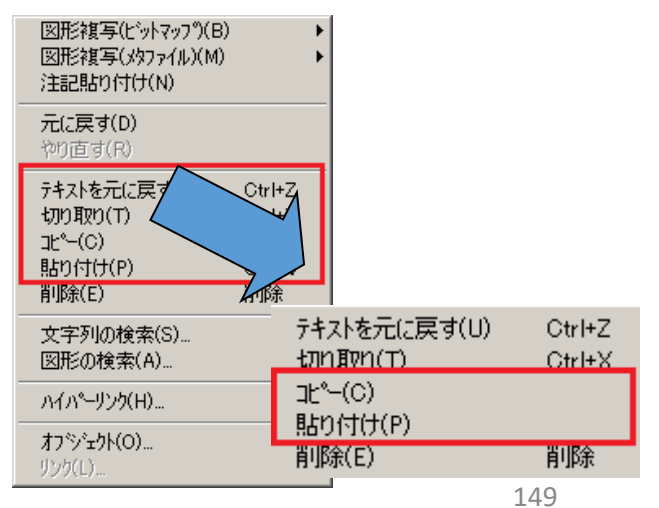

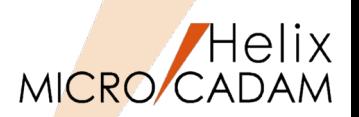

MC Helix 2016 R1 作図機能

概要説明

FK<寸法(DIMENSION)>で、JIS累進角度寸法の記入をサポートします。

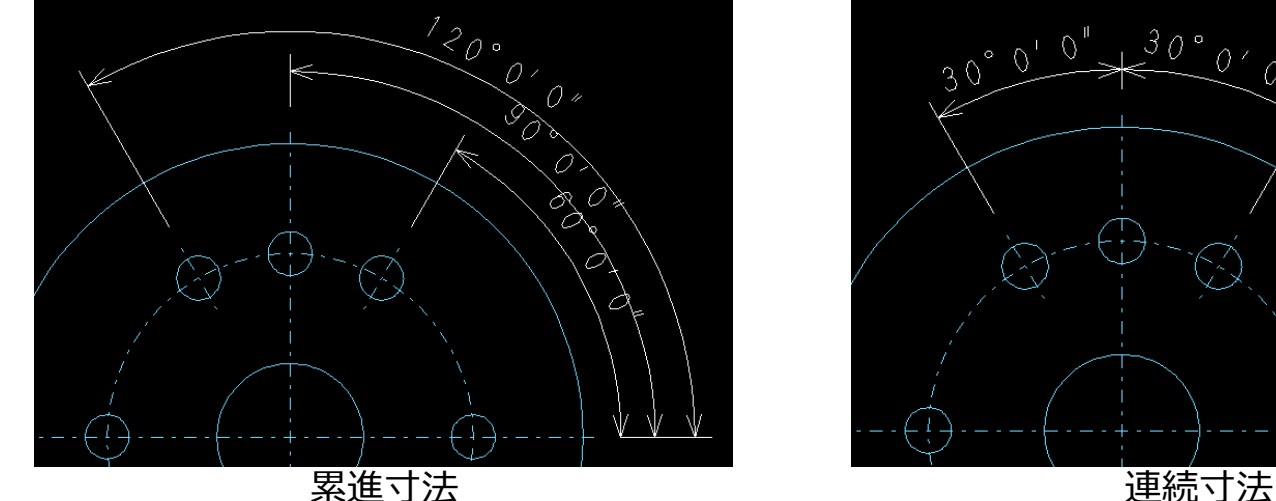

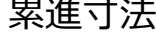

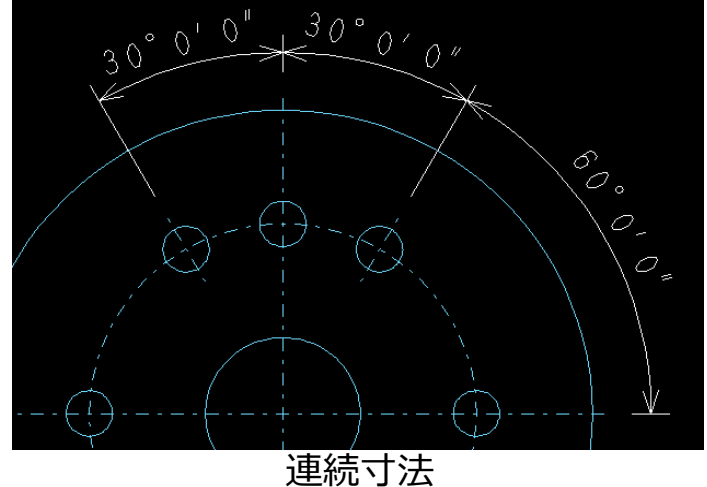

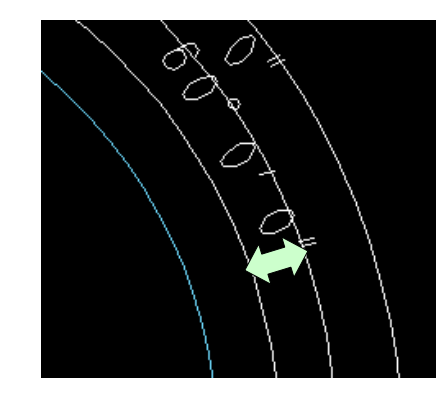

累進寸法記入時、寸法線の間隔は、MCADAM5.SYSの パラメーター: DMBASE で指定します。

連続寸法記入時、2つ目以降の寸法において、始点側の寸法補助線は不表示 となるので、寸法補助線の重複は発生しないよう考慮されています。

ユーザー・シンボルのスケール

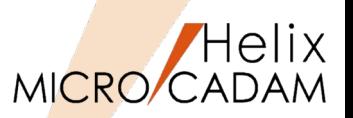

#### 概要説明

FK<シンボル(SYMBOL)>/ユーザ(SPECIAL)/で配置したユーザー・シンボルを、ビュー・スケールの 変更に連動するかどうかを指定できます。

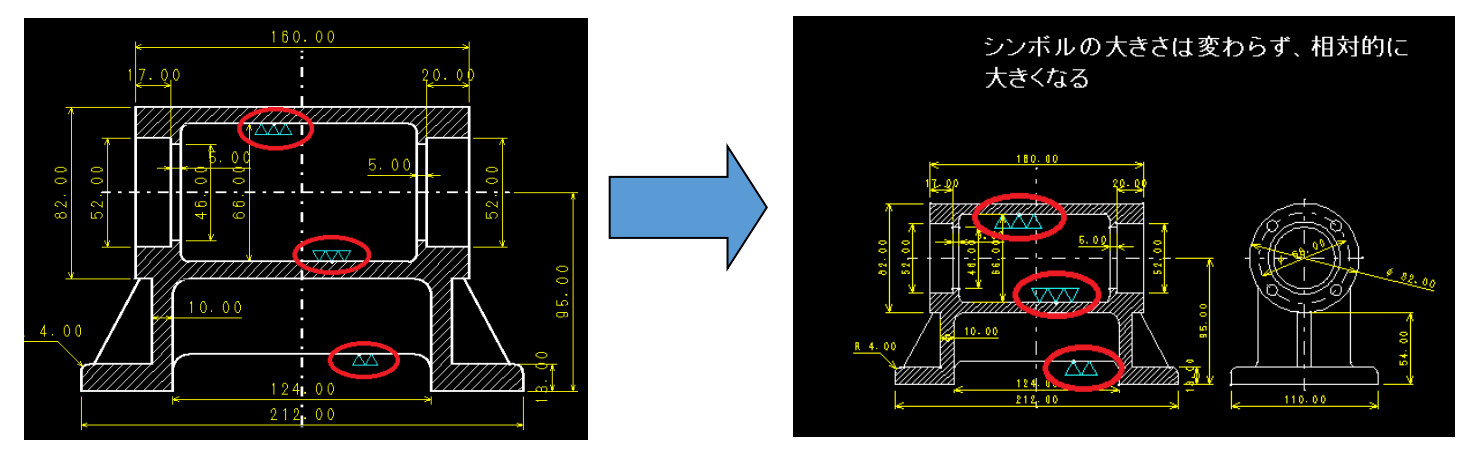

ビュー・スケールをかけない設定にすると、FK<投影図(AUX VIEW)>/スケール(SCL)/で ビュー・スケール変更した際に、図面全体にスケールがかかっても配置したユーザー・シンボル は影響を受けません。

【設定方法】

環境設定ユーティリティーの「シンボル1」タブで「ビュースケールをかける」、また はMCADAM5.SYSのパラメーターで指定します。

SYMSCL= Yes or No 初期値 : Yes (Yes : スケールをかける / No : スケールをかけない)

再読み込み不可

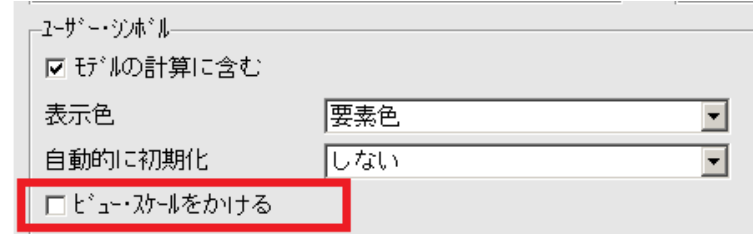

MICRO CADAM Functions Summary 2020年6月版

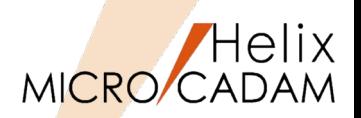

### 概要説明

現在アクティブになっている線種が確認できます。

メニュー・バー【ウィンドウ】→【線種ボックス】で表示される「線種ボックス」のダイアログ・ ボックスにより、現在利用中の線種を確認しつつ作図を進めることができます。

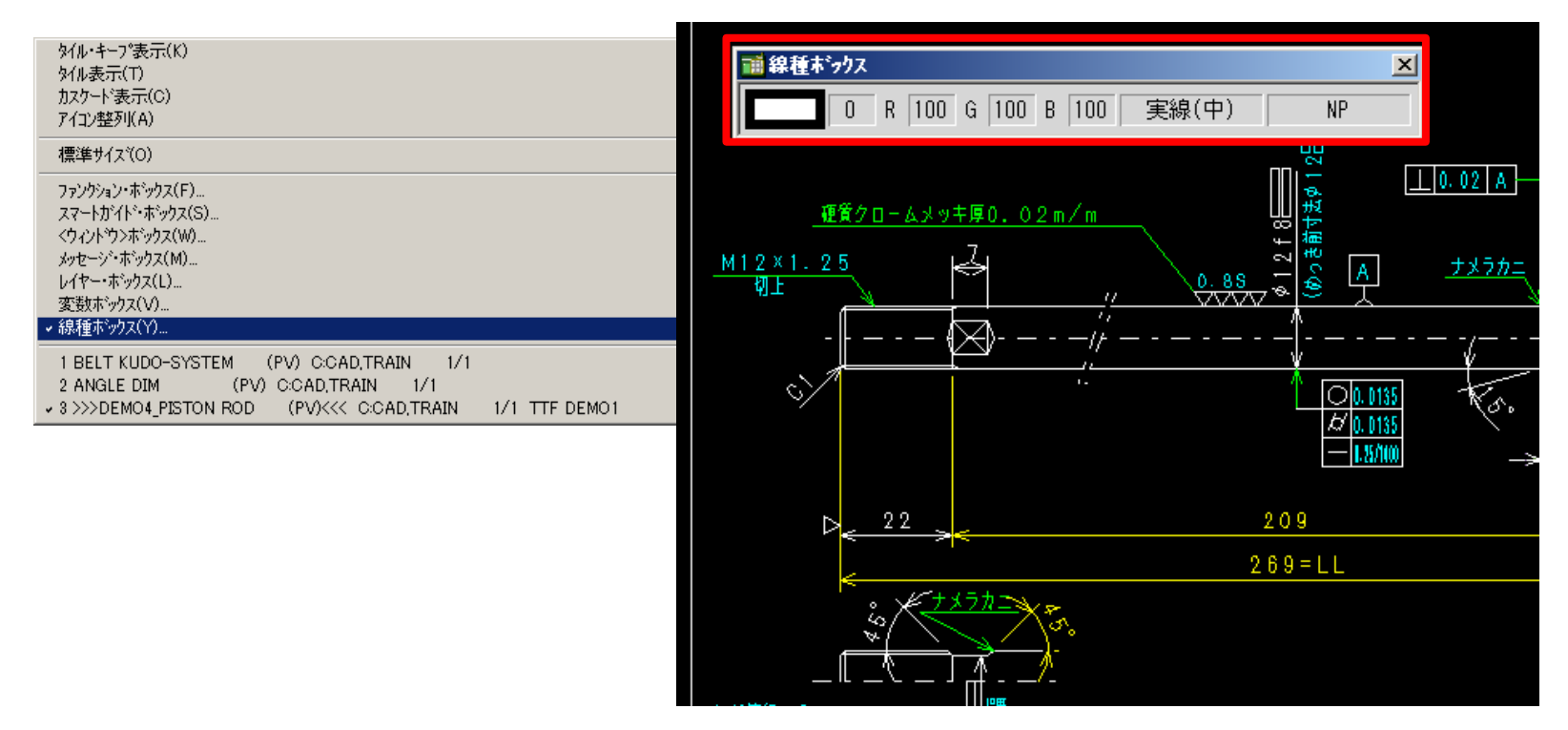

※MICRO CADAM Viewer、HD XViewerでは未対応。MICRO CADAM 20xxのみ利用可能です。

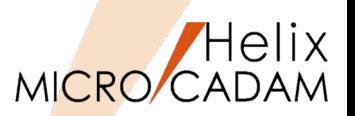

MC Helix 2016 R1 作図機能

概要説明

FK<子図(DETAIL)>で、子図リストをソートできます。また、子図番号を振りなおして変更すること ができます。

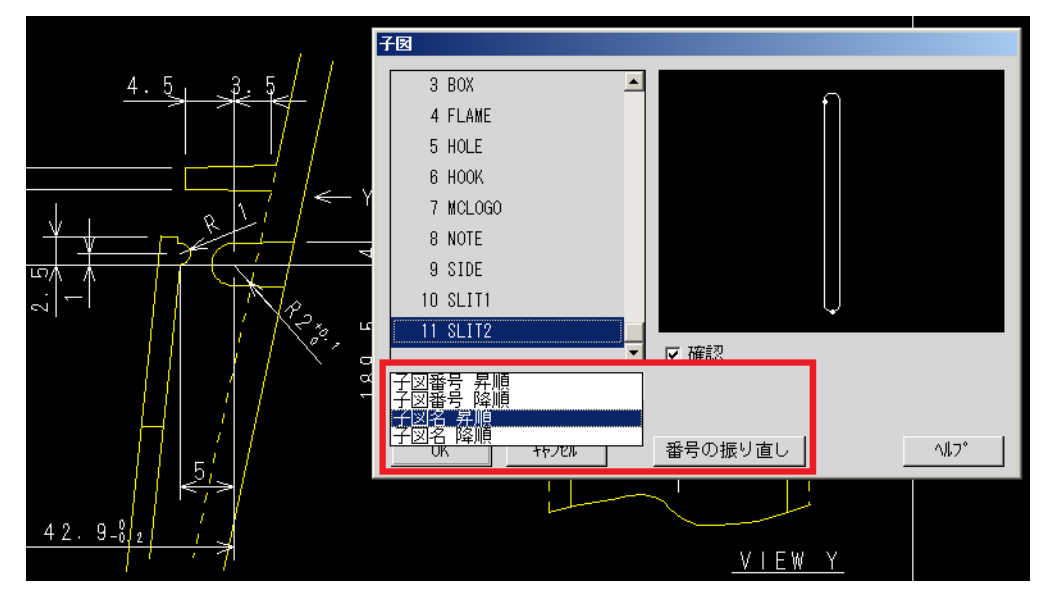

子図番号 : 昇順、降順<br>子図名 : 昇順、降順 子図名: 昇順、降順

子図をソートできますので、子図の整理や確認時に有効です。

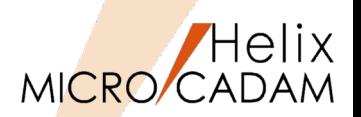

MC Helix 2016 R1 作図機能

概要説明

FK<レイヤー(LAYER)>で、要素をレイヤーに複写する機能を提供します。

【操作手順】

1. FK<レイヤー(LAYER)>/要素移動(MOVE)/で、/□複写(COPY)/をチェック

2. 複写対象要素(要素単位、レイヤー単位、グループ単位)を選択し、YN

3. 複写先のレイヤーを指定(レイヤー番号入力、リストからの選択、YNで新規レイヤー)

操作例)

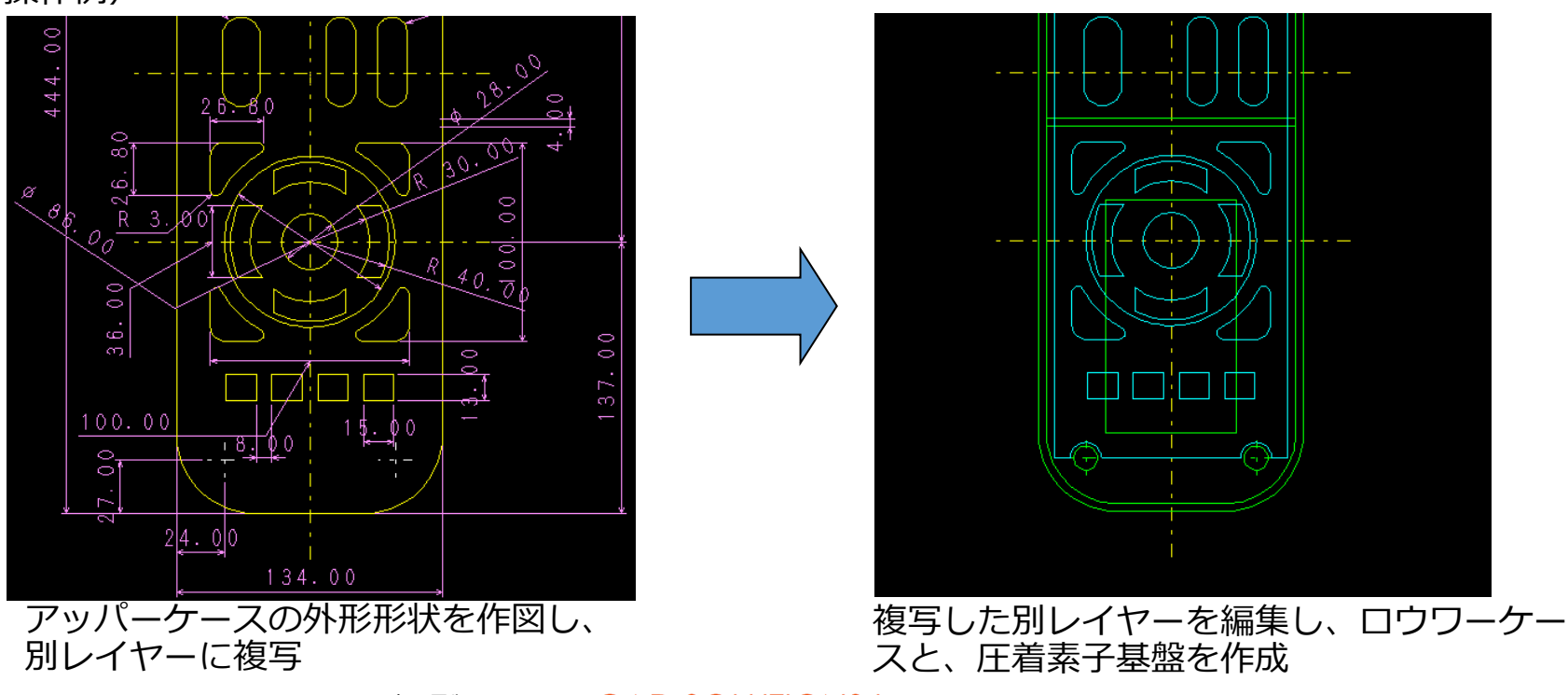

MICRO CADAM Functions Summary 2020年6月版

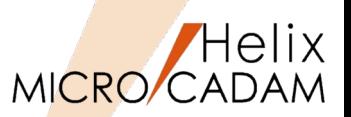

# 概要説明

JIS半径/直径矢印寸法を変更する際に、従来は寸法記入した矢印の位置が固定され寸法文字のみが移動 していましたが、採寸した円の円周に沿って移動するよう設定できます。

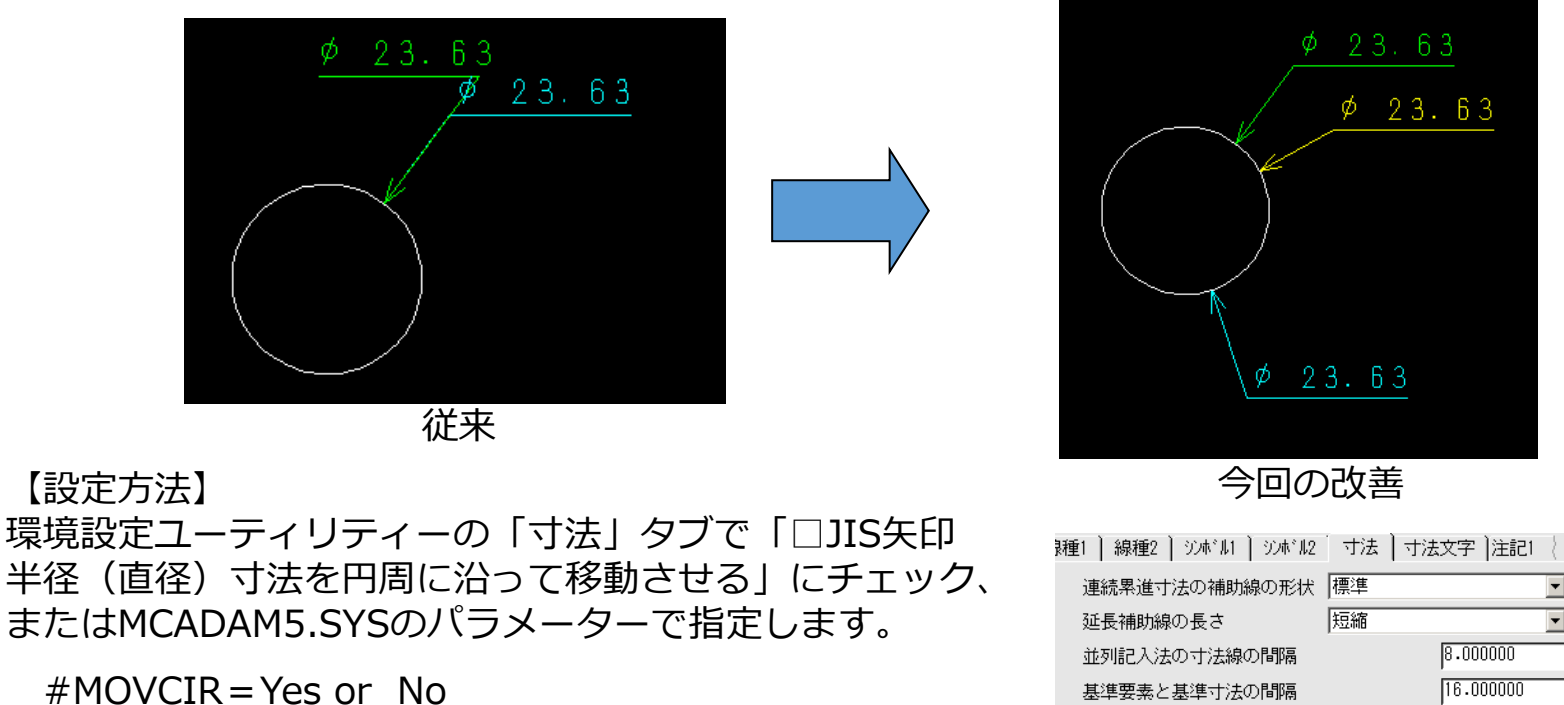

初期値 : No

(Yes : 採寸円の円周に沿って矢頭が移動 /

No : 矢頭は固定し寸法注記のみ移動)

再読み込み可

#### $\blacksquare$  $\blacktriangledown$  $8.000000$ 寸法再配置での配置間隔 2.540000 寸法補助線の間隙 ☑ 寸法と要素の間隔にビュー かっぽたかける ☑ 寸法値非連動のスケール時に擬尺にする ☑ JIS矢印半径(直径)寸法を円周に沿って移動させる

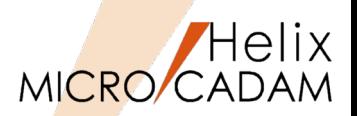

# 概要説明

図面を呼び出す際、ファイル名指定欄に定型の文字列を保存して利用できます。

図面を呼び出す際に使用した、\*(アスタリスク)などのワイルドカードの指定条件は、ログオフ後も 保存され、繰り返し利用できます。定型文字列は20個まで自動登録されます。

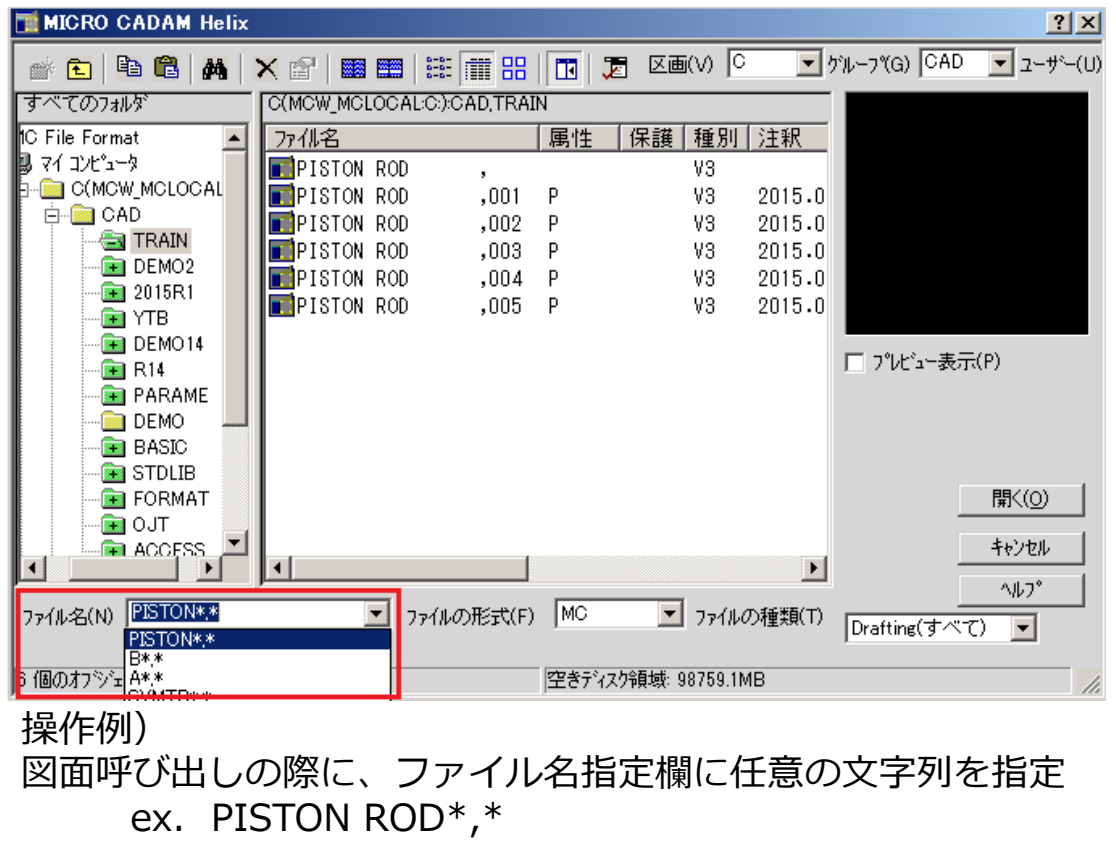

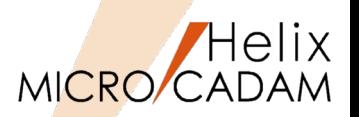

概要説明

メニュー・バー【線種】→【継承モード】で、各項目ごとに初期設定ができます。

【設定方法】

環境設定ユーティリティーの「補助1」タブまたはMCADAM5.SYSのパラメーターで指定します。

INHMOD=候補値

初期値 : Yes

No or N : すべての情報を継承する Yes or Y: すべての情報を継承しない \*項目ごとに設定する場合、候補値と次の値は カンマ(,)で区切ります。6項目まで指定できます。

- 1 : 線種を継承する 2 : ペンを継承する
- 3 : 線幅を継承する
- 4 : 色を継承する
- 5 : 属性を継承する
- 6 : レイヤーを継承する

再読み込み不可

設定例)  $INHMOD = 1,3,4$ 線種、線幅、色を継承する

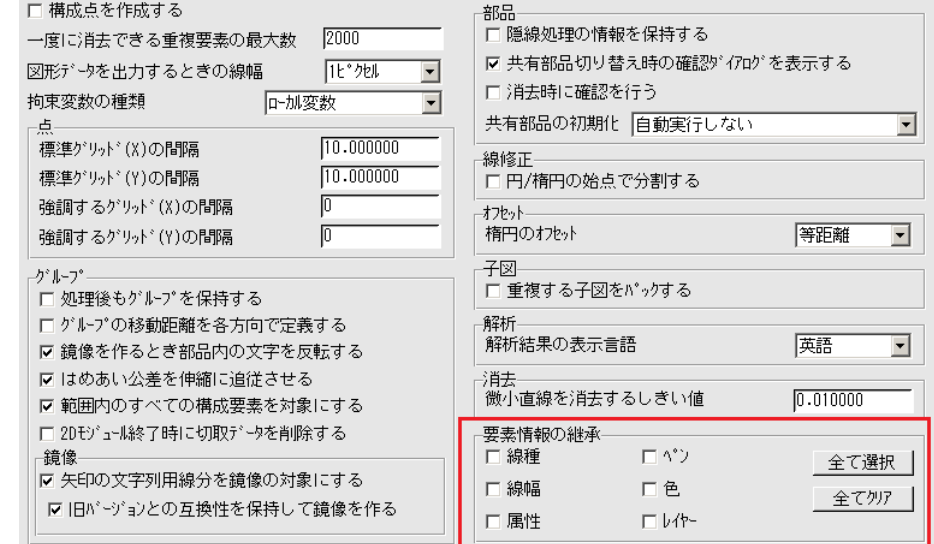

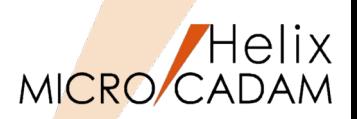

MC Helix 2016 R2 | 全般

# 概要説明

Windows 10環境で稼働するモジュールを提供します。 MCHS全製品において、Microsoft Windows 10に対応しました。(以下の対応を行っています)

- インストール・ナビゲーターの Microsoft Edge(Windows10で標準のブラウザ) 対応
- ショートカット・アイコンの登録フォルダの適正化
- OSのシステム標準フォントが「メイリオ」から「Yu Gothic UI」に変更された事に対応しモジュー ル内のメニュー文字の体裁を調整

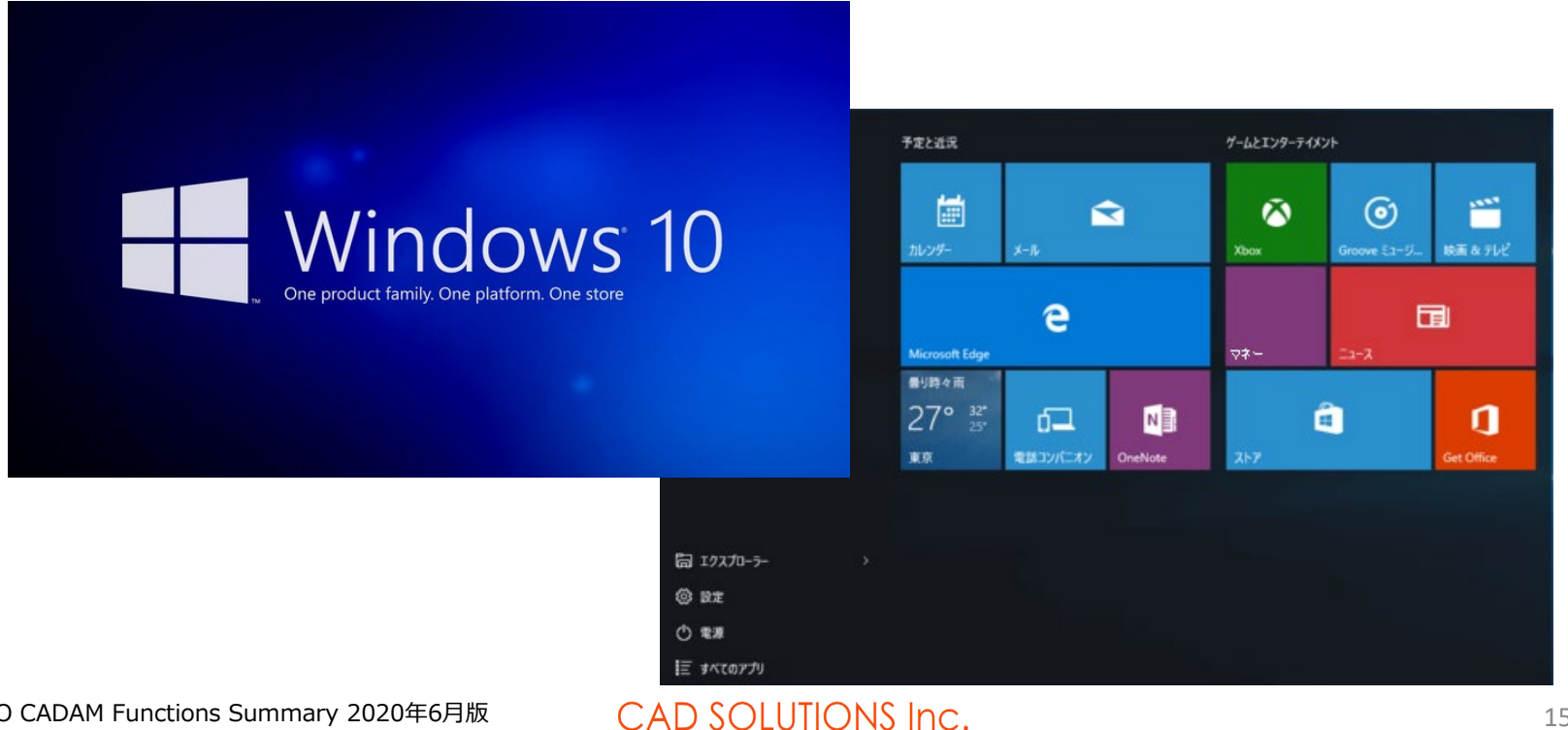

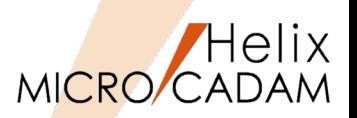

### 概要説明

矢印シンボルおよびデルタ記号の矢印の引出点を指定する際に、配置子図内の要素を選択することがで きます。

選択できる配置子図内の要素は、以下のとおりです。

- ・直線
- ・円(弧)
- ・楕円(弧)
- ・曲線

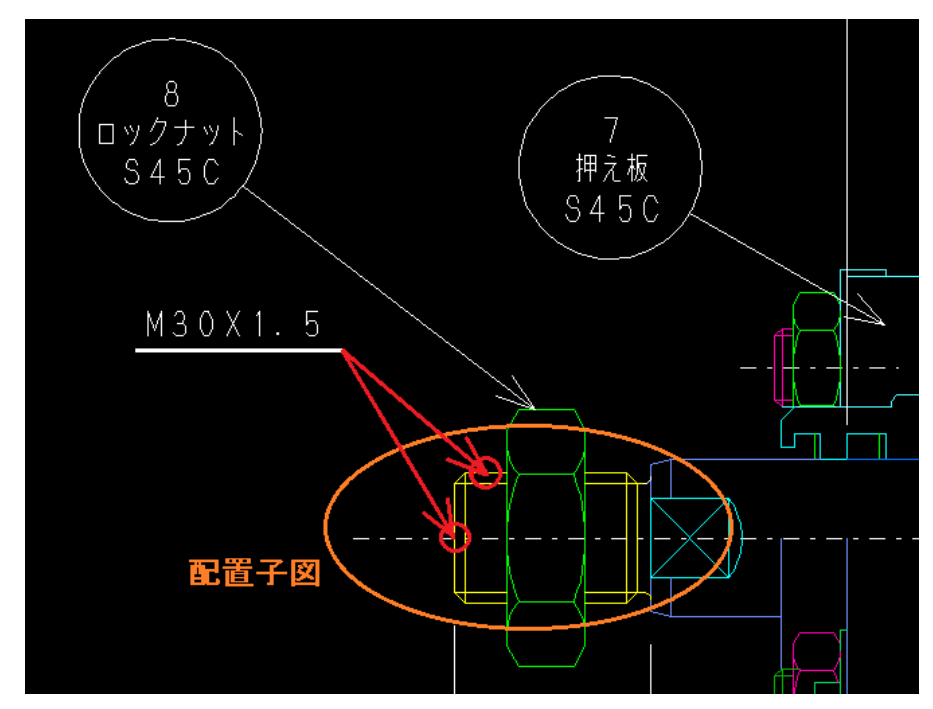

※この機能は、メニュー・バー【カストマイズ】→【配置子図要素選択】で、配置子図の各要素を参照 するモードを設定している場合のみ有効です。

Helix MICRO/CADAM

MC Helix 2016 R2 管理運用

# 概要説明

DDM-LTによるリストア時に、図面名重複時のオプションが追加されました。

図面名重複が発生した場合、「保護属性付き図面」を対象にするかどうかを事前に指定できます。

保護属性付き図面も対象にしておけば、書き込み禁止、ロック、パスワードおよびセキュリティー・ コード付きの図面であっても上書き復元ができます。

【設定方法】

DDMLT5.SYSのキーワード

RSTPROTECT = Yes or No

初期値 : No

- (Yes : 保護属性付図面も対象にする / No : 保護属性付図面は対象としない)
- 

リストア時に表示されるダイアログでも指定できます。

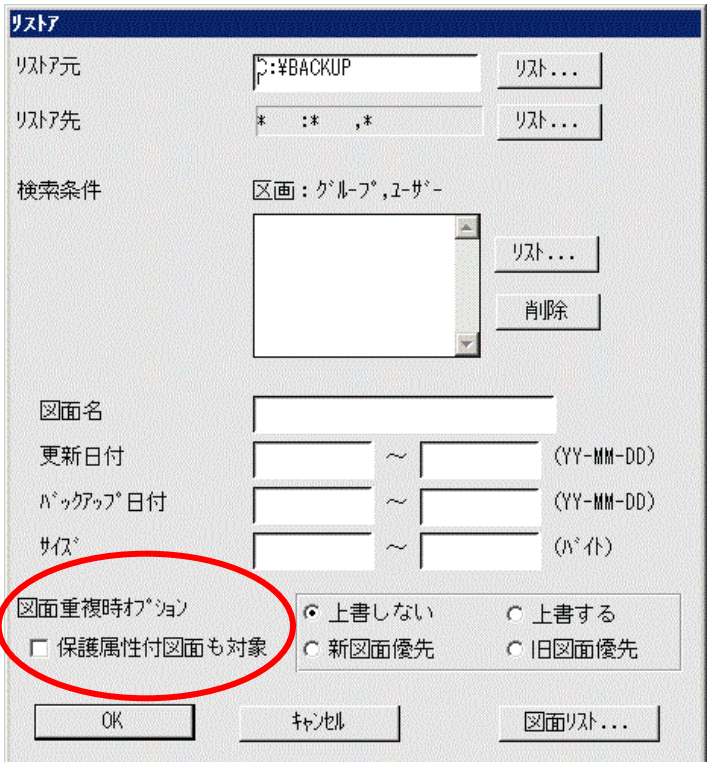

※この機能は、Windows 版およびAIX 版でのサポートです

MICRO CADAM Functions Summary 2020年6月版

# 注釈(モデルテキスト)で図面の呼出が可能

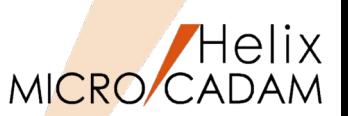

概要説明

統合データ管理、D&Dの図面一覧で注釈による並べ替え が可能になりました。また、**すべての項目を選択して図 面を呼び出すことができる**ようになりました。

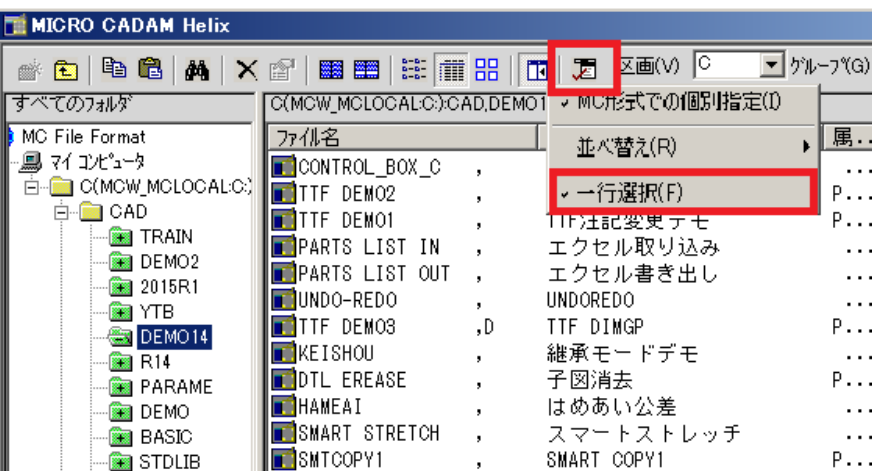

【操作方法】

上図のように、呼び出しのHelix Explorer画面で、上部の 「一行選択」にチェックを入れると、図面名(PNFN)以 外の列のいずれを選択しても図面の呼び出しができます。

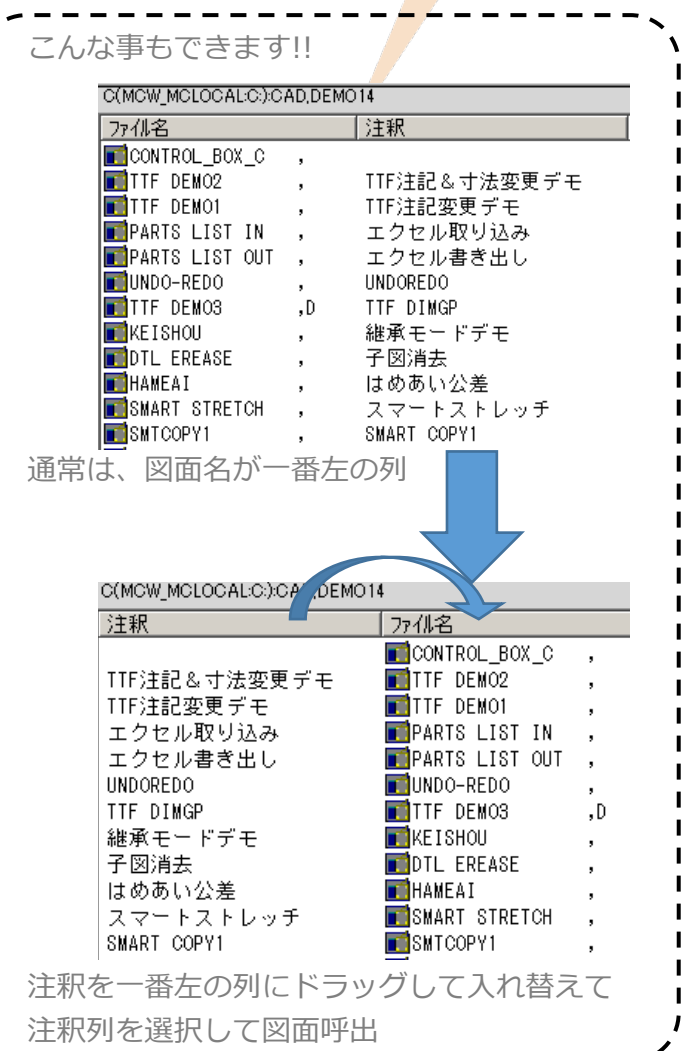

MC Helix 2016 R3 管理運用

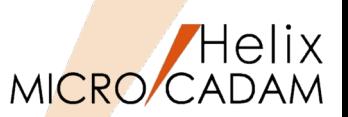

MC Helix 2016 R3 管理運用

### 概要説明

統合データ管理で図面を検索する場合、図面名、作成日、更新日、サイズ、注釈、でソートできます。

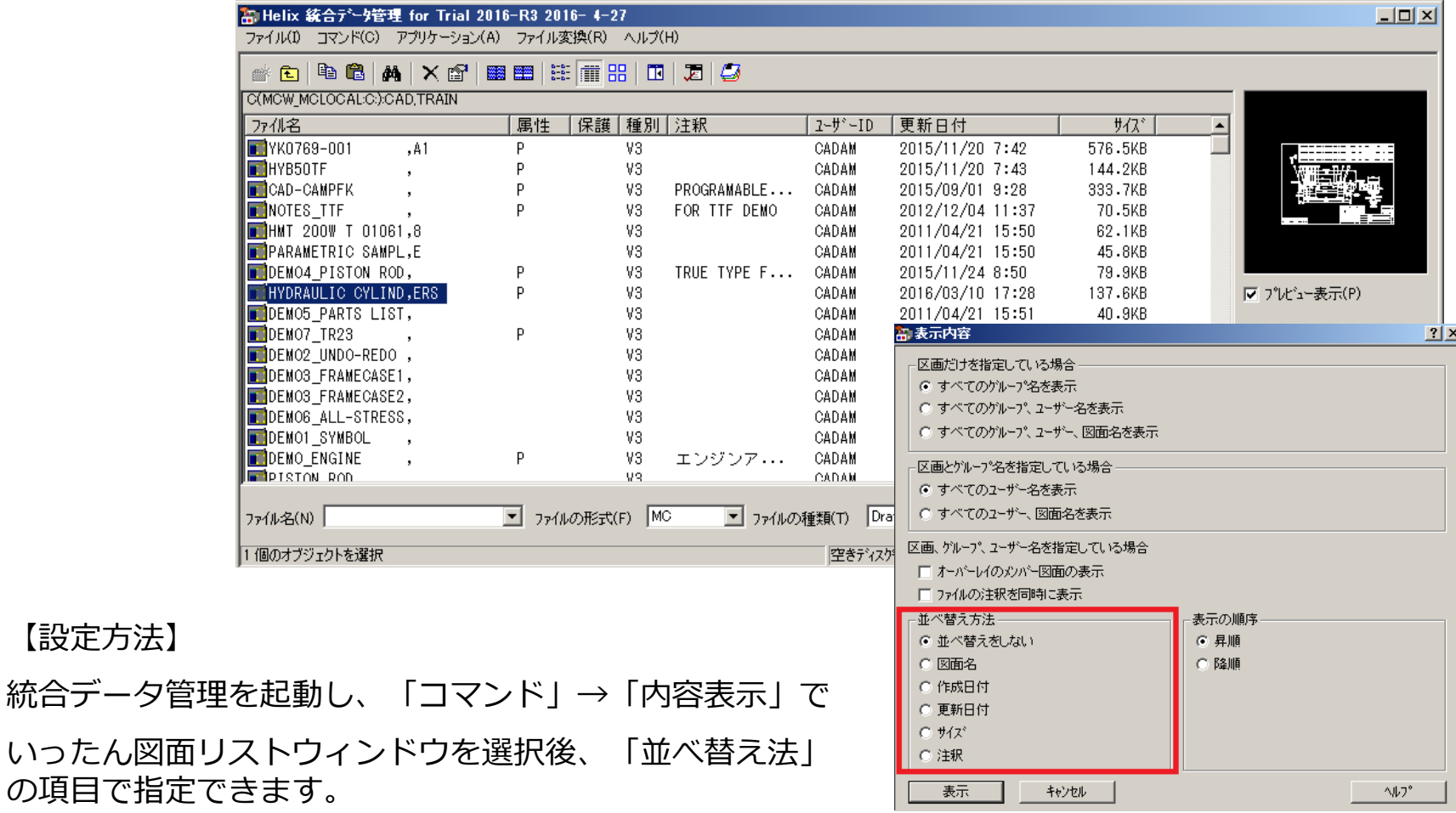

MICRO CADAM Functions Summary 2020年6月版

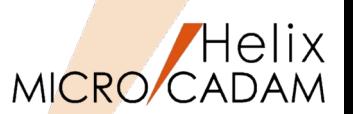

MC Helix 2016 R3 **Tips** 

# ■概要説明

図面の注釈を記入する際、既存の注記要素を選択するだけで、注釈の中に取り込むことができます。 (本機能は、MC Helix 2016R3の新機能ではありませんが、2016R3の新機能と併せてお使いいただく<br>と便利な機能としてご紹介します。)

#### 【操作方法】

- 1)FK<ファイル>でメニュー/注釈/を選択
- 2)図面の図枠などにある既存の注記を選択 その注記要素がそのまま注釈として取り 込まれます。

便利な機能ですので、2016 R3より追加され た注釈関連の機能と併せてご利用ください。

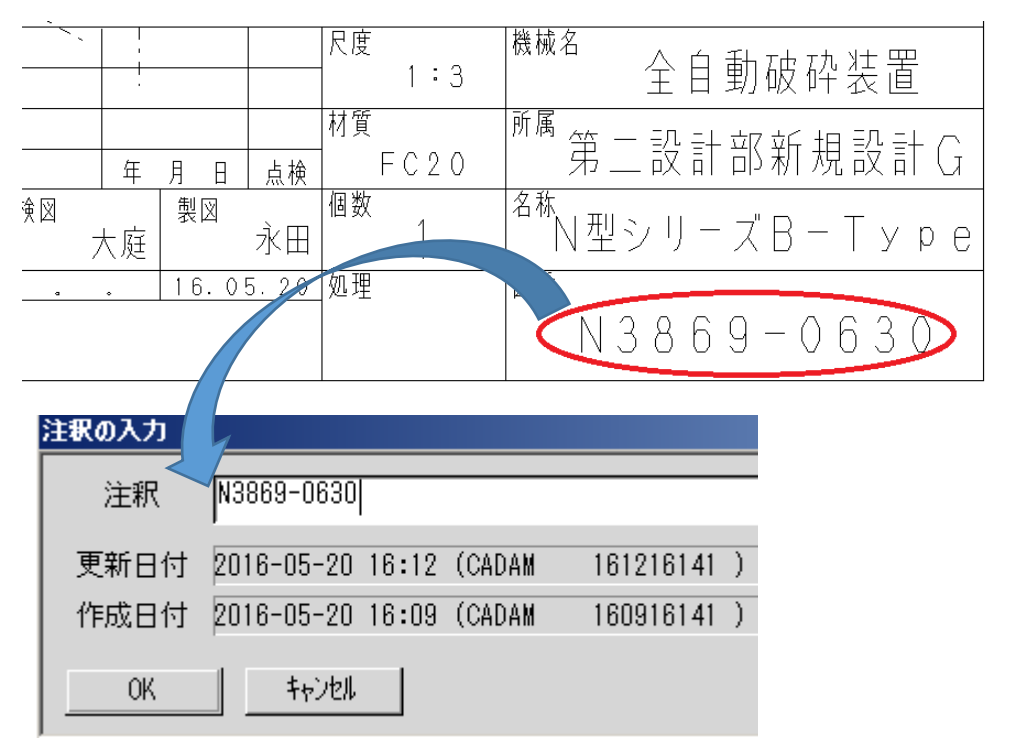

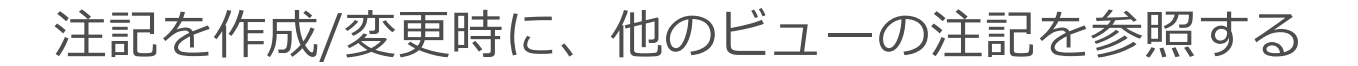

MICRO/CADAM

MC Helix 2016 R3 作図機能

概要説明

注記を作成または変更時に、他のビューの注記を選択するだけで、コピー、参照して利用できます。

【補足説明】

文字列をコピーする際に、参照先のビューの文字の高さ、角度、文字線幅などもビューの座標に影響 されずに引き継げます。また、他のビューにあるシンボル内の注記も参照コピーすることができます。

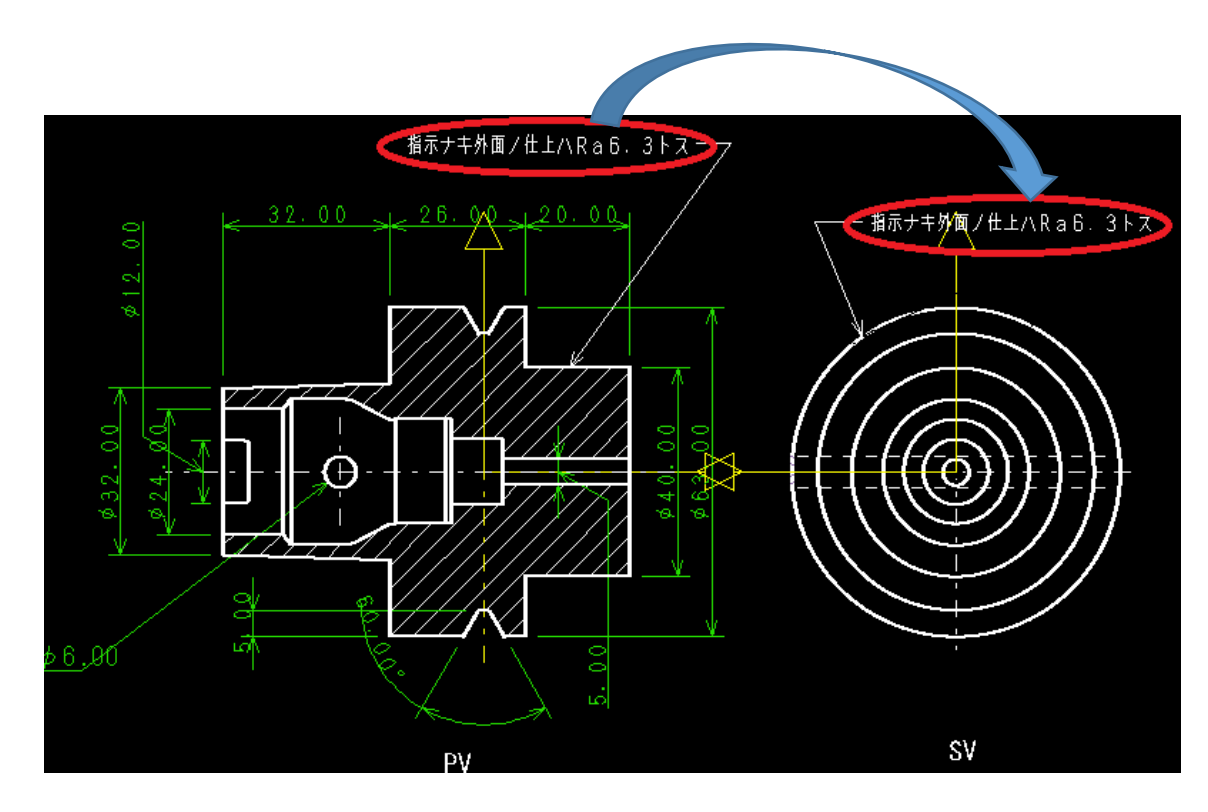

MICRO CADAM Functions Summary 2020年6月版

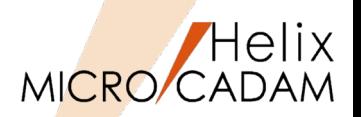

MC Helix 2017 R1 管理運用

# 概要説明

FK<ウインドウ>に/比較/メニューが追加され、図面のビジュアル比較ができます。

従来は、FK<ファイル>の/比較/は図面間の要素の相違点を比較するものでしたが、要素の相違点が 対象ではなく、見え方(ビジュアル)の比較ができるようになりました。

# 操作例)

- 1. FK<ウィンドウ>/比較/
- 2. 次のいずれかで現在呼び出し 中の図面と比較したい図面指 定
	- -YNでリストから指定
	- -図面ウィンドウを選択 -図面名入力で指定

色の指定は「MCCOLOR.TBL」の中 のDCCOLRパラメータで指定します。

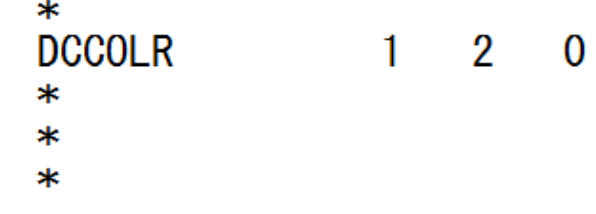

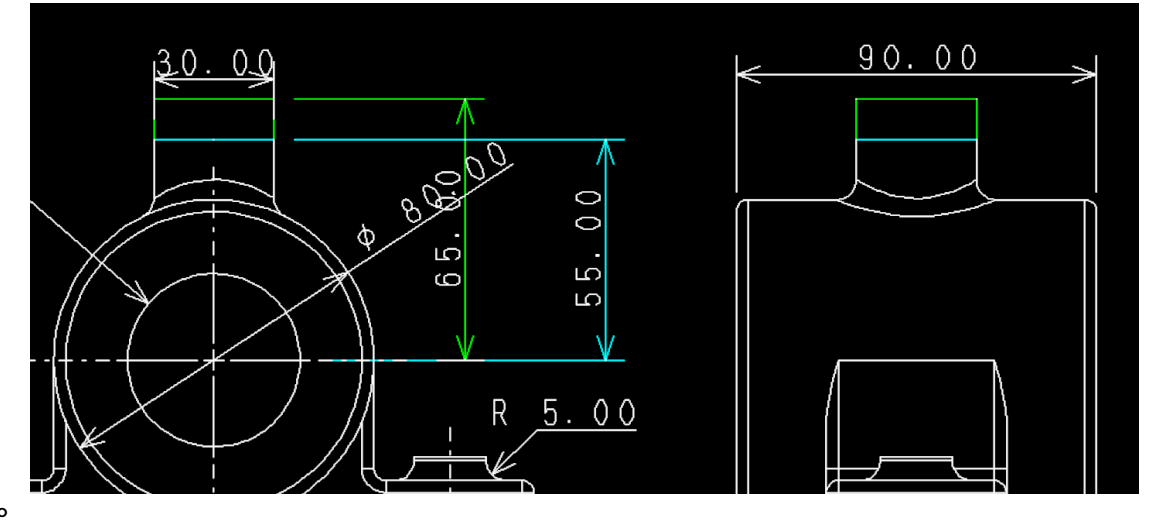

\* 図面比較のときの表示色  $\ast$  DCCOLR (1 ~ 6) \* 追加された要素の色(13~16) \* 削除された要素の色 (17~20 ) \* 変更前の図面の要素の色(21~24)

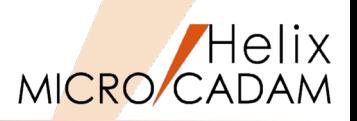

## 概要説明

必要な子図を誤って削除しないように、FK<子図> ビューモードでのルート・メニュー /リスト/ で 表示する子図ダイアログに、[子図ロック]ボタンを追加しました。

#### 【補足説明】

ロックされた子図、情報の振る舞いは以下のとおり。

・子図の削除

削除できない

例えば、子図パック、子図消去

・子図の転送や取込

ロック情報は付加されない 例えば、配置子図のCut&Paste、図面取込等

・モデル毎のコピー

ロック情報も含めコピーします。 例えば、ACCESScoreのMC\_mdlcopy() 関数

・旧モジュールでの扱い

従来の図面と同じく処理できますが、ロックされた子図も 削除する事が可能です。

CALL、FILE後もロックの情報は内部に保持されます。

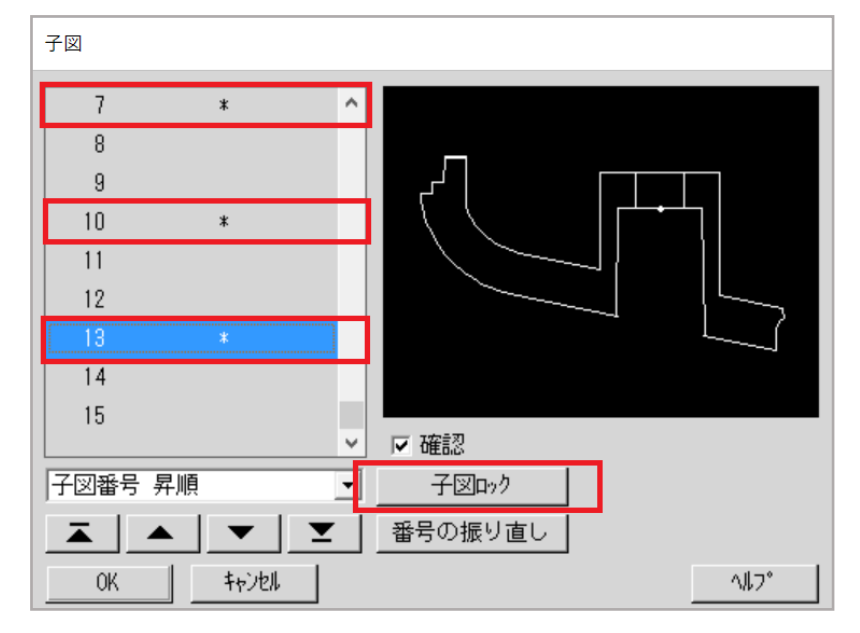

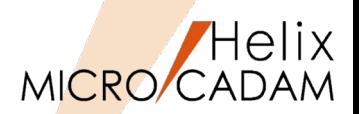

# ■概要説明

要素プロパティで編集可能な要素の種類と、手順、パラメータを大幅に拡張しました。 (プロパティの編集はマウスやキーボードとの組み合わせによる割り付けで編集可能)

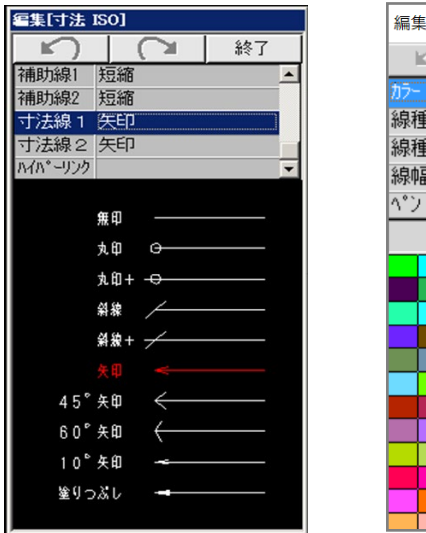

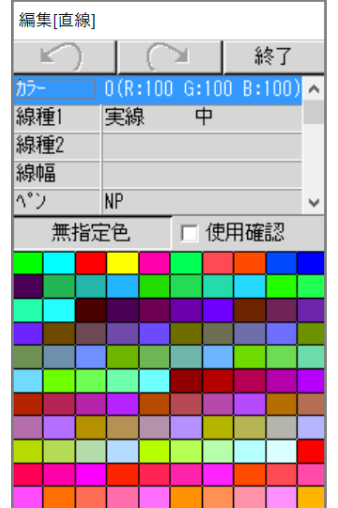

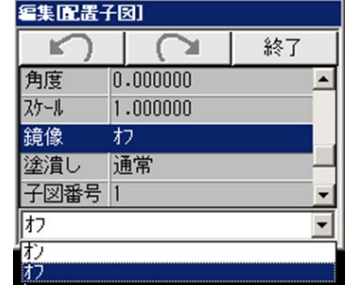

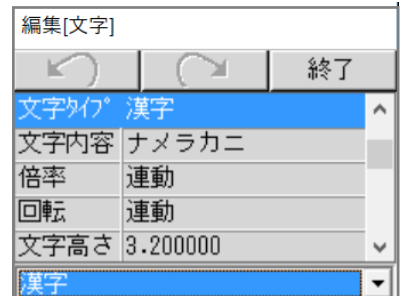

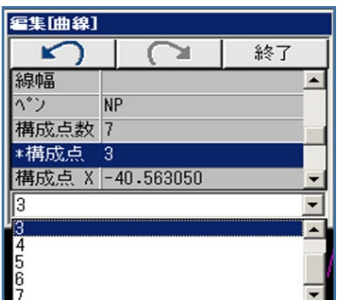

様々な要素をダイレクトに編集可能です。 要素ごとに編集可能な属性、データは異なります。

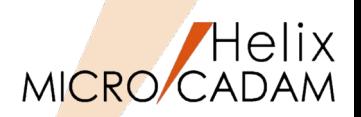

### ■概要説明

F5ボタンで重複確認する要素に、注記要素が追加されました。

注記(寸法やシンボルも含む)要素同士の重複箇所もハイライト表示されます。

#### 【設定方法】

MCADAM5.SYS

#DUPNTDSP=YES(初期値:NO)

または

環境設定ユーティリティでは 右図のとおり、

「文字を重複要素の確認対象 にする」にチェックを入れる

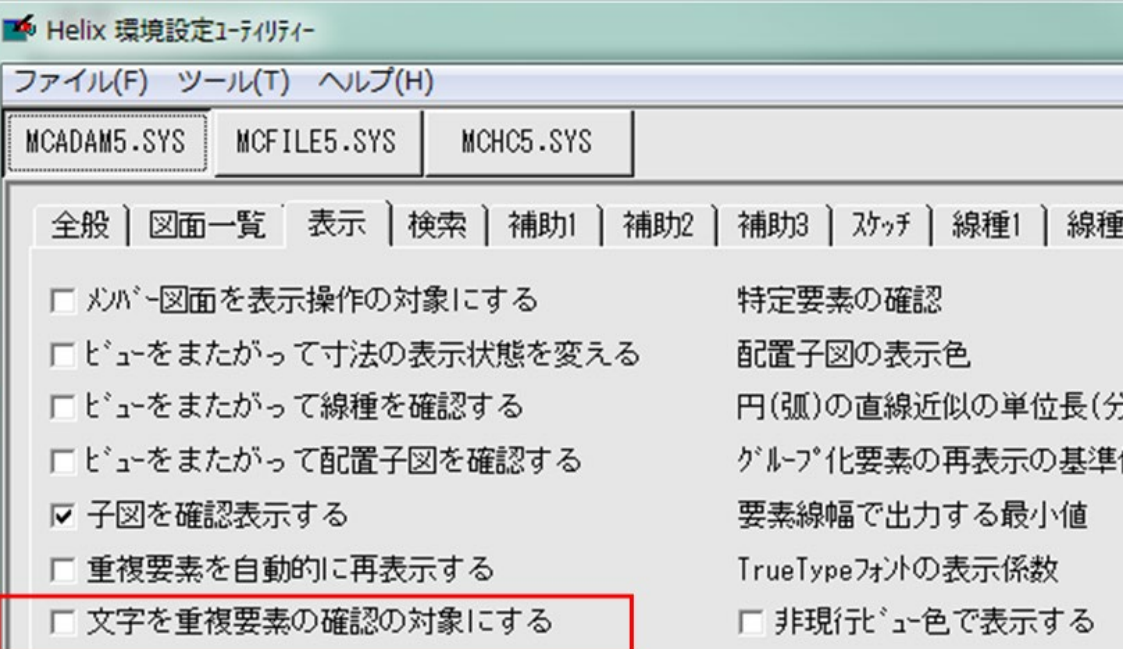

ネットワークライセンスの使用状況確認ツール

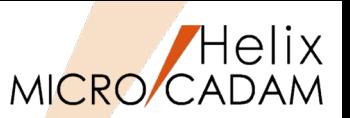

MC Helix 2017 R1 管理運用

### 概要説明

一般ユーザーでもクライアントからネットワーク・ライセンスの使用状況を確認できます。

【補足説明】

RMSのネットワーク・ライセンスの使用状況を確認するための 「RMSライセンス使用状況確認ツール」を提供します。(Windows版のみ対応)

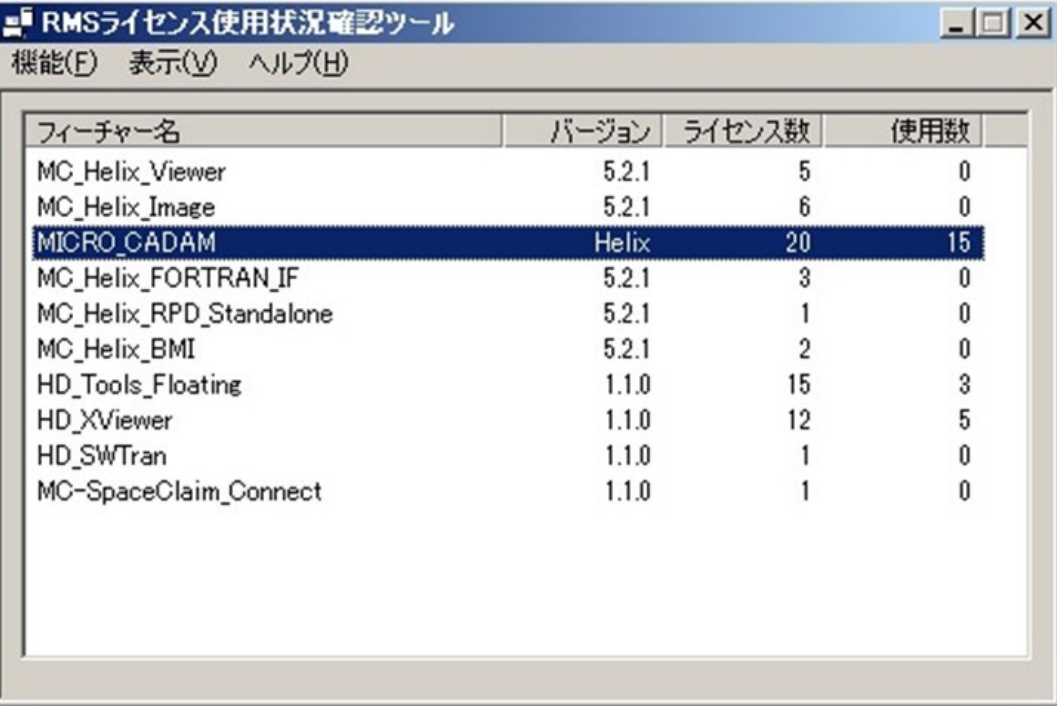

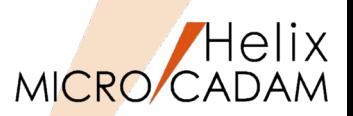

# ■概要説明

現在サポートしているTTFの最大数が500から5000に拡張されました。

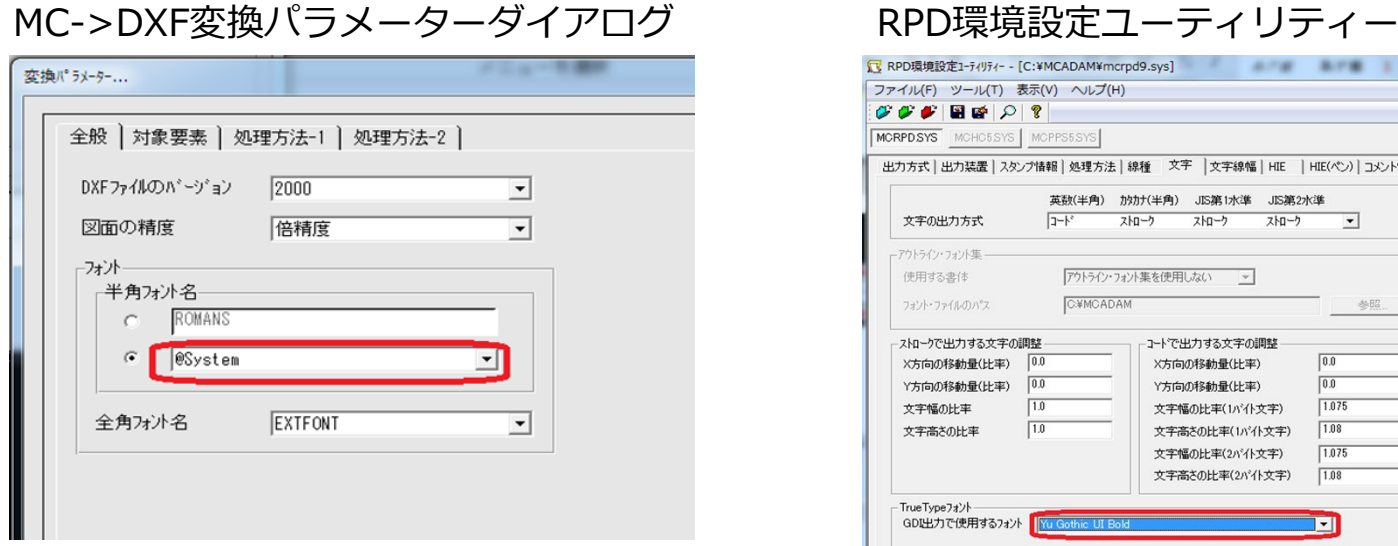

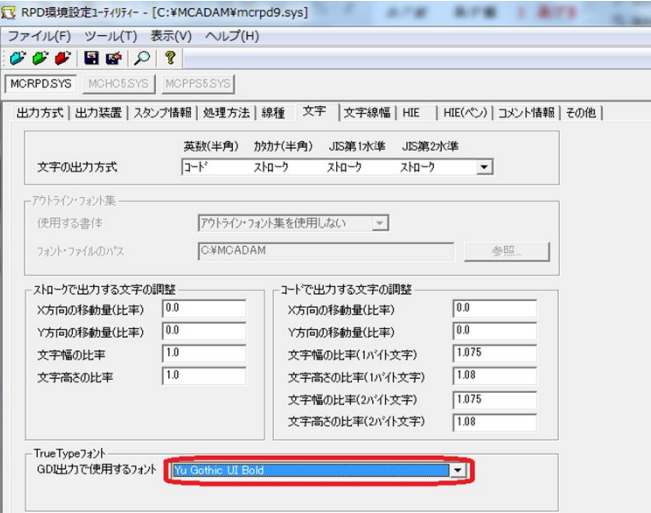

TrueType用文字入力ウィンドウで[注記貼付]ボタンによる注記貼り付けが可能になりました。 (従来までは、「注記貼付]はストロークフォントのみ対応)

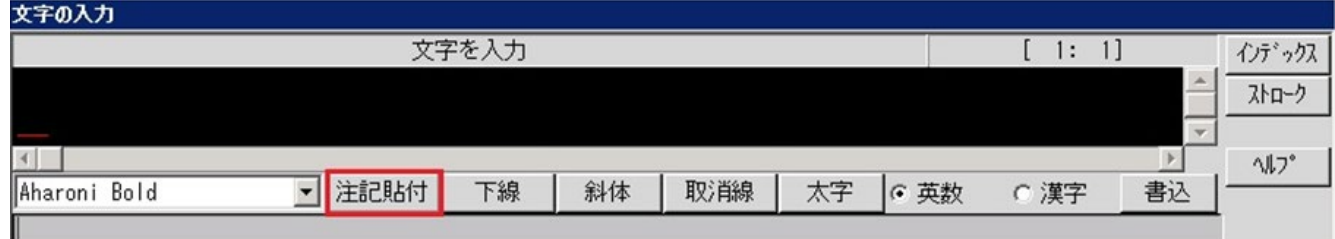

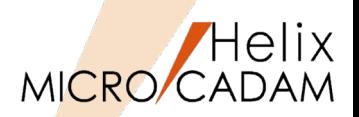

■概要説明

他の種類の寸法と隣り合う角度寸法の位置合わせがより簡単にできるようになりました。

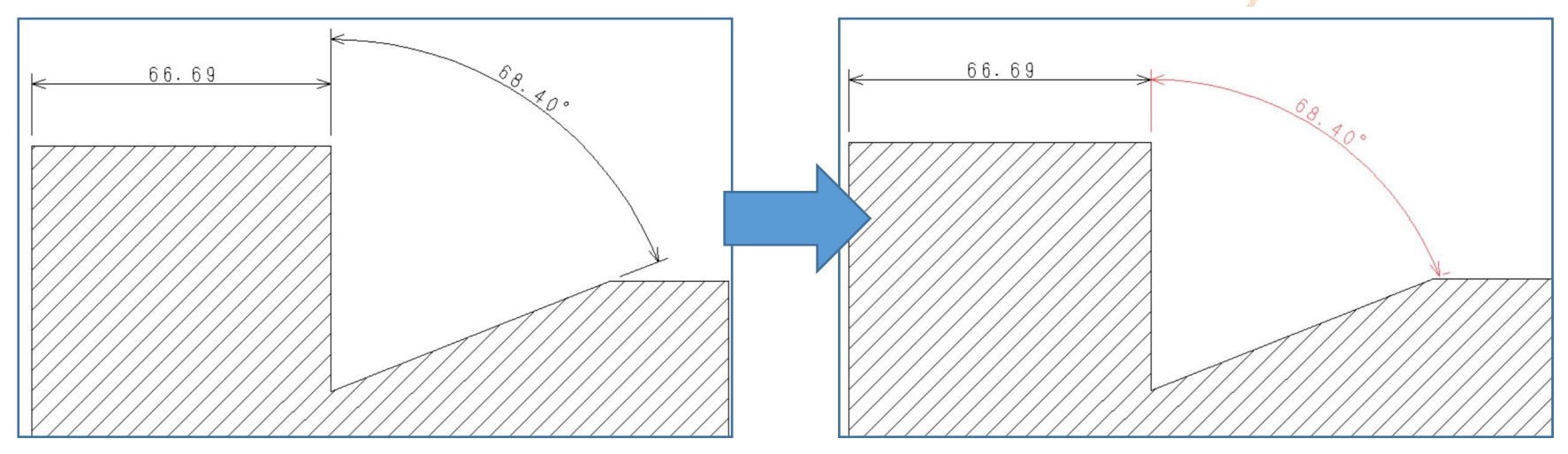

#### 操作例)

- 1)位置合わせをしたい角度寸法を選択
- 2)メニュー/位置/を選択
- 3)Y/Nを押して、合わせたい寸法の矢頭(上図では水平寸法の右端の矢頭)を選択

上右図のように寸法位置の揃えが可能です。

※)従来までは同様の操作で、寸法の注記基準点にのみ合わさっていました。

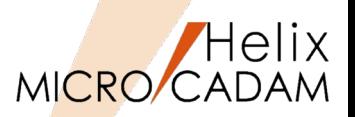

MC Helix 2017 R2 管理運用

## 概要説明

MC図面名形式のファイルサーバーでオプション利用可能な、図面バックアップ/リストアツール DDM-LTにおいて、サービスではなくコンソール・モードで利用するための切り替えが簡単にできる ようになりました。

DDM-LTのLTserver (リモート機能) はOS のサービスを使っているため、利用中にNet useされたドライブが指定されると識別でき ず、手作業でコンソール・モードで起動しな おす必要がありました。

そこで、サービスで起動しているLTserverを コンソール・モードに切り替えるメニューを 右図のように追加し、切り替えの手間や工数 を大幅に削減できるようにしました。

※) Windows版のみの対応となります。

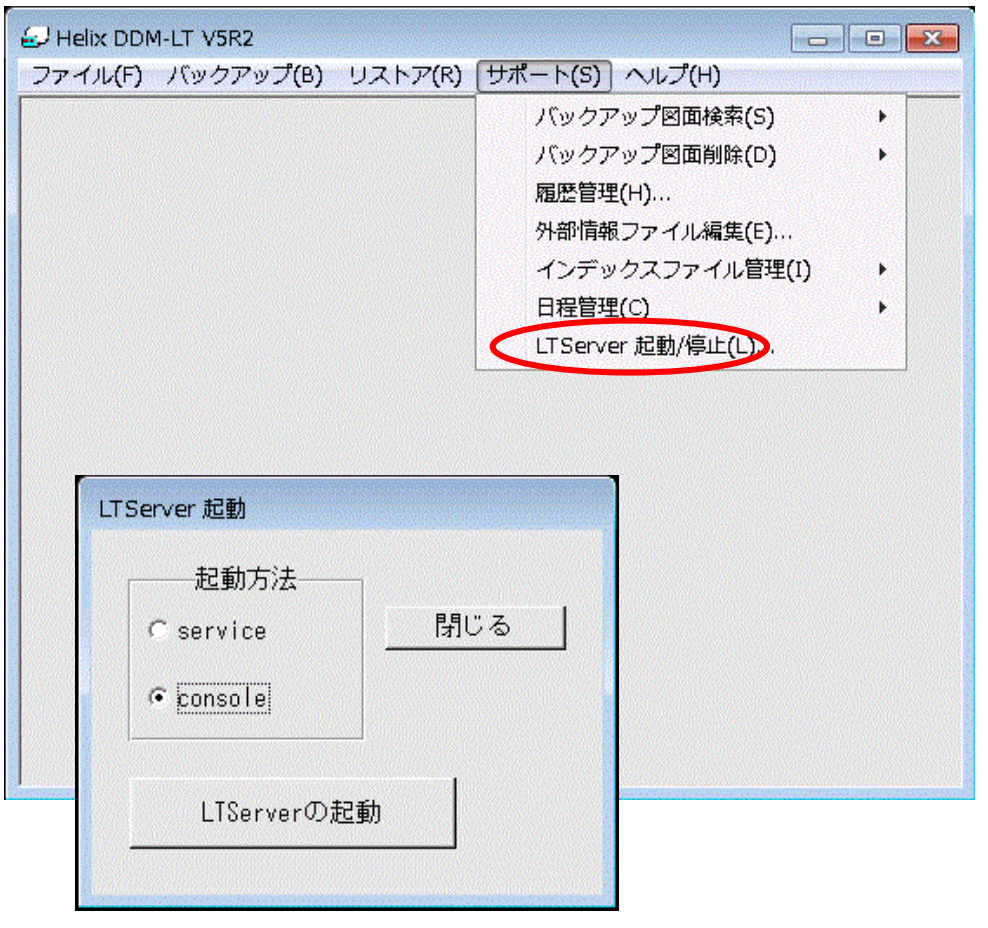

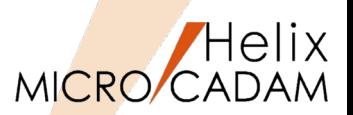

# ■概要説明

配置済み子図のリンクを切って別の配置子図として登録する機能が追加されました。

配置子図の編集をする際などに、編集結果を別の配置子図として登録する等の運用が可能です。

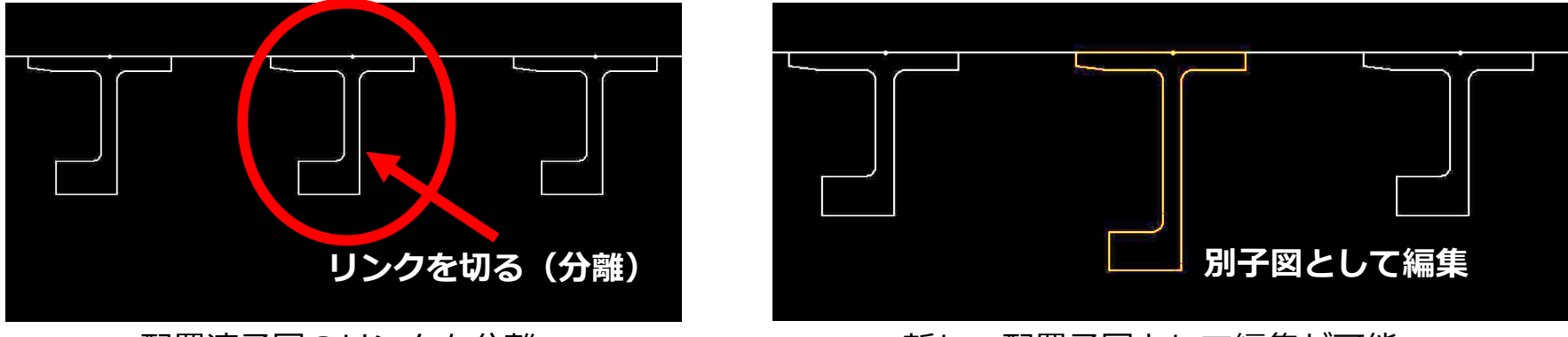

|配置済子図のリンクを分離 インスコンのコンの新しい配置子図として編集が可能

## 操作例)

- 1. FK<子図>/要素複写//分離/でY/Nで確定 あらかじめリンクを切る子図を指定します。その結果、リンクが切れた状態で新しい子図とし て登録されます。
- 2. /子図編集/で、リンクを切った子図を編集 配置子図のままで変形が完了します。

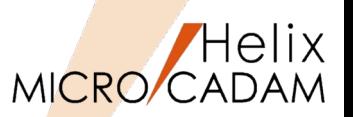

概要説明

図面のビジュアル比較(FK<ウィンドウ>/比較/)の際、指定した図面の基準点同士を重ねて比較でき るようになりました。

操作例)

- 1. 比較する2図面を呼び出し、**タイル表示**にします。
- 2. 図面1のウィンドウ枠を選択し、FK<ウィンドウ>/比較/で図面1の比較規準点を選択します。
- 3. 図面2のウィンドウ枠を選択し、図面2の比較基準点を選択します。
- 4. YNで了承すると、図面1、図面2が基準点を重ねる形で比較されます。

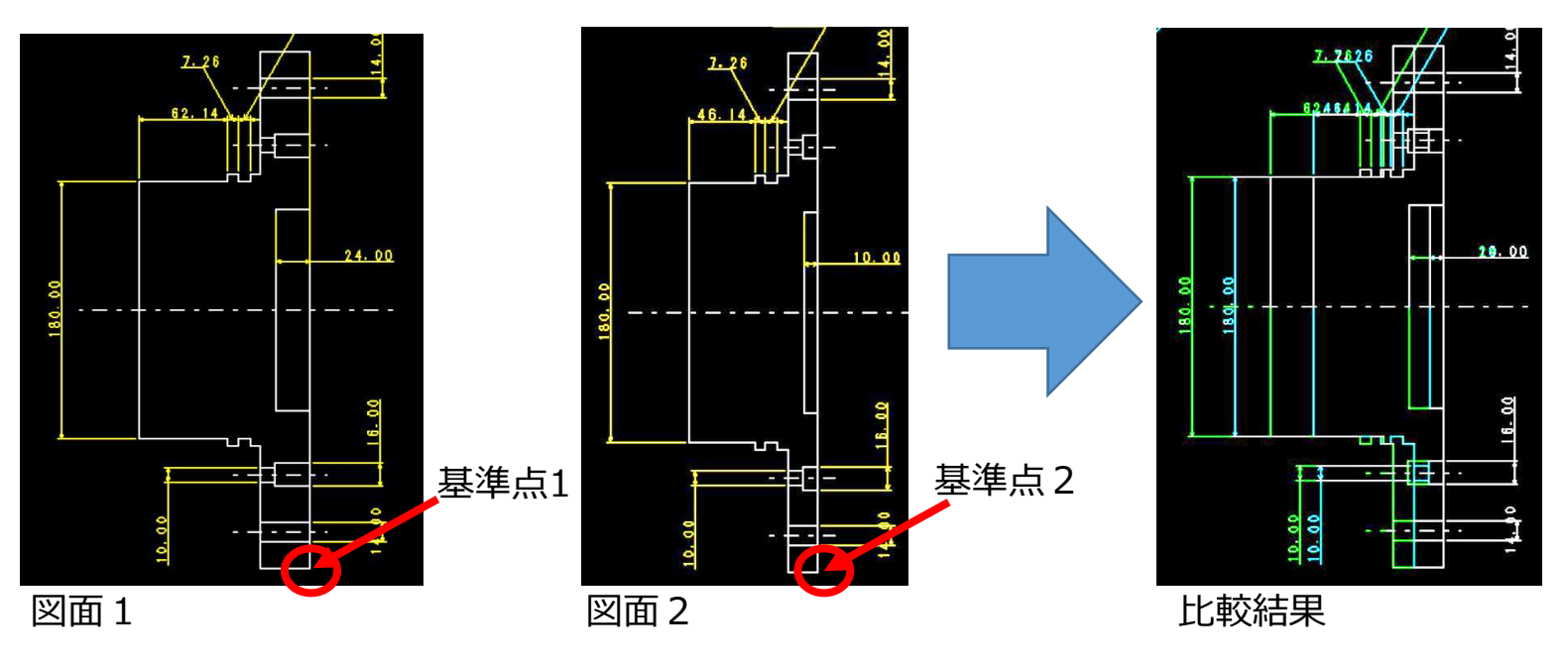

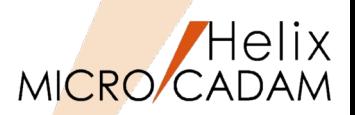

■概要説明

ユーザー定義シンボルの選択画面で、シンボルの表示範囲を拡大表示できるようになりました。

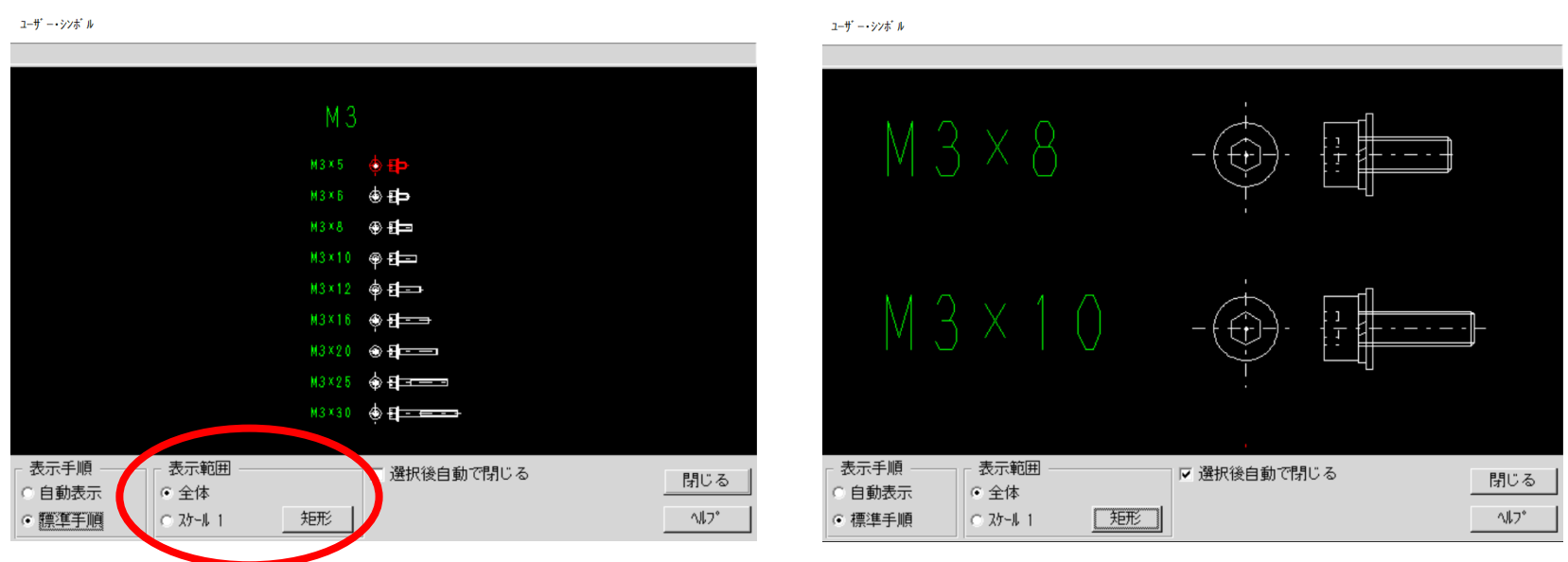

操作例)

- 1. FK<シンボル>/ユーザー/で/テーブル/選択後に/シンボル集/でシンボルリストを表示します。
- 2. 「矩形」ボタンを押して対角2点を指示し、その範囲を拡大表示します。
- 3. 表示を元に戻す場合、「表示範囲」で「全体」または「スケール1」を指定して表示を切り替 えます。

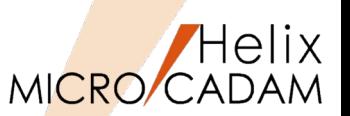

# ■概要説明

配置子図要素選択がONのときにFK<解析>の解析結果として、選択した構成要素情報と同時に子図また はシンボルの情報も表示されます。

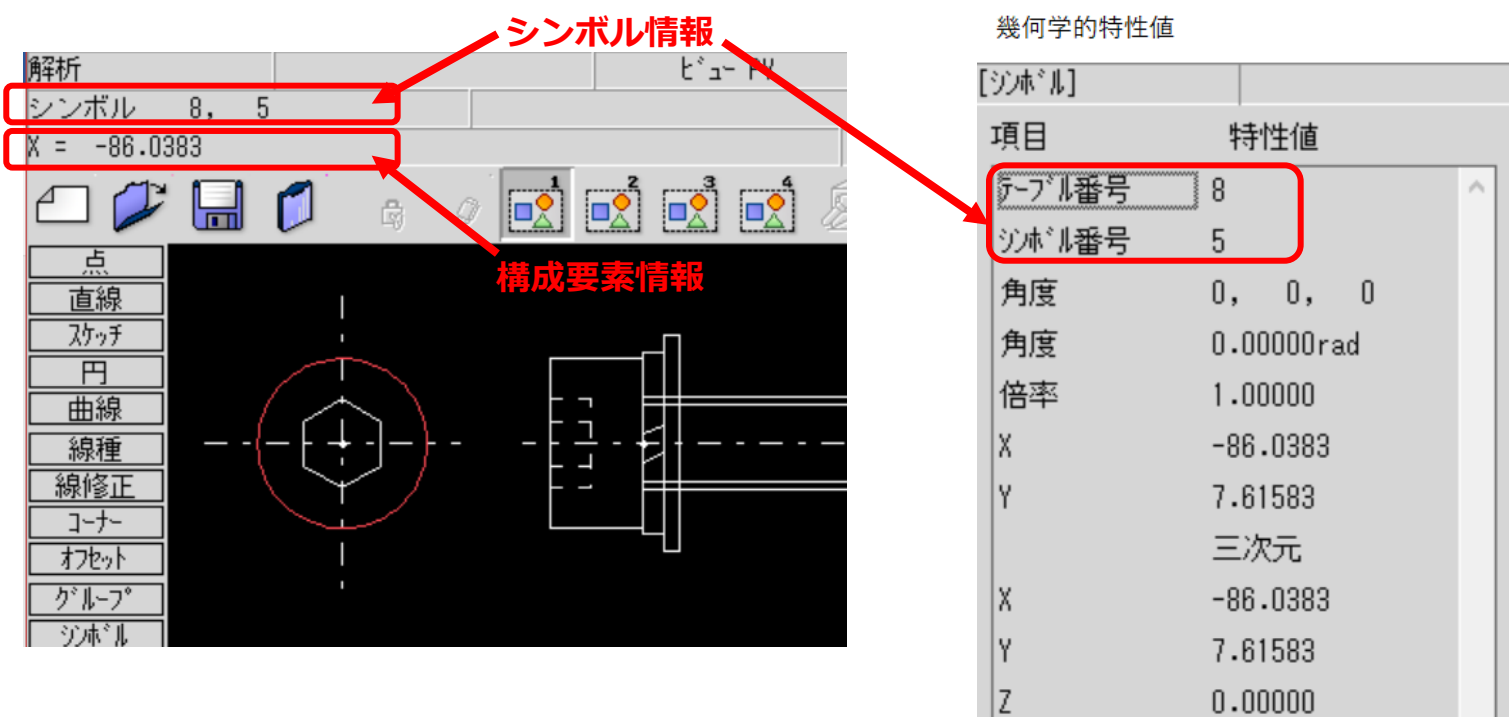

操作例)

1. メニュー「カストマイズ」で「配置子図要素選択」にチェック

# 2. FK<解析>で子図、または、ユーザー・シンボルの要素を選択

/リスト/で詳細情報を確認する際にも両方の情報が表示されます。

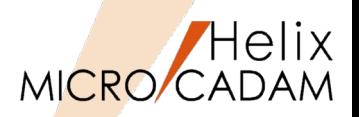

# 概要説明

3Dマウスとして定評ある3Dconnexion社製品に対応しました。

3D CAD利用時と同様に、MICRO CADAMの図面ウィンドウの表示(移動・拡大/縮小など)も快適な キャップ操作が活用できます。

# 3Dマウスには、次のコマンドを割り当てることができます。

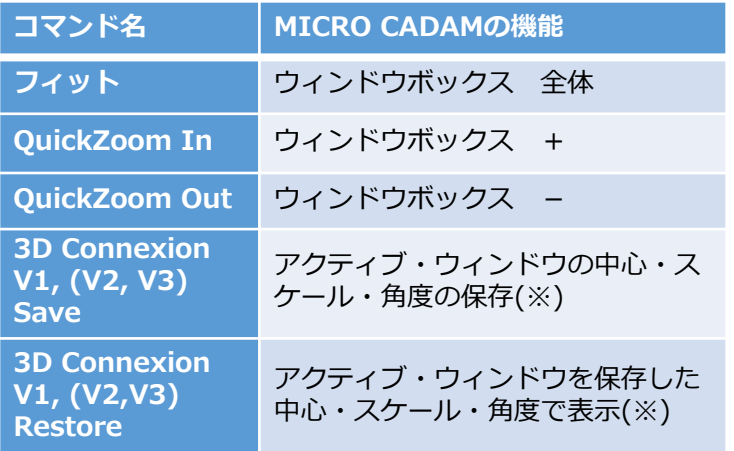

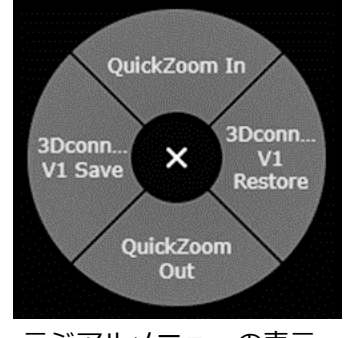

ラジアルメニューの表示

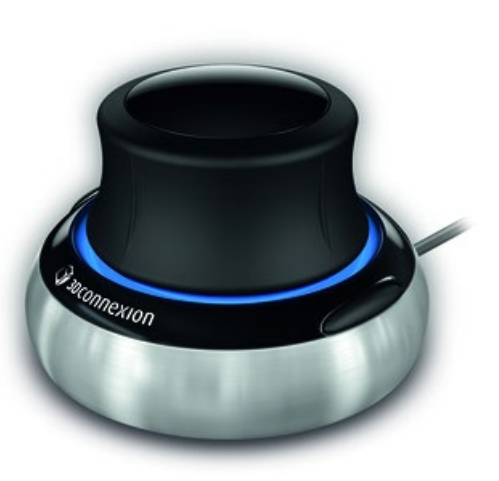

※:図面ごとにV1, (V2、V3)の情報を保持することができ、 保持した情報は、図面クローズ時に破棄されます。

【SpaceNavigator】

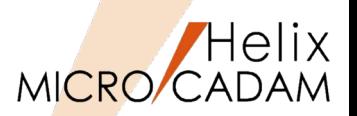

MC Helix 2018 R1 管理運用

### 概要説明

リモートデスクトップ環境では、システム区画に登録されたユーザーごとの環境設定ファイルが利用で きますが、リモートデスクトップ環境同様に、通常のクライアント/サーバー環境でもユーザーごとの 個別環境設定が行えるようになりました。

Windowsのログオン・ユーザーごとの環境設定が行えますので、より細やかな管理ができます。

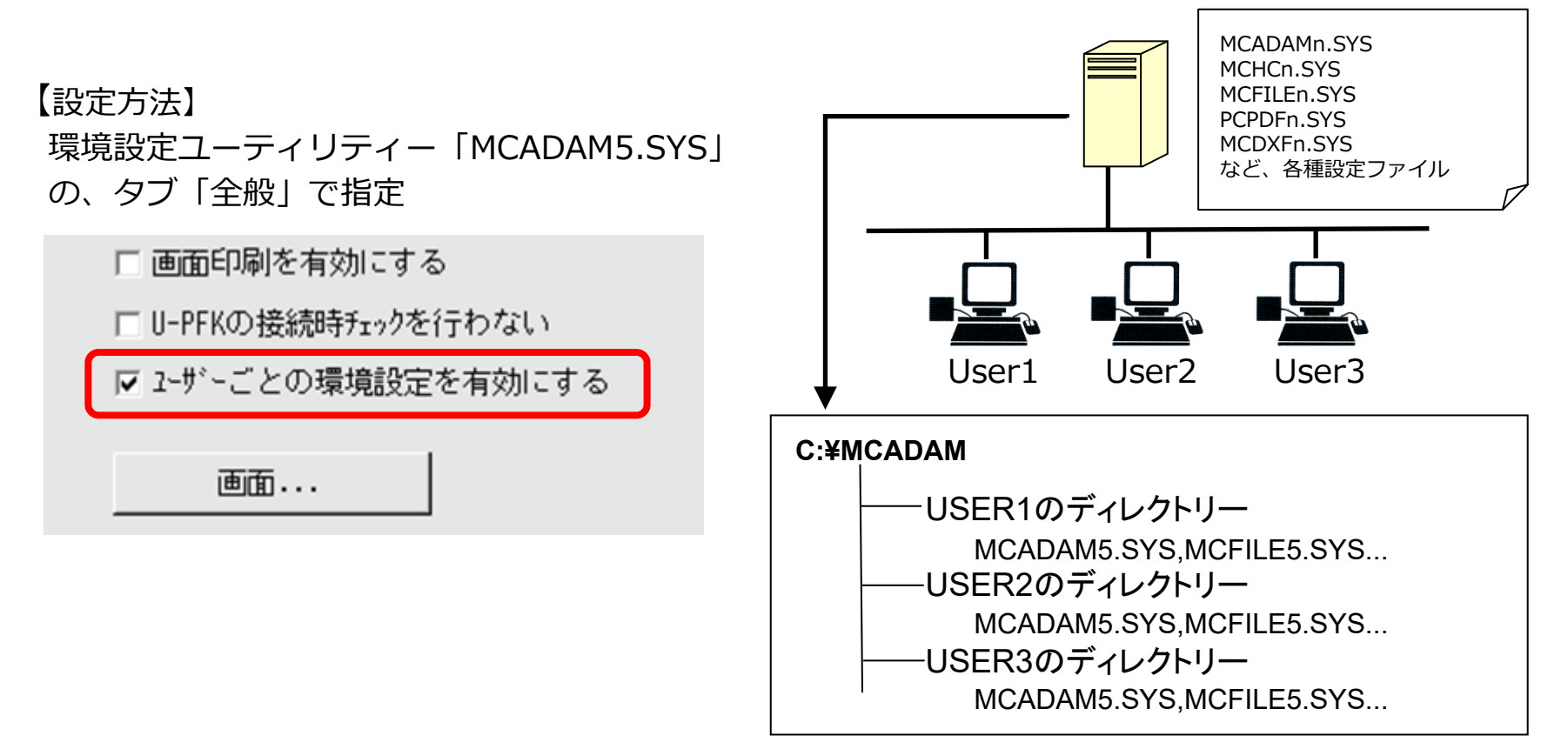

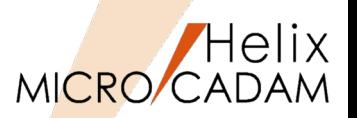

# ■概要説明

実尺寸法と擬尺寸法の確認機能として、実尺寸法/擬尺寸法の表示または不表示にして、別々に切り換 えて確認できます。

FK <寸法(DIMENSION)>の/表示(SHO)/または/不表示(NO-SHO)/を指定した際、チェックボタン型 サブメニューの/実尺(IN-SCL)/、/擬尺(OUT-SCL)/を対応させます。

#### 【補足説明】

- ・サブメニュー/実尺(IN-SCL)/または/擬尺 (OUT-SCL)/にチェックONと指定されている 寸法が/表示(SHO)/、/不表示(NO-SHO/の 対象です。(チェックOFFでは動作が逆に なります)
- ・サブメニュー/実尺(IN-SCL)/および/擬尺 (OUT-SCL)/の両方がチェックON状態で あれば、/表示(SHO)/、/不表示(NO-SHO)/ の動作は従来と同様となります。

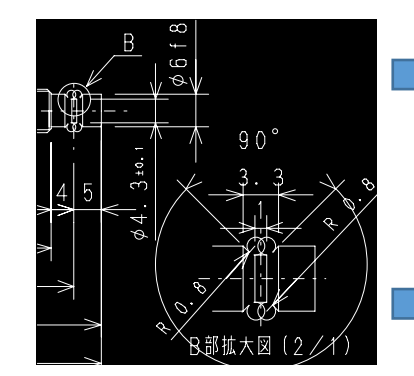

実尺寸法と擬尺寸法の同時表示 ☑ 実尺 ☑ 擬尺

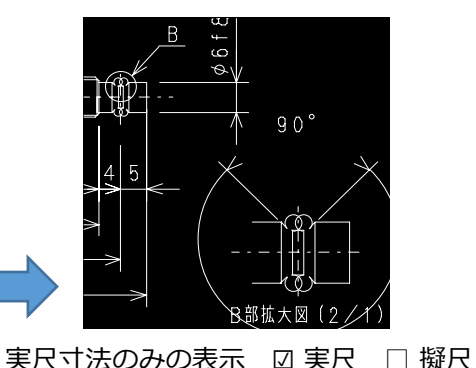

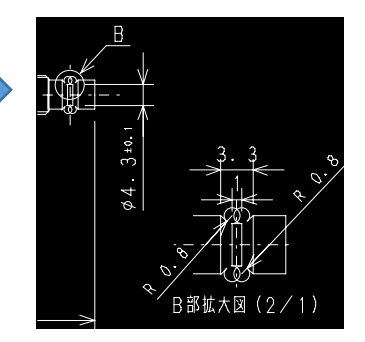

擬尺寸法のみの表示 □ 実尺 □ 擬尺 179

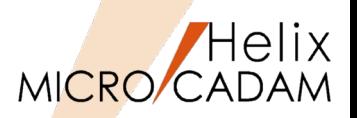

#### 概要説明

従来、FK <グループ(GROUP)>/グループ化1(TRAP)/で/伸縮/を行う場合にはあらかじめグループ化 と同時に/伸縮/設定をしておく必要があり、かつ、その設定は1回限りでした。

これを改善し、/標準(NOSTRCH)/のグループ化の後でもグループ化操作をやり直すことなく/伸縮 (STRCH)/に対応できるようになりました。

#### 操作例)

1. FK <グループ(GROUP)>/グループ化1(TRAP)/ を選択

伸縮(ストレッチ)の対象要素を矩形または折れ線 の囲みなどでクループ化します。

初期値の/標準(NOSTRCH)/で定義したグループ 化であっても ■伸縮(STRCH) を後で選択するこ とで/伸縮(STRCH)/の小丸が表示され、/伸縮 (STRCH)/の処理が継続されています。

2. /移動(TRANSL)/に戻り、グループ化された/伸 縮(STRCH)/の対象要素を/平行(MOVE)/、/回転 (TURN)/、/スケール(SCL)/などで処理 /www.com/www.com/www.com/www.com/www.com/www.com/www.com/

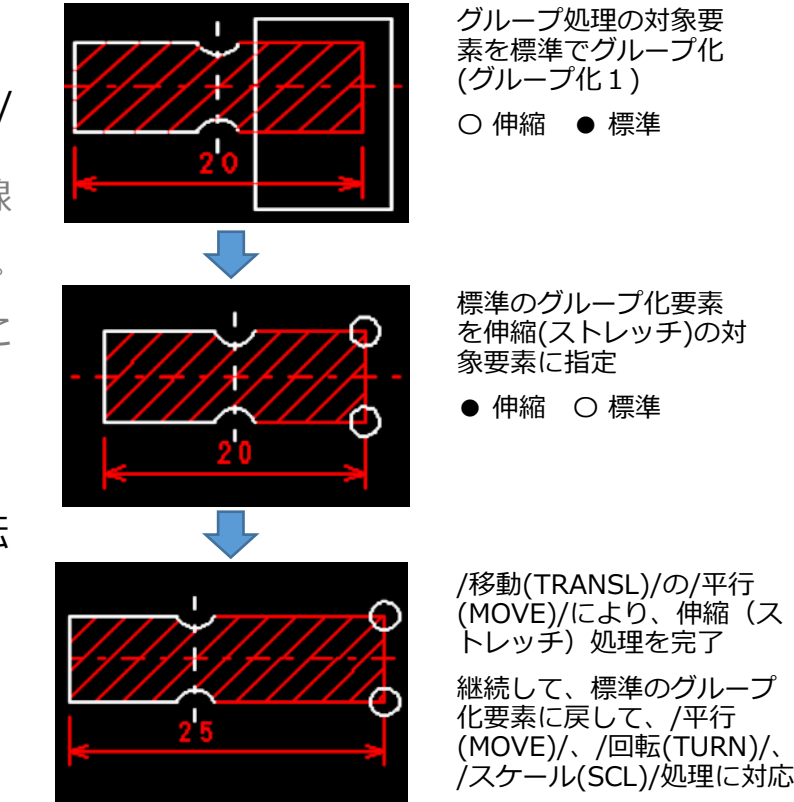

CAD SOLUTIONS Inc.

〇 伸縮 ● 標準
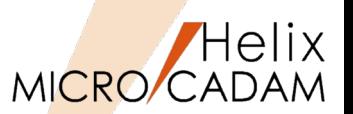

#### 概要説明

従来、FK <子図(DETAIL)>/子図編集(EDIT)/の対象要素は、ビュー上に取り付けられた配置子図のみ でしたが、配置子図に取り付けられた下位階層の別の配置子図の編集もできるようになりました。

#### 操作例)

- 1. FK <子図(DETAIL)>の/子図編集(EDIT)/を選択
- 2. 編集したい配置子図を選択

配置子図が子図編集色に変わり子図編集モードになり ます。

選択した配置子図が下位階層の配置子図の場合、下記 のメッセージが表示されます。

"編集する配置子図を選択 / YNでネストされた配置子 図を編集"

3. YNを押下し、ネストされた配置子図を編集

ネストされた配置子図が子図編集色に変わり編集対象 がネストされた子図に切り替わりますので、編集を行 います。

4. 子図編集後、/子図編集終了(END\_EDIT)/を選択 子図編集モードが解除されて、編集中の配置子図の色 が通常色に戻ります。

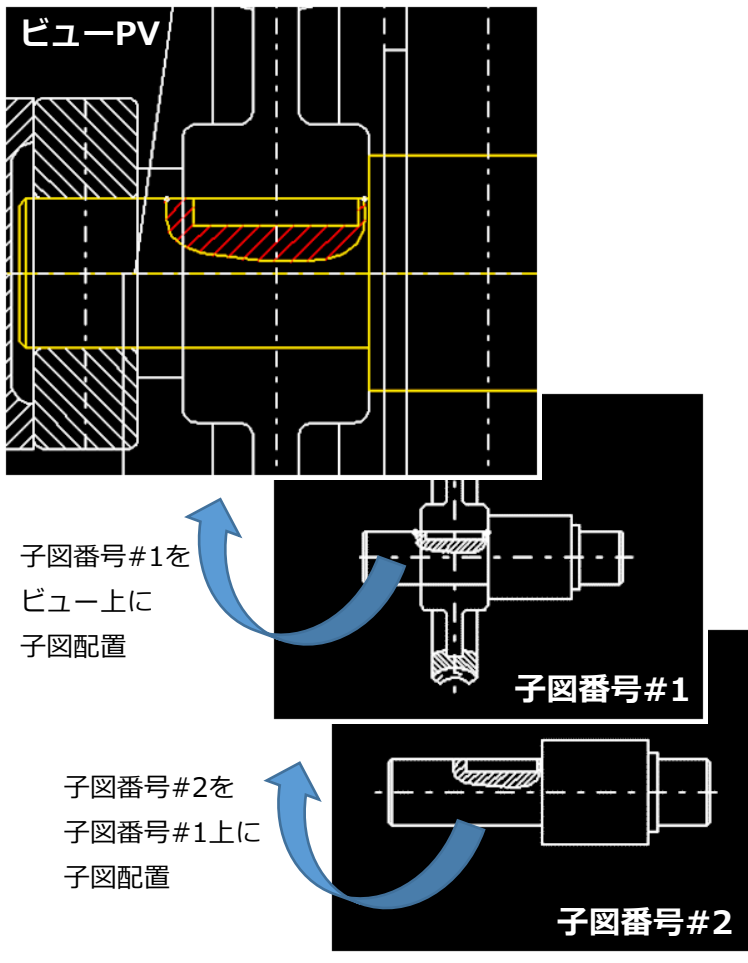

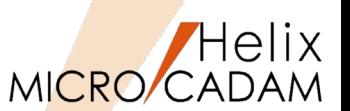

#### 概要説明

従来、FK <子図(DETAIL)>/子図編集(EDIT)/は、ビュー・ウィンドウ上での編集のみが可能でしたが、 さらに、子図ウィンドウ内でも配置子図の編集ができるようになりました。

#### 操作例)

- 1. FK <子図(DETAIL)>の/子図表示(SHOW)/を選択
- 2. 編集したい子図を表示 子図内の編集要素として下位階層の配置子図を選択し た場合、下記のメッセージが表示されます。 "編集する配置子図を選択 / YNでネストされた配置子 図を編集"

#### 3. YNを押下し、ネストされた配置子図を編集 ネストされた配置子図が子図編集色に変わり編集対象 がネストされた子図に切り替わりますので、編集を行 います。

4. 子図編集後、/子図編集終了(END\_EDIT)/を選択 子図編集モードが解除されて、編集中の配置子図の色 が通常色に戻ります。

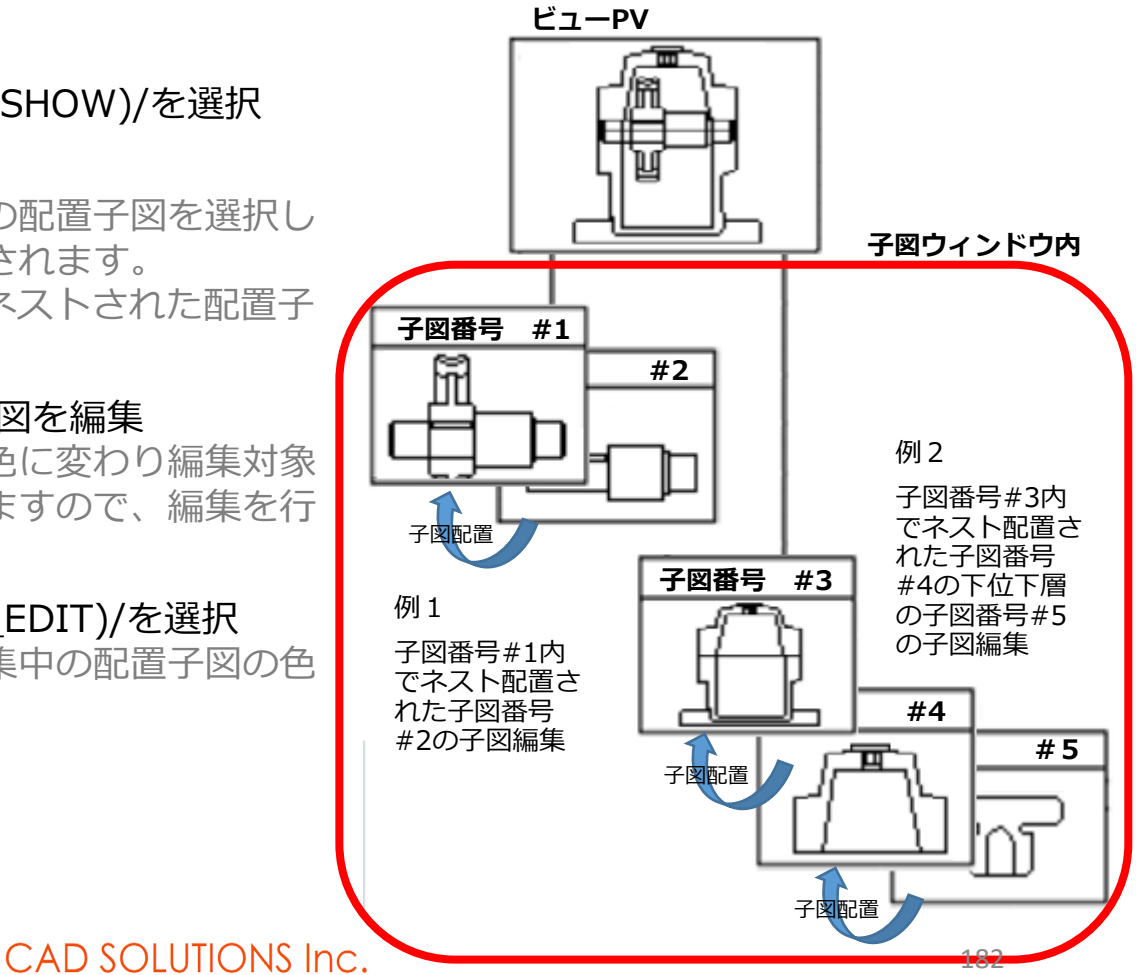

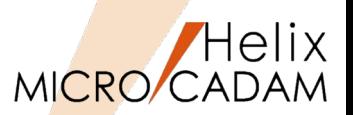

#### 概要説明

配置子図内の構成要素と通常要素との交点をスマートセレクト機能で作成できます。(配置子図要素選 択モードがONであることが前提条件)

- 配置子図やユーザー・シンボル、フォント、部品は、構成要素で選択した要素が交点作成の対象
- 配置子図と複合図形(寸法も含む)の交点でも同様

【設定方法】

#### 配置子図要素選択モードは、メニュー・バー 【カストマイズ】の[配置子図要素選択(I)] で行います。

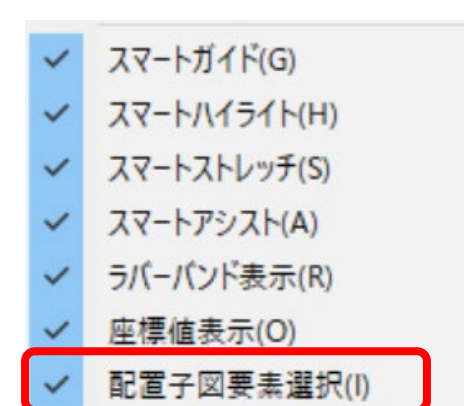

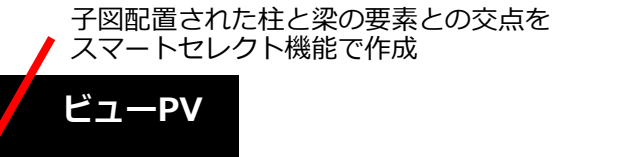

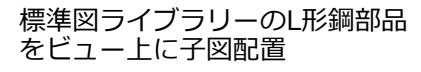

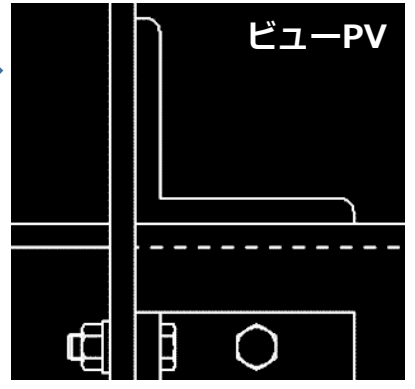

₫

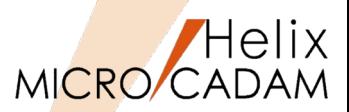

## ■概要説明

配置子図内の個別要素を境界定義に利用できるようになりました。

従来、FK <解析(ANALYSIS)> /断面特性(SECTION)/ 、FK <線種(TYPE)> /パターン(AREAFILL)/の境 界定義には、配置子図内の要素の利用ができませんでしたが、配置子図要素選択モードがONになって いる場合には、配置子図内の個別要素を境界定義に利用できます。

配置子図要素選択モードがON(子図参照モード)の場合、配置子図内 の個別要素(直線、折線、円・円弧、曲線)を選択すると、その要素 が選択されたものとみなし、境界定義の要素として利用可能。

(ネストされた配置子図も同様)

※2018 R1では、FK <解析(ANALYSIS)> /断面特性(SECTION)/ 、FK < 線種(TYPE) > / パ ターン(AREAFILL)/のみの境界定義の対応です。

FK <グループ(GROUP)>/グループ化1(TRAP)/ 、FK <注記(NOTE)> /文 章(SENTENCE)/、FK <部品(PARTS)>、FK <レイヤー(LAYER)>の境界定 義の対応は除きます。

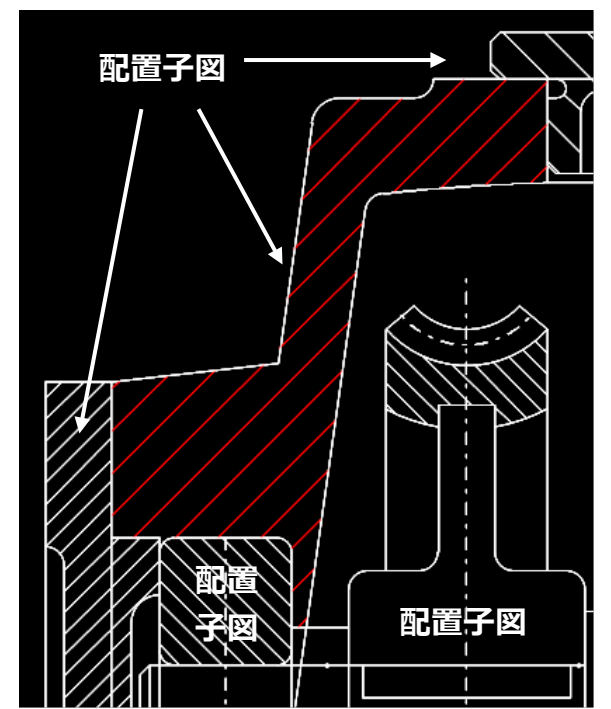

配置子図だけで構成された組立 図面でもパターン設定領域の自 動認識に対応

メニューバーのカスタマイズ

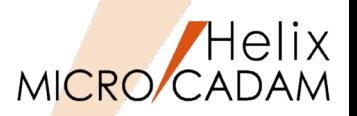

MC Helix 2018 R1 管理運用

#### ■概要説明

MICRO CADAMの図面出力には、FK<出力(PLOT)>の他にメニュー・バー【ファイル】の出力操作(簡 易印刷)がありますが、メニュー・バー【カストマイズ】を利用して簡易印刷の全メニューの機能を無 効にすることができます。

これにより、セキュリティ上の問題となる不用意な図面出力を抑えることができます。

#### 【設定方法】

簡易印刷の全メニューを無効とする指定は、メニュー・バー【カストマイズ】の[ファンクション (F)]をクリックして、タブ「メニュー・バー」およびボタン「カストマイズ...」を選択します。

「メニュー・バーの設定」ダイアログ内で[画面印刷]、[印刷の設定]、[印刷]、[簡易出力] の使用を不可に設定します。

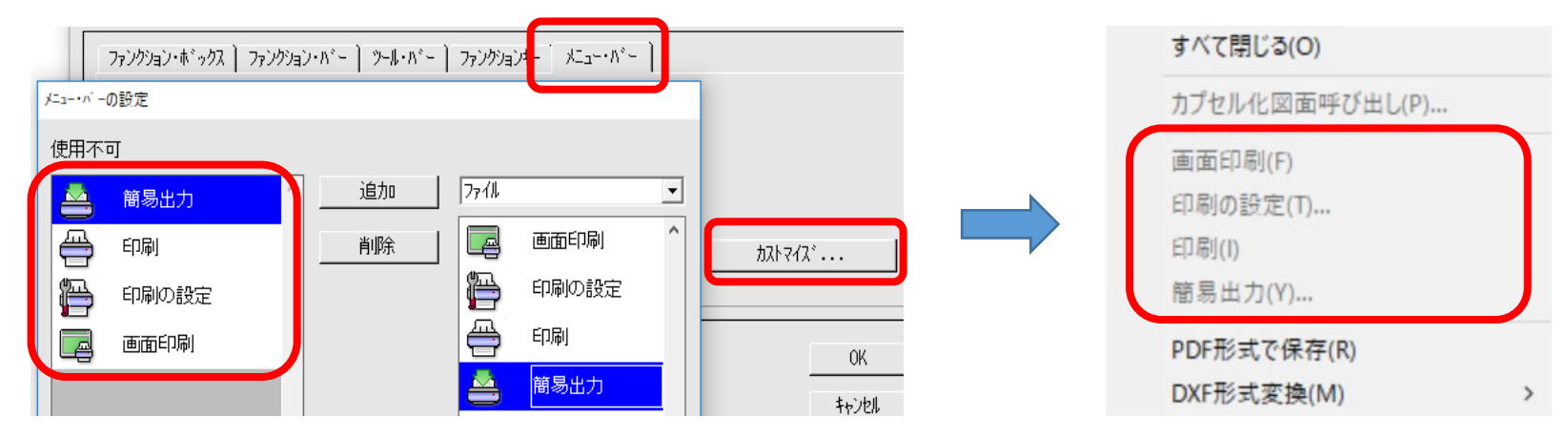

線種1メニューのカスタマイズ

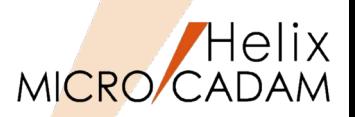

MC Helix 2018 R1 操作性

#### 概要説明

2017 R1の新JIS要素として、FK<線種(TYPE)>/線種1(STYLE1)/の一点鎖線(中)と破断線(細)の線 種変更が可能になったことにより、/線種1(STYLE1)/ビジュアルメニュー内の線種要素の表示が従来 と比較して異なり、これによる線種変更時の誤選択が生じるようになりました。

このため、利用しない線種要素のビジュアルメニューを不表示とするカスタマイズに対応しました。

【設定方法】

環境設定ユーティリティー「MCADAM5.SYS」のタブ「線種1」で指定

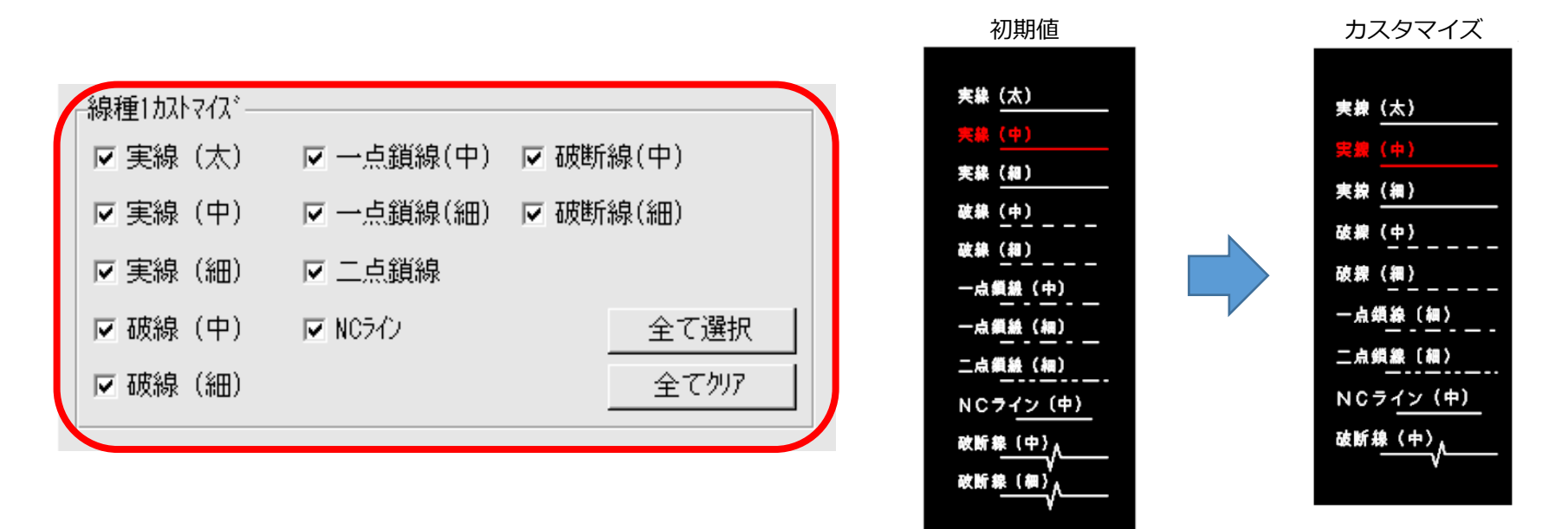

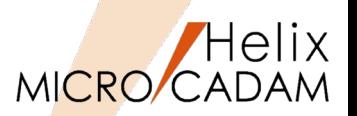

187

#### ■概要説明

FK<子図(DETAIL)>/子図編集(EDIT)/で編集対象の子図の配置回数が確認できるようになりました。 子図の配置回数がメッセージ領域に表示されます。

#### 操作例)

1. FK<子図(DETAIL)>の/子図編集(EDIT)/を選択

#### 2. 子図を選択

編集する子図を選択すると、メッセージ域に 「子図配置回数=nn」が表示されます。

このとき、ネストされた配置子図を選択後に 「YNでネストされた配置子図を編集」を指定すると、 ネストされた子図の配置数が表示されます。

また、上位の階層を持つ配置子図を選択した場合に は「YNで親の配置子図を編集」で親の子図の配置数 が表示されます。

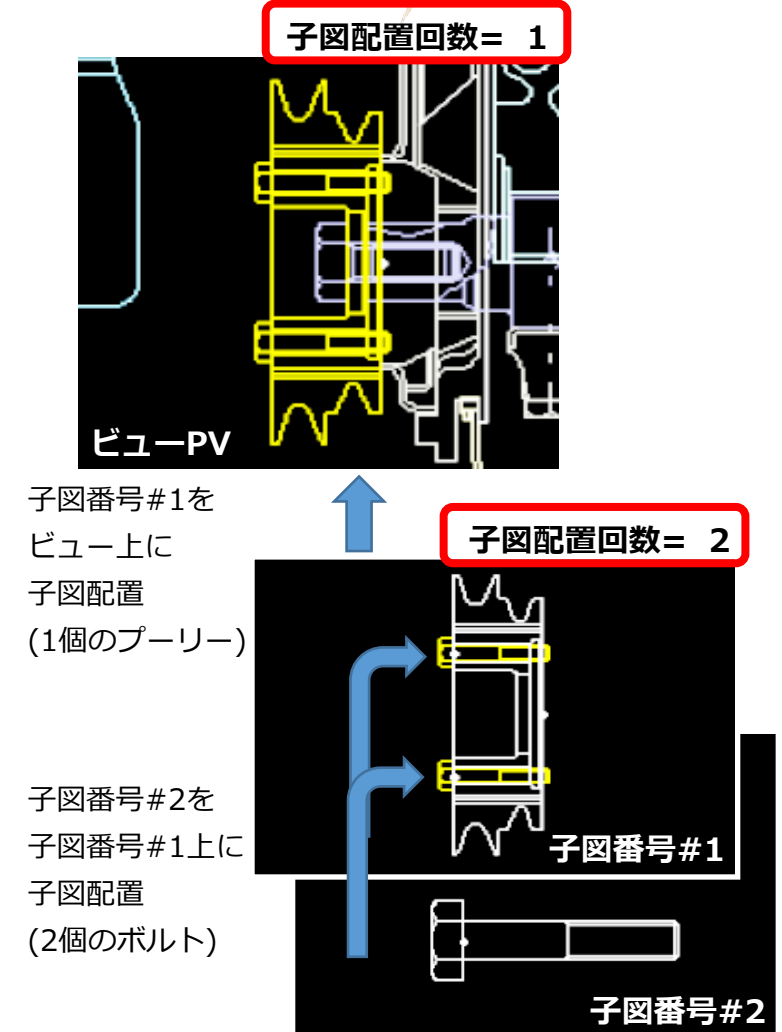

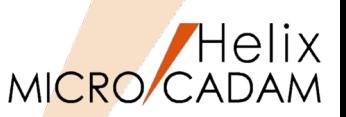

#### ■概要説明

従来、OSファイル名形式の図面名のパス表示では、パスが32文字(バイト) を超えると省略形式で表示 されていました。

2018 R3では、パスが32文字を超えてもフル・パスで表示する指定ができるようになりました。

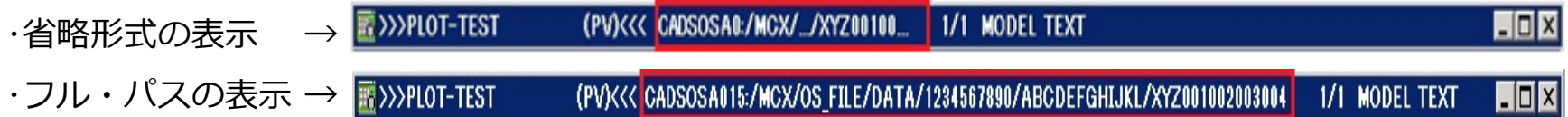

## 【設定方法】

メニューバー「カストマイズ(C)][図面ウィンドウ(D)...] を クリックして表示されるダイアログ[図面ウィンドウ]の チェックボタン[フル・パスの表示]にチェックを入れます。

#### ※:補足

パスのホスト名の"ホスト名"+":"が32文字(バイト)を超えてもフル・パ スで表示することができます。省略形式の表示では、パスの長さとは関 係なく、常にホスト名は8文字までしか表示されませんでしたが、フ ル・パス表示ではホスト名の全てを表示します。

メニューバー[ウィンドウ(W)]のサブメニュー[1]~[9]の図面ウィンド ウのリスト表示も[フル・パスの表示]の指定に従います。

# 図面ウィンドウ ▽ 別・パスの表示 ▽ 外ル バーの表示 ▽モデル・テキストの表示 外/表示形式(2図面) タイル表示形式(3図面) 標準 ヘルプ 0K 机池

図面ウィンドウの表示設定

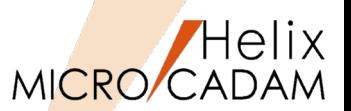

#### ■概要説明

FK<線修正(RELIMIT)>/分割(BREAK)//内側消去(BRK ARND)/または/外側消去(BRK INSD)/の際、 従来消去される直線や円・円弧の要素を消去せずに残すオプション[〇消去 〇保持]を追加いたしまし た。

例)形状の重複部分を残し、部分的に破線(隠れ線)に変更したい場合、分割(BREAK)の対象要素をオ プション[●保持]として内側消去(BRK ARND)すると要素が消去されずに分割されるのみで残ります。 よって分割後にその内側部分の要素を破線に線種変更を行う事が可能です。

#### ※:補足

- ・オプションの初期値は[●消去]です。
- ・分割される要素は、直線と円・円弧です。
- ・直線のみ分割される要素でグループ化処理の対象とし、 円・円弧はグループ化処理の対象とはなりません (2018 R2の仕様と同様)。
- ・直線と円との処理でオプションを[●保持]とした場合、 内側消去(BRK ARND)または外側消去(BRK INSD)の 結果は、ともに同じになります。

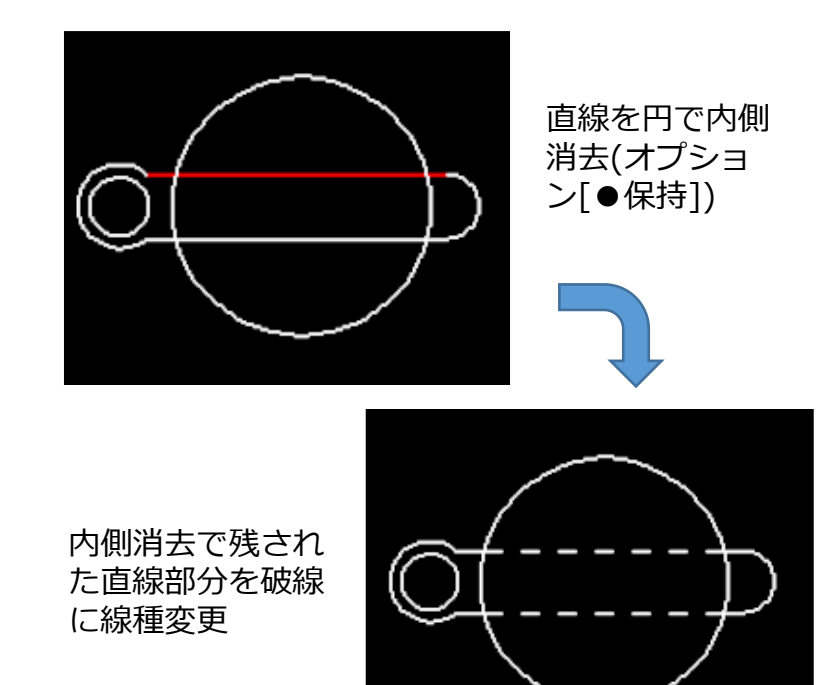

**子図番号#2**

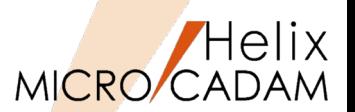

#### 概要説明

FK<線修正(RELIMIT)>/分割(BREAK)//内側消去(BRK ARND)/または/外側消去(BRK INSD)/の際、 円・円弧を直線により分割することが可能になりました。

■操作説明

円・円弧を選択後、直線の選択で交点が2個ある場合には、次のメッセージが表示されます。

「修正する円の内側を指示」

例えば、内側消去(BRK ARND)を指定して修正する円・円弧の内側をカーソルで指示すると、円・円 弧の内側が消去されます。その逆に外側消去(BRK INSD)を指定して円・円弧の内側をカーソルで指示 すると、円・円弧の外側が消去されます。

#### ※:補足

円・円弧と直線の選択で交点が1個の場合、内側消去(BRK ARND)であれば、指定した円・円弧を直線によって分割されます。

その際、キーワード:BRK2CIRに準拠して分割されます。

BRK2CIR = Y 円/楕円の始点で分割します。

BRK2CIR = N 円/楕円の始点で分割しません。

なお、外側消去(BRK INSD)であれば、直線と直線との分割仕様 と同様に分割されません。

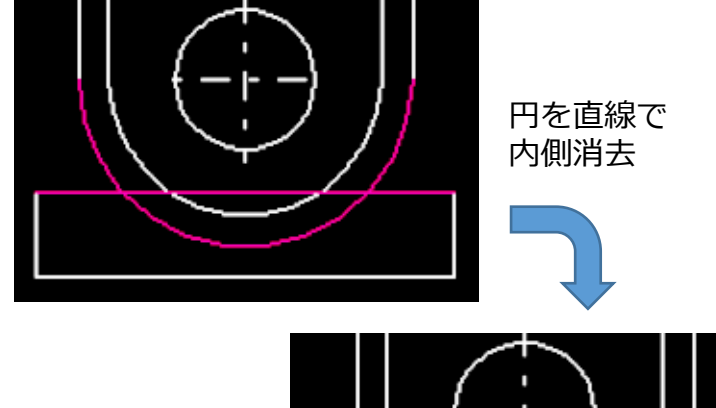

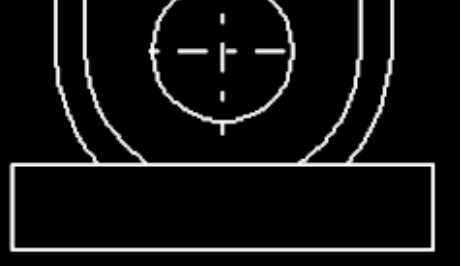

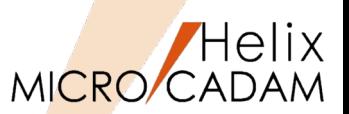

#### 概要説明

従来、FK<シンボル(SYMBOL)>/ユーザ(SPECIAL)//置換(REPL)/において、ユーザー定義シンボルの 置換は1つずつ選択して置換していく操作のみとなっていました。

2018 R3では、事前に置換対象のユーザー定義シンボルをグループ化しておくことで、一括の置換操 作に対応します。

置き換えるユーザー定義シンボル 置き換えられるユーザー定義

シンボルを事前にグループ化

#### ■操作説明

- 1) 置き換えられるユーザー定義シンボルを事前にグループ 化しておきます。
- 2) FK<シンボル>/ユーザー//置換/で、置き換えるシンボル を指定します。
- 3)事前にグループ化した置き換えられるユーザー定義シン ボルを指定します。「YNでグループ化要素の確認」
- 3) YNでグループ化された置換対象のユーザー定義シンボル を承認します。置換対象のユーザー定義シンボルは ブライトされて、次のメッセージが表示されます。 「YNでグループ化の置換を実行」
- 4) YNでグループ化された置換対象のユーザー定義シン ボルおよび配置子図の一括置換を実行します。

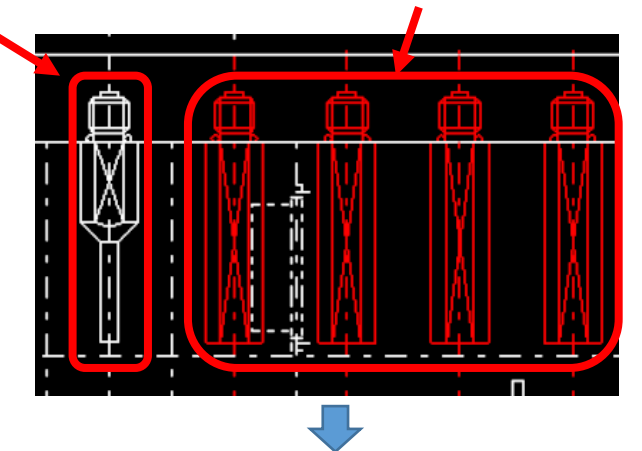

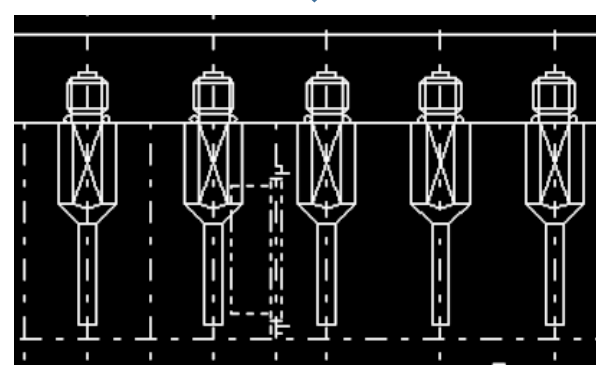

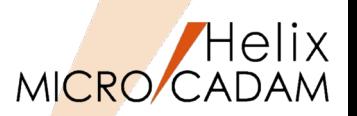

#### ■概要説明

従来、FK<コーナー(CORNER)>/コーナー(CORNER)/および/面取(CHAMFER)/において、選択した 2つの要素に付加されている線種や属性などの要素情報が同じ場合のみ、コーナー円弧または面取り直 線に要素情報が継承されていました。

2018 R3では、異なる要素情報同士のコーナー作成の場合であってもコーナー円弧または面取り直線 に要素情報を継承させることができます。

#### 【設定方法】

環境設定ユーティリティー「MCADAM5.SYS」の タブ「補助3」の「コーナー」で指定してください。

または、環境設定ファイル「MCADAM5.SYS」に 次のキーワード、パラメータを追加します。 ・キーワード:#INHELM1

・パラメータ:Y / N

- Y: 異なる要素情報同士でもコーナー円弧または 面取り直線へ要素情報を継承させる。
- N: 従来通り、同一の要素情報同士の場合のみに 要素情報を継承させる。

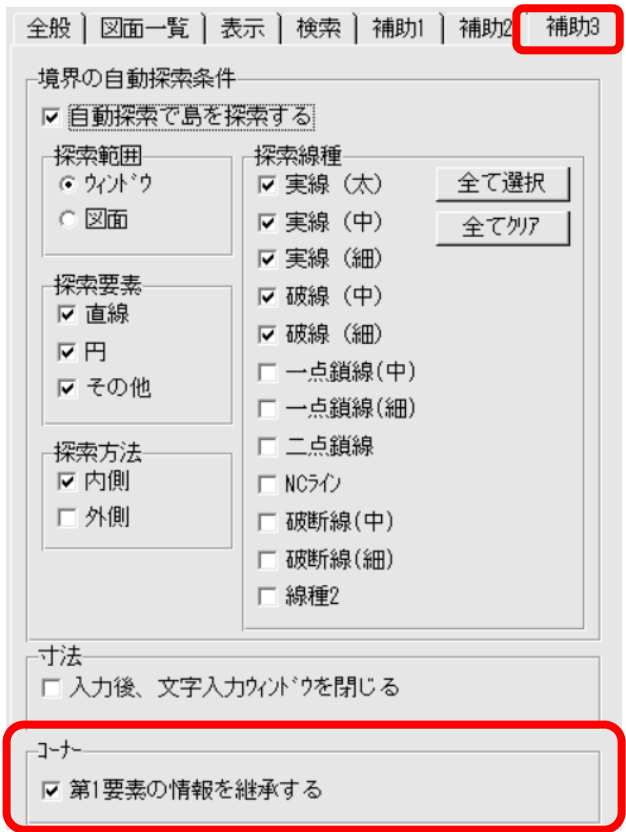

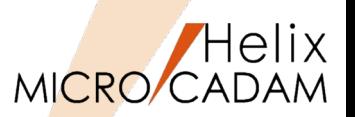

MC Helix 2018 R3 管理運用

#### 概要説明

Windows Server 2016 以降ではOSのタスクスケジューラの仕様が変更されたため、DDM-LTの日程管 理機能のテープバックアップ処理ができませんでした。

2018 R3では、日程管理機能のテープバックアップ処理をDDM-LTバッチモジュールを起動するように 内部仕様を変更し、テープバックアップ処理に対応いたしました。これにより、Windows Server 2016 での利用が可能になりました。

また、従来はテープバックアップでもディスクバックアップでもパスワードが必要でしたが、Windows Server 2016 以降のテープバックアップではパスワード入力は不要となりました。

- ※:補足
- 1) 本対応は、DDM-LTの稼働OSがWindows Server 2016 以降の環境に限定します。
- 2) net useされたドライブにバックアップする場合は、 管理者としてnet useするだけでなく、バックアップ 処理実行時に昇格する前のユーザーとしてもnet use しておく必要があります。
- 3) 従来のDDM-LTが作成したログファイルが存在する場合 は、削除またはファイル名の変更をしておく必要があり ます。

#### DDM-LTのパスワード入力画面

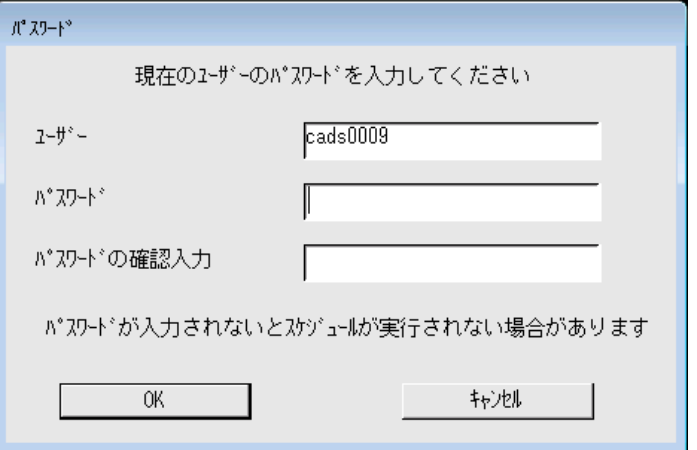

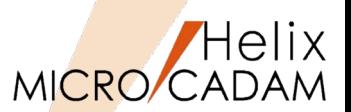

#### ■概要説明

FK<曲線(SPLINE)>/曲線(SPLINE)/、/折線スプライン(LIN SPL)/、およびFK<直線 (LINE)>/折線(MLT)/の作成では、曲線(SPLINE):200点、折線スプライン(LIN SPL): 500点、折線(MLT):400点という制限がありました。

2019 R1では、その制限が撤廃されました。

【設定方法、利用方法】

SOLIDWORKS->MC Helix変換時のスプライン要素の 変換精度を向上させることができます。

環境設定ファイル「SWTran.SYS」のキーワード 「CTRLPTNUM 」で指定します。

例)構成点500点の場合

CTRLPTNUM = 500

#### ※補足説明

従来の制御点数を超えた要素は、2019 R1の新要素となります。 新要素の下位互換対応を設定している場合、それぞれは下位互 換で図面呼び出しが可能な曲線、折線スプライン、折線の要素 に分割して保存されます。

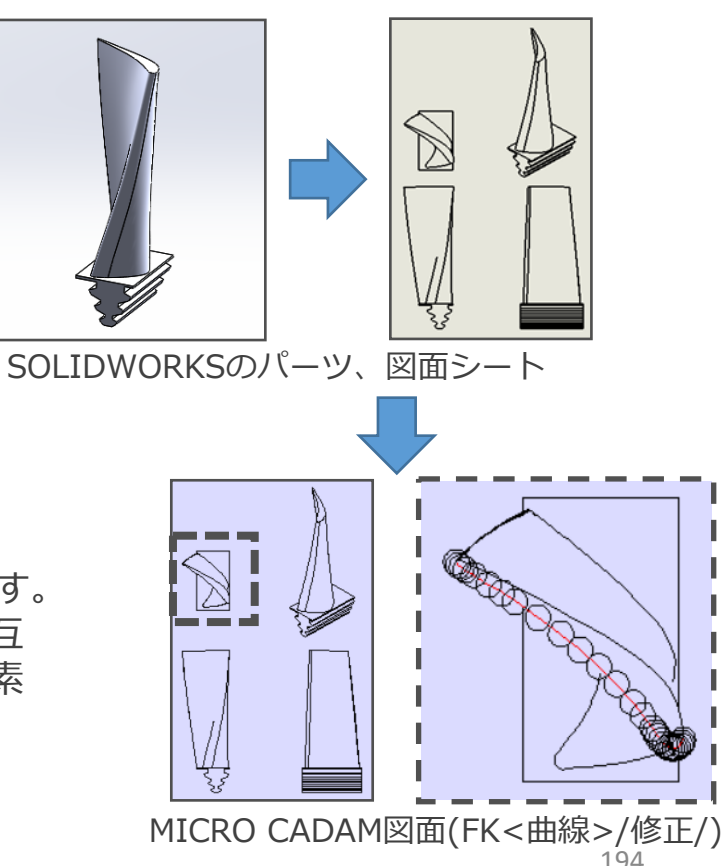

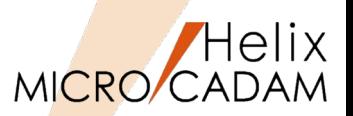

■概要説明

FK<レイヤー(LAYER)>/隠線処理(HIDDEN)//境界(CONTR)/で定義された外形線情報 (境界情報)と高さ情報は、図面の登録情報としての保持ができませんでした。

2019 R1では、図面のファイル時にレイヤーの外形線情報と高さ情報が保存できるように なりました。

【設定方法、利用方法】

外形線情報と高さ情報の保持指定は、環境設定 ファイル「MCADAM5.SYS」の タブ「補助2」の レイヤー[☑囲み要素と高さ情報を保持する]で指 定します。

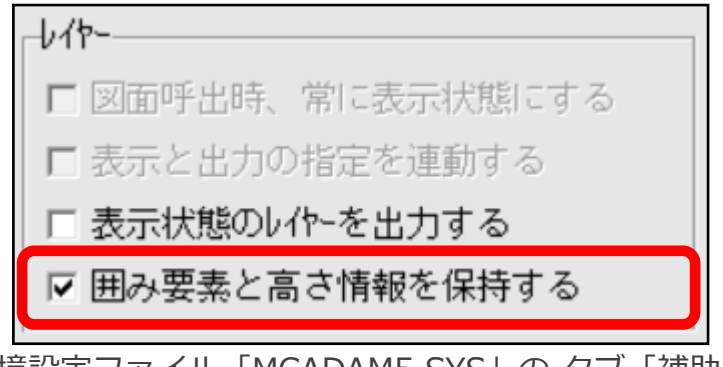

環境設定ファイル「MCADAM5.SYS」の タブ「補助2」

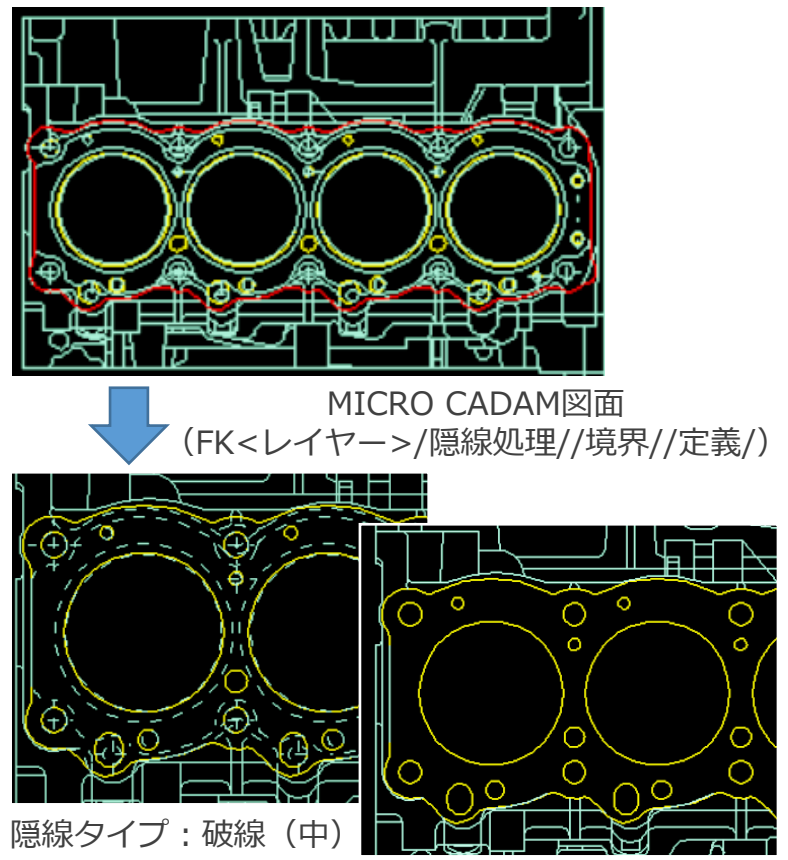

<sup>隠線タイプ:不表<sub>否</sub></sup>

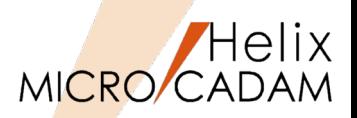

■概要説明

FK<部品(PARTS)>/部品(PARTS)//境界(CONTR)//定義(DEF)/にて、部品の外形線情報 (境界情報)を定義する際、グループ化要素は未対応でした。

2019 R1では 部品の境界定義の操作時に外形線情報(境界情報)の要素をグループ化し て一括定義ができるようになりました。

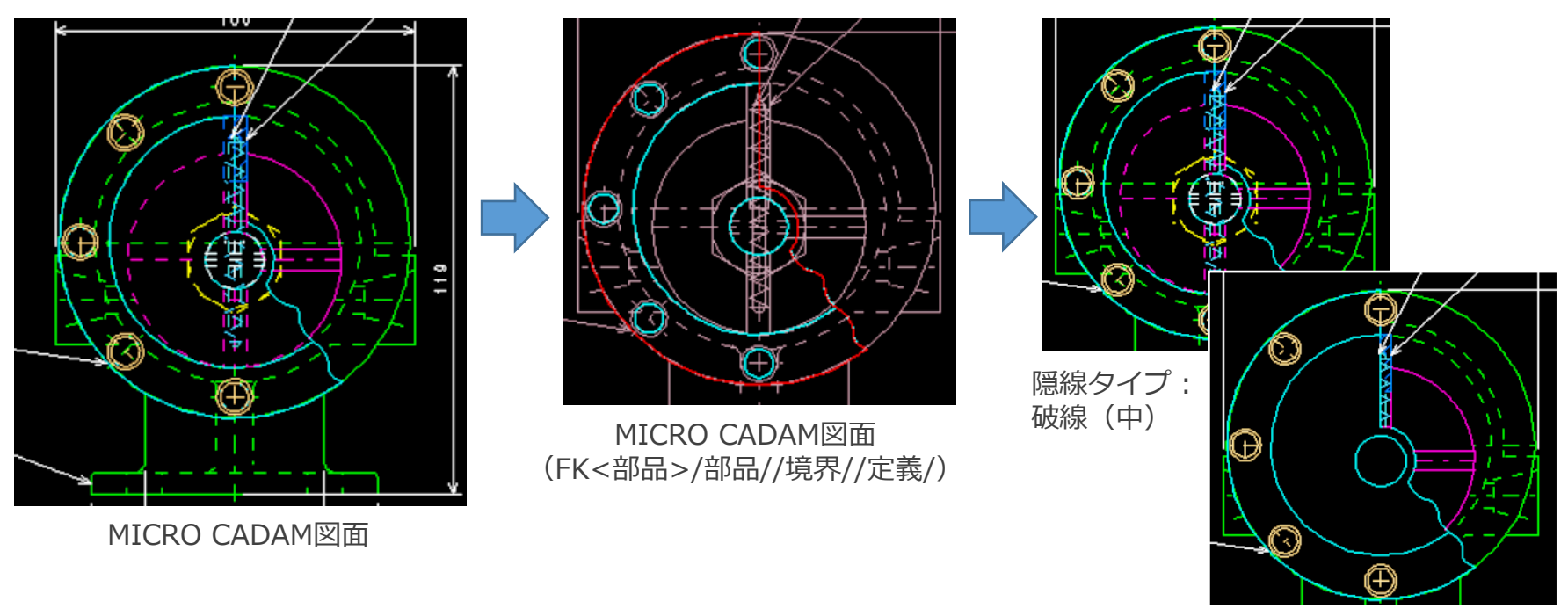

隠線タイプ:不表示

(FK<部品>/隠線処理/)

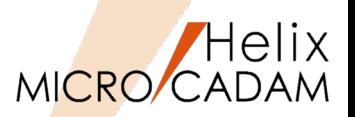

■概要説明

<注記(NOTE)>/記入(NOTE)/、および/連続記入(GEN NOTE)/で縦書きの文字入力に対 応いたしました。

【設定方法、利用方法】

縦書きの文字入力は、<注記(NOTE)>/パラメータ (PARMS)/で表示されるダイアログ[パラメーター]の チェック・ボタン[☑縦書き(vertical)]で指定します。

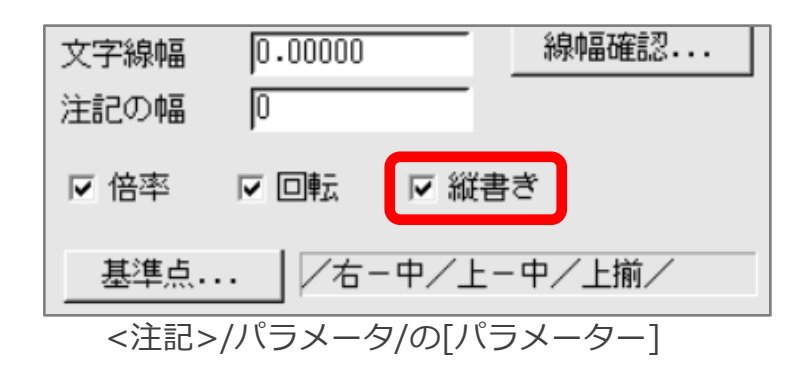

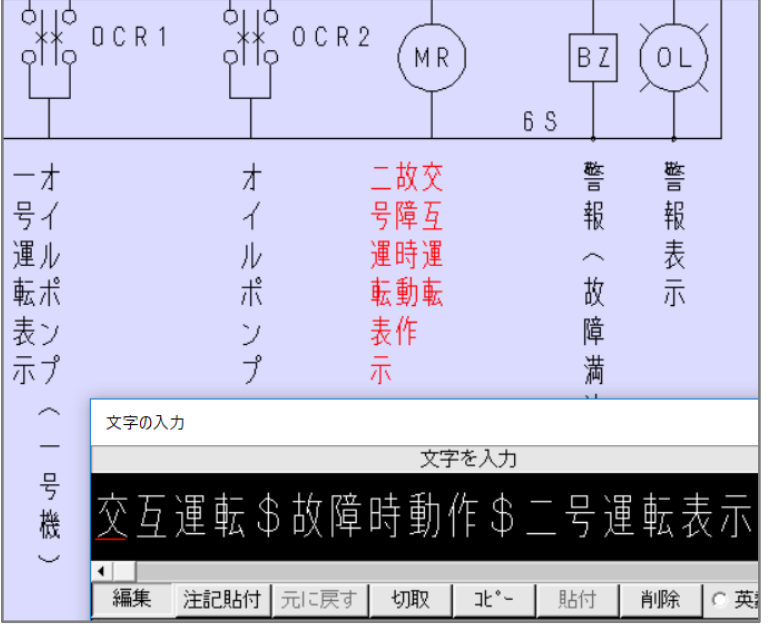

MICRO CADAM図面(FK<注記>/記入/)

※補足説明

縦書き文字は、2019 R1の新要素です。新要素の下位互換対応を設定している場合、縦書き文字は横 書き文字に変更されます。

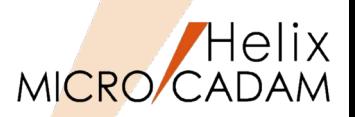

#### ■概要説明

FK<投影図(AUX VIEW)>/2面投影(2-VU)/の投影補助線を作成する際、あらかじめ投影 したい要素をグループ化しておくことで一括投影に対応いたしました。

/2面投影(2-VU)//○一括(ALL)/のビュー要素全体の一括投影では、不要な要素まで投影 されてしまうことがあります。これを事前に投影対象の要素のみをグループ化しておいて、 /○単独(NORMAL)/または/○有限(LIMIT)/で指定した要素のみの一括投影ができます。

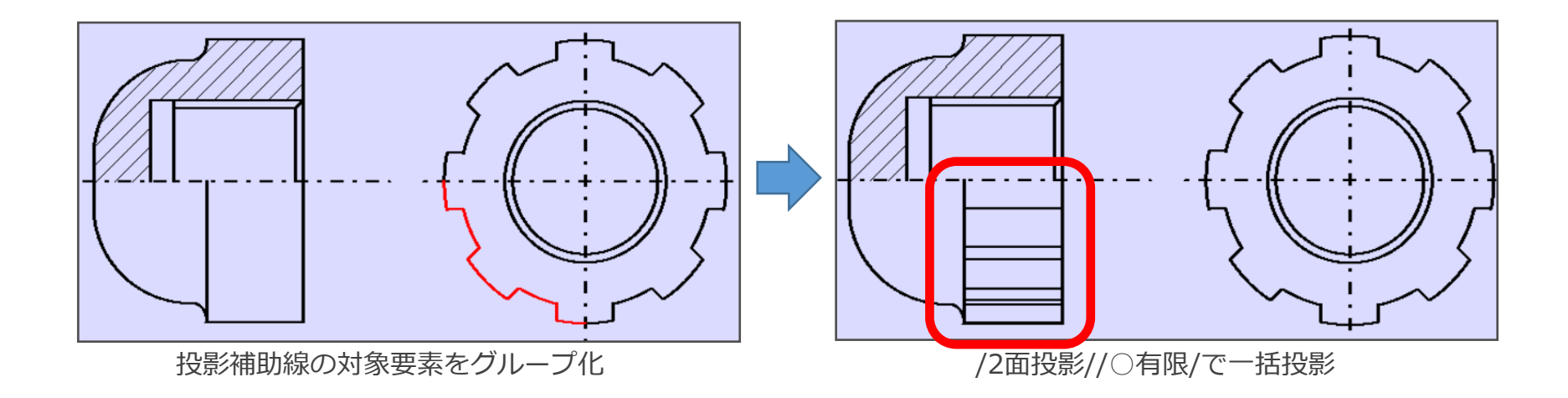

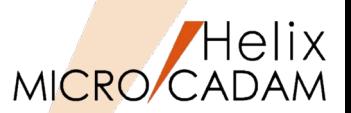

MC Helix 2019 R1 管理運用

#### ■概要説明

図面の注釈の入力・編集は、FK<ファイル(FILES)>/注釈(TEXT)/で対応しています。 2019 R1では、OSファイル名形式の図面であっても統合データ管理のメニュー・バー[コ マンド(C)][注釈の変更(T)]で注釈の入力・編集が行えるように対応いたしました。

【設定方法、利用方法】

統合データ管理メイン・ウィンドウでOSファ イル名形式の図面を選択して、メニュー・バー [コマンド(C)]を選択すると、メニュー[注釈の 変更(T)]が選択可能になります。

MC図面名形式の場合と同様のダイアログ[注釈 の変更]が表示されます。

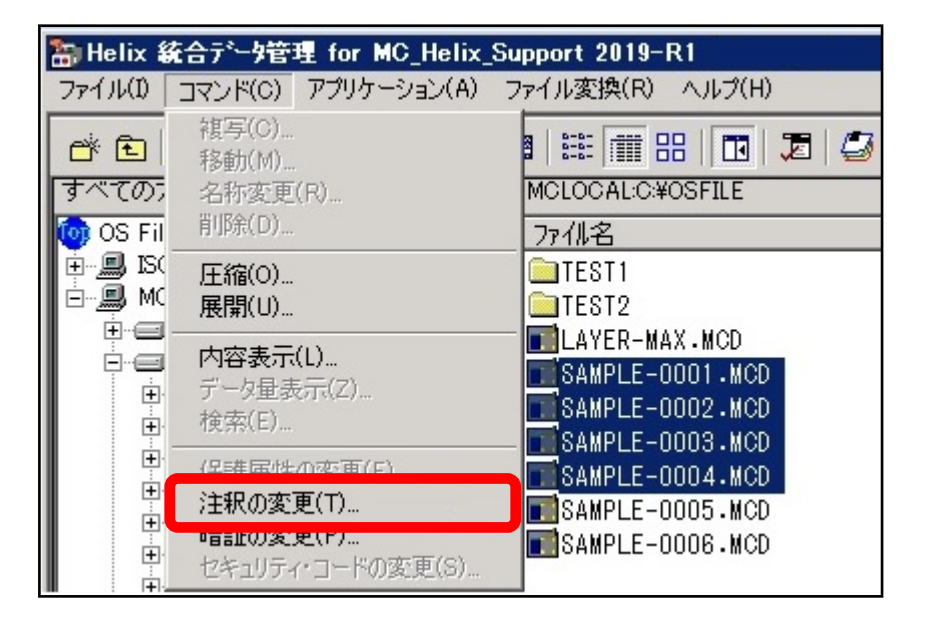

※補足説明

ファイル名の表示域には、"ホスト名"+":"+"OSファイル名形式図面のパス"が表示されます。 入力・編集処理終了後は、MC図面名形式の場合と同様に処理結果ダイアログが表示されます。

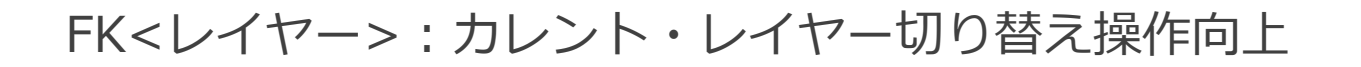

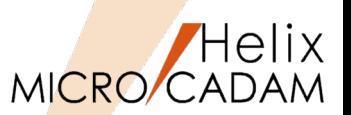

#### ■概要説明

2019 R3では、カレント・レイヤーを切り替える操作を改善しています。レイヤーの一覧 表示では切り替える選択操作を簡易化し、作図画面上でもレイヤーに属する要素を選択す るだけでカレント・レイヤーに切り替えられます。

【設定方法、利用方法】 カレント・レイヤーは、下記の何れかの 操作で切り替えることができます。

## 操作①

・メニュー/表示切替(SWITCH)/をクリック して、レイヤーに属する要素を選択

## 操作②

- ・メニュー/レイヤー(LAYER)/をクリックして、 レイヤーの一覧を表示(レイヤー・ボックス)
- ・[カレント]項目フィールド(右図赤線枠内)で カレントに変更したいレイヤーを選択
- ・カレント・レイヤーには、[×]が表示

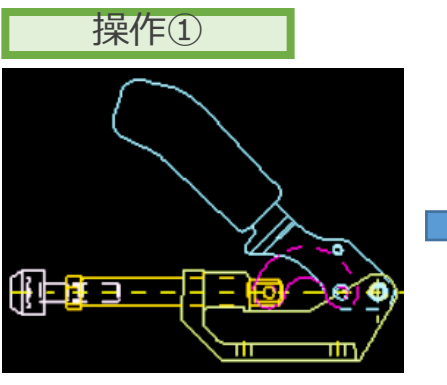

o

/表示切替(SWITCH)/でハンド ル要素のレイヤーをクリック

/表示(NO-SHO)/でハンドル 要素のレイヤーのみを表示

|    |    | 操作2              |    |     |     |      |    |
|----|----|------------------|----|-----|-----|------|----|
| 加가 | 番号 | レイヤー名            | 注釈 | 色   | 線種  | 幅/ペン | 表示 |
|    | 0  |                  |    |     |     |      |    |
|    |    | <b>CTR LINES</b> |    | 4   | 一鎖L | なし   | ON |
|    | 2  | ベース              |    | 82  | なし  | なし   | ON |
| X  | 8  | ハンドル             |    | 51  | なし  | なし   | ON |
|    |    | クランク             |    | 5   | なし  | なし   | ON |
|    | 5  | アーム              |    | 110 | なし  | なし   | ON |
|    | 6  | クランピングスク!        |    | 117 | なし  | なし   | on |

レイヤー・ボックスの表示

MICRO CADAM Functions Summary 2020年6月版

CAD SOLUTIONS Inc.

200

# FK<レイヤー>:ダイアログ・ボックス表示項目のカストマイズ

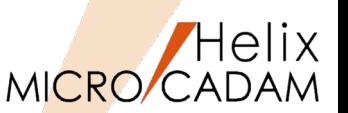

MC Helix 2019 R3 作図機能

#### ■概要説明

2019 R3では、/レイヤー(LAYER)/で表示されるダイアログ・ボックス(レイヤー・ボッ クス)の改善として、その表示項目のカストマイズ(初期値設定)に対応いたしました。

【設定方法、利用方法】

システム区画のMCADAMフォルダに 「LAYER.TBL」ファイルを定義し、その中で レイヤーのダイアログ・ボックス表示項目の初 期値を設定します。

ダイアログ・ボックス表示の初期設定は、環境 設定ファイル「MCADAM5.SYS」に次のキー ワード、パラメータを指定します。

- ・キーワード:#LAYINTFL
- ・パラメータ:1 / 2
	- 1:新規ファイルのみに表示初期設定適用
	- 2:新規ファイルとレイヤー未定義の 既存ファイルの両方に表示初期設定適用

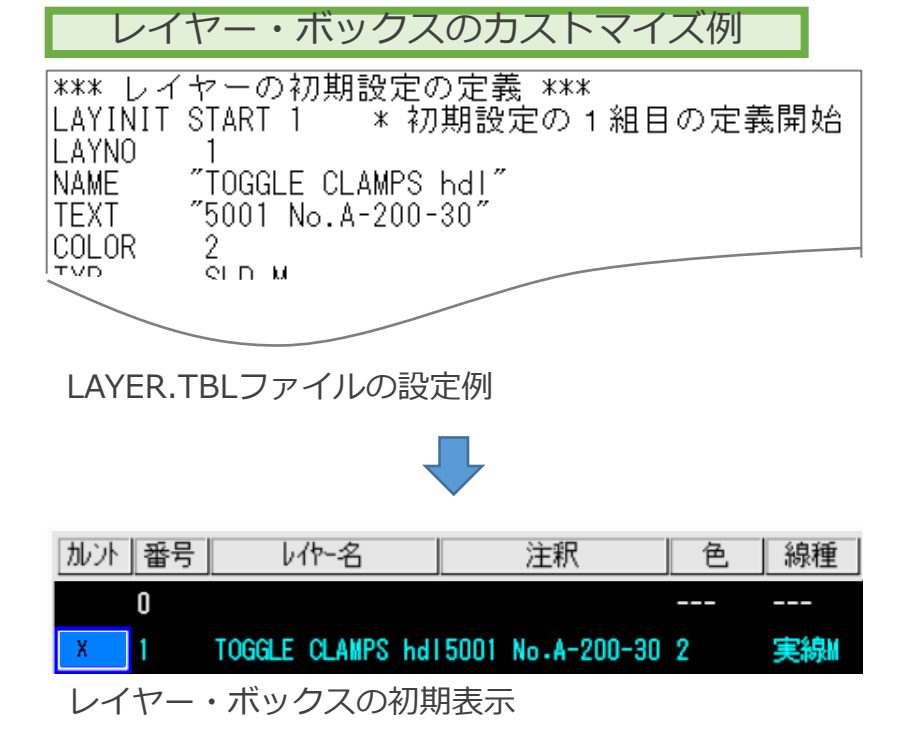

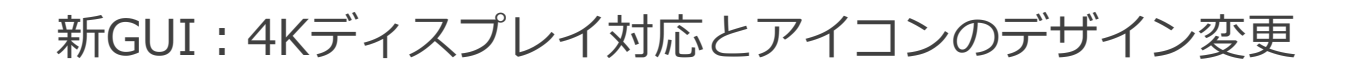

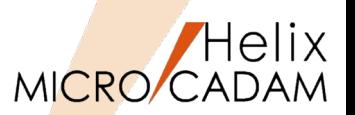

MC Helix 2020 R1 | 全般

#### ■概要説明

高解像度表示の4Kディスプレイに対応しました。4Kディスプレイでは、フルHDの約4倍 の解像度(3,840×2,160)で画像や文字を鮮明に表示します。

また、ファンクションのボタン、メニュー・バーのボタン、モジュールのアイコンのデザ インを一新しました。 【フルHD/4Kディスプレイの表示】

 $+7$ 

【設定方法、利用方法】

高解像度表示の初期値設定は、環境設定ファイ ル「 MCADAM5.SYS 」のタブ「表示」に次の キーワード、パラメータを追加します。

- ・キーワード:HIGHDPI
- ・パラメータ:YES / NO
	- YES:高解像度に適応
	- NO :高解像度に非適応(初期値)

# -ディスプレイー |☑ 高解像度|に適応する □ ワイドディスプレイトこ適応する

環境設定ユーティリティー 「MCADAM5.SYS」のタブ「表示」 による設定

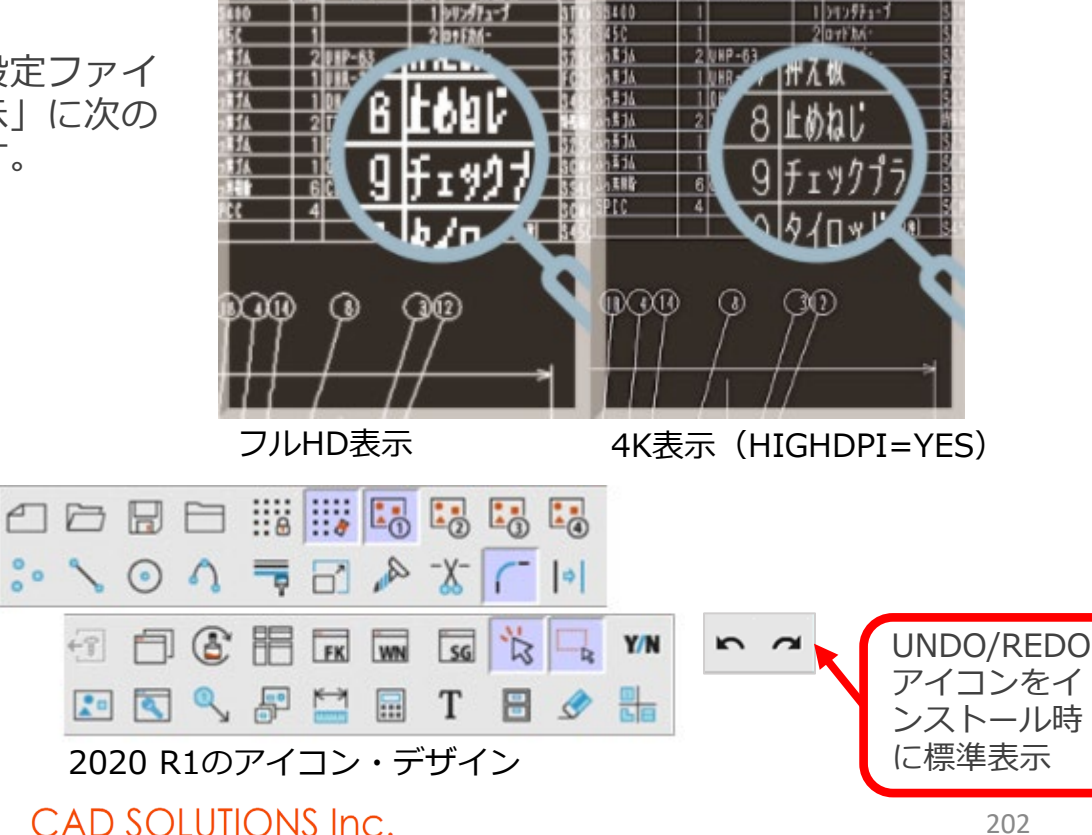

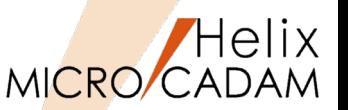

MC Helix 2020 R1 全般

#### ■概要説明

画面の背景色(従来はライトモード)に黒基調(ダークモード)のデザインが追加されて、 モード切り替えに対応しました。

また、ファンクション/メニュー/メッセージのフォント・サイズの選択肢が従来の3種 類から5種類に拡張しました。

【設定方法、利用方法】

- 画面背景色の初期値設定は、環境設定ファイル 「 MCADAM5.SYS 」に次のキーワード、パラ メータを追加します。
- ・キーワード:DARKMODE
- ・パラメータ:YES / NO YES:ダークモード NO :ライトモード(初期値)

画面加收公,..

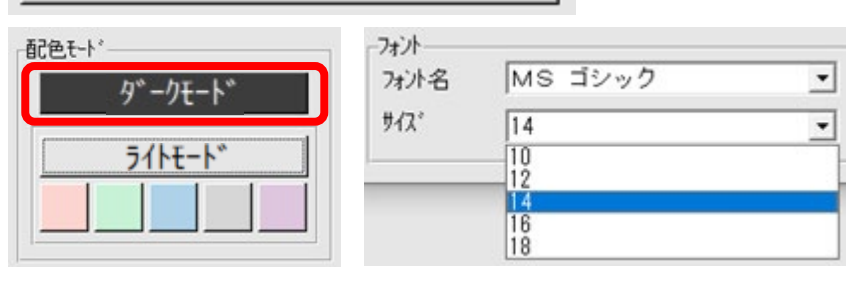

環境設定ユーティリティー「MCADAM5.SYS」のタブ 「全般」「画面カストマイズ」による設定

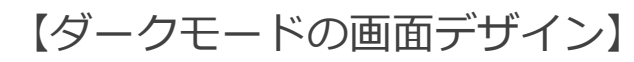

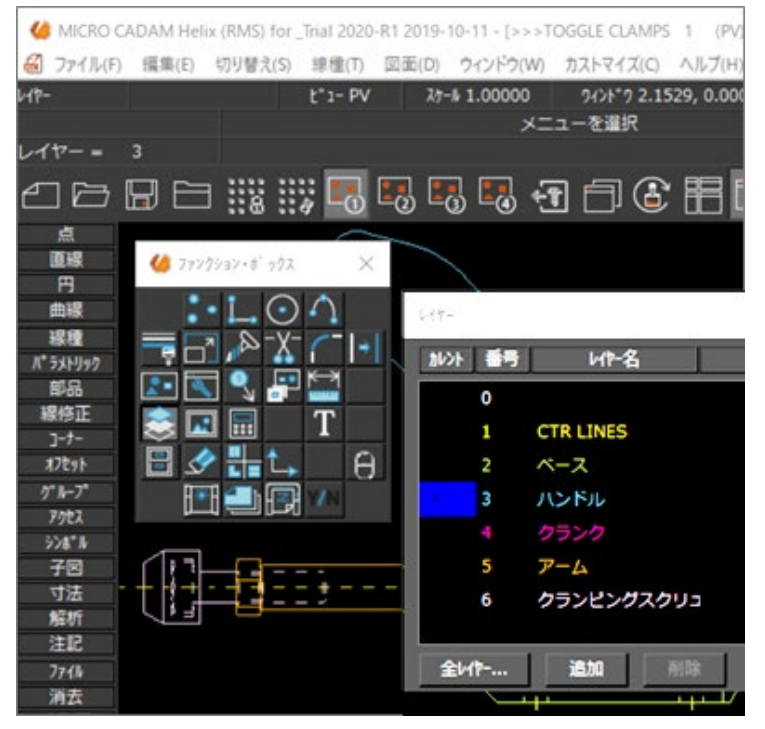

# 文字列の置換と文字列検索の完全一致オプションの追加

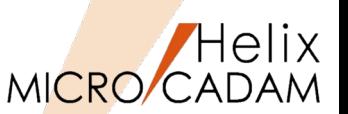

# MC Helix 2020 R1 作図機能

#### ■概要説明

メニュー・バー [編集(E)]、 [文字列の検索(S)...] に[置換]機能が追加されました。テキス ト、寸法、シンボル、文字記号で検索された文字列を指定した文字列に置換えます。

また、 [文字列の検索(S)...]では、「完全に一致する文字列のみ検索する」のオプションを 追加しました。 【文字列の検索のダイアログ】

#### 【設定方法、利用方法】

完全一致オプションの初期値設定は、環境設定 ファイル「 MCADAM5.SYS 」に次のキーワー ド、パラメータを追加します。

- ・キーワード: STMATPFT
- ・パラメータ:YES / NO
	- YES:完全一致

NO :文字列を含む(初期値)

#### ▽ 完全に一致する文字列のみ検索

▽ 検索した文字を中央へ移動する

環境設定ユーティリティー 「MCADAM5.SYS」のタブ「検索」 による設定

MICRO CADAM Functions Summary 2020年6月版

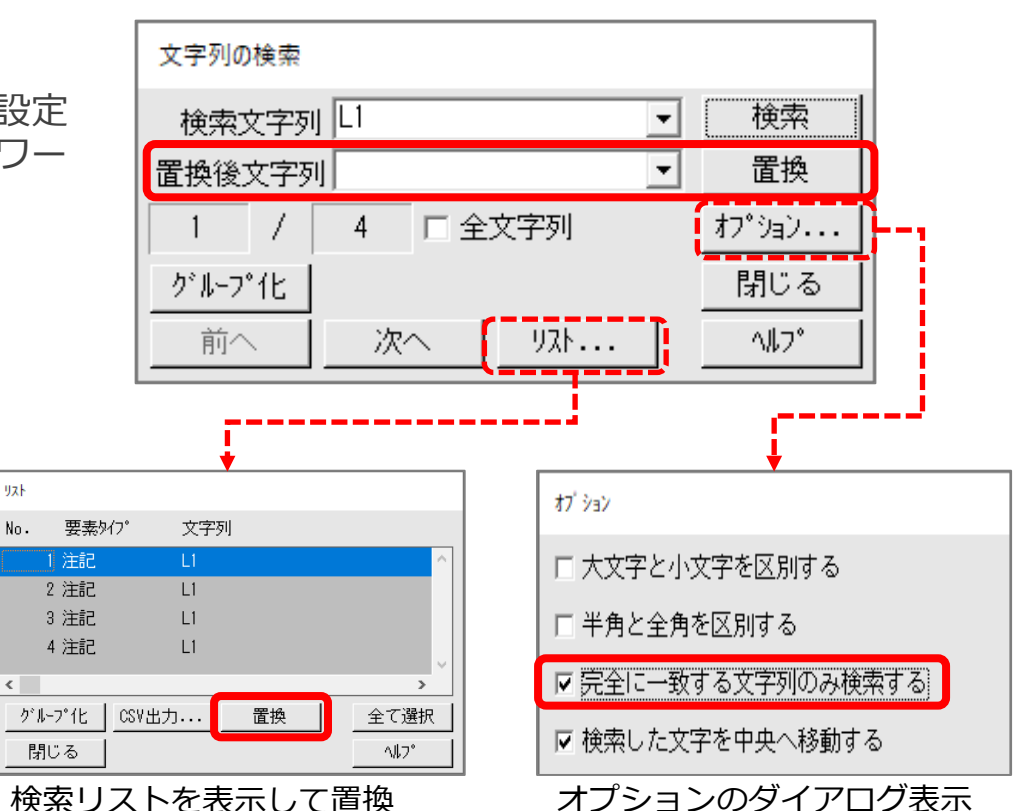

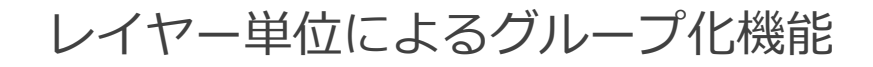

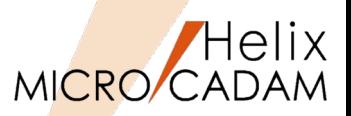

#### ■概要説明

FK<グループ(GROUP)>/グループ化2(GROUP)/のサブメニューに/レイヤー(LAYER)/ が追加されて、レイヤー単位のグループ化ができます。

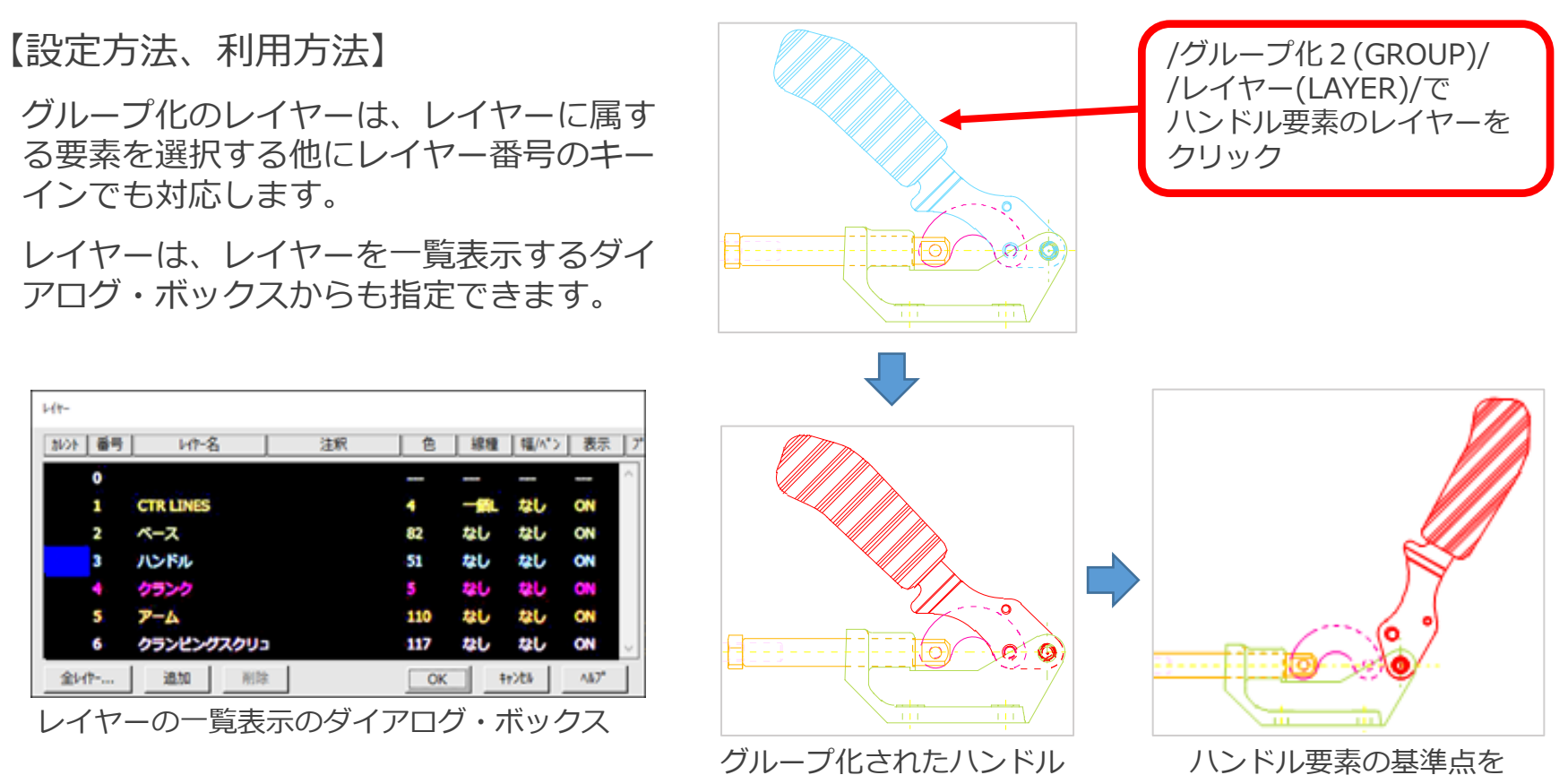

#### CAD SOLUTIONS Inc.

要素をYN承認

# 子図編集モードの子図複写/子図配置/再配置の操作対応

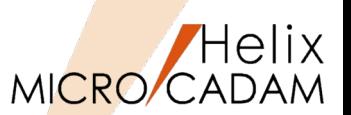

MC Helix 2020 R1 作図機能

#### ■概要説明

FK<子図(DETAIL)>/子図編集(EDIT)/モードでメニュー/子図複写(USE)/、/子図配置 (DITTO)/、/再配置(RELOCATE)/の操作が行えます。

## 【設定方法、利用方法】

子図編集(EDIT)モードで操作した子図複写、子図配置、再配置した要素は、下記の処理になります。

- ・/子図複写/、/子図配置/で作成された要素は、編集中の子図内に登録
- ・/再配置/は、編集中の子図内に配置されている配置子図を再配置

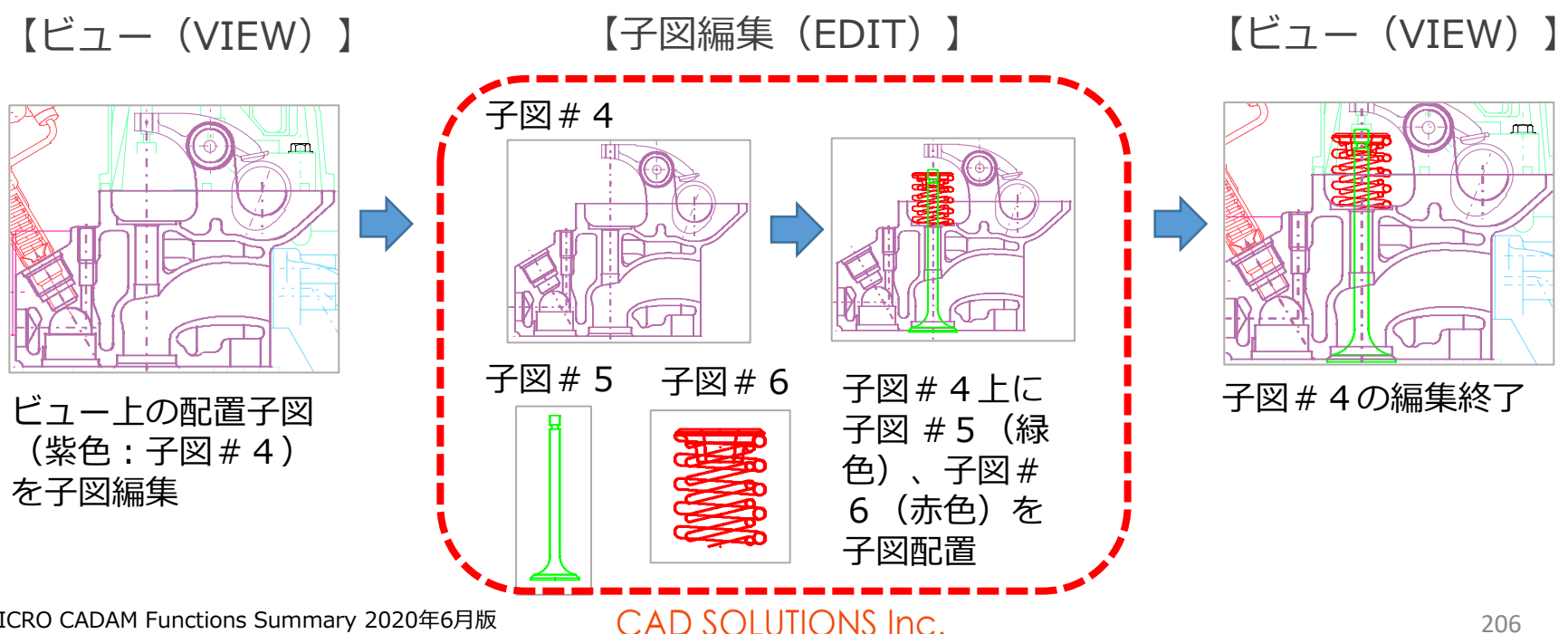

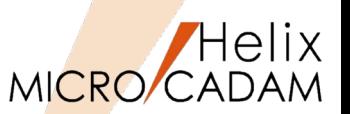

■概要説明

公差寸法では、寸法文字の表示位置に続いて寸法許容差の下限値が並列表示される下揃え の表示に対応しました。また、半径寸法や直径寸法などで寸法表示法を基準寸法とした場 合、前置文字("R"や"Φ")の前から矩形が始まる囲み表示に対応しました。

CAD SOLUTIONS Inc.

【設定方法、利用方法】

公差寸法の初期値設定は、環境設定ファイル 「 MCADAM5.SYS 」に次のキーワード、パラ メータを追加します。

- ・キーワード: DIMTOL
- ・パラメータ:1 / 0 1:下揃え
	- 0:中央揃え(初期値)

下限の公差文字の位置を寸法値に下揃えする

囲み表示の初期値設定は、環境設定ファイル 「 MCADAM5.SYS 」に次のキーワード、パラ メータを追加します。

- ・キーワード:DMBOXPOS
- ・パラメータ:YES / NO YES:前置き文字の前から囲み表示 NO:前置き文字の後から囲み表示(初期値)

▽ 基準寸法の囲み開始を前置文字の前にする

【公差寸法】

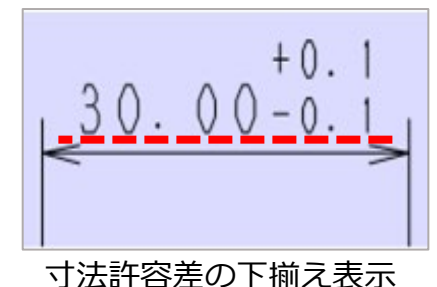

-30-4-0-寸法許容差を中央揃え表示

【囲み寸法】

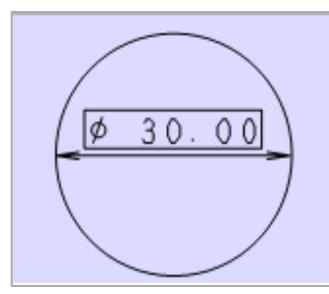

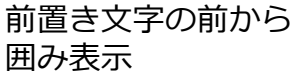

130.001

前置き文字の後から 囲み表示

207

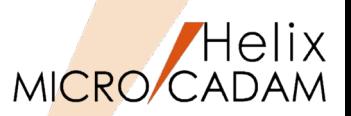

#### ■概要説明

FK<注記(NOTE)>の/表(TBL)/データの/取込(IMPORT)/では、登録書式の利用ができま す。登録可能な表書式が最大5設定まで拡張されて、表データの配置時に選択書式で配置 します。

【設定方法、利用方法】

表書式は、環境設定ファイル「MCADAM5.SYS」のタブ「注記2」のコンボボックス「表の仕様の設 定」に登録します。選択利用したい表書式の仕様を「設定1」~「設定5」に指定します。

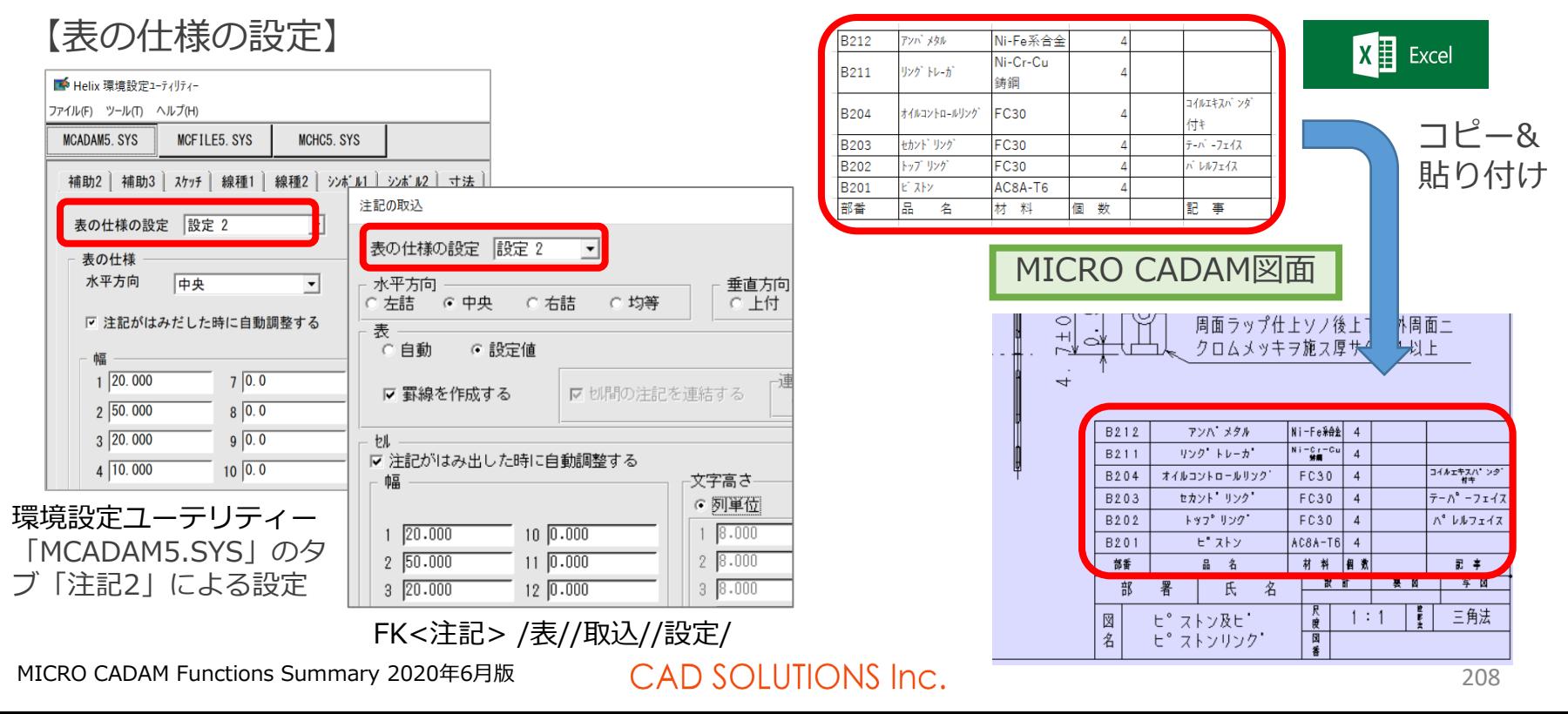

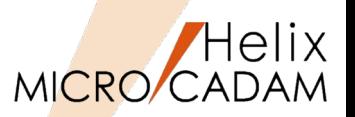

MC Helix 2020 R1 | HD/API

■概要説明

HD/APIの32bit/64bitプロセスに関係なく、32bit/64bitのどちらのHD/API環境でも利 用できます。

併せて、Excel VBA(マクロプログラム)を利用した作図機能のサンプル・プログラム※**<sup>2</sup>** を追加しました。

【32bit/64bitプロセスとHD/API環境との組合せ】【作図機能のサンプル・プログラム例】

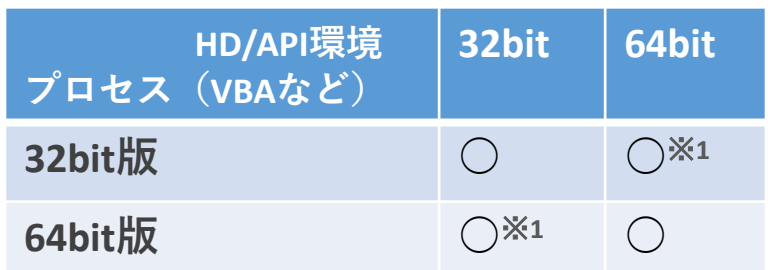

※1: 2020 R1での対応

※2:補足説明

サンプル・プログラムは、MICRO CADAM Helix 導入ディレクトリーのサブディレク トリー hdd¥Sample¥hdapi に格納されて います。

Excelファイルに記述した点座標を元にスプラ イン作成を実行

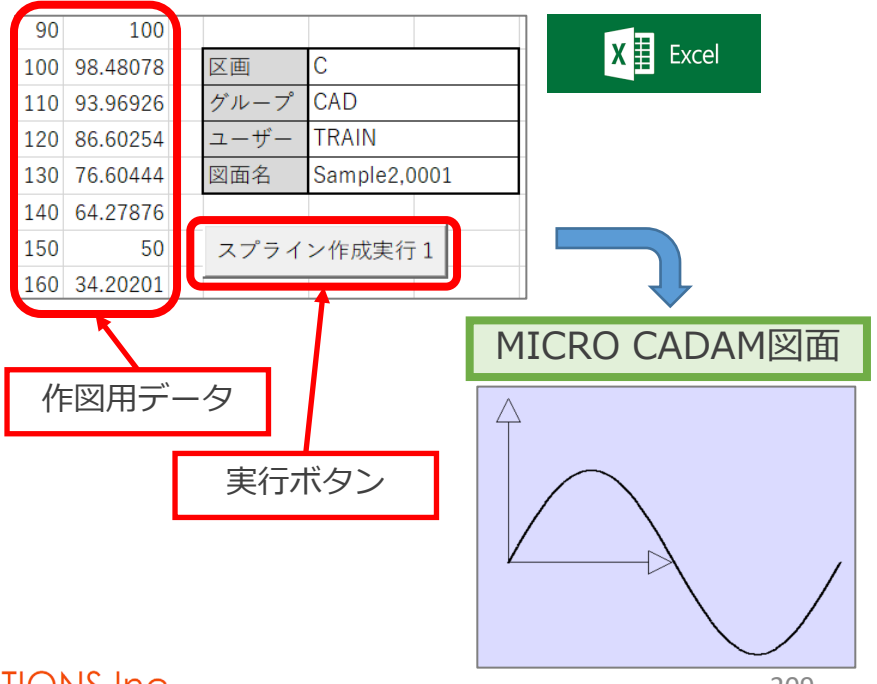

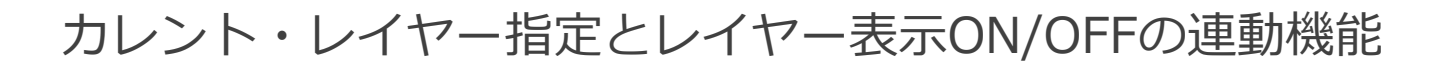

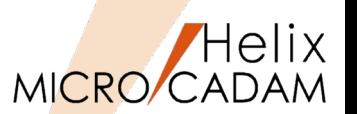

MC Helix 2020 R3 レイヤー **New!**

■概要説明

レイヤー表示のダイアログ・ボックスに、カレント・レイヤーのみを表示させるチェッ ク・ボックスを追加しました。

チェクボックス ロホントルイトーのみ表示 にチェックを付けると、カレント・レイヤーの表示のみが ONになり、他のレイヤーの表示はOFFになります。

カレントを切り替えると、切り替えたレイヤー表示がONになり、直前のカレント・レイ ヤー表示はOFFになります。

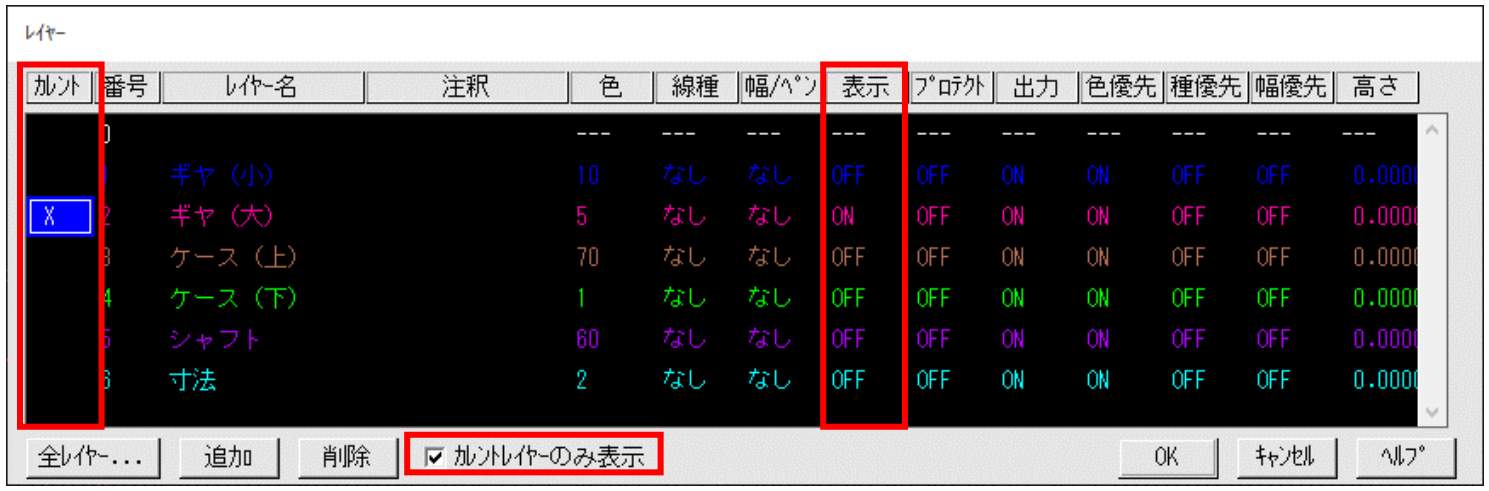

# MCHSオプション・サービス ユーティリティー編

# MCHS基本契約を前提にオプションで提供している ユーティリティー関連の追加機能についてまとめています。

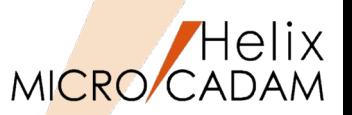

MCR0302 Tools

#### ■概要説明

D&D、HD XViewer、およびViewer (Helixエクスプローラー)からのDXF、DWG、PDFなどへ直接 変換処理します。また、その際に環境設定ファイルを選択できます。

変換のためのダイアログ・ボックスに配置された[コントロール・ファイル]のドロップダウン・リス トに表示される環境設定ファイルから最大で4つまで設定しておいて随時用途に応じて選択できます。

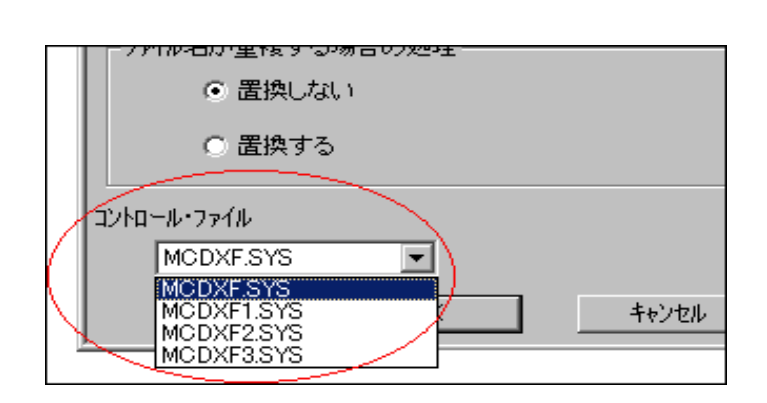

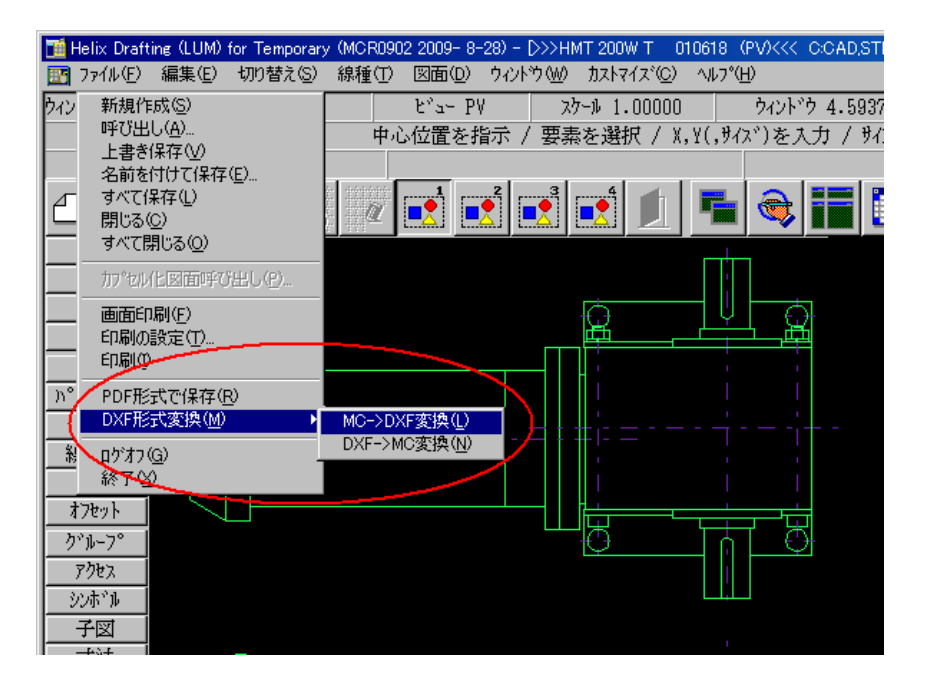

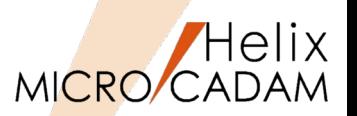

MCR0504 ビューワー

#### ■概要説明

HD XViewerの基本機能であるマークアップ機能を使って書き込んだ要素を複数のコンピューターで マークアップ・ファイルを共有できます。

従来、ローカルに格納していたマークアップ・ファイルがファイル・サーバー経由で、サーバー上に格 納できるようになりました。

サーバー上にマークアップ・ファイルを置くことによって複数のコンピューターから、図面に付随する マークアップ情報(図面修正の指示など)を共有できます。

なお、本機能の拡張により、マークアップ・ファイルの格納先のパスに「ホスト名」が追加されていま す。ただし、従来のパスで作成されたマークアップ・ファイルであれば、図面と共に呼び出すことがで きます。

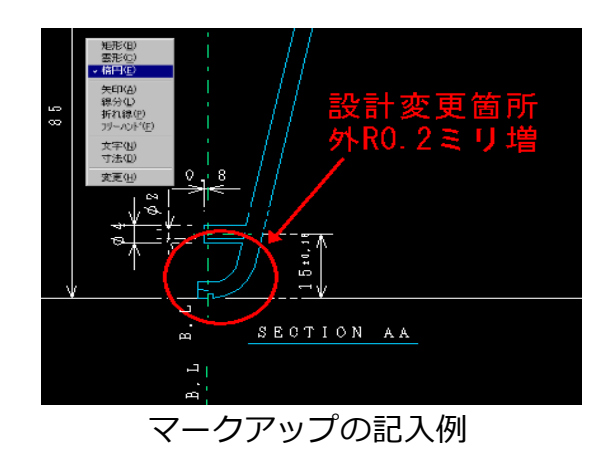

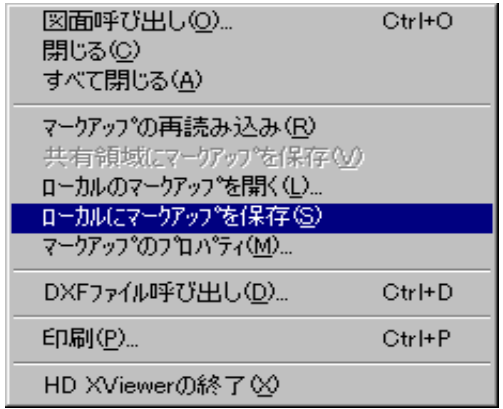

ローカルに保存可能だが、サーバー上に保管し、 共有する設定も可能に

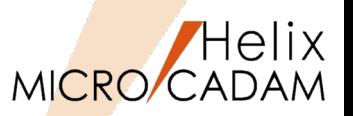

MCR0803 DXF変換

#### ■概要説明

MC→DXF変換で、変換先のDXFファイルまたはDWGファイルの標準寸法スタイルを設定できます。 寸法スタイルを設Z定するダイアログ・ボックスで設定します。

#### 【操作方法】

●D&D

メニュー・バー【ファイル】→【DXF形式変換】 →【MC->DXF変換】→ [変換パラメーター] - → 「処理方法-1のシート」の「寸法スタイル]を クリック

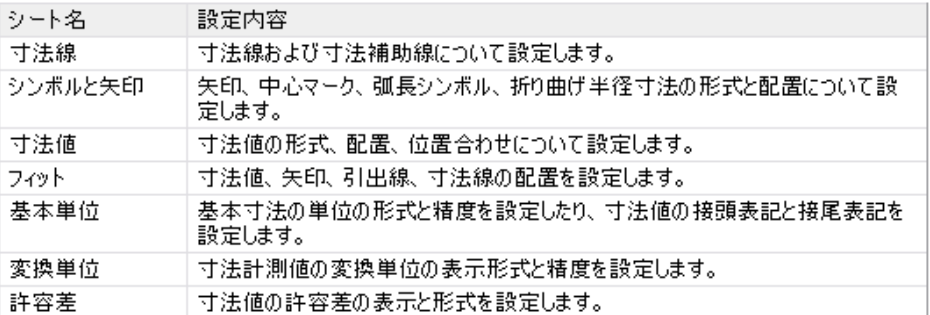

#### ●HD Tools

HD DXTran環境設定ユーティリティー 【HDD->DXF】「処理方法-1のシート」の 「寸法スタイル] をクリック

※ただし、[寸法スタイル]は、次の項目を指定してい る場合のみ選択できます。

- •[座標系の変換方法]で「ペーパー座標系で変換す る」を指定、かつ[寸法値の変換方法]で「すべて実 寸」を指定
- •[座標系の変換方法]で「PVを基準にビュー座標系 で変換する」を指定

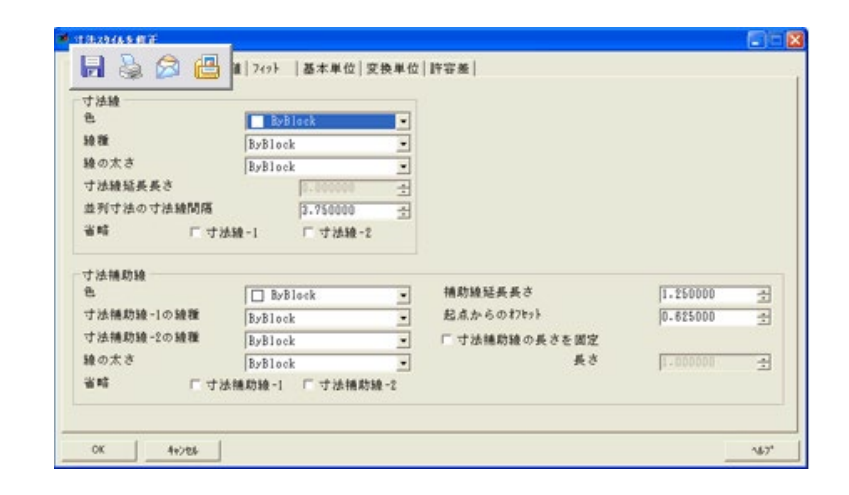

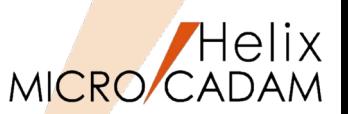

MCR1001 DXF変換

#### 概要説明

ビュー座標系での寸法スタイルを設定できます。

座標系の変換方法を「ペーパー座標系で変換する」に設定し、寸法値の変換方法を「すべて実寸」に するか

あるいは

座標系の変換方法を「PVを基準にビュー座標系で変換する」に設定した場合にのみ有効であった寸法 スタイルの設定を、

[ビュー座標系で変換する]

[ビュー座標系で変換する(相関維持)]

[ビュー座標系で変換し原点に印を付ける(相関維持)]

の場合でも可能にしました。

また、その際、寸法の全体尺度をビュースケールを考慮した値に設定することにより、ビジュアル互 換を向上させています。

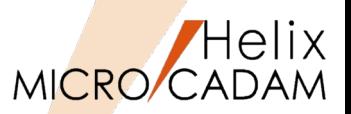

MCR1001 DXF変換

■置き換え文字設定(C/Lの重ね文字等)

MICRO CADAMで外字登録されている以下の文字は、「?」や文字化けとなっていましたが、正常に変換す る機能を組み込みました。

MCCHAR1.TBLで割り当てられている1バイト文字コードと文字の対応は以下のとおりです。

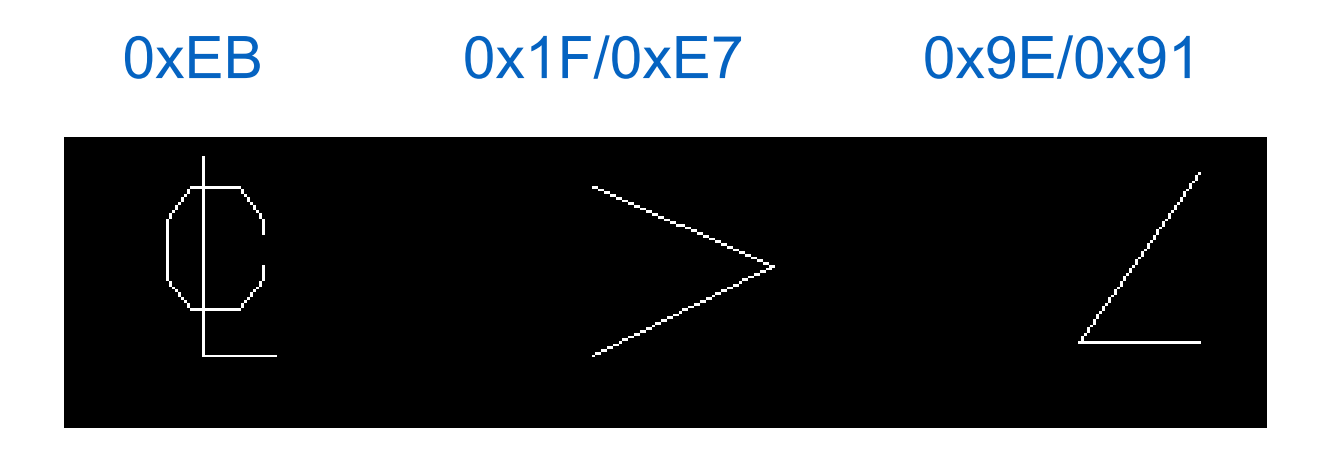
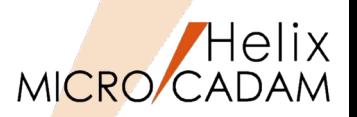

MCR1001 DXF変換

## ■パターンの強制展開

パターンは従来、要素互換を実現していたため、若干ビジュアル的に問題のある種類がありました。

今回、以下のキーワードを新規にMCDXF.SYSに追加します。下記の設定がされている場合は要素展開 (SOLIDは除く)してBLOCKに変換し、100%のビジュアル互換を実現します。

新パラメータ: DXF H2D PATTERN BREAK=YES(初期値:NO)

【設定方法】

- 1. 「HD DXTran環境設定ユーティリティー を起動
- 2. HDD→DXFタブを選択
- 3. 処理方法-2タブの中の 「要素展開する要素」の指定メニューで 「□パターン」にチェックを入れる

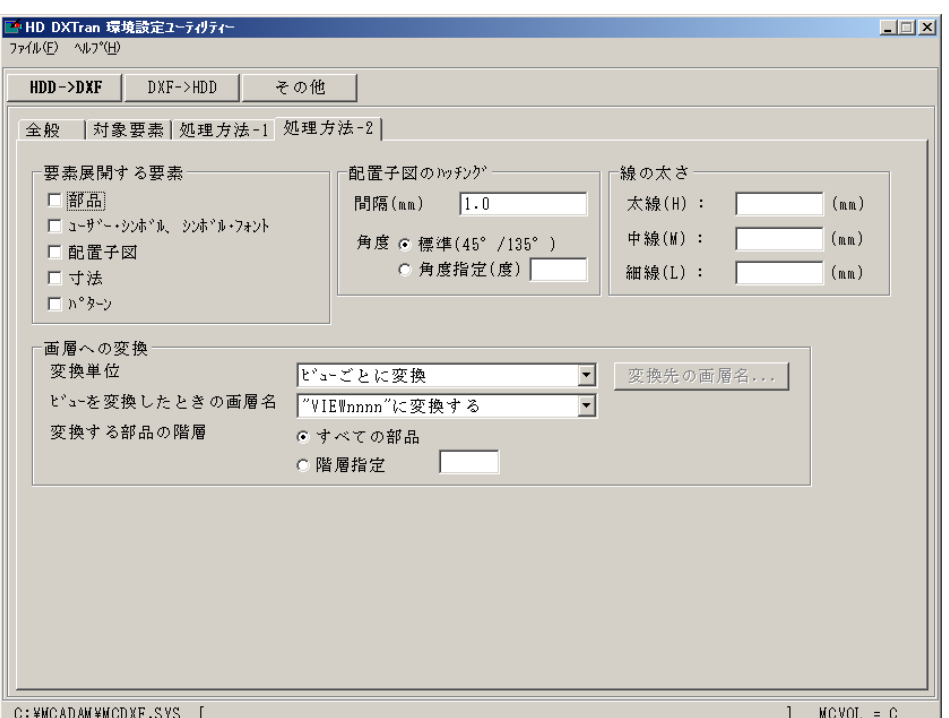

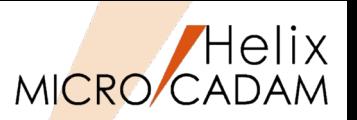

MCR1001 DXF変換

## ■概要説明

DXF→MC変換で、DWG/DXF2010形式に対応します。

MC→DXF変換の場合、以下のキーワード指定でDXF2010のDXFファイルが作成されます。

DXF\_H2D\_VERSION=6

【設定方法】

- 1. 「HD DXTran環境設定ユーティリティーを起動
- 2. HDD→DXFタブを選択
- 3. 全般タブの中の「DXFファイルのバージョン」のプルダウンメニューから「2010」を選択

※2007対応はMCR0803で実装 ※2013対応はMCH2014 R2で実装

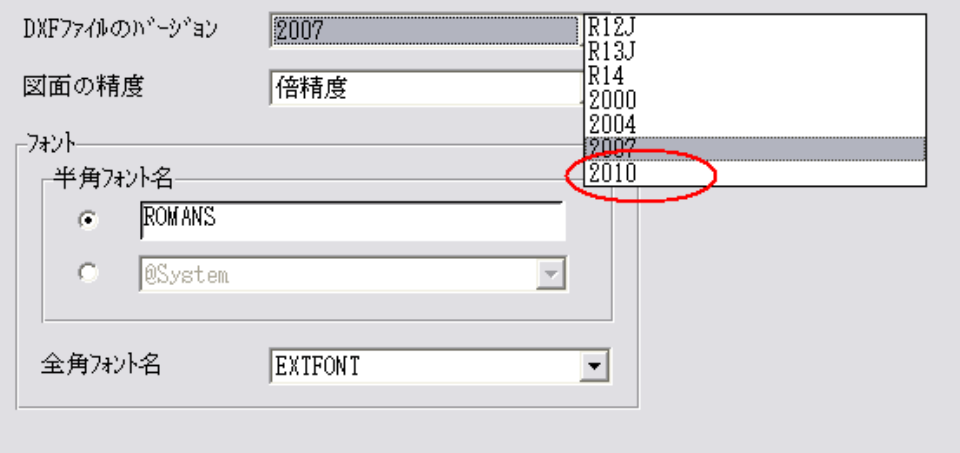

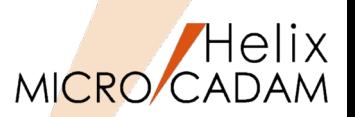

MC Drafting 2011 R1 DXF変換

## MC→DXF変換のとき、変換先の色を色番号で指定可能

従来、DXF形式へ変換するときの色の変換処理は、変換元の色に一番近いRGB比を持つ色に変換され、 変換先の色を変更できませんでした。本メンテナンスより、変換先の色番号を指定できるようになり、 変換時に自由に色を変更できます。

【設定方法】

従来、カラーについてはビジュアル互換を優先し、RGB比で一番近いカラー番号に変換していましたが、 今回、MCDXF.SYSに以下のキーワードを追加しました。このキーワードがYESの場合は、カラー番号 を関連付けた次項のキーワードを優先し変換します。(NOは従来どおり)

DXF H2D MCCOLOR NUMBER=YES(初期値:NO)

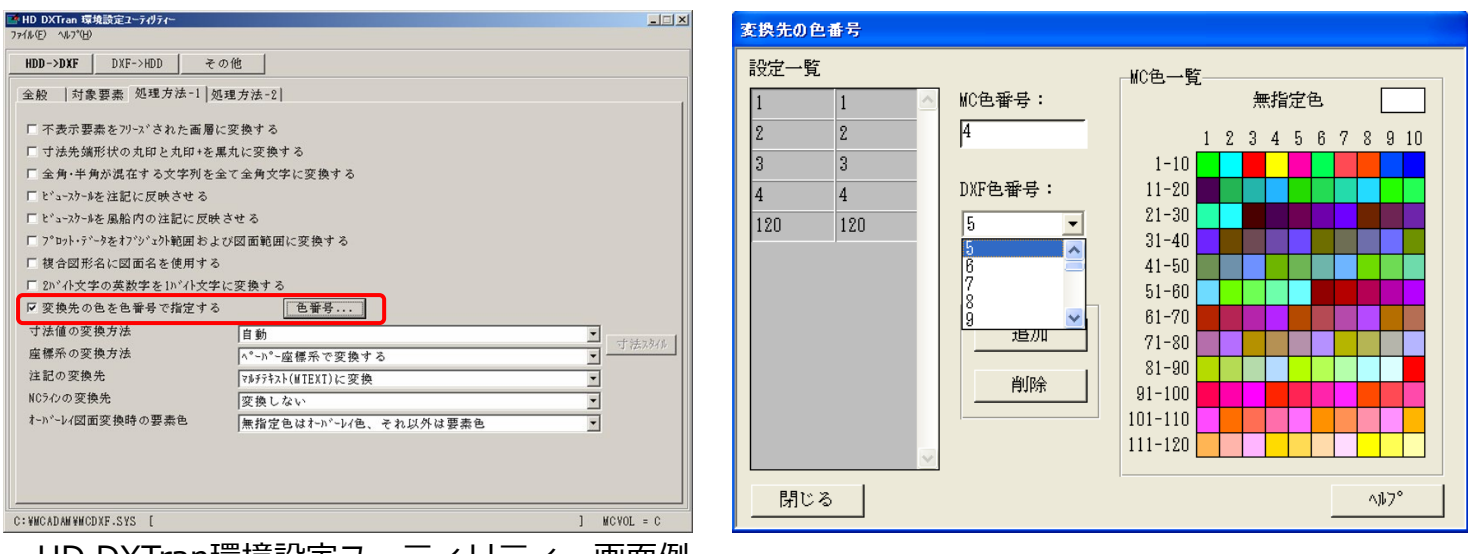

HD DX Iran填現設正ユーテイリテイー画面例

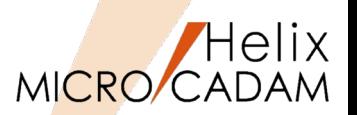

MC Drafting 2011 R2 DXF変換

## 概要説明

MC→DXF変換時に、1バイト文字列を2バイトの文字列として変換できます。

【設定方法】

MCDXF.SYSに追加された以下のキーワードにて設定します。

DXF\_H2D\_1BYTETO2BYTE=YES(初期値: NO)

このキーワードがYESの場合は、1バイトの文字列を2バイトの文字列に変換します。

または、HD DXTran環境設定ユーティリティーを起動し

処理方法-1のタブで

「1バイト文字を2バイト文字に変換する」の項にチェックを入れます。

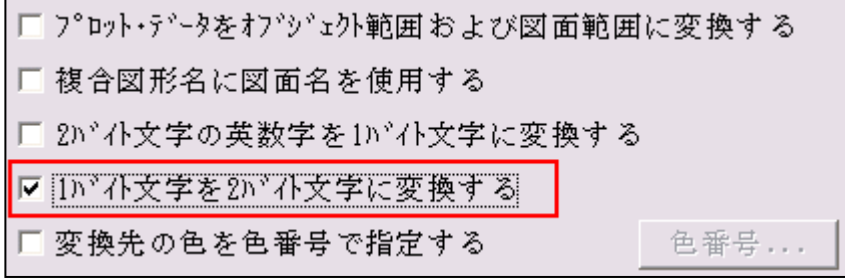

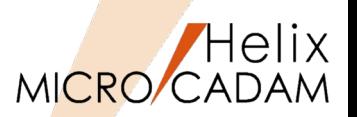

MC Drafting 2012 R1 DXF変換

# ■概要説明

MC→DXF変換時に、MC図面名にAutoCADのファイル名として使用できない制御文字が含まれるとき、 制御文字を使用可能な文字に置き換えて変換できます。(同様に、SXF/PDF変換にも対応)

変換元のMC図面名に含まれる制限文字は以下のとおりです。

\*(アスタリスク) <(不等号(より小) ) |(縦線) ?(疑問符) >(不等号(より大)) /(斜線) "(二重引用符) :(コロン) ¥(円記号)

これらの文字は'\_'(アンダースコア)に置き換えられます。

### 【関連操作】

MC図面形式で、保管図面名が「Demo/TR23」だった場合、 統合データ管理や、対話型処理でMC→DXF変換すると 自動的に「/」がアンダーバーに置換されます。

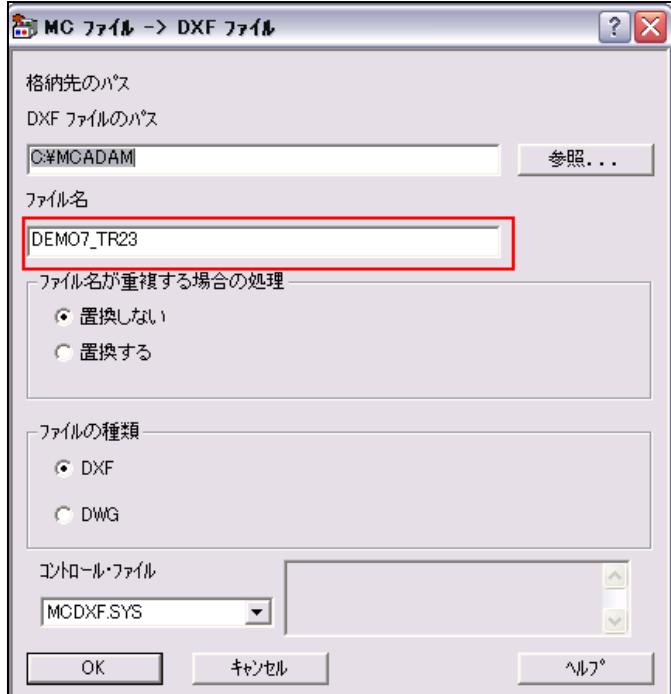

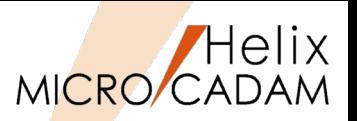

MC Drafting2012 R2 ビューワー

## ■ 概要説明

HD XViewerに他国語入力機能を追加しました。

マークアップの注記および寸法値の他国語(中国語、韓国語など)での記入および表示が可能です。 また、注記の文字列コピーでも他国語対応しました。

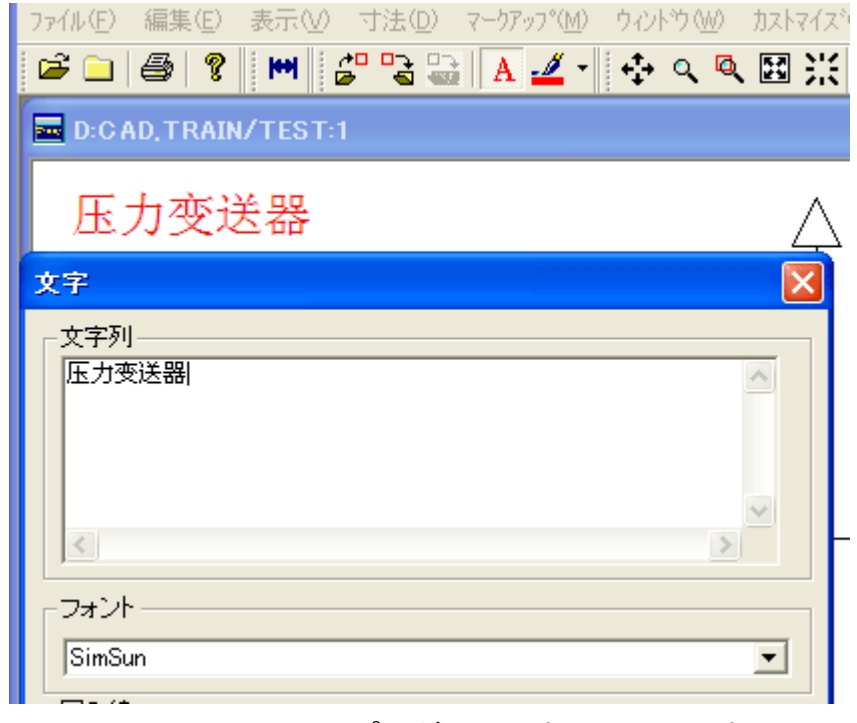

## マークアップの注記で中国語を入力

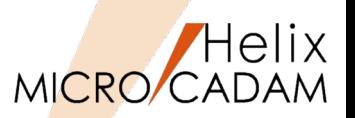

MC Drafting 2012 R3 DXF変換

## ■ 概要説明

DXTran変換処理対象にマルチ引出線を追加しました。

DXF→MC変換時に、マルチ引出線が変換できます。

MC要素に変換可能なものは要素互換に、それ以外のものはビジュアル互換となるように要素展開を行 います。

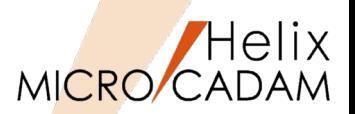

MC Helix 2013 R1 DXF変換

概要説明

DXF→MC変換時に、ユーザー矢印が含まれる場合、矢印の先端形状を指定して変換できます。

#### 【設定方法】

環境設定ユーティリティーで設定(右図参照)

または MCDXF.SYS のパラメーター 「DXF\_D2H\_USRENDCOND 」で指定します。

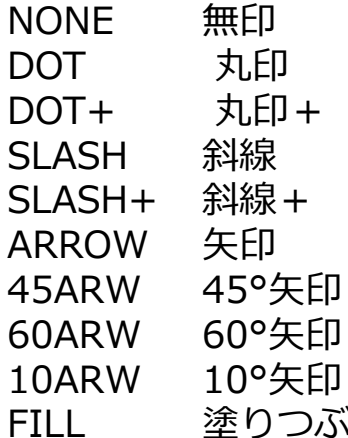

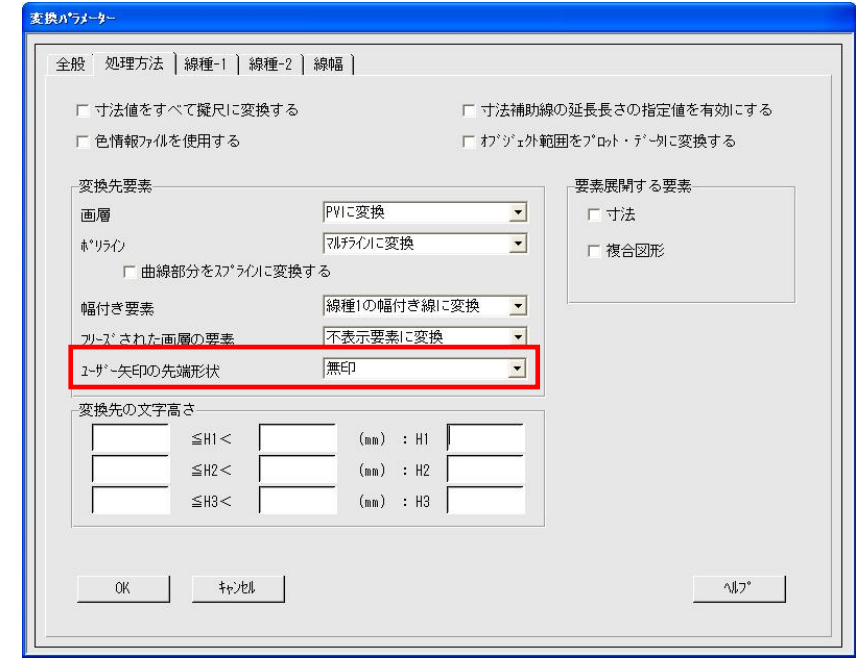

.<br>コンランスのコンテンスの数字をは、寸法、引出線、マルチ引出線

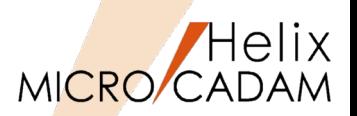

MC Helix 2013 R1 DXF変換

概要説明

DXF→MC変換時に、各テキストの文字列幅を取得し、この値を用いて文字幅を再計算するように変更 しました。

【制限事項】

TrueTypeフォント設定時のみの対応となります。(SHXフォント、BIGフォント設定時のテキストで は、取得された文字列幅と実測値との差が大きいため、対象外です。)

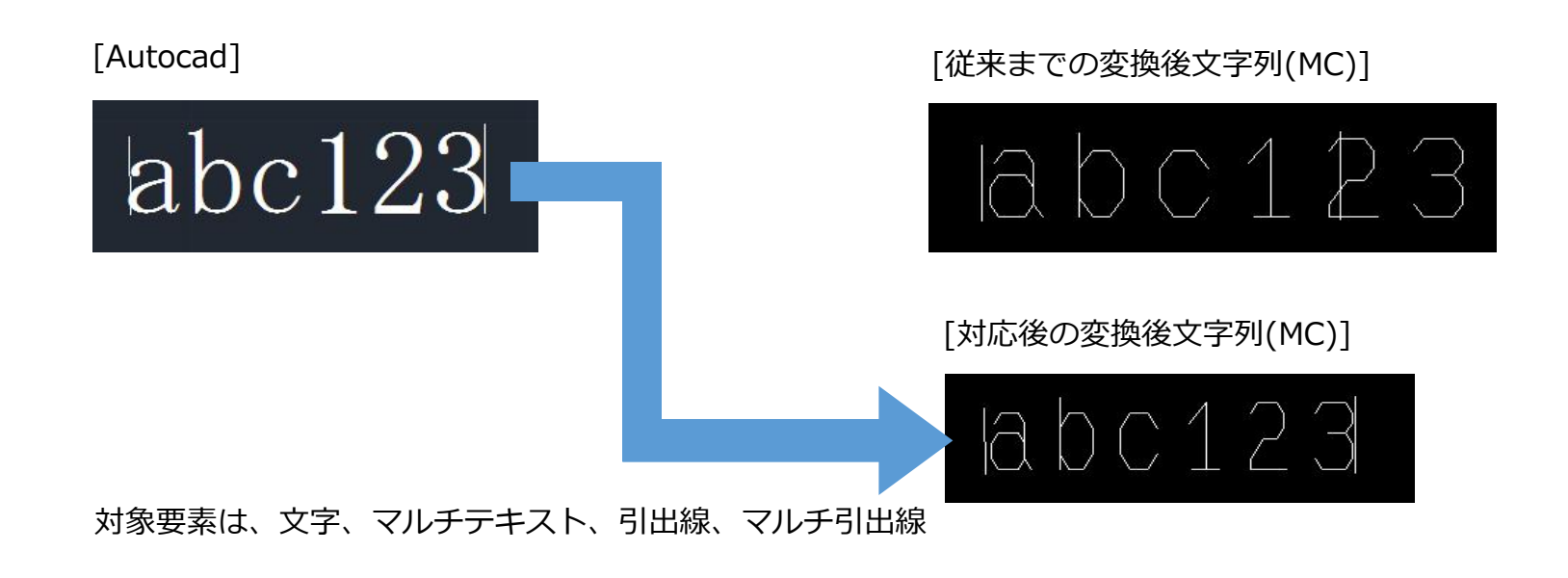

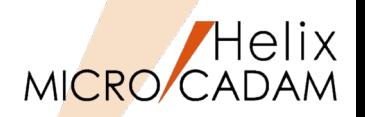

MC Helix 2013 R1 | Tools

#### 概要説明

MC→PDF変換時に、複数の異なるコントロール・ファイルを指定できます。 システム区画ごとのPDF変換パラメーターの設定が可能です。

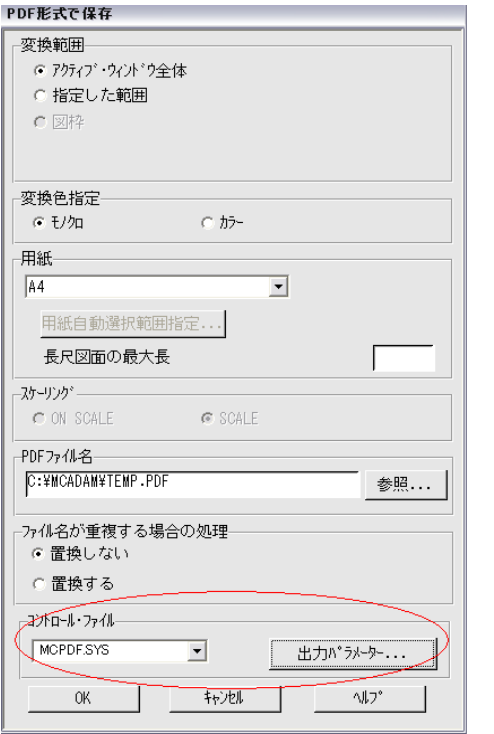

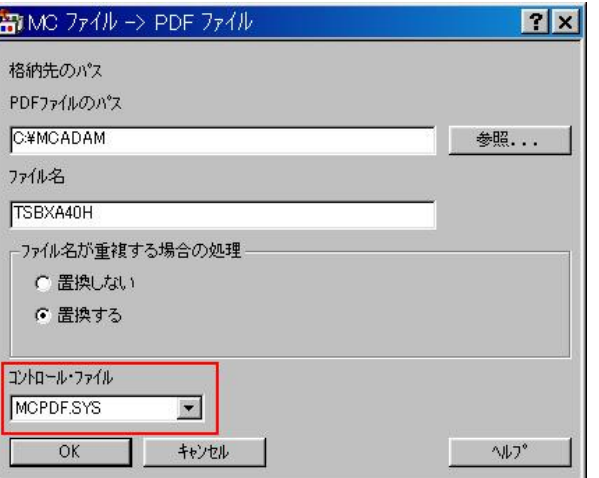

統合データ管理のダイアログ

対話型モジュールのダイアログ

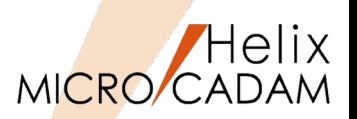

MC Helix 2013 R3 DXF変換

### 概要説明

MC→DXF変換時に、オーバーレイ図面で、NO-SHOW (不表示) 状態のメンバー図面は変換の対象 から外す指定が可能です。

従来:MCのオーバーレイ図面はメンバーすべてをDXF変換 今後:表示状態がNO-SHOW図面は変換されない

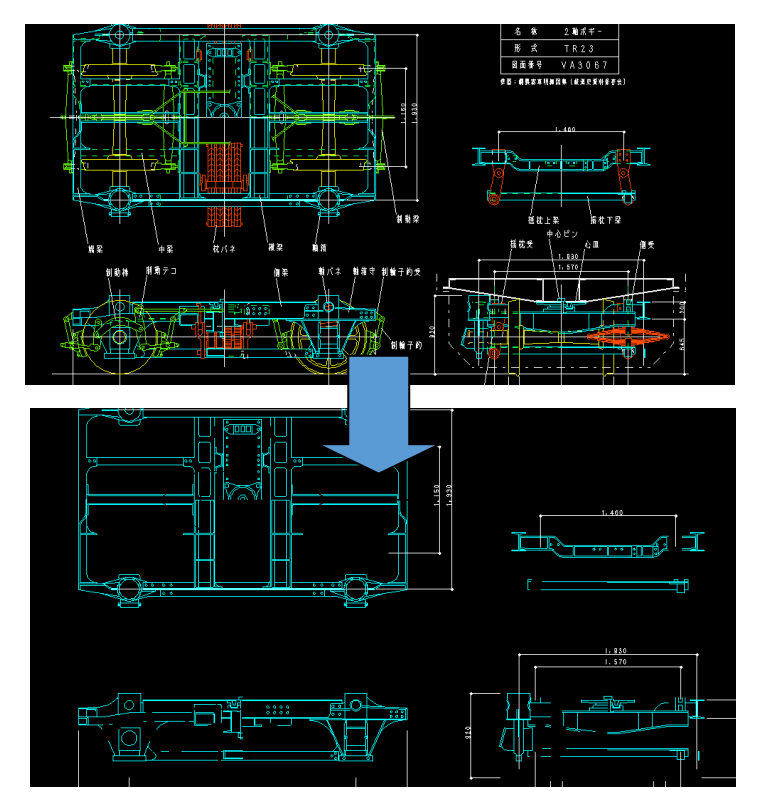

パラメーター設定などは不要。 NO-SHOWは変換されない状態が標準となるので すべてをDXF変換する場合はすべてのメンバー を表示させておく。

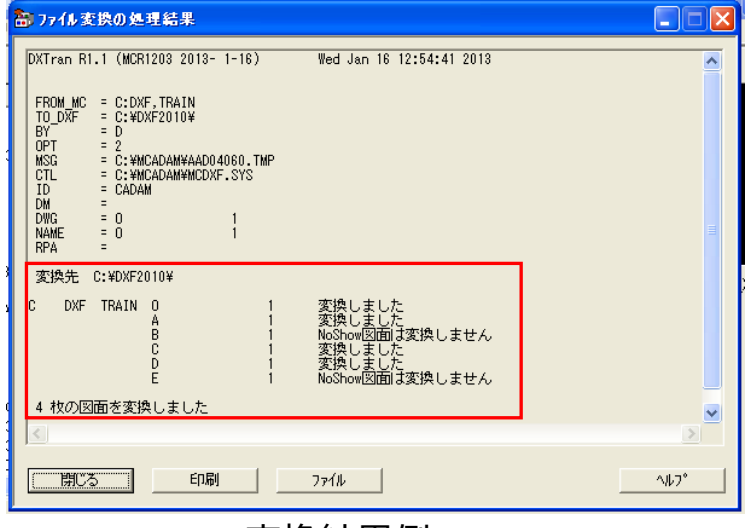

変換結果例

MICRO CADAM Functions Summary 2020年6月版

DXF変換改善(配置子図色)

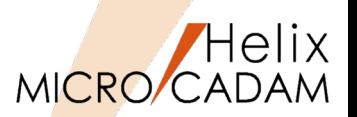

MC Helix 2013 R3 DXF変換

## 概要説明

MC→DXF変換時に、配置子図をその配置子図の色で変換する指定が可能です。 MCDXF.SYSに以下の新規のキーワードを設定 DXF\_H2D\_DITCOL=YES (初期値NO)

この指定により、AutoCADでのBLOCK表示色をMCの配置子図の表示色と合わせることができます。

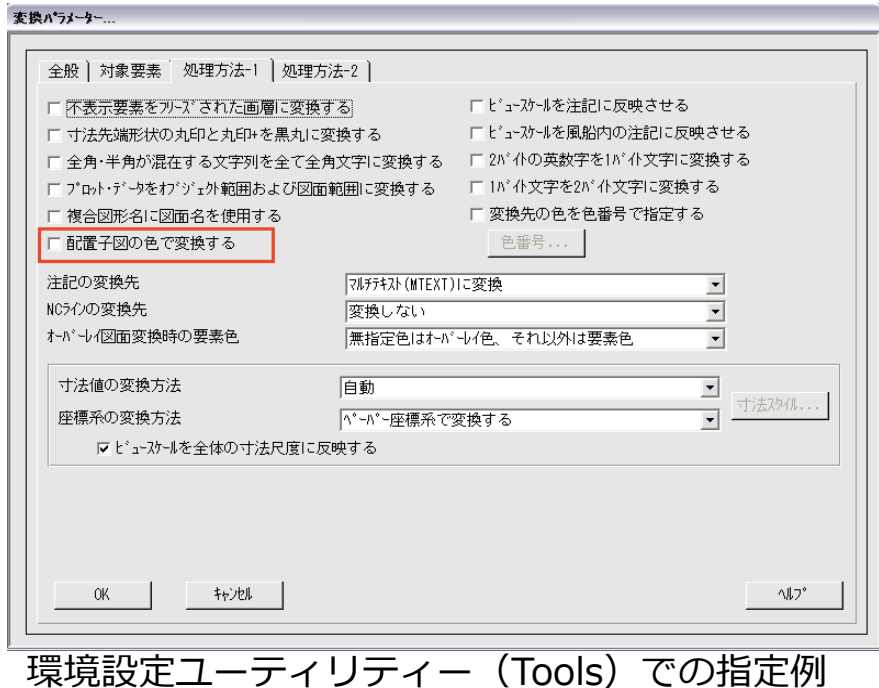

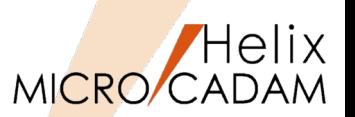

MC Helix 2014 R1 DXF変換

### 概要説明

子図モードでのDXF変換が可能になりました。子図内の要素を変換したり、表示されている子図へ変換 したりできます。

次の2つの変換をサポートします。

- DXF→MC変換時に、表示されている子図にDXFファイルの内容が取り込まれます。
- MC→DXF変換時に、子図の要素のみを直接DXF/DWGファイルに書き出します。

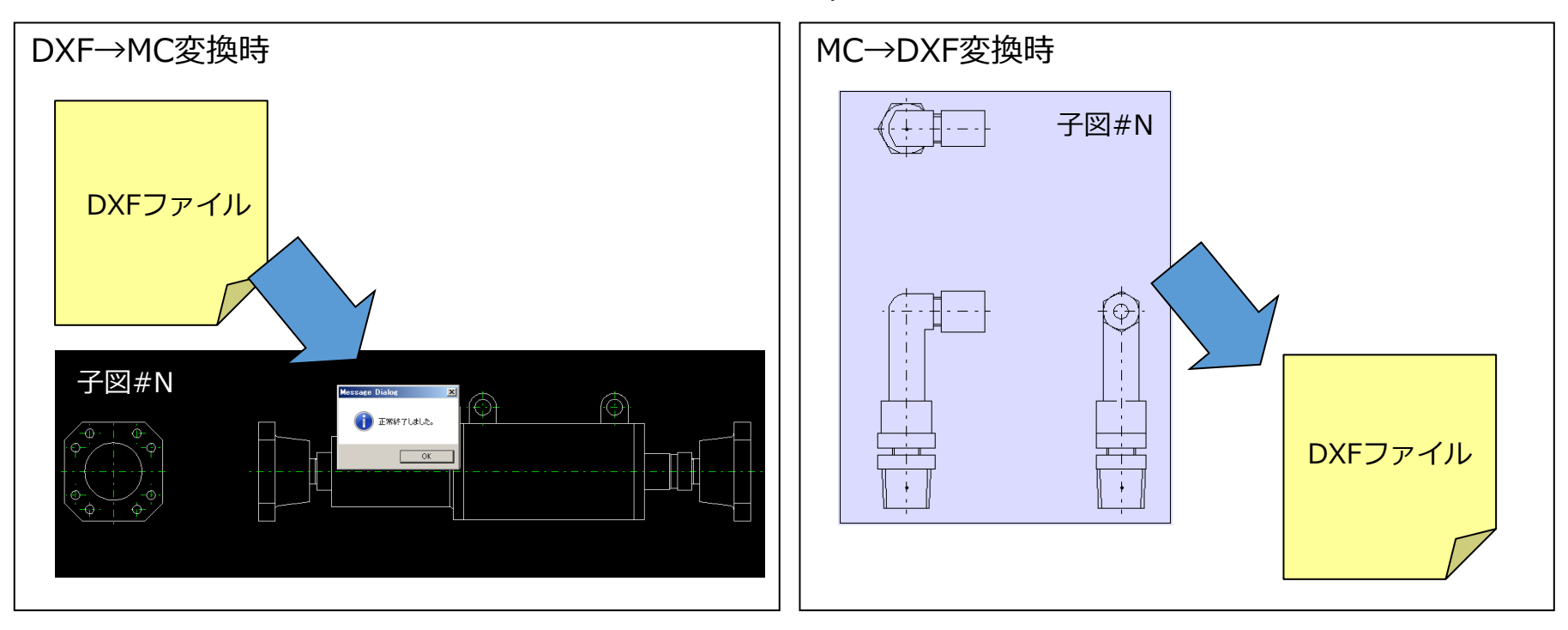

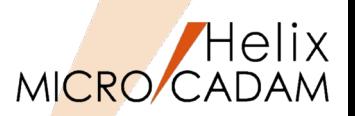

MC Helix 2014 R1 DXF変換

## ■概要説明

ビューに取り付けられていない配置子図を変換の対象外としました。

MC→DXF変換時に、ビューに取り付けられていない配置子図は複合図形 (BLOCK) として変換しませ ん。

ビューに貼り付いていない子図内要素を変換対象外にすることで、変換後の図面容量を削減できます。

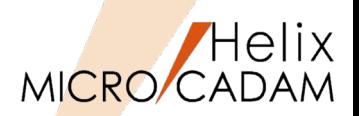

MC Helix 2014 R1 DXF変換

## 概要説明

ファイル名の文字数制限を撤廃しました。

DXF→MC変換時に、20文字を超えるファイル名を自動調整します。

従来まではDXFファイル名の文字数がMCの図面名(MAX20文字)を超えるものは処理できませんで したが、今回の改善によりDXFファイル名が20文字を超える場合でも、自動的に20文字で調整して 変換します。

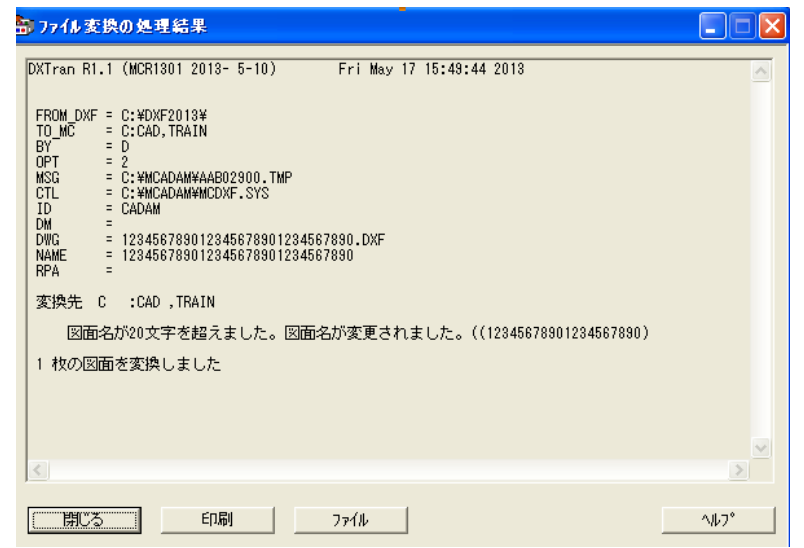

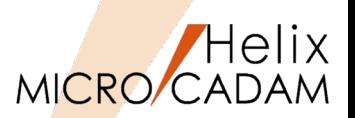

MC Helix 2014 R2 DXF変換

## 概要説明

DXF→MC変換時のB-Splineの変換処理を変更しました。

従来までは結合されたB-Splineは、B-Spline全体を等分した点を元に1本のCADAMスプラインを作 成していたため、つなぎの部分で元の形状に影響していましたが、今回の改善により、変換処理後 の形状的な精度を向上させるために、複数の曲線に分割するように仕様を変更しています。

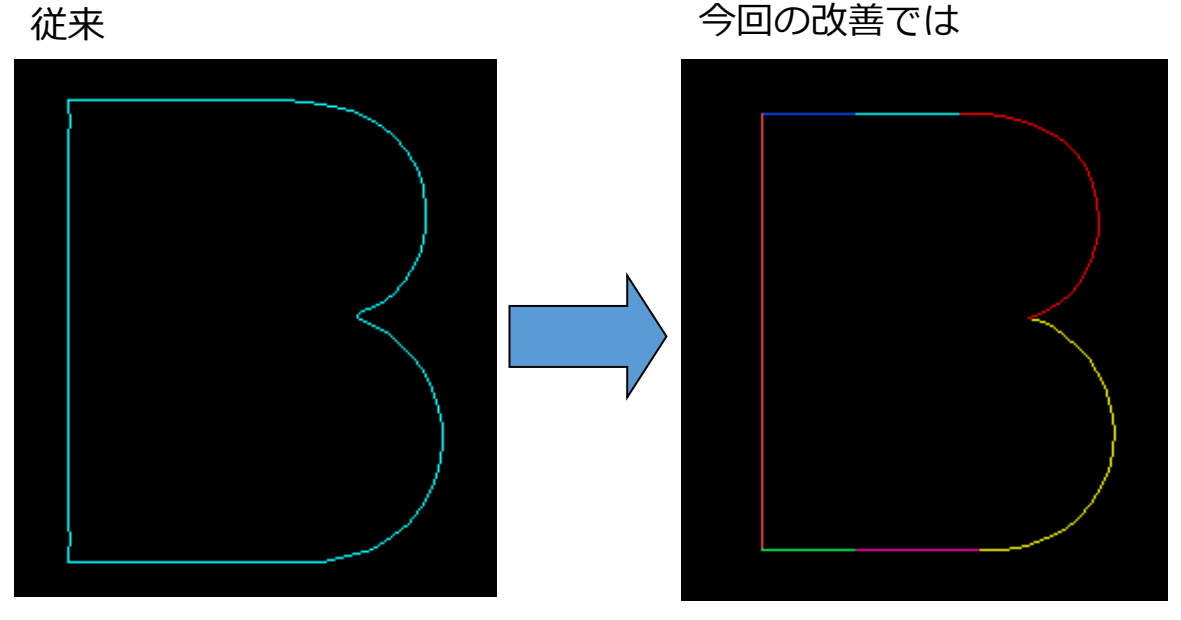

7本のスプラインと直線に分割されているが、形状的な精度が向上

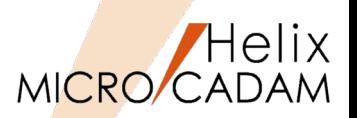

MC Helix 2014 R2 DXF変換

### ■概要説明

子図モードでのDXF→MC変換時に、新規図面を作成しビューに要素を変換するか、編集中の子図に 変換するかを指定できます。

従来までは子図モードでのDXF変換では、現行子図にDXFファイル内の要素を追加していましたが、 今回の改善により、新規図面を立ち上げて、その新規図面にDXFファイル内の要素を変換する機能を 追加しています。

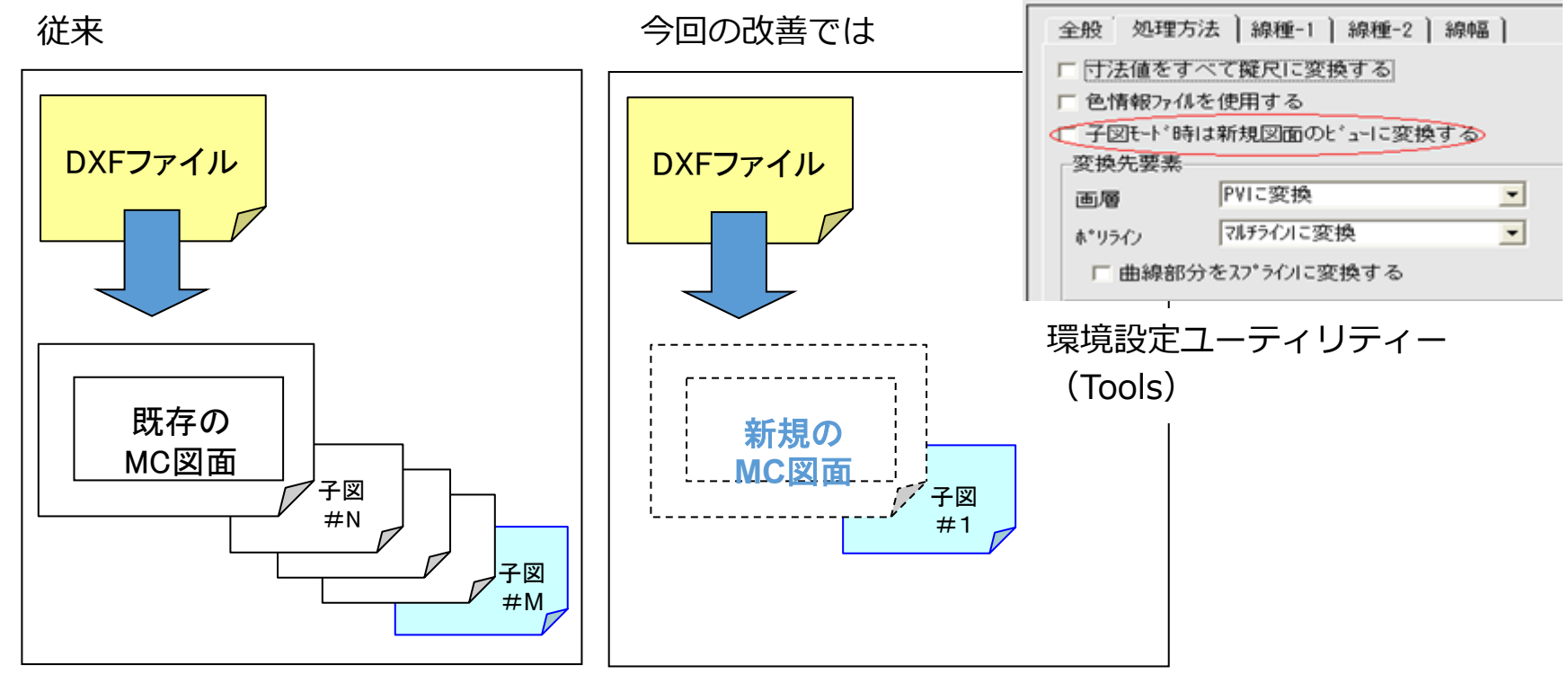

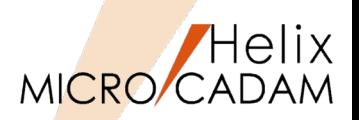

MC Helix 2014 R2 DXF変換

## ■概要説明

DXF→MC変換で、DWG/DXF2013形式に対応します。

MC→DXF変換の場合、以下のキーワード指定でDXF2013のDXFファイルが作成されます。

DXF\_H2D\_VERSION=7

### ※2007対応はMCR0803で実装 ※2013対応はMCR1001で実装

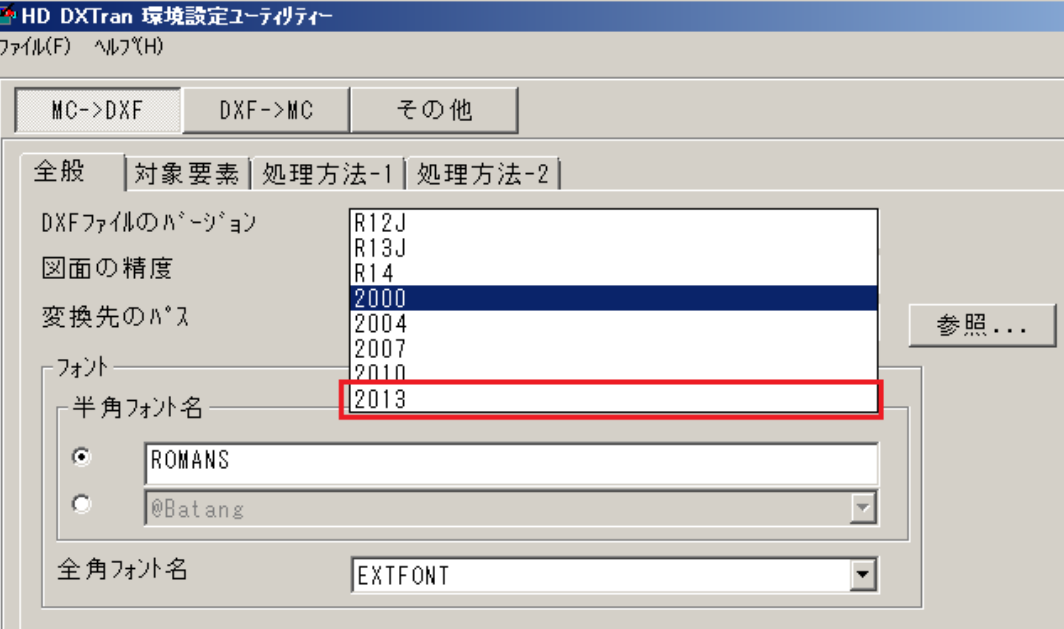

HD DXTran環境設定ユーティリティー設定画面例 (MC→DXF変換時)

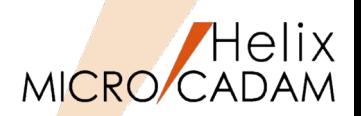

MC Helix 2014 R3 ビューワー

#### 概要説明 HD Xviewerの操作をログに書き出す機能を提供します。 MCFILE5.SYS にキーワードで出力するログファイルを指定します。 XVWLOG =ログファイルのフルパスファイル名 ; オプション オプション: 1:ログオン/オフ ログファイルの特性 2:図面呼び出し、図面クローズのみ 1) 全ての呼び出し操作を記録 2) 複数図面を扱う場合、図面の枚数 3:メニュー機能まで だけログも記録 A:オプション1,2,3 すべて指定 3) 追加モードで更新される (記入例) XVWLOG = C:¥MCADAM¥XViewer.log;1 A2.00 2014-01-29 16:12:37 BI9830570<br>A2.00 2014-01-29 16:13:20 BI9830570 <LOGON>USER1 6284 R1.1 <FILES>/CALL/C:CAD,TRAIN/ALL-ELEMENT-LIST,<br><FILES>/CALL/MCLOCAL:C:¥MCADAM¥OSFile¥test¥MECA23<br><FILES>/ACTIVE/C:CAD,TRAIN/ALL-ELEMENT-LIST, 6284 R1. A2.00 2014-01-29 16:13:20 B19830570<br>A2.00 2014-01-29 16:13:40 B19830570<br>A2.00 2014-01-29 16:13:50 B19830570<br>A2.00 2014-01-29 16:14:20 B19830570<br>A2.00 2014-01-29 16:14:25 B19830570<br>A2.00 2014-01-29 16:14:25 B19830570<br>A2.00 6284 R1.1 6284 R1. <FILES>/PRINT/ R1. <FILES>/CLOSE/C:CAD,TRAIN/ALL-ELEMENT-LIST,<br><FILES>/CLOSE/MCLOCAL:C:¥MCADAM¥OSFile¥test¥MECA23 6284 R1.1 6284 R1.1 <LOGOFF>USER1 データIDと付帯データ ホスト名 XViewer バージョン 図面処理情報収集プロ 処理が行われた時刻 グラムのバージョン プロセスID 処理が行われた日付(年号(4桁)-月(2桁)-日(2桁))

※表示状態の切り替え、仮寸法記入、カストマイズ、ヘルプ閲覧、はログ収集対象外となります。

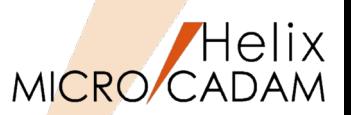

MC Helix 2014 R3 ビューワー

## ■概要説明

HD XViewerから印刷する際に、そのユーザーのプリビリッジを適用することができます。 この改善により、プリビリッジで設定した印刷権限がHD XViewerにおいてもMICRO CADAM同様 に適用され、結果として印刷制限などの指定が可能です。

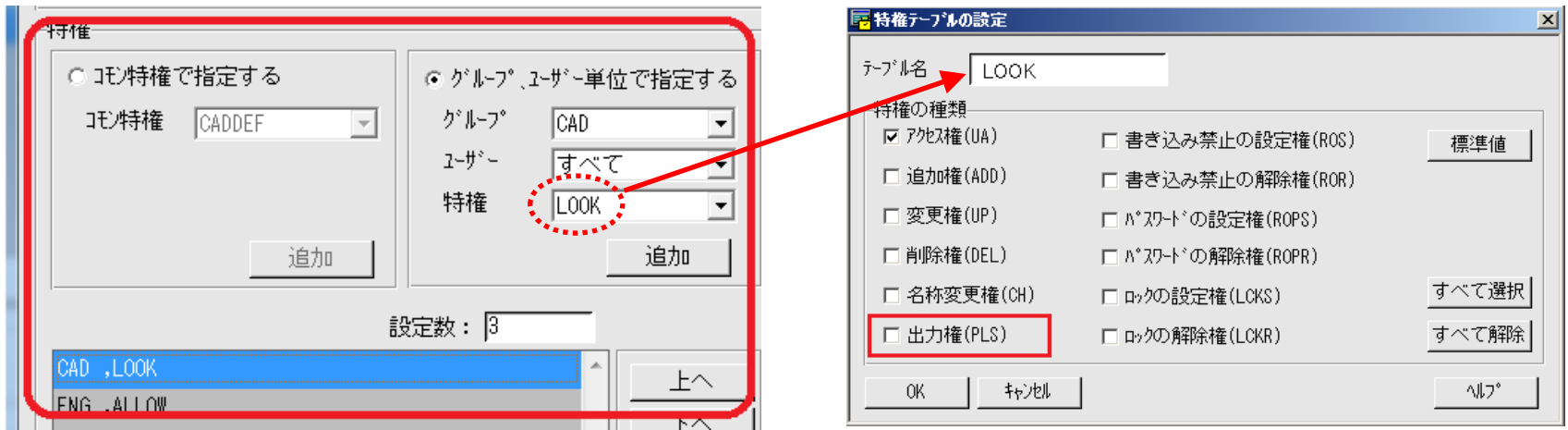

プリビリッジ設定ユーティリティーを使って、HD XViewer利用者の特権テーブルについて設定を行 います。上記の例ではグループ:CADのすべてのユーザー配下の図面に対して、「LOOK(閲覧権の み)」の特権を割り当てています。

※プリビリッジによるグループ/ユーザーでの指定を前提とするので、MC図面名方式のみ設定可能です。

DXF変換改善(アノテーション)

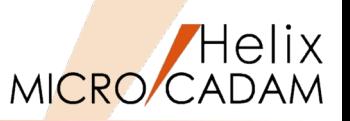

MC Helix 2014 R3 DXF変換

#### 概要説明

MC→DXF変換時に、変換対象に含まれる「注記・寸法・システムシンボル」(アノテーション要素) を1つの画層(レイヤー)にまとめて出力できます。

【設定方法】

「HD DXTran環境設定ユーティリティー」で設定

または、MCDXF.SYSのパラメーター

DXF\_H2D\_ANNOTATIONLAYER=YES

を指定します。

#### 【制限事項】

- 1) 変換対象にまったくアノテーション 要素が含まれない場合、画層は作成 されません。
- 2)「不表示要素をフリーズされた画層に 変換する」にチェックされている場合、 不表示のアノテーション要素は、 「NOSHOW ELEMENT LAYER」に

変換されます。

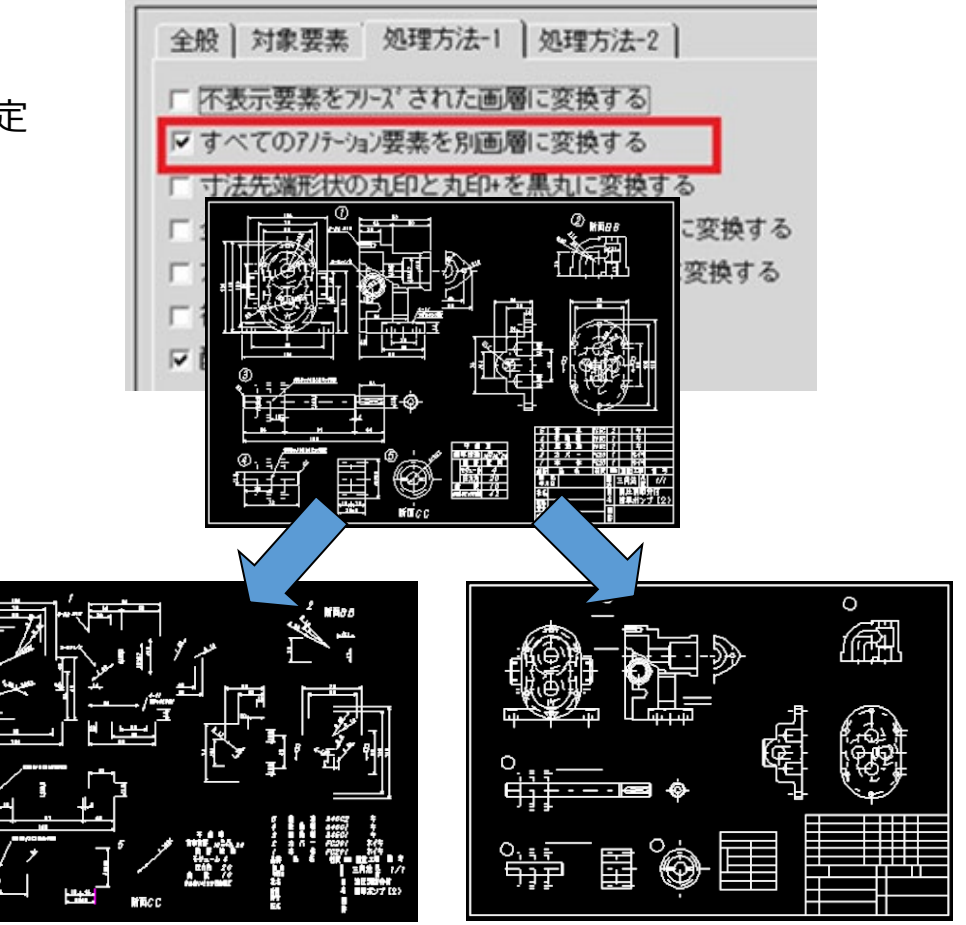

アノテーションのみの画層 Geometryのみの画層 CAD SOLUTIONS Inc.

MICRO CADAM Functions Summary 2020年6月版

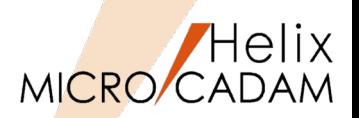

MC Helix 2015 R1 DXF変換

概要説明

MC→DXF変換時に、MCのレイヤー番号をDXFの画層名に変換するオプションを追加します。

【設定方法】

環境設定ユーティリティー (右図参照) および「HD DXTran環境設定ユーティリティー | 内の

「レイヤーを変換したときの画層名」

または

MCDXF.SYSのパラメーター

DXF\_H2D\_LAYER\_BY=Name or Number (初期値:Name)

で指定します。

#### 【制限事項】

「変換単位」を「レイヤー単位で変換」に 指定した場合のみ有効です。

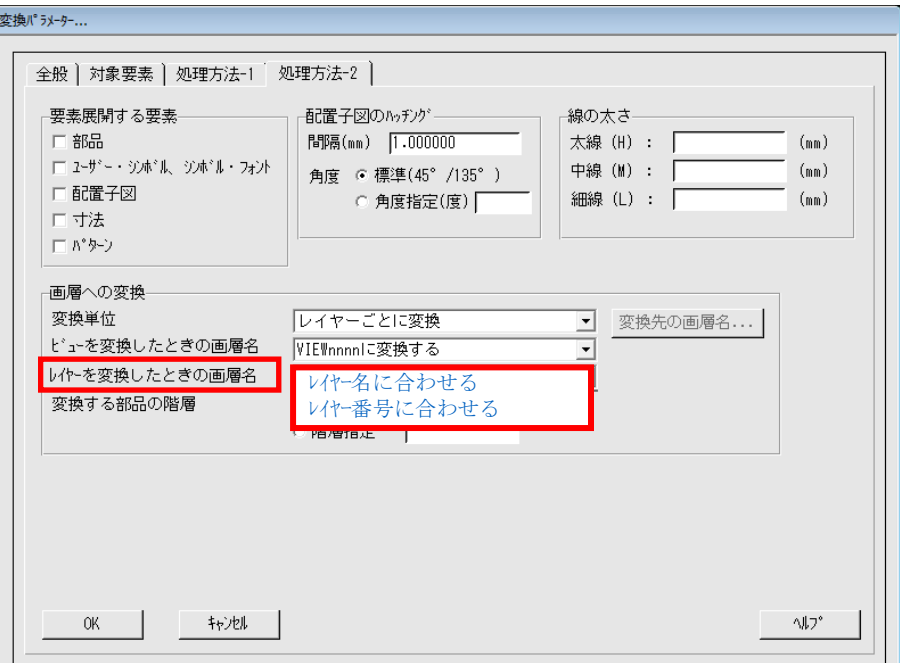

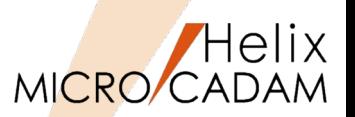

MC Helix 2015 R1 DXF変換

### ■概要説明

DXF→MC変換時に、DXFのテキストに設定された「線の太さ」を、MCの「文字線幅」に"変換す る""変換しない"の指定ができます。

また、MC→DXF変換時に、MCの注記に設定した文字線幅をDXFに出力する機能を提供します。

【設定方法】

環境設定ユーティリティーおよび「HD DXTran環境設定ユーティリティー」内の 「文字線幅を注記に反映させる」またはMCDXF.SYSのパラメータで指定します。

【DXF→MC変換時】

DXF\_D2H\_TEXT\_LINEWEIGHT= Yes or No(初期値: Yes)

【MC→DXF変換時】

DXF H2D TEXT LINEWEIGHT= Yes or No(初期値: No)

□ 寸法補助線の延長長さの指定値を有効にする □ オプジェクト範囲をプロット・データに変換する ▽ 文字線幅を注記に反映させる

#### 【制限事項】

•DXF R14以前、DWG R12J以前の場合:

"文字太さ"がサポートされていないため、上記キーワードの設定にかかわらず、文字線幅の変換は行 わない。

•DXF 2000以降、DWG R13J以降の場合:

DXF,DWGで使用できる線の太さは固定で24種類だが、MCでは文字線幅には任意の値(0.0~文字の 高さ)を設定できるため、DXF,DWGに変換する際にはミリ系に換算して近似変換する。

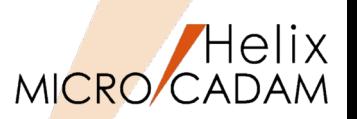

MC Helix 2015 R3 Tools

## ■概要説明

MC→PDF変換時に、図面データを識別しやすくするために図面のモデルテキスト(注釈)をファイ ル名に付加できるようになりました。

以下のキーワード指定でPDF変換後のファイル名に図面の注釈を付加するかどうかを指定できます。

FILENAME TEXT ADD = YES(初期値: NO)

【設定方法】

- 1. 「HD PDFTran環境設定ユーティリ ティーを起動
- 2. MC→PDFの全般タブの中の 「□ファイル名に図面の注釈を付加 する」にチェックを入れる

MC図面名+注釈.pdf というファイルがPDF変換結果として出力され ます。

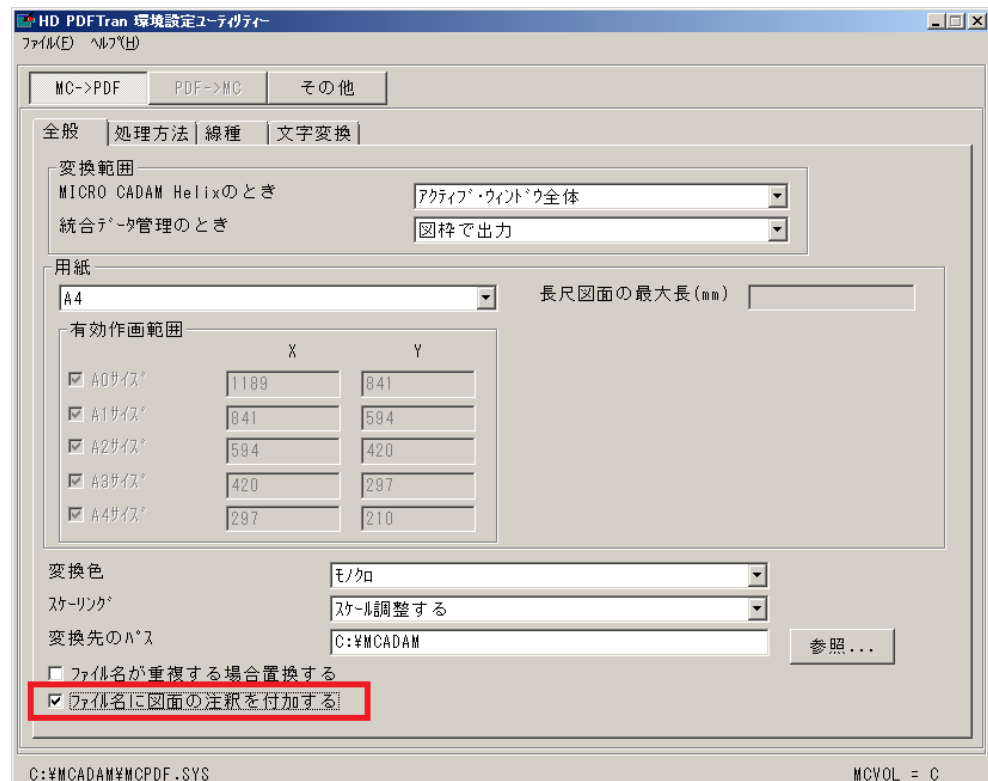

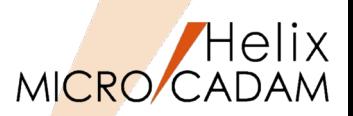

## 概要説明

SOLIDWORKSのアセンブリーモデルまたはアセンブリーから作成された図面をMICRO CADAM図面 に変換する際、部品を子図に変換するかどうかを指定できます。

部品を子図に変換した場合、正面図/平面図/側面図などビュー内の要素は配置子図としてビューごとに 作成されます。 ビューの指定

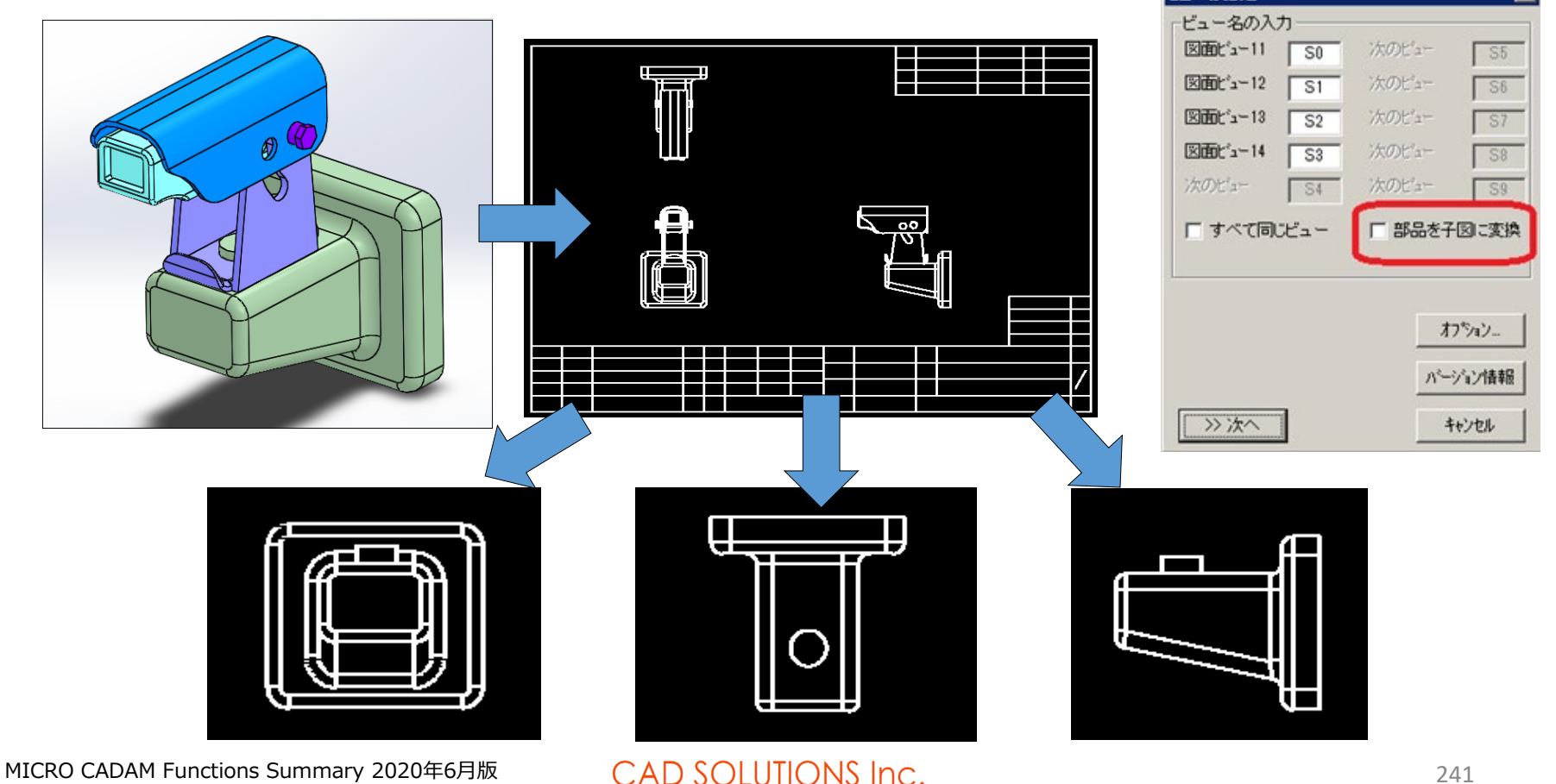

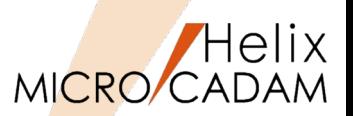

MC Helix 2016 R3 Tools

■概要説明

DXF->MC変換時に、「図面範囲」をプロット・データに変換するオプションの指定ができます。

【設定方法】

MCDXF.SYSで、以下のパラメータを指定するかHD DXTranの環境設定ユーティリティで下図 のような指定を行います。

DXF\_D2H\_PLOT\_DATA = LIM

その他のオプション

NO :プロット・データに変換しない

YES :オブジェクト範囲をプロット・データの出力範囲に変換する

(省略時の初期値は No)

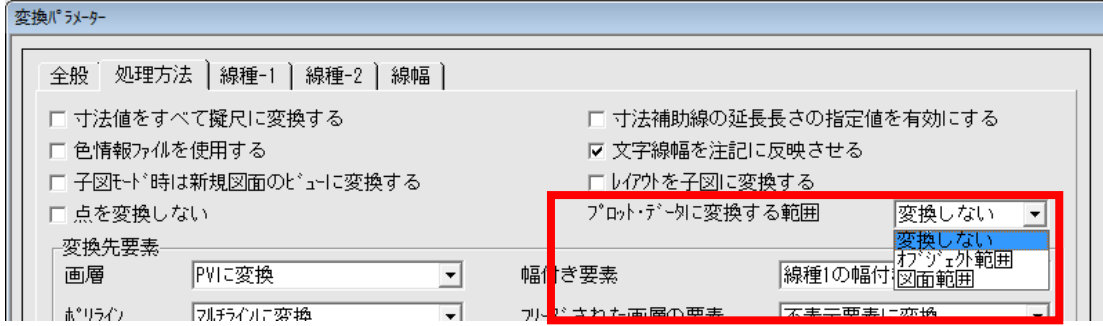

[ファイル]->[DXF形式変換]->[DXF->MC変換]->[変換パラメーター]ダイアログ の「処理方法」タブで、上図の赤線で囲まれた部分を追加・変更します。

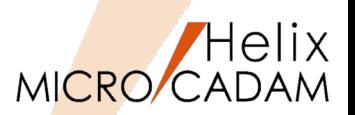

MC Helix 2016 R3 | Tools

## ■概要説明

MC→PDF変換時に、透かし文字を挿入できます。

### 【設定方法】

MCPDF.SYSで以下の設定をするか、または環境設定ユーティリティで同様の設定を行います。

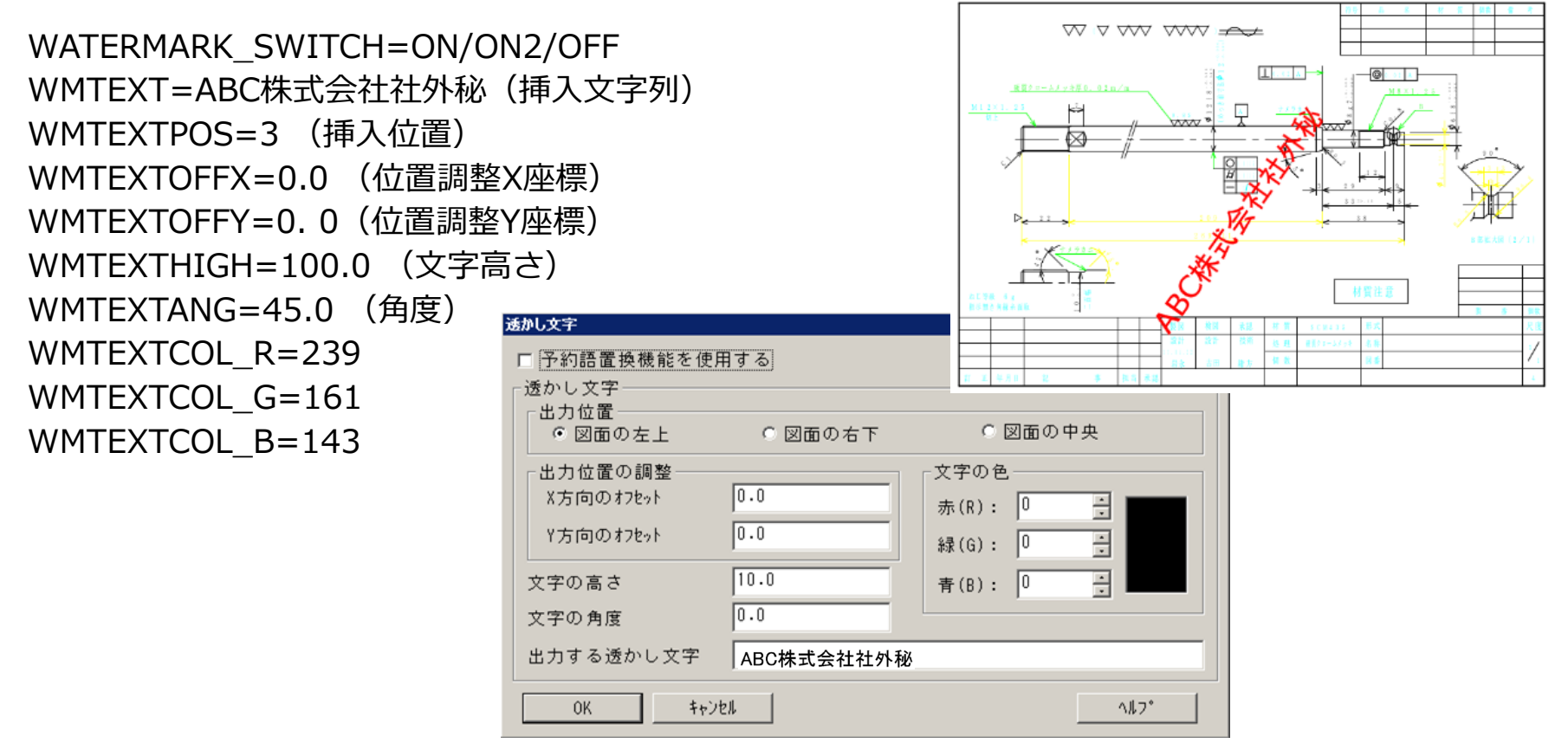

DXF変換改善:文字列変換精度の向上(マルチテキスト対応)

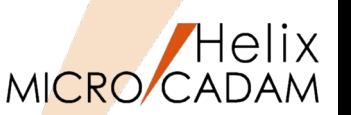

MC Helix 2018 R1 DXF変換

#### 概要説明

従来、一つの注記でもテキスト制御文字を利用して複数行入力された文字列のDXF出力では、一行ごと の文字列に分断されてDXF変換されていました。 2018 R1では、複数行の文字列(マルチテキスト)は、一つのマルチテキストとしてのDXF変換に対応 し、その注記の基準点の位置情報(左-左//上-上/,/行中央//段中央/など)も継承します。 また、マルチテキストの割り付けにも対応し、今まで未対応であった均等割付や逆さ文字(前後・上下) も変換します。

CAD SOLUTIONS Inc.

※:補足

DXFファイルのマルチテキストには、文字高さの情報は 保持されますが、MICRO CADAMの注記独自の文字幅・ 文字ピッチ・行ピッチの情報は継承されません。このた めにMC図面をループバック(MC→DXF→MC)する際の 整合性向上にために環境設定ファイル「MCADAM5.SYS」 の注記パラメーターの初期値を参照する設定ができます。

【設定方法】

環境設定ユーティリティー「MCDXF.SYS」のタブ「処理 方法」で指定します。

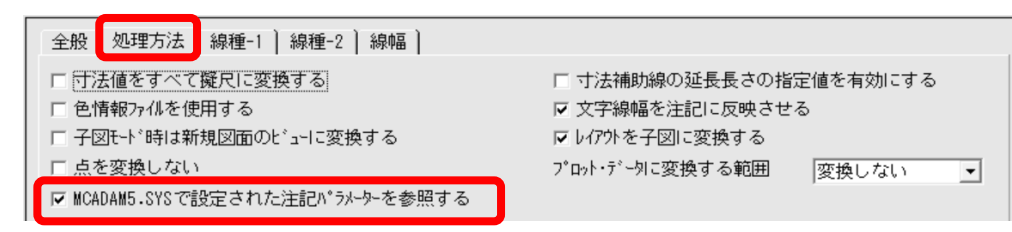

(コイルエキスパンダ 張力 15.5 N \$ 編集 注記貼付 元に戻す | 切取 | 36'- | 昭付 | 削除 ループバック後のMC図面 ループバック後のMC図面 [2018 R1]: [従来]: HV (200) 750以上 周面ラップ仕上ソノ後上下面外周面ニ クロムメッキヲ施ス厚サ0.  $15.5N$ \$ |張力 |張力 15.5N 注記貼付 元に戻す | 切取 | 北 複数行の文字列(マルチテキ 複数行の文字列は単一行 スト)として復帰 ごとに分断されて変換

ループバック前のMC図面

MICRO CADAM Functions Summary 2020年6月版

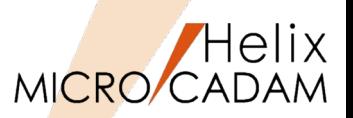

MC Helix 2018 R2 DXF変換

■概要説明

MC図面をDXF/DWG形式で保存する際、 DWG/DXF2018形式のファイルが選択できます。

MC→DXF変換の場合、HD DXTranの環境設定ユーティリティで下図のような指定を行います。 DXF H2D VERSION=8

DXF→MC変換の場合、変換パラメーターの設定に関係なく、DXF/DWG 2018ファイルの読み込みが できます。

【操作方法】

- 1. FK<ファイル(FILES)>のメニュー・バー【ファイ ル(F)】のメニュー[DXF形式変換(M)]の [MC->DXF変換(L)]を選択
- 2. [MC->DXF変換]ダイアログ内 [変換パラメーター...]を選択して、タブ[全般]の 「DXFファイルのバージョン」より[2018]を選択

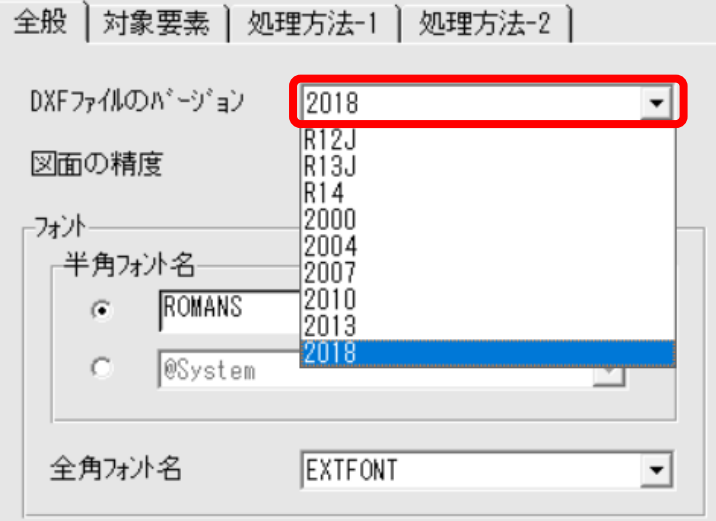

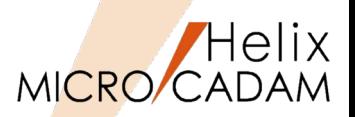

## 概要説明

MC-SW連携の機能改善のため、開発APIをSOLIDWORKS 2015 API(Application Programming Interface)に変更いたしました。このために2018 R3のMC-SOLIDWORKS連携(MC-SW連携)の SOLIDWORKSの対象バージョンは、SOLIDWORKS 2015 以降となります。

従来、SOLIDWORKS 2007 API を利用して旧バージョンとのMC-SW連携も対応しておりましたが、 以下のような課題がありました。

- ・古いAPIのため対応要素の表現力が乏しい(注記、寸法、アノテーションなどの表現力、再現力)
- ・MC-SW連携(要素変換)の精度に制限が発生(寸法の表示位置のズレなどに繋がる現象)
- ・SOLIDWORKSの新しい機能に古いAPIが追随されていない

新しいAPIを利用することにより、対応要素の表現力、再現力が上がり、以下のような要素の形状表現 など、細かな対応が可能になりました(以下は対応要素の一例です)。

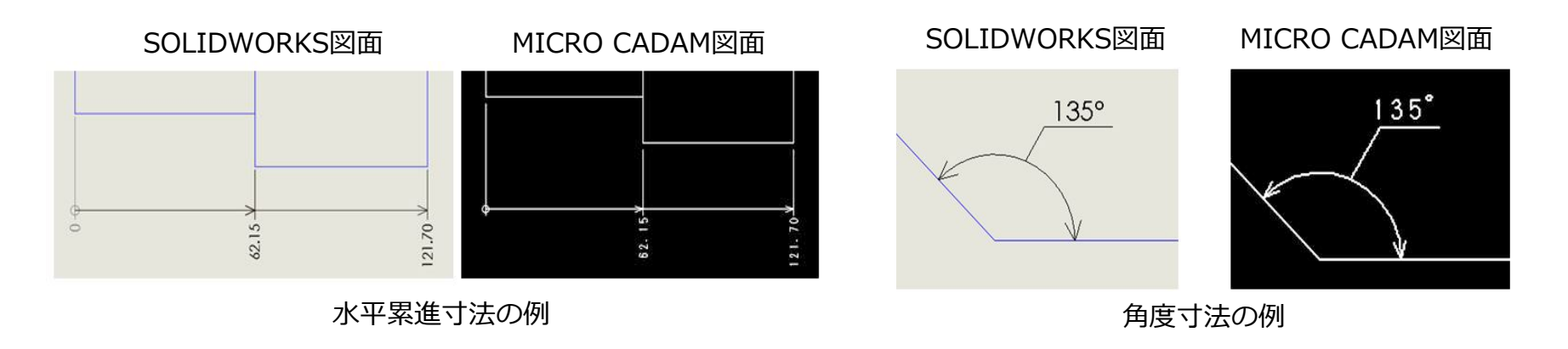

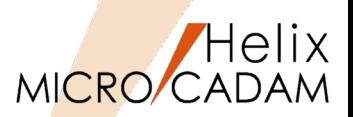

## ■概要説明

MICRO CADAMの作図要素をSOLIDWORKSのプロファイルとして利用する際、MC Helix→SOLIDWORKS変換機能で自動的に幾何拘束を付けて要素変換します。

従来、MC Helix→SOLIDWORKS変換前の準備として、スケッチ(SKETCH)要素としておくことが必要で した。2018 R3では、その手間が不要となり、SOLIDWORKSで行うモデリング作業効率も大幅に改善さ れます。

※:補足

・2018 R2まで → MICRO CADAMの作図要素は、スケッチ(SKETCH)要素が前提となっていました。

・2018 R3以降 → MICRO CADAMの作図要素は、幾何拘束付きで変換されます。

SOLIDWORKSで寸法(拘束付き)を付与して寸法値を変更するだけで形状変更が行えます。

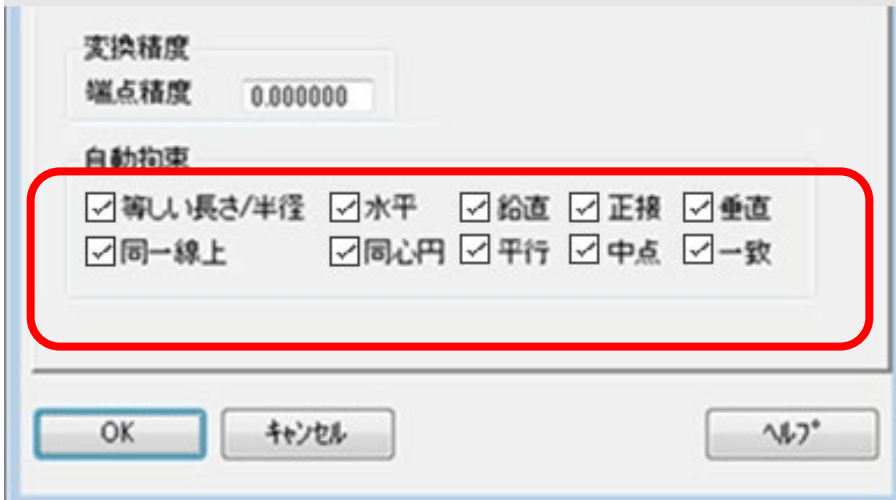

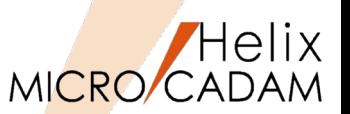

## 概要説明

MICRO CADAMの作図要素をSOLIDWORKSに変換して取り込むと、閉じた領域としての認識がされ ず、SOLIDWORKSのプロファイルとして利用できないことがありました。

2018 R3では、MC Helix→SOLIDWORKS変換時にスケッチ要素の端点が離れている場合でも、離れ ている距離が指定範囲内であれば端点を一致させるように認識させることができます。

## 【設定方法】

MC Helix→SOLIDWORKS変換時のオプション設定のタブ [MC>>SOLIDWORKS]の変換精度の[端点精度]で指定してください。

または、環境設定ファイル「SWTran.SYS」に以下の

- キーワード、パラメータを指定します。
- ・キーワード:ENDPTPREC
- ・パラメータ:端点を一致と見做すしきい値
	- 例) 端点を一致と見做すしきい値を0.0001とする場合

 $ENDPTPREC = 0.0001$ 

※:補足

- ・単位は図面と同じ単位とします(初期値は0.00 とし、端点一致処理は行いません)。
- ・端点精度の範囲:0.00 または 0.000001(1e-6) ~ 1.00 最大値に1.00以上の値を設定した場合は精度を1.00とします。 最小値0.000001(1e-6)より小さい値を設定した場合は精度を0.000とします。

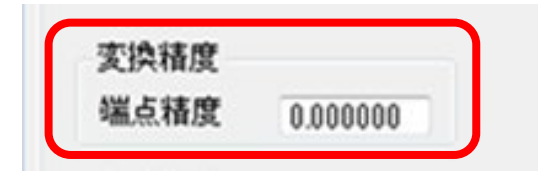

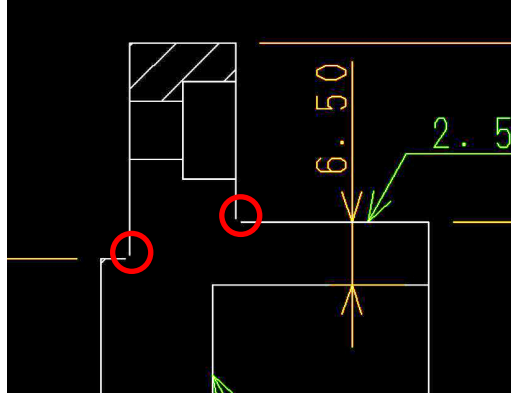

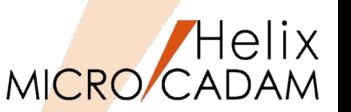

## 概要説明

2018 R3では、SOLIDWORKS→MC Helix変換時のダイアログ内のビュー名の初期値を環境設定ファ イル「SWTran.SYS」に設定しておくことができます。

【設定方法】

環境設定ファイル「SWTran.SYS」に以下のキーワードで初期値 を設定します。

- ・キーワード:VIEWNAME
	- 例1) 1つ目のビュー名を「PV」とする場合
		- $VIFWMAME = PV$
	- 例2) 1つ目のビュー名を「PV」、

3つ目のビュー名を「SV」とする場合

VIEWNAME = PV,,SV

※:補足

- ・SWTran.SYSで設定されなかった場合は初期値のビュー名が設定されます。 初期値のビュー名:PV、S1、S2、S3、S4、S5、S6、S7、S8、S9
- ・SWTran.SYSで設定できるビュー名は最大10ビューとします。
- ・ビュー名は最大2バイトまで指定できます。 SWTran.SYSでビュー名に2バイトを超える設定を行った場合は、2バイト目で切り捨てます。 例)VIEWNAME=PV1 → PV 例)VIEWNAME=AテストB → A

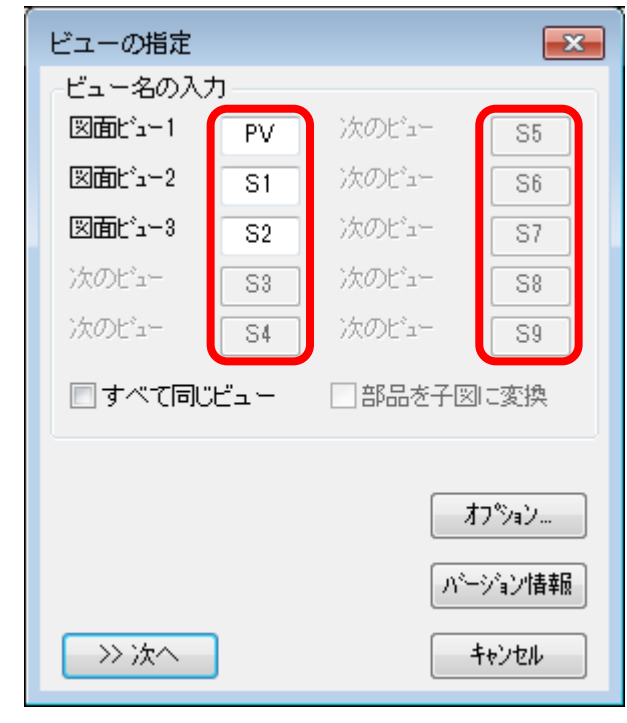

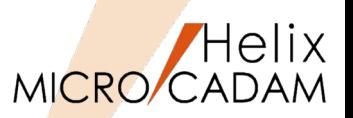

## 概要説明

2018 R3では、SOLIDWORKS→MC Helix変換時のダイアログ内の図面名にSOLIDWORKSモデル名の 先頭から20バイトを初期値として設定します。

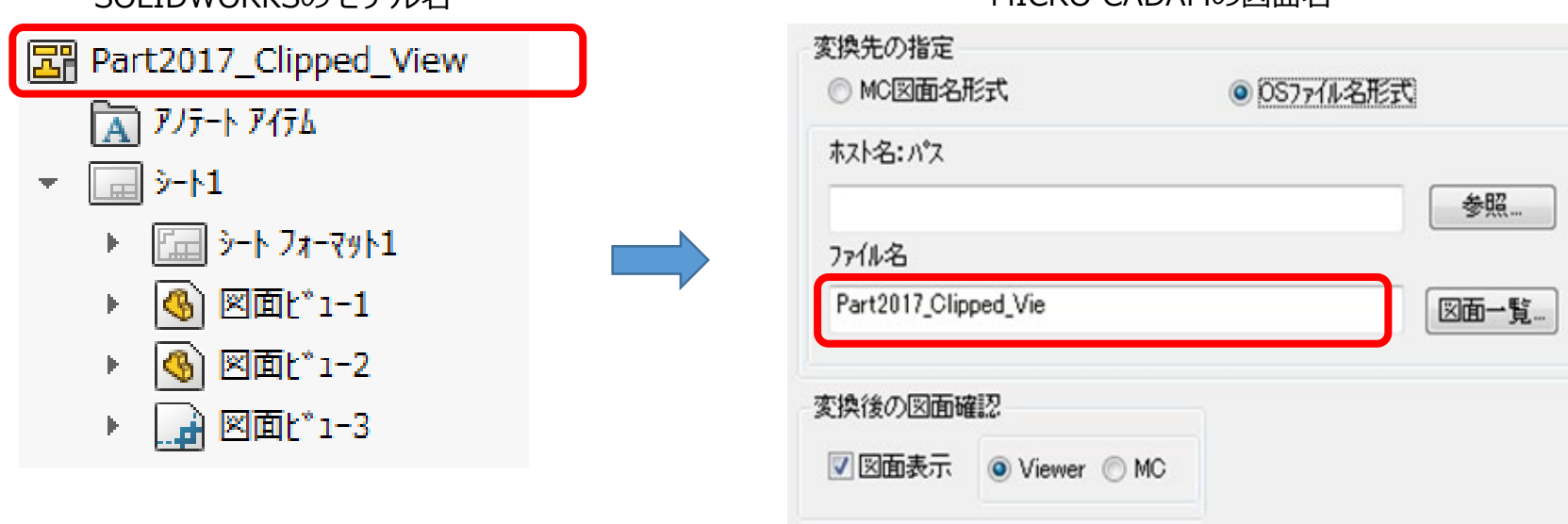

SOLIDWORKSのモデル名 MICRO CADAMの図面名

#### ※:補足

- ・2回目以降の変換時は、前回変換時に設定した図面名を表示します。
- ・SOLIDWORKSで複数モデルを開いている場合には、図面名(ファイル名)はモデル毎に保持します。
- ・先頭から20バイト目が2バイト文字の場合は、先頭19バイトをデフォルト図面名(ファイル名)とします。

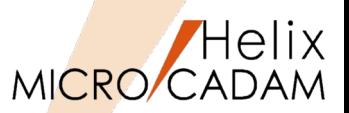

## ■概要説明

2018 R3では、MC-SpaceClaim連携(MC-SPC連携)の機能強化として、 MC Helix→SpaceClaim変換 機能を追加しました。 MICRO CADAMの図面要素をSpaceClaimのスケッチとしての取り込みをサポートします。

## ■操作説明

SpaceClaimのメニューバー「SPCTran」を選択してメニュー「MC->SC変換」を指定します。

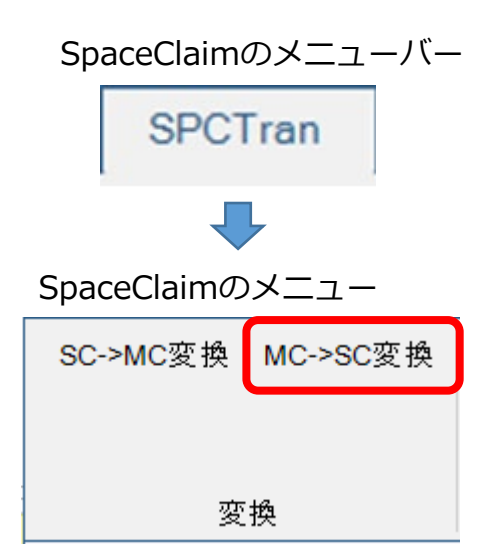

MICRO CADAMの図面

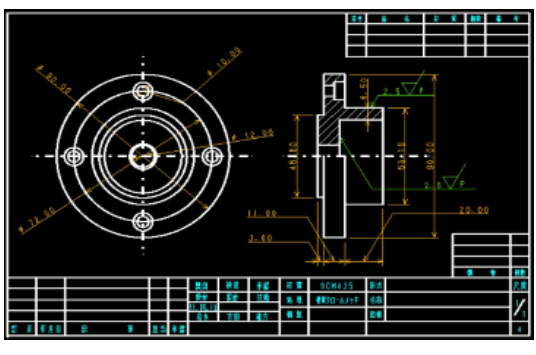

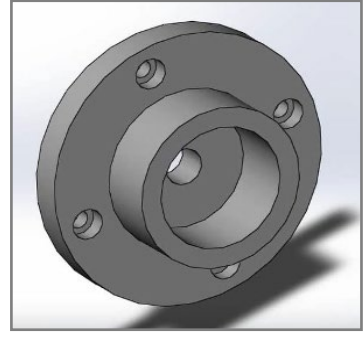

SpaceClaimのモデル

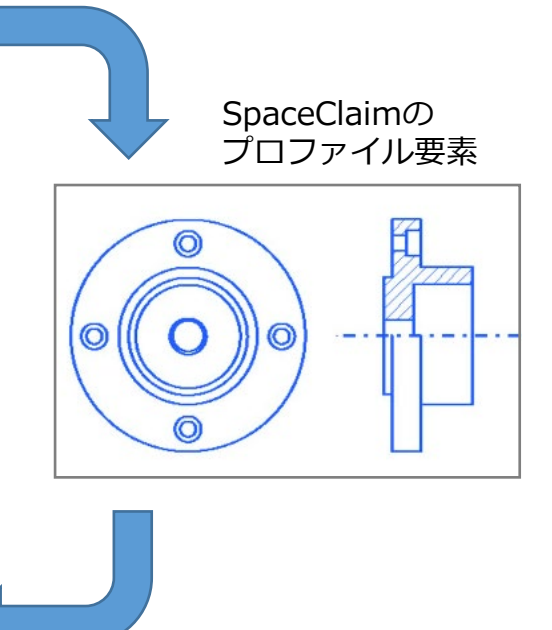

SC→MC変換で寸法や注記の変換対応 (SPCモデル→MC図面)

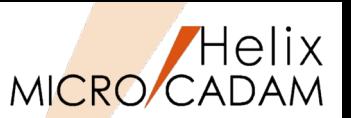

■概要説明

2018 R3では、SpaceClaim→MC Helix変換機能で寸法や注記などのアノテーション要素の変換に対応 しました。

操作説明

SpaceClaimのメニューバー「SPCTran」を選択してメニュー「SC->MC変換」を指定します。

SpaceClaimのモデル

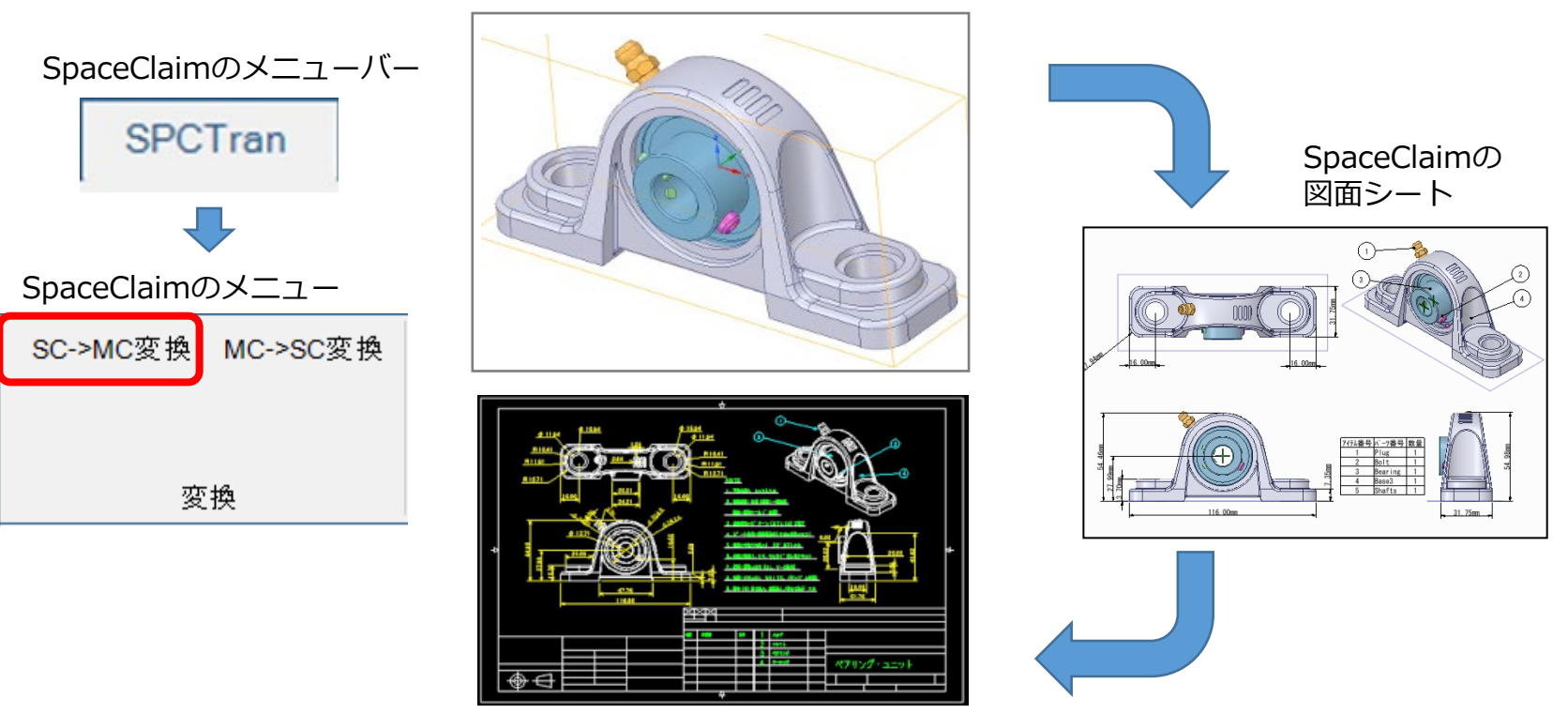

MICRO CADAMの図面
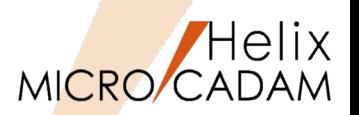

■概要説明

HD DXTranのDXF/DWG->MC変換では、DXF/DWGファイル内のプロキシオブジェクト 要素は未対応でした。プロキシオブジェクトを変換するには、事前にAutoCADの EXPLODE(分解)機能で要素分解を行っておいたDXF/DWGファイルが必要となってい ました。

2019 R1では、AutoCADのEXPLODE(分解)機能と同等な要素分解をDXF->MC変換内 で実行することでプロキシオブジェクト変換に対応しました。

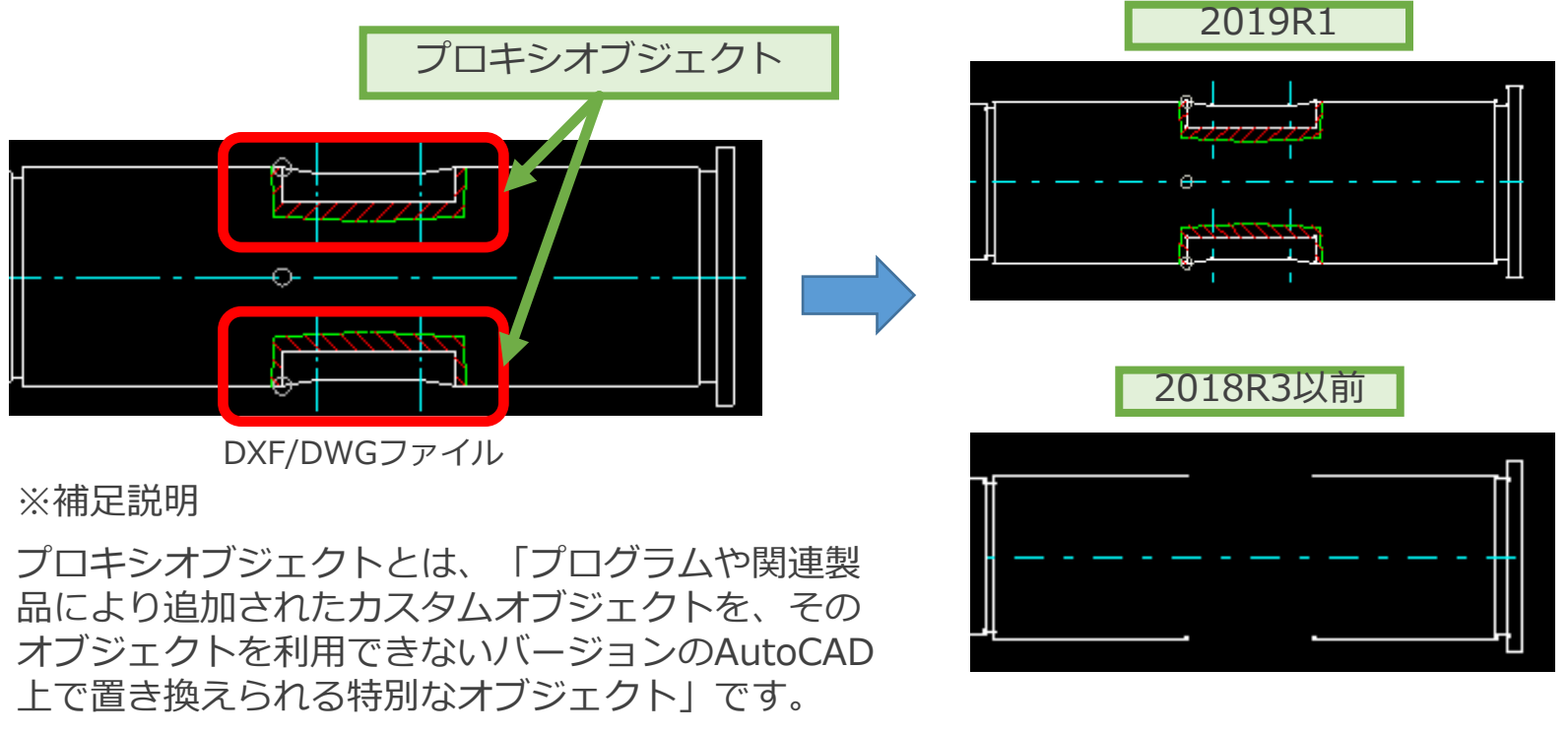

MICRO CADAM Functions Summary 2020年6月版

# SWTran: MCのビュー情報を利用したスケッチ平面のレイアウト

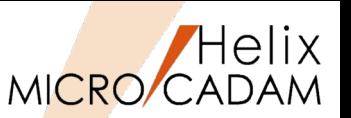

MC Helix 2019 R1 SW変換

■概要説明

MC Helix->SOLIDWORKS変換では、2019R1からMC Helixの投影図 (AUX VIEW) の ビュー情報を利用して、SOLIDWORKS上に座標変換を行った平面(スケッチ)を自動的 にレイアウトできるようになりました。SOLIDWORKS上にレイアウトされたスケッチ平 面は、 MC Helixで定義した投影図と同投影方向となって作成されます。

【設定方法、利用方法】

オプション[MC>>SOLIDWORKS]のチェッ ク・ボタン[☑ビュー情報を利用してレイア ウト]で指定します。

初期値設定は、環境設定ファイル 「SWTran.SYS」に

次のキーワード、パラメータを追加します。

・キーワード:VIEWLAYOUT

- ・パラメータ:0 / 1
	- 0:ビュー情報を利用しない(従来通り)
	- 1:ビュー情報を利用してレイアウトする

※補足説明

SOLIDWORKSの絶対座標系の原点に平面(スケッチ) の原点が一致するように作成します。

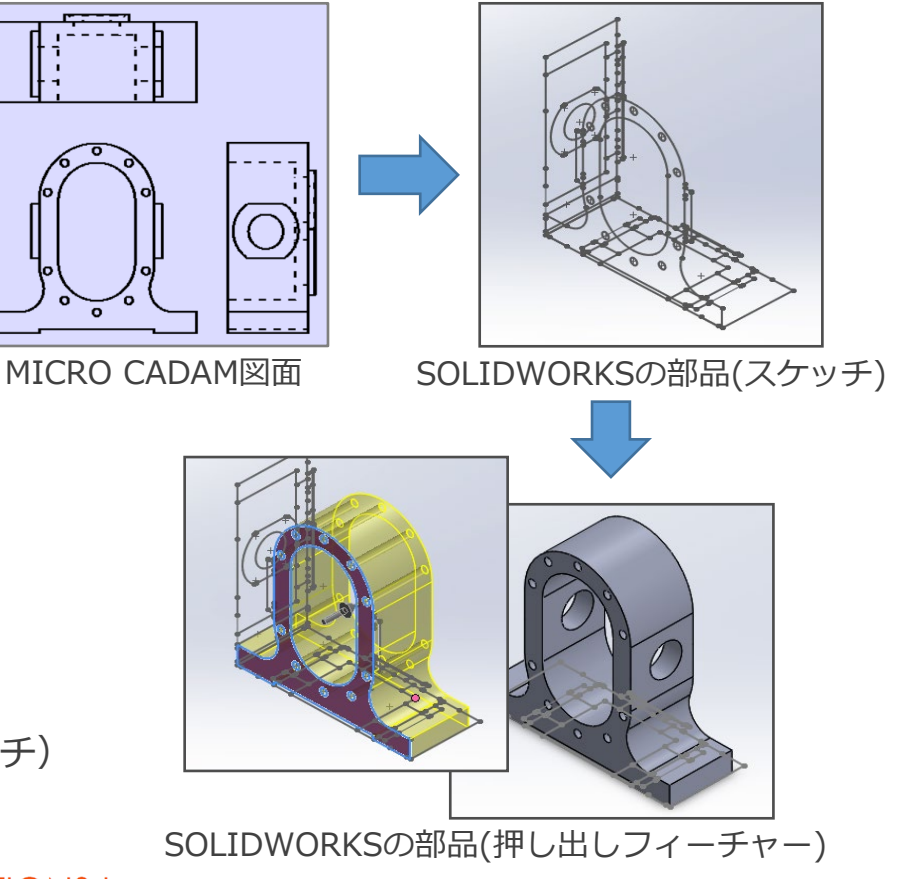

MICRO CADAM Functions Summary 2020年6月版

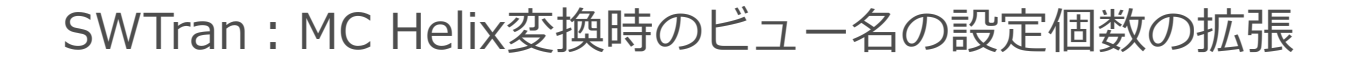

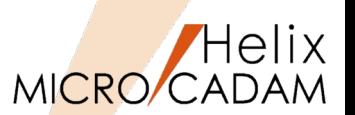

MC Helix 2019 R1 SW変換

### 概要説明

SOLIDWORKS->MC Helix変換で設定できるビュー名の最大個数を999個に拡張しました。 (従来の設定個数の最大は10個) ダイアログ[ビューの指定]では、従来のテキストボックス表示からリスト表示に変更し、 MC Helixのビュー名はクリックして変更が行えます。

CAD SOLUTIONS Inc.

### 【設定方法、利用方法】

ビュー名の初期値設定は、環境設定ファイル 「SWTran.SYS」のキーワード 「VIEWNAME」で指定します。

例) 1つ目のビュー名を「PV」、3つ目の ビュー名を「SV」とする場合

VIEWNAME = PV,,SV

キーワード「VIEWNAME」に指定がない場合、 1行目のビュー名は「PV」となり、2つ目以降 のビュー名は、次の順に設定されます。

01,02,03,…99,00,A0,A1,…AZ,B0,B1,…

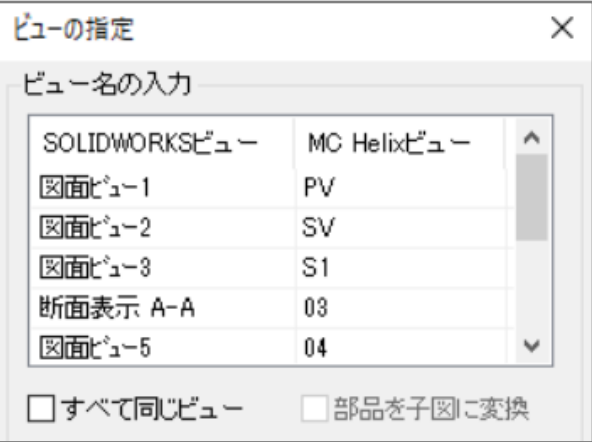

ダイアログ[ビューの指定]

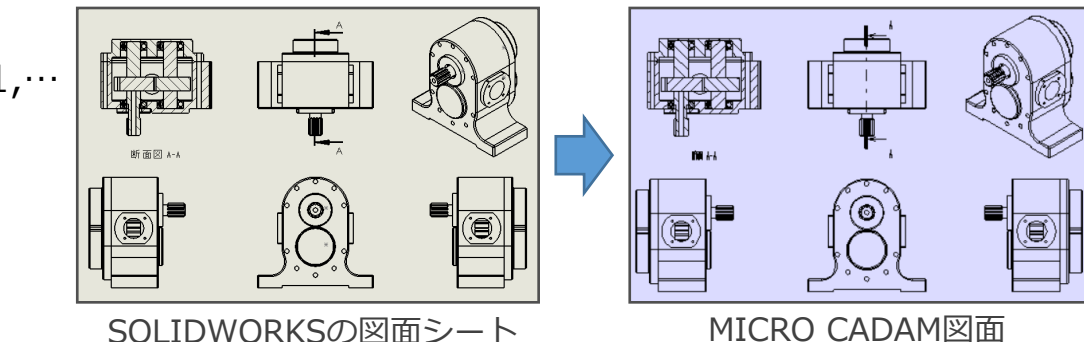

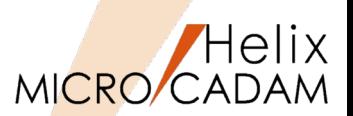

# MC Helix 2019 R1 SW変換

赤線枠内の部品の子図配置の違い

■概要説明

SOLIDWORKS->MC Helix変換では、アセンブリーデータを部品単位で子図変換するこ とができます。2019 R1では各部品の正面図、平面図、側面図をそれぞれ子図変換するこ とに加えて部品単位の3面図配置された子図作成とビューへの子図配置を対応しました。

【設定方法、利用方法】

[SOLIDWORKS>>MC]のチェック・ボタン[☑部品単位で 子図に変換]で指定します。

SOLIDWORKSのアセンブリー MICRO CADAM図面 (ビュー)

※補足説明

[☑部品単位で子図に変換]にチェックを入れることで、[☑部品単 位で子図に変換]のチェック・ボックス選択が可能になります。

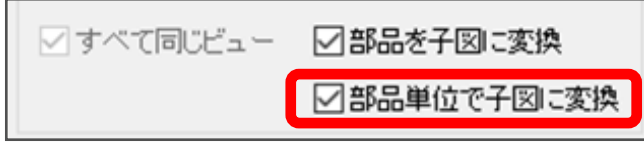

MICRO CADAM Functions Summary 2020年6月版

CAD SOLUTIONS Inc.

☑部品を子図に変換  $\mathbb{L}$ (子図配置)  $=$ □部品単位で子図に変換 (子図配置) (子図配置) MICRO CADAM図面 (子図) 256

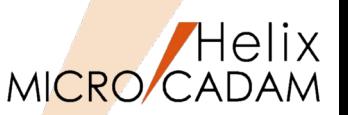

MC Helix 2019 R3 DXF変換

### ■概要説明

DXF/DWG->MC変換では、DXF/DWGファイルの注記や寸法の文字高さをMICRO CADAMのビュースケールに合わせる変換に対応いたしました。

【設定方法、利用方法】

初期値設定は、環境設定ファイル 「MCDXF.SYS」に次のキーワード、パラ メータを追加します。

- ・キーワード:DXF\_D2H\_ATTACHSCALE
- ・パラメータ:YES / NO YES:スケール変換を実施する NO :スケール変換を実施しない(初期値)

・キーワード:DXF\_D2H\_VIEWSCALE ・パラメータ:実数(初期値:1.0)

### ※補足説明

AutoCADでは、図面尺度を1/10、文字 高さを3mmの出力を想定した場合、図 面内の文字高さは30mmと定義されます。

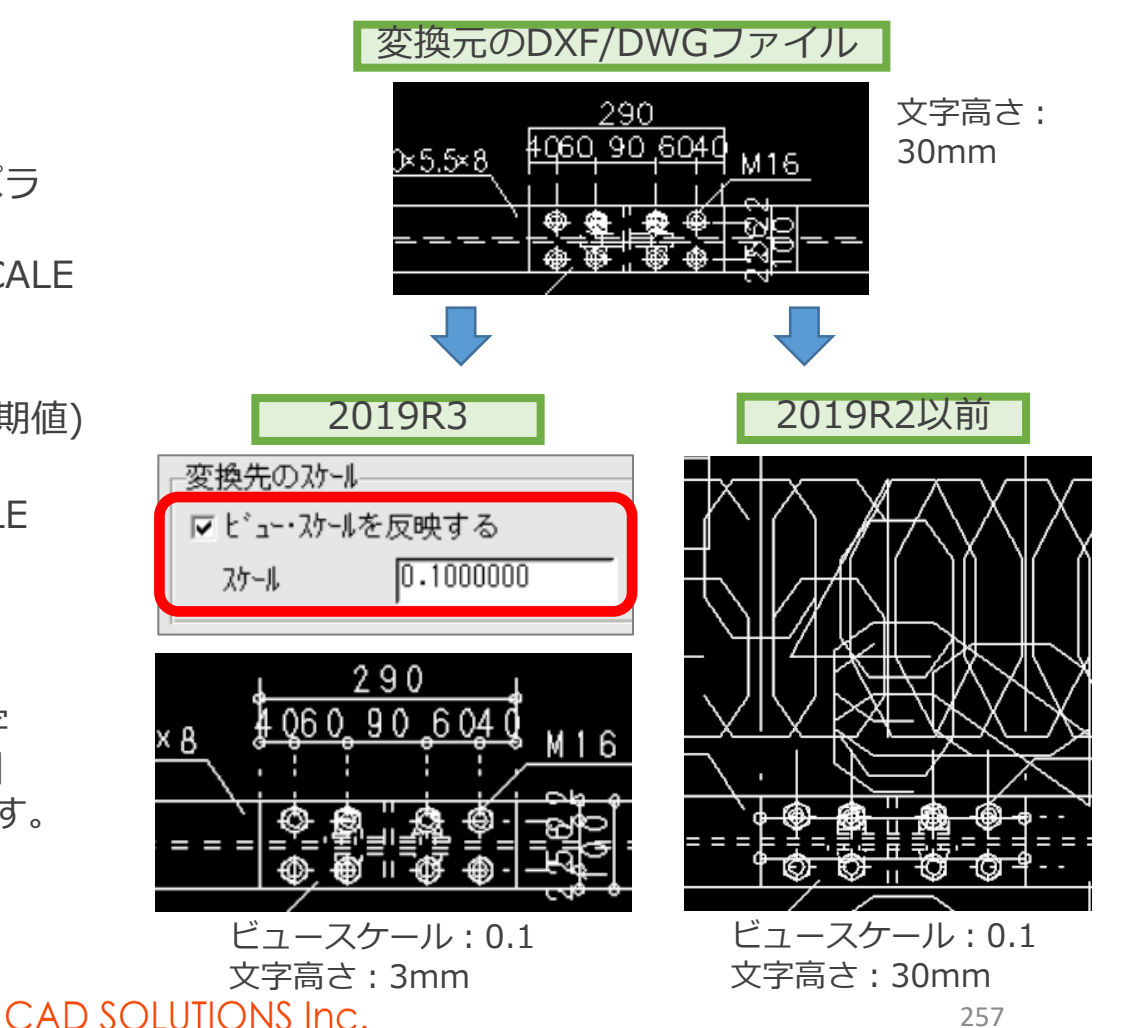

スマートライブラリ:機械部品ライブラリ機能

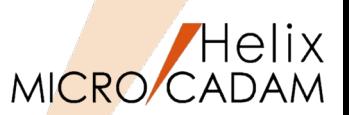

### MC Helix 2019 R3 MCHSL

### ■概要説明

MICRO CADAM Helix スマートライブラリ※**<sup>1</sup>**は、国内有数の機械部品メーカー(約120社) の部品データ(6,000万点以上)の利用ができます。部品データはジャンル別、メーカー別 に分類されており、検索された部品データをMICRO CADAM図面として、直接取り込む ことができます。

【設定方法、利用方法】

※1:スマートライブラリはオプションとなり、有償でのご提供となります。

スマートライブラリは、スタンダード版とプロフェッショナル版の2種類があります。スタンダード版 では、部品データを検索して取り込み、図面に取り込まれた部品データの情報表示ができます。

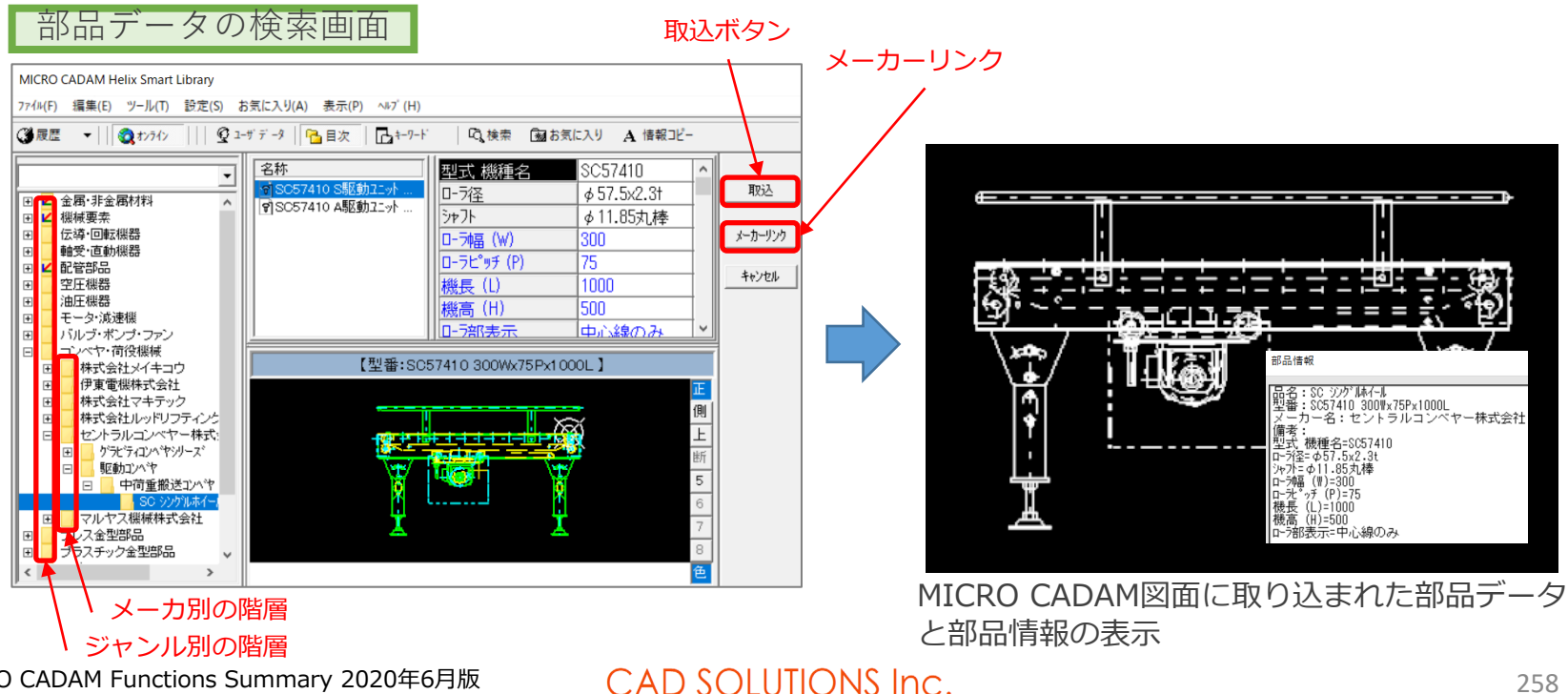

MICRO CADAM Functions Summary 2020年6月版

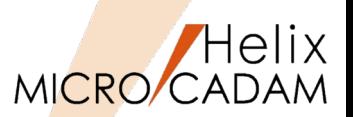

MC Helix 2019 R3 MCHSL

### ■概要説明

MICRO CADAM Helix スマートライブラリのプロフェッショナル版では、スタンダード 版の機能に加えて、ユーザ独自で作成した部品データ(図面)の登録ができます。部品デー タ(図面)の登録作業にプログラミングのスキルは不要です。

【設定方法、利用方法】

MICRO CADAMで作図した基本図形をスマートライブラリ図形として登録します。続いて、「図面編 集」、「変数編集」、「データ編集」登録画面で図形に定義した変数に計算式や条件式を代入して、自 由度の高いバリュアブルデザイン部品として完成させます。

バリュアブルデザイン部品の登録例

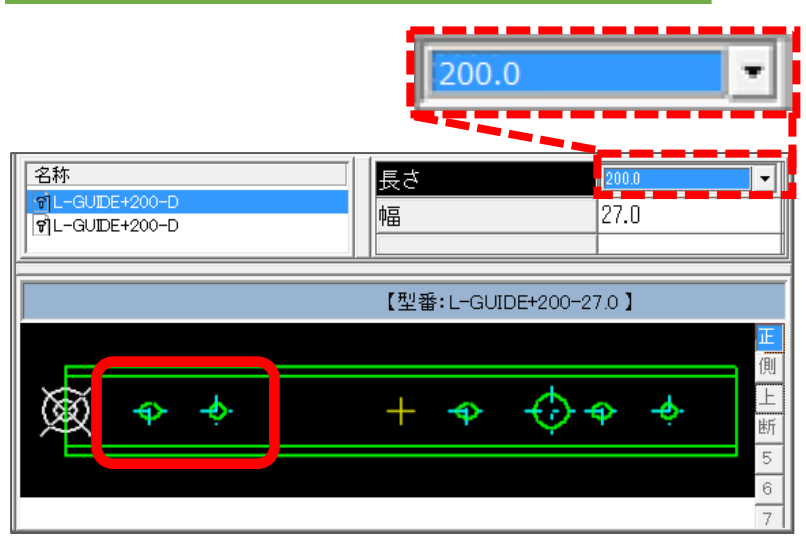

リニアガイド部品の「長さ」200mmを選択すると、 円と長円のセットが1個作成

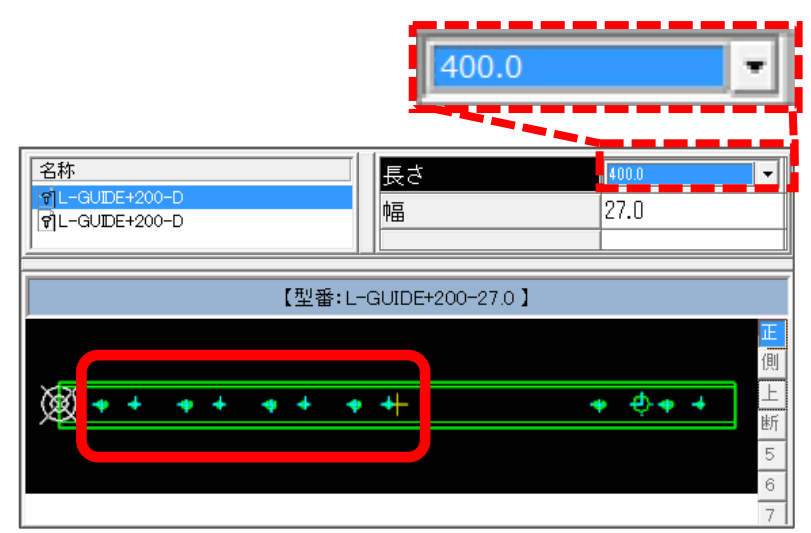

「長さ」400mmを選択すると、登録部品の仕様に 基づき、円と長円のセットが4個作成

MICRO CADAM Functions Summary 2020年6月版

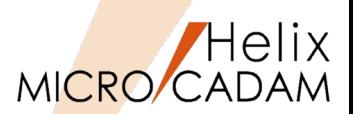

### ■概要説明

DXF/DWG->MC変換では、WindowsエクスプローラーからDXF/DWGファイルをダブル クリックまたは、ドラッグ&ドロップによりDXF/DWGファイルの図面が呼び出せます。

## 【設定方法、利用方法】

Windowsエクスプローラーのコンテキストメニュー[プログラムから開く]をクリックし、ファイルを 開く方法から「MICRO CADAM」を選択して、「常にこのアプリを使って、DXF/DWGファイルを開 く」にチェックを入れます。

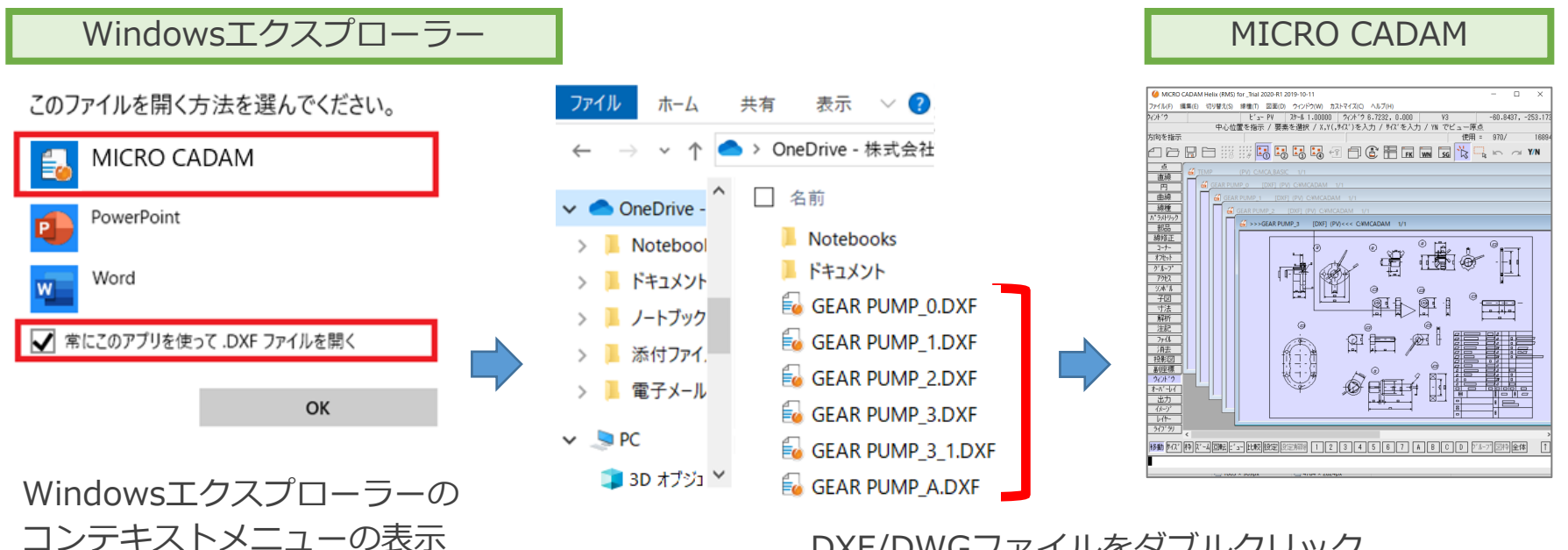

DXF/DWGファイルをダブルクリック または、ドラッグ&ドロップ

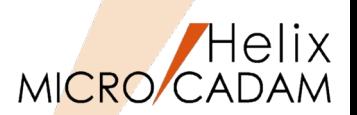

### ■概要説明

MC->DXF/DWG変換では、ダイレクト変換で呼び出されたDXF/DWGファイルの図面を メニュー・バー[ファイル(F)]で保存ができます。

【設定方法、利用方法】

ダイレクト変換で呼び出されたDXF/DWGファイルの保存**※**には、下記メニューが用意されています。

- ・[DXFファイルの上書き(V)]:DXF/DWGファイルの上書き保存
- ・[DXFファイルの別名保存(E)...]:DXF/DWGファイルの格納場所と名前を変更して保存

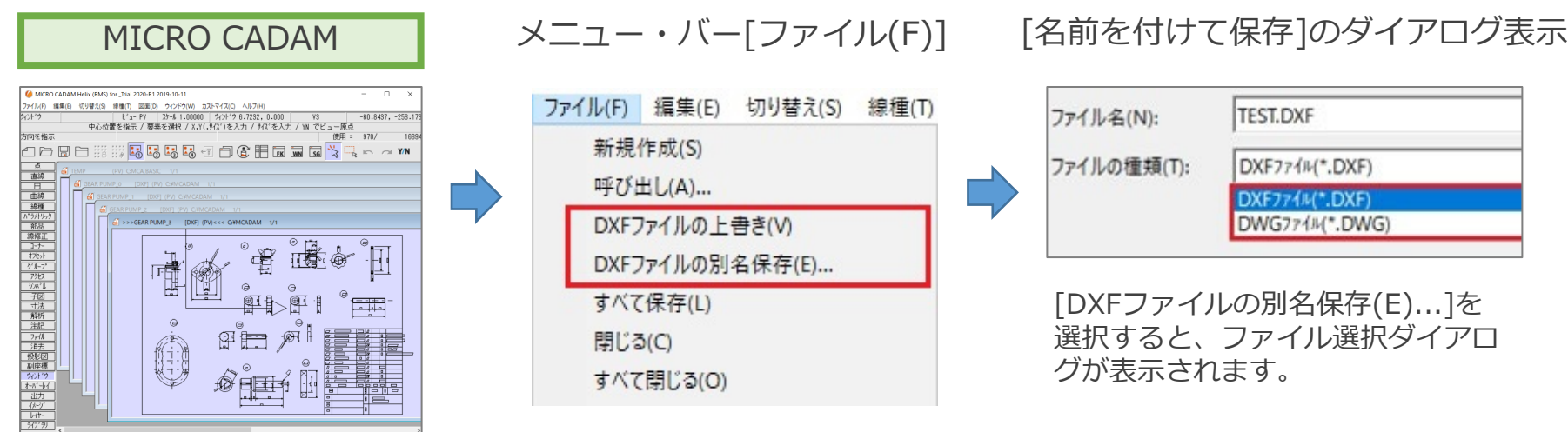

※:DXF/DWGファイルの保存には、Toolsライセンスが必要です。

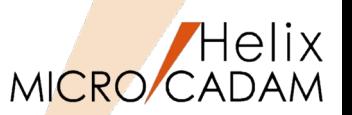

■概要説明

DXF/DWG->MC変換では、 DXF/DWGファイルの注記に使用されているフォントの文字 幅を考慮して、MICRO CADAMの文字列に適合させる変換に対応しました。

【設定方法、利用方法】

文字幅の対応には、 AutoCAD提供のフォントファイルが必要です。 システムの環境変数でフォント導入場所を指定します(下記設定例)。

変数:ACAD

値:C:¥Program Files¥Autodesk¥AutoCAD LT 2020¥Fonts

MICRO CADAM側の初期値設定は、環境設定ファイル 「MCDXF.SYS」に次のキーワード、パラメータを追加します。

・キーワード:DXF\_D2H\_ TEXT\_ACFONT

・パラメータ:YES / NO YES:フォント幅を反映した変換を実施する NO :フォント幅を反映した変換を実施しない(初期値)

T MCADAM5.SYSで設定された注記パラメーターを参照する

☑ フォント幅を注記の文字幅に反映させる

環境設定ユーティリティー「MCDXF.SYS」のタブ「処理方法」による 設定

MICRO CADAM Functions Summary 2020年6月版

CAD SOLUTIONS Inc.

DXF/DWGファイル

仕様及び外観は予告なく変員 Design and specifications are sub

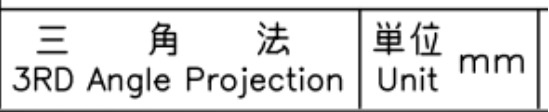

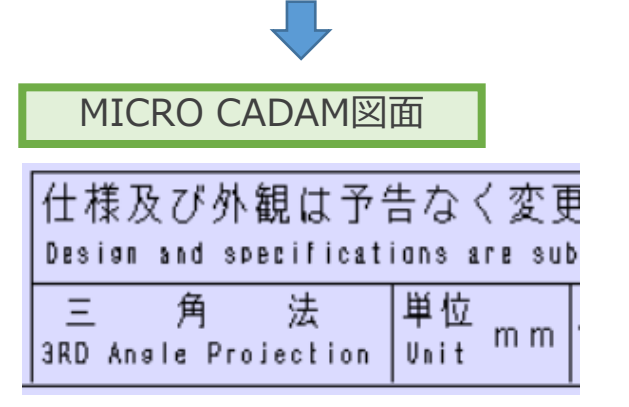

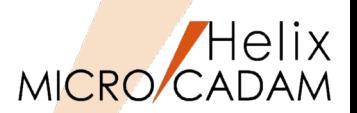

### ■概要説明

DXF/DWG->MC変換では、DXF/DWGファイルのレイアウト空間に複数ビューポートが 含まれている場合、個々のビューポートに対応した子図を作成してMICRO CADAM図面 に適合させる変換に対応しました。

【設定方法、利用方法】

初期値設定は、環境設定ファイル「MCDXF.SYS」に 次のキーワード、パラメータを追加します。

- ・キーワード:DXF\_D2H\_VPTODIT
- ・パラメータ:YES / NO YES:ビューポート変換を実施する
	- NO :ビューポート変換を実施しない(初期値)

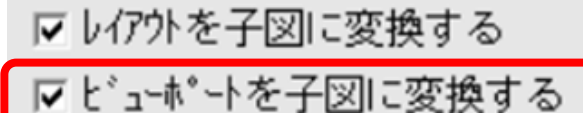

環境設定ユーティリティー「MCDXF.SYS」の タブ「処理方法」による設定

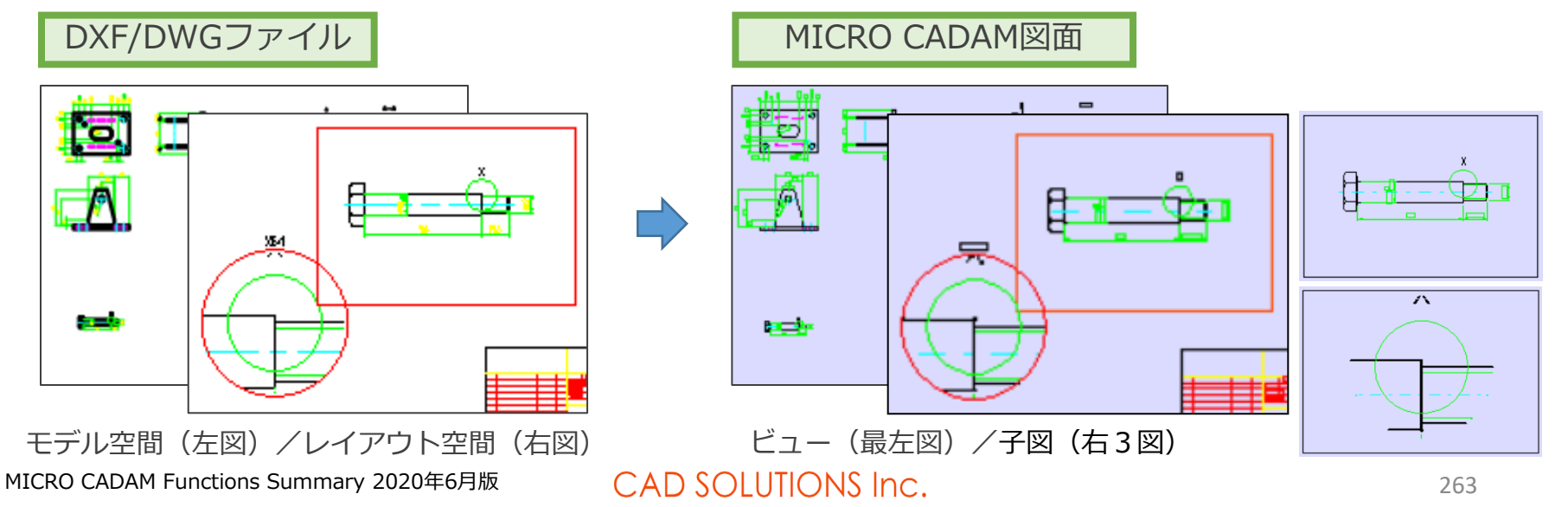

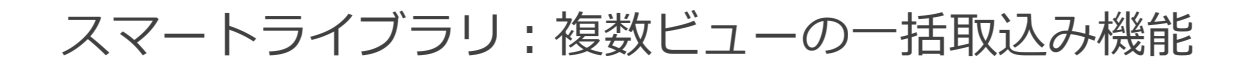

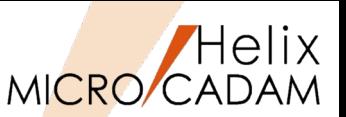

New! MC Helix 2020 R3 MCHSL

### ■概要説明

スマートライブラリに収録されている部品によっては、正面図・側面図・上面図を含めて 最大8つのビューを持っています。

MC Helix の子図に部品図のビューを取り込む際、2020R1では取込むビューごとに を実行して子図にする必要が有りました。

2020R3では、-##※ |が追加されたことにより、複数のビューを一括で子図化できるよう になりました。

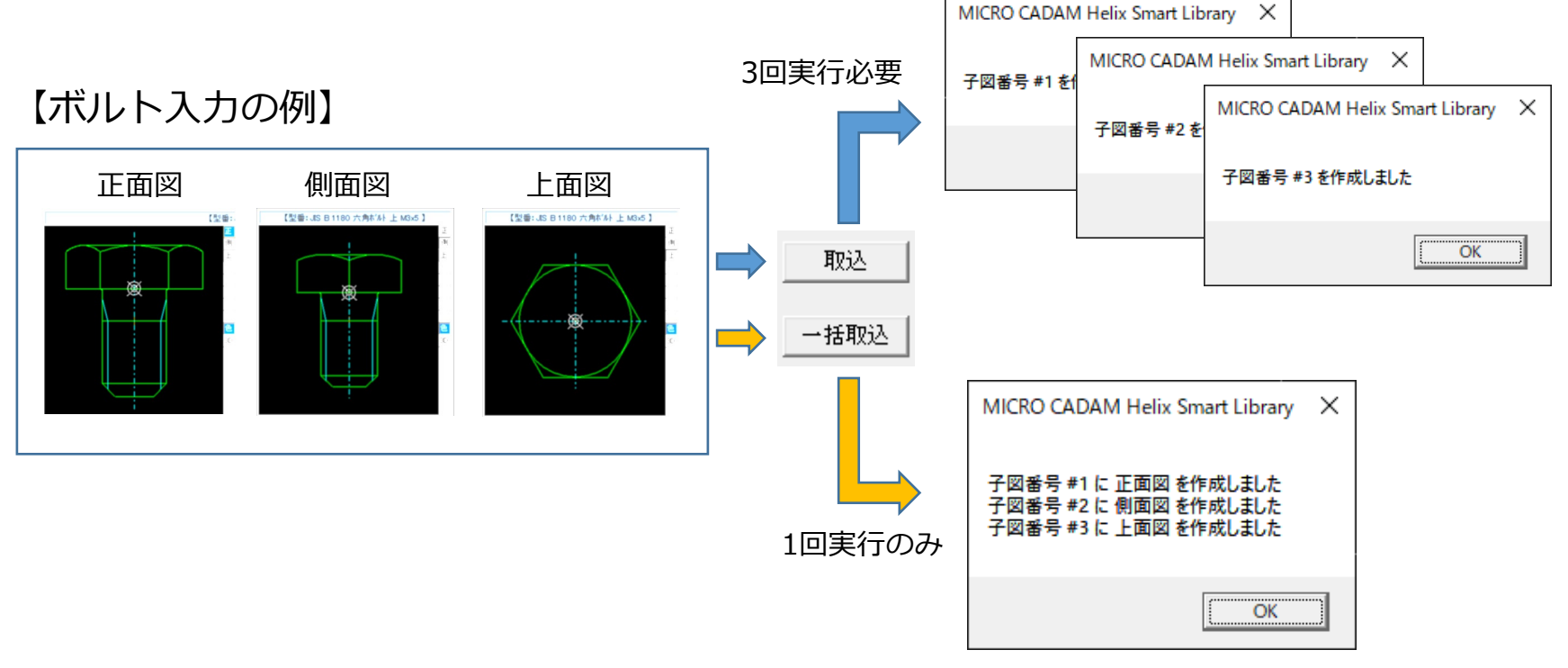

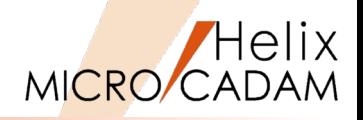

**2**

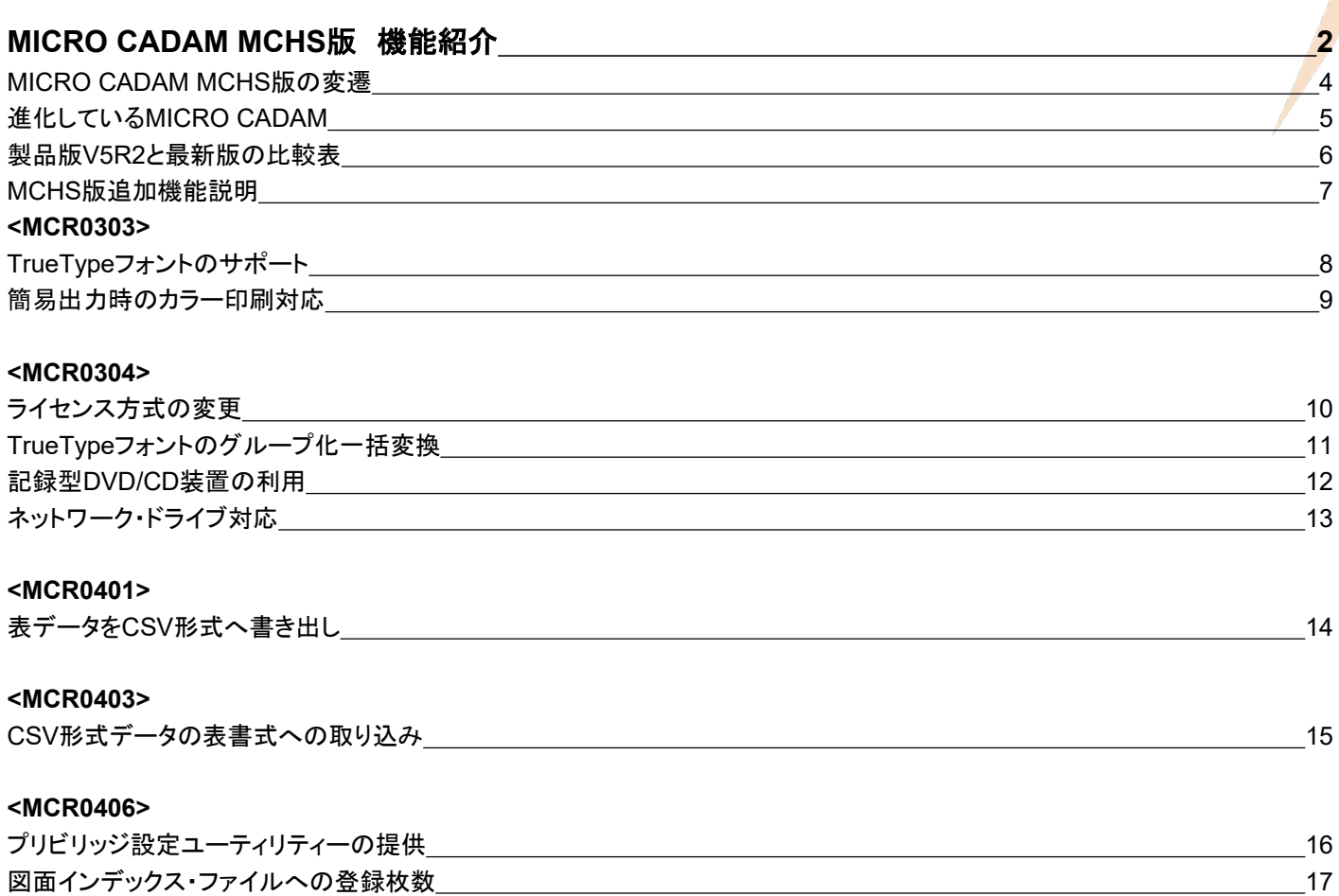

MICRO CADAM Functions Summary 2020 年 6月版

### **<MCR0501>** 区画別プリビリッジの指定 18 |図面の複数指定検索||2002||2003||2003||2003||2003||2003||2003||2003||2003||2003||2003||2003||2003||2003||2003| **<MCR0502>** コンカレント・オフライン・ライセンス 20 角度寸法の 0表示制御 21 **<MCR0503>** プリビリッジ定義ファイルの復元 22 DOSファイルの制限撤廃 23 **<MCR0505>** OSファイル名形式図面の圧縮・展開 24 **<MCR0601>** レイヤー機能の提供 25 レイヤーの機能詳細 26 Break Time オーバーレイとレイヤーの違い 30 **<MCR0602>** 64bit OS 32bit互換モードのサポート 31 Helixエクスプローラーの検索結果保持 32 **<MCR0603>** 環境設定項目の新規追加 23 レイヤー機能の拡張 34 プロット・ファイル作成モジュールでのカラー出力の簡便化 37 カッシュ 37 カッシュ 37 カッシュ 37 カッシュ

#### **<MCR0701>**

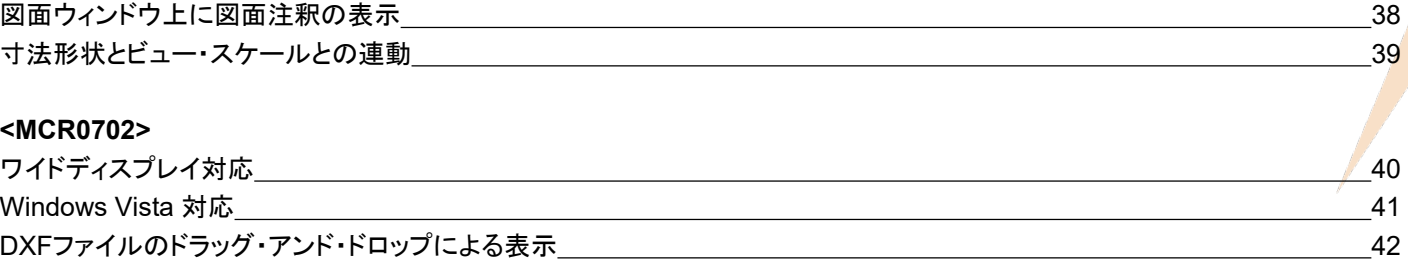

#### **<MCR0703>**

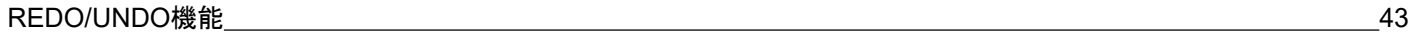

#### **<MCR0801>**

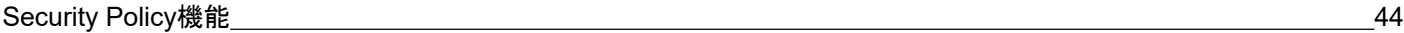

#### **<MCR0802>**

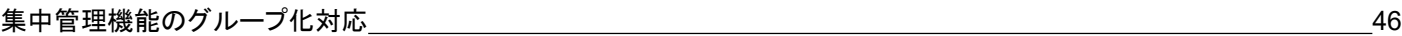

#### **<MCR0803>**

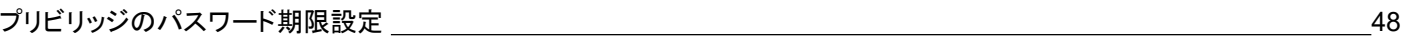

#### **<MCR0901>**

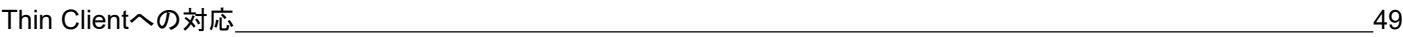

#### **<MCR0903>**

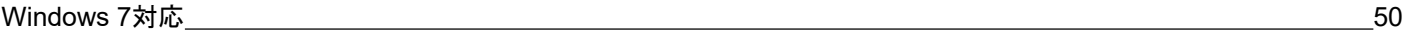

#### **<MCR1001>**

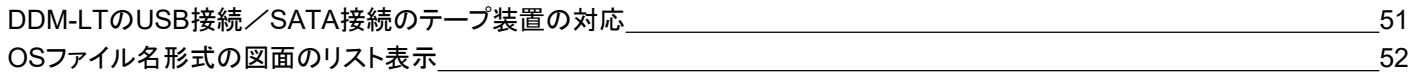

#### **<MC Drafting 2011 R1>**

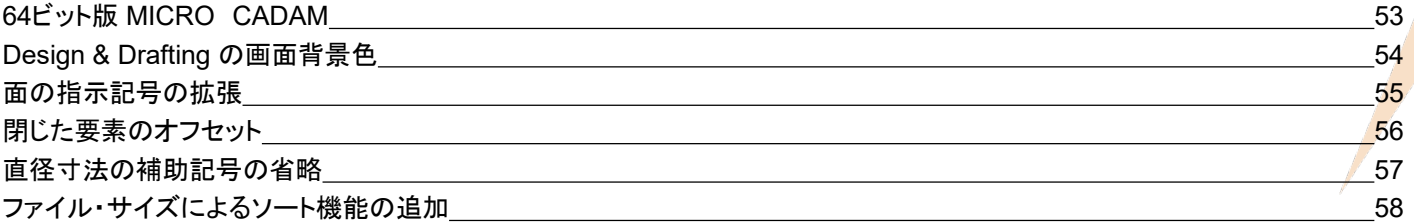

#### **<MC Drafting 2011 R2>**

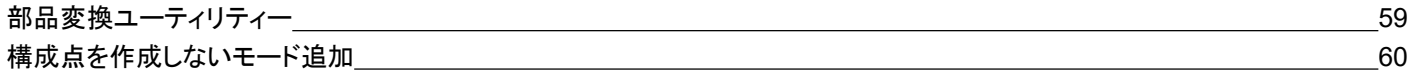

#### **<MC Drafting 2011 R3>**

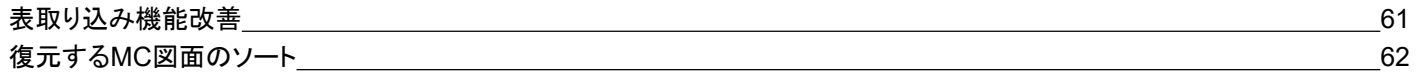

#### **<MC Drafting 2012 R1>**

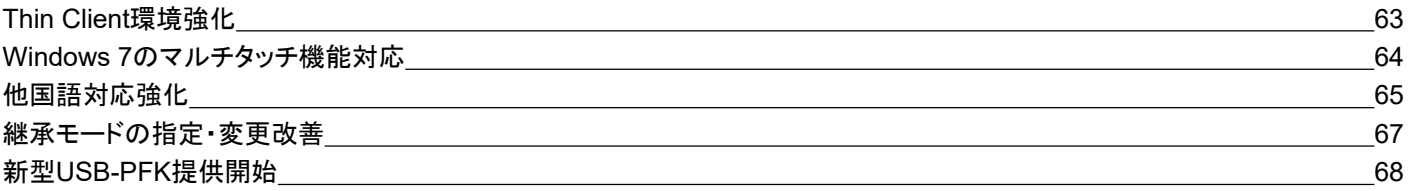

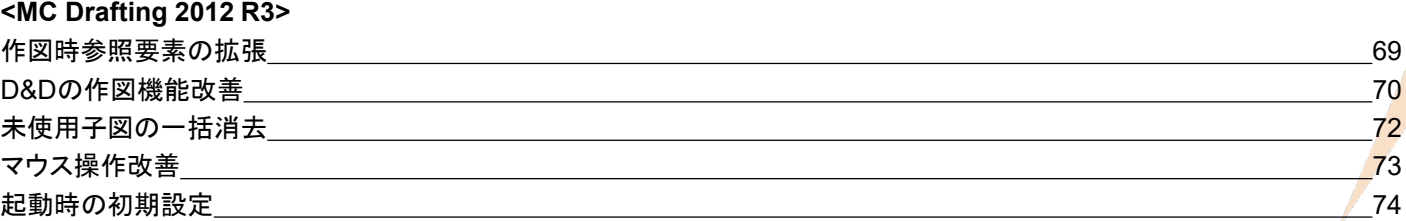

#### **<MC Helix 201 3 R 1 >**

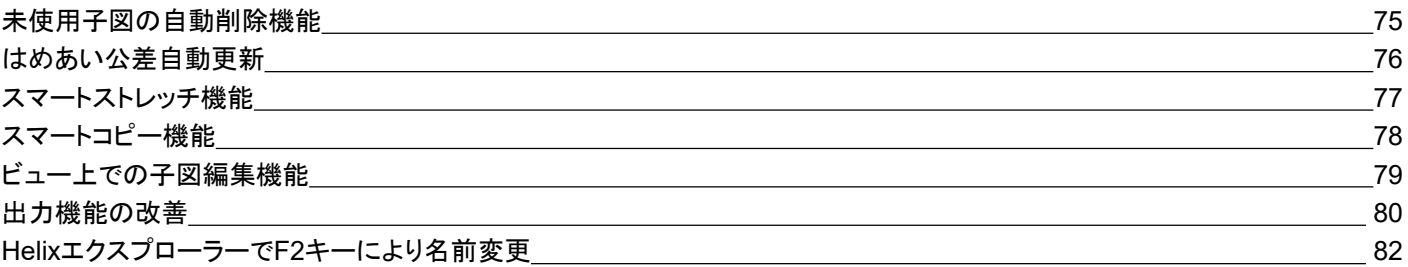

#### **<MC Helix 201 3 R2>**

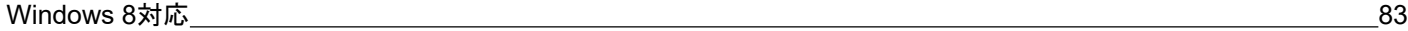

#### **<MC Helix 201 3 R3>**

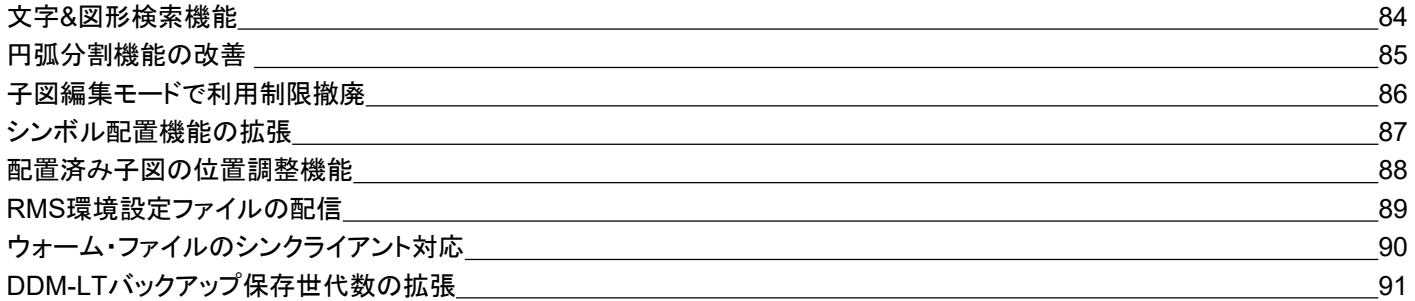

### **<MC Helix 2014 R 1 >** 線分結合のグループ処理 りょうしょう しょうしゃ しょうしょう しょうしょう しょうしゅう りょくしゅう りょくしゅう りょくしゅう コーナー半径の一括修正 93 寸法注記の割付機能 あたい しょうしょう しょうしょう しょうしょう しゅうしょう かいしょう りょうしゅぎ りょうしゅう ユーザー定義アイコン作成 しょうしょう しょうしょう しょうしょう しょうしょう しゅうしゅう しゅうしゅう しゅうしゅう りょうしょく Tips:イベントスタック機能の登録手順 97 スマートストレッチ改善 98 スマートコピー機能の改善 99 キャプション しょうしょう しょうしょう しょうしゅう かんしゅう りょくしゅう りょくしゅう **断面特性機能改善 100** 破断線 2を利用した線修正 101 他国語入力強化 いっちょう しょうしょう しょうしょう しんしゅう しゅうしゅん しゅうしゅん しゅうしゅん しゅうしゅん しゅうしゅん しゅうしゅん しゅうしょく プリンター・セキュリティ機能対応 <u>コンティスター コンティー コンティー コンティー コンティー ポーツ・コール 1</u>03 図面出力操作の改善 104 簡易出力時の用紙トレイ指定 105 配置子図のグループ化改善 106 アクティブビュー表示の明示化 いっちょう しょうしゃ しゅうしょう しゅうしゅう しゅうしゅん しゅうしゅん インター・カード 107 \*線幅確認時のクラス色表示 けいしょう しょうしゃ しゅうしゃ しゅうしゃ しゅうしゅう しゅうしゅん おおし かいりょく 108 寸法値非連動時の擬尺化 109

#### **<MC Helix 2014 R 2 >**

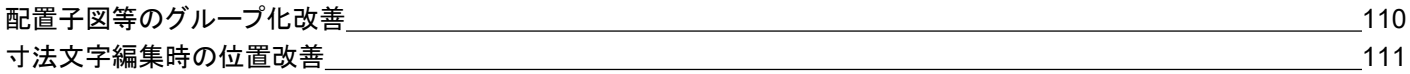

#### **<MC Helix 2014 R 3 >**

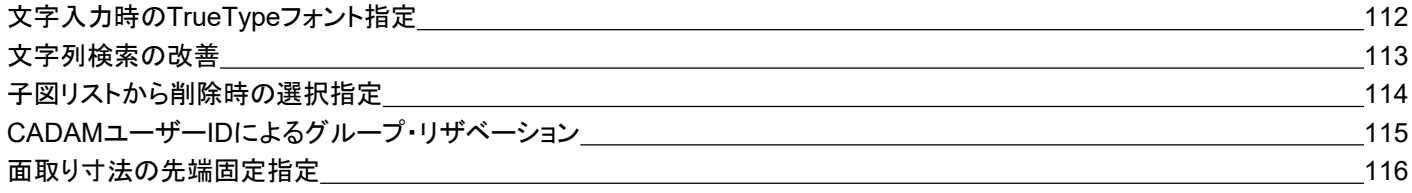

#### **<MC Helix 2015 R 1 >**

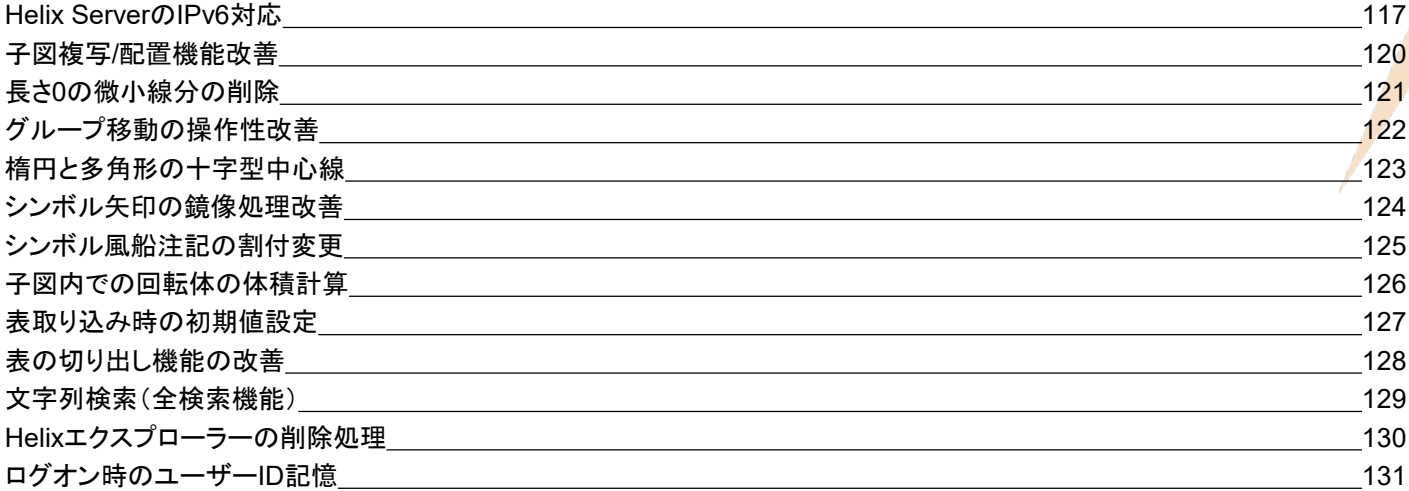

#### **<MC Helix 2015 R 2 >**

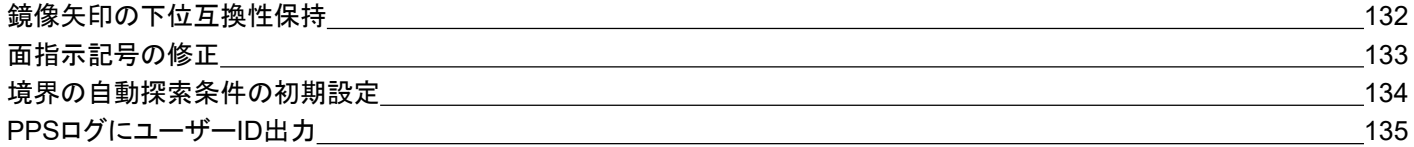

#### **<MC Helix 2015 R 3 >**

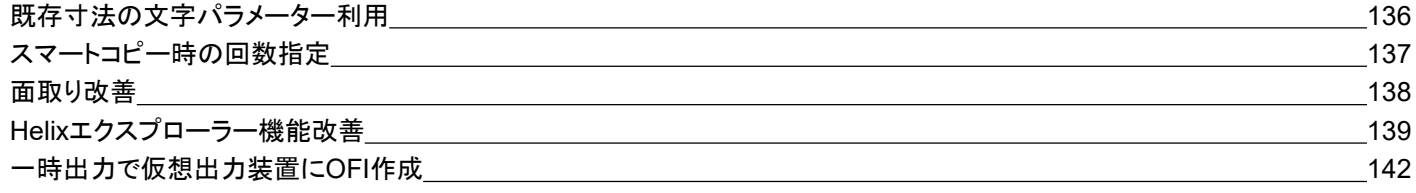

#### **<MC Helix 2016 R 1 >**

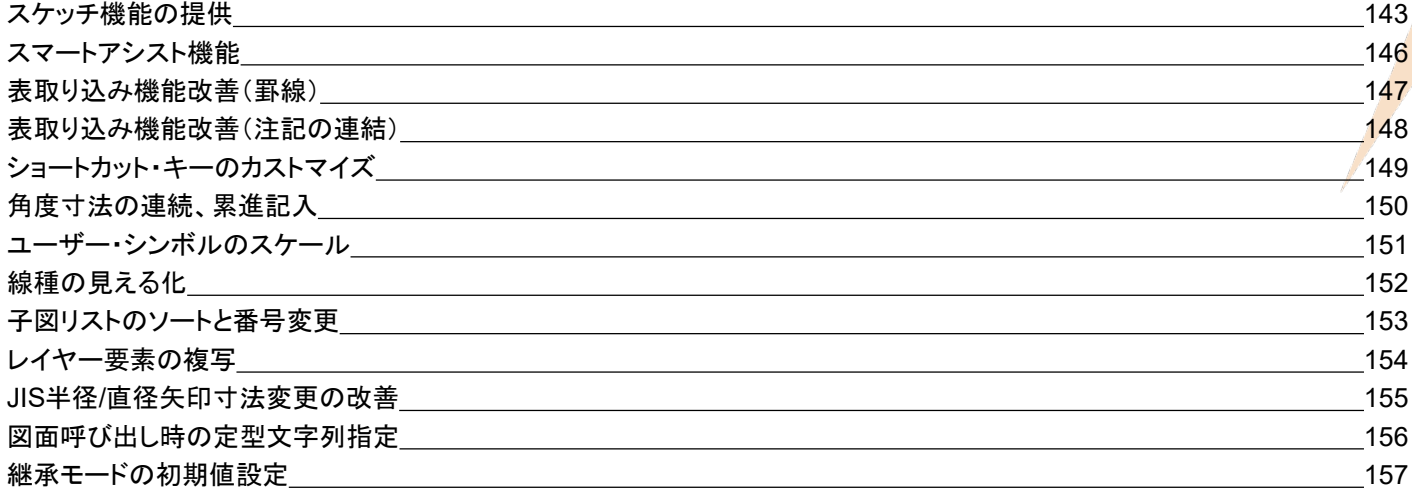

#### **<MC Helix 2016 R 2 >**

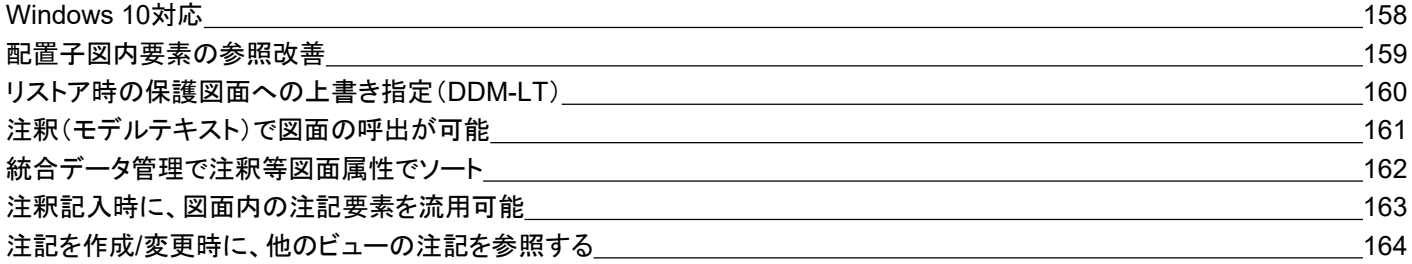

#### **<MC Helix 2017 R 1 >**

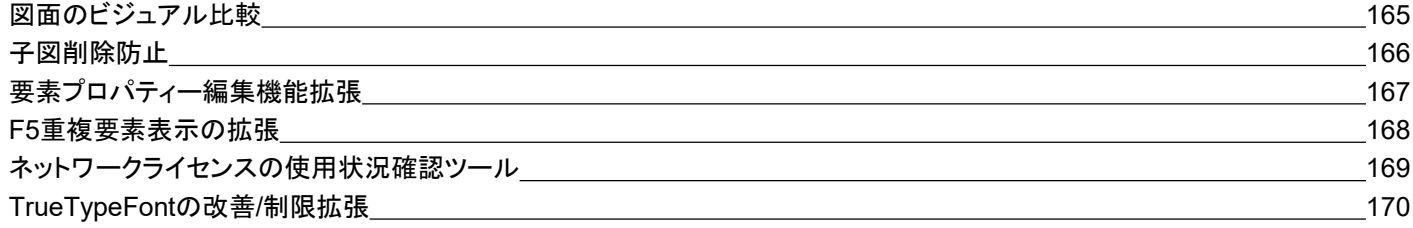

#### **<MC Helix 2017 R 2 >**

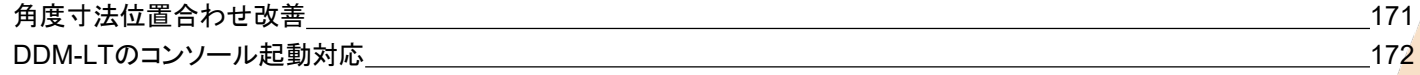

#### **<MC Helix 2017 R 3 >**

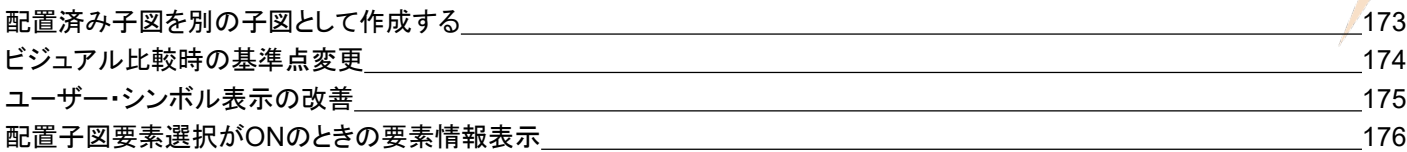

#### **<MC Helix 2018 R 1 >**

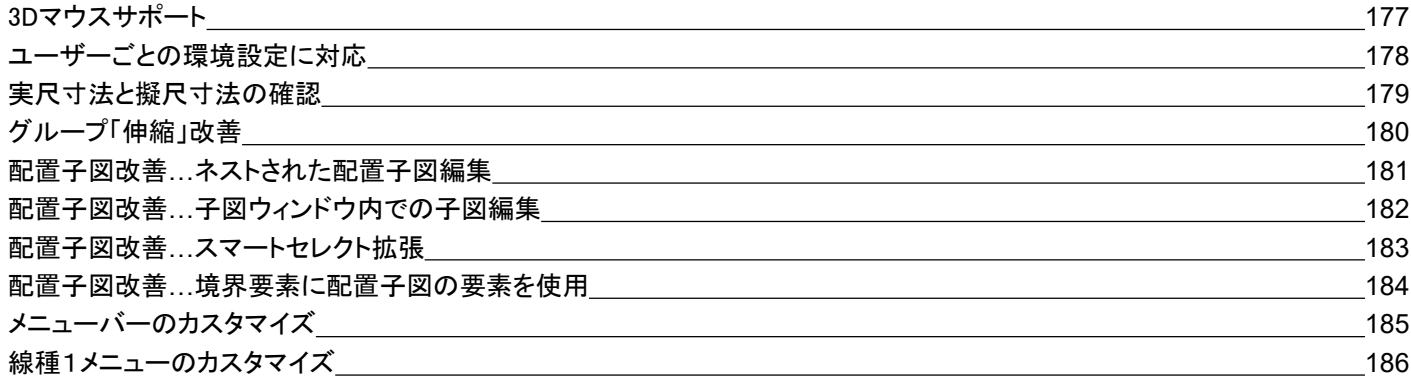

#### **<MC Helix 2018 R 2 >**

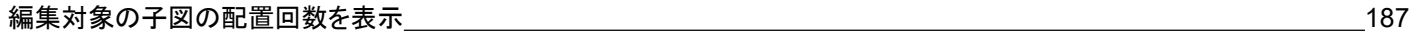

#### **<MC Helix 2018 R 3 >**

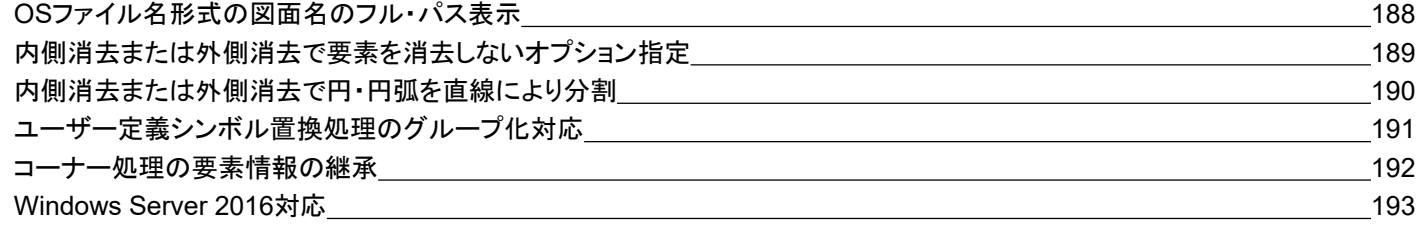

#### **<MC Helix 2019 R1>**

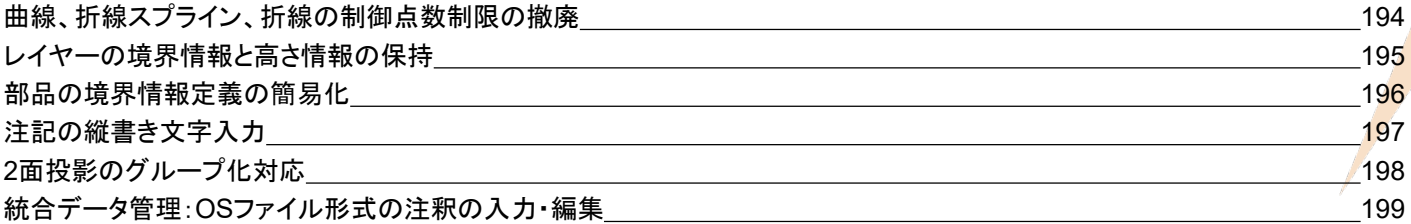

#### **<MC Helix 2019 R**3**>**

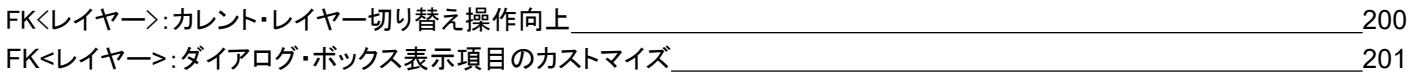

#### **<MC Helix 2020 R**1**>**

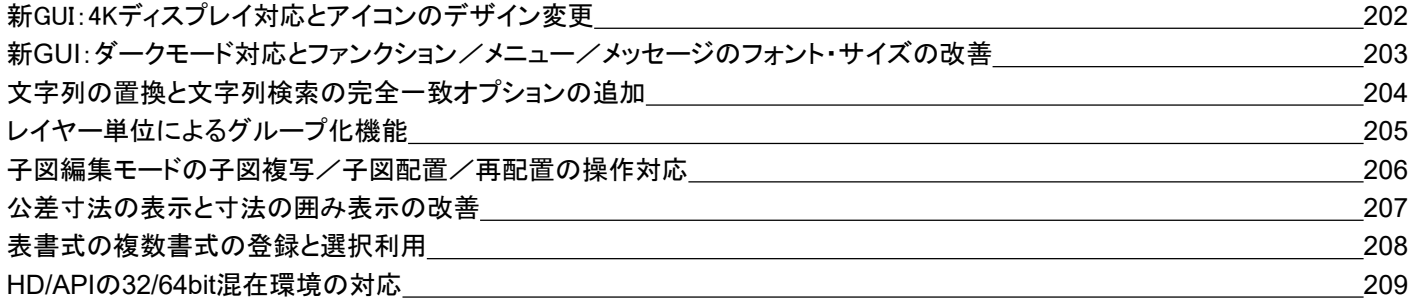

#### **<MC Helix 2020 R3>**

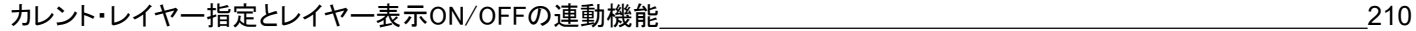

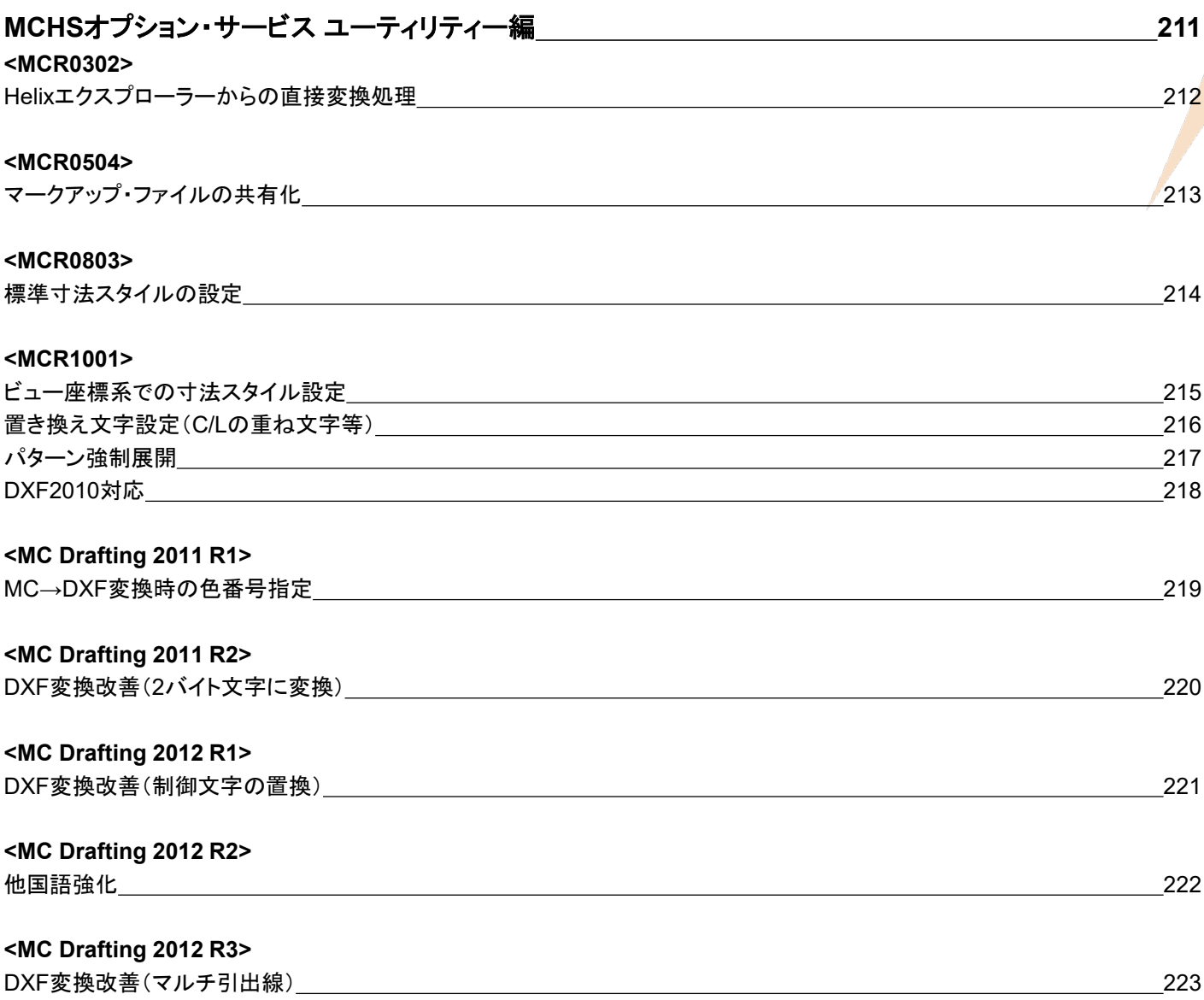

#### **<MC Helix 201 3 R 1 >**

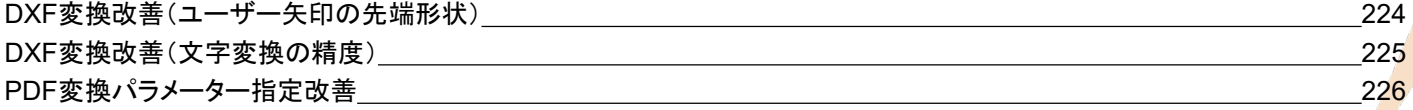

#### **<MC Helix 201 3 R 3 >**

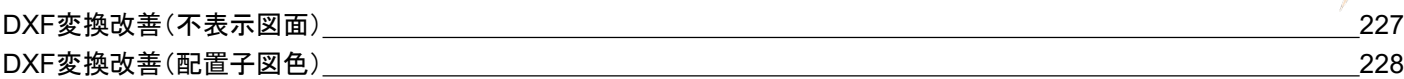

#### **<MC Helix 201 4 R 1 >**

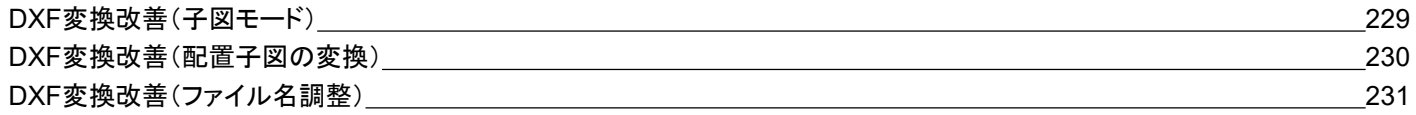

#### **<MC Helix 201 4 R 2 >**

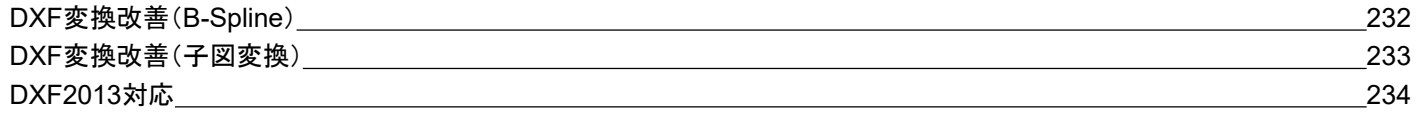

#### **<MC Helix 201 4 R 3 >**

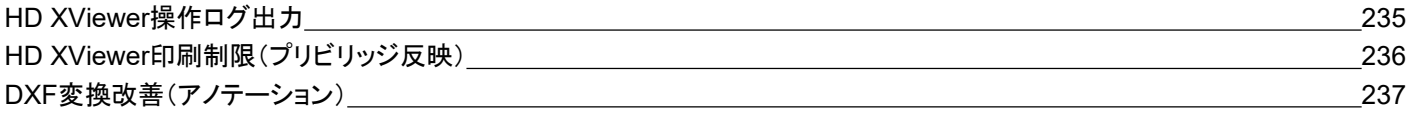

#### **<MC Helix 201 5 R 1 >**

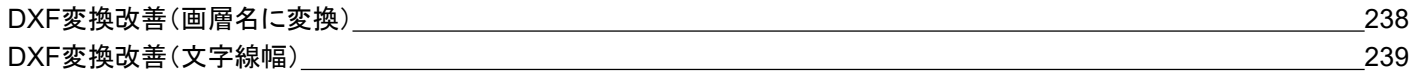

#### **<MC Helix 201 5 R 3 >**

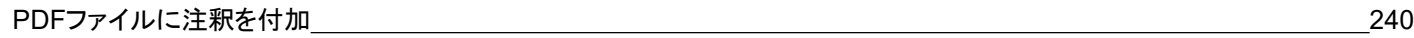

#### **<MC Helix 2016 R1>**

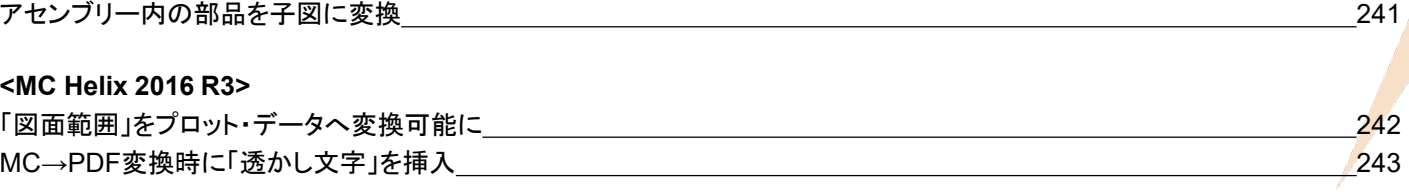

#### **<MC Helix 2018 R1>**

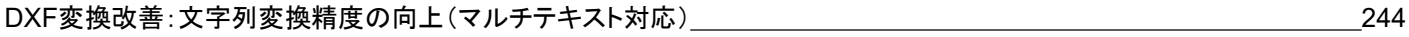

#### **<MC Helix 2018 R2>**

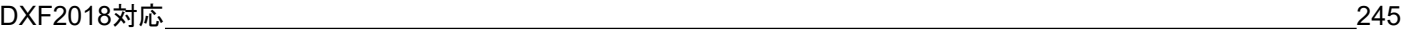

#### **<MC Helix 2018 R3>**

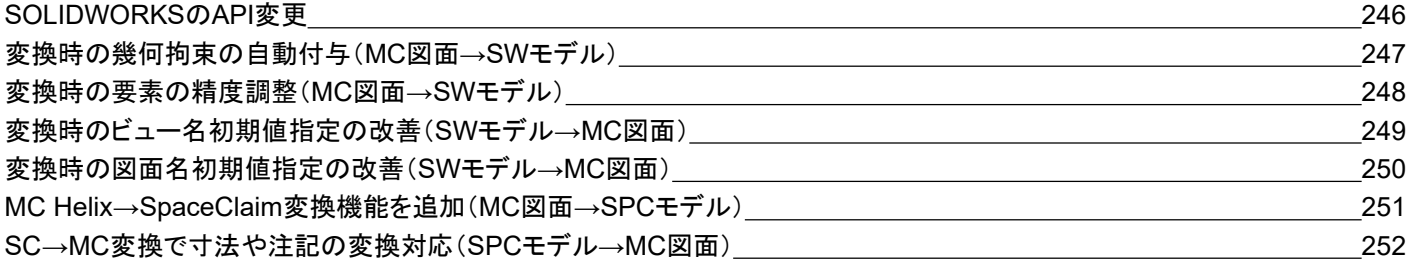

#### **<MC Helix 2019 R1>**

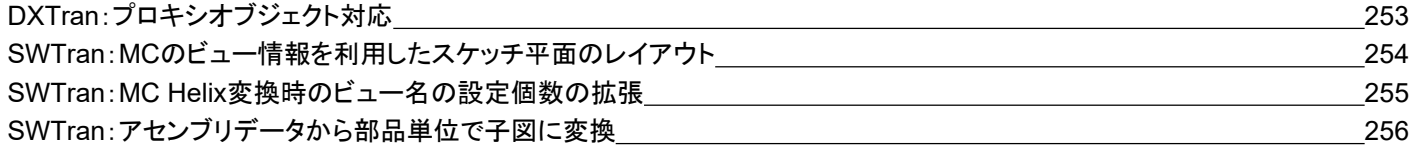

#### **<MC Helix 2019 R3>**

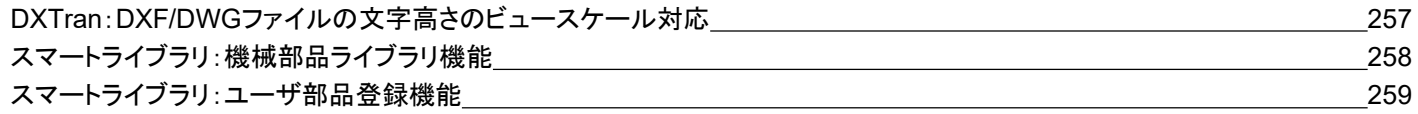

#### **<MC Helix 2020 R1>**

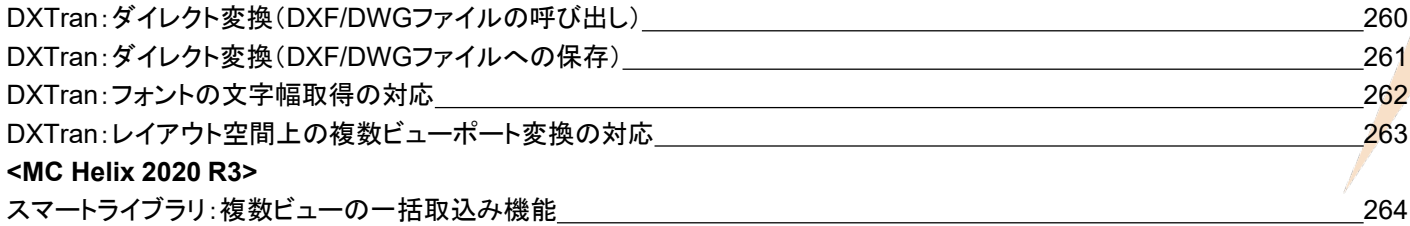

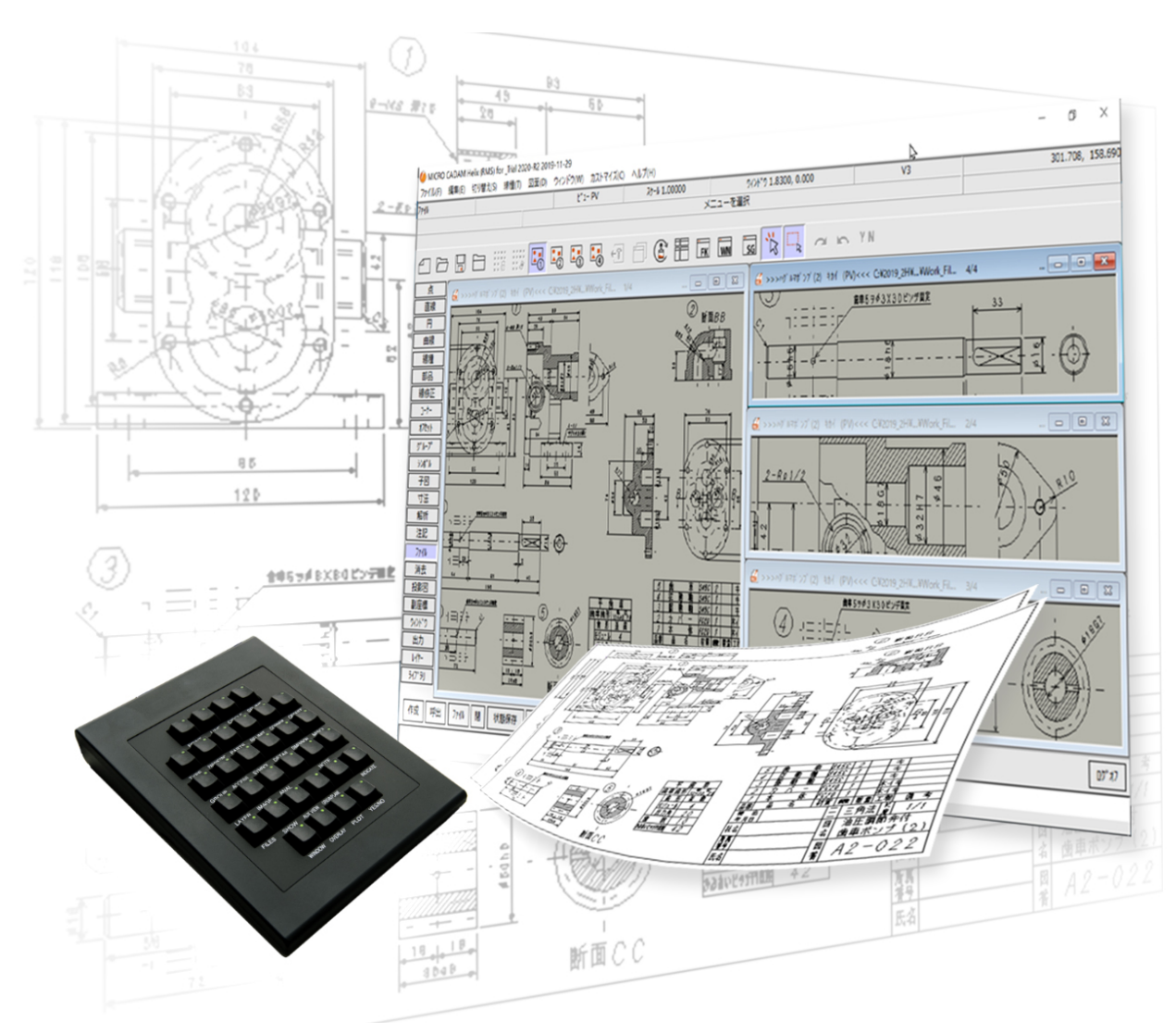

MICRO CADAM、MICRO CADAM Helixは株式会社CAD SOLUTIONSの商標です。 他の会社名、製品名およびサービス名等はそれぞれ各社の商標です。

© Copyright CAD SOLUTIONS Inc. 2020 All rights reserved.